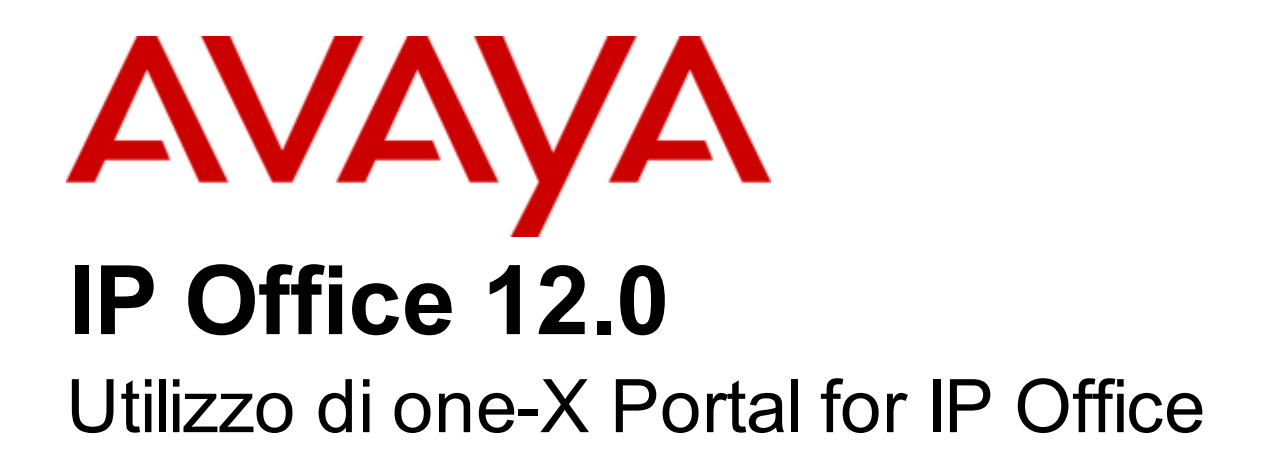

#### © 2024 AVAYA Tutti i diritti riservati.

#### Avviso

Nonostante l'impegno profuso per garantire la completezza e la precisione delle informazioni del presente documento al momento della stampa, Avaya declina qualsiasi responsabilità per eventuali errori. Avaya si riserva il diritto di apportare cambiamenti e correzioni alle informazioni contenute nel presente documento senza alcun obbligo di notifica degli stessi a persone e a organizzazioni.

#### Limitazioni di responsabilità per la documentazione

Per "Documentazione" si intendono le informazioni pubblicate su diversi supporti multimediali, che possono includere le informazioni sul prodotto, le descrizioni dell'abbonamento o del servizio, le istruzioni d'uso e le specifiche sulle prestazioni rese generalmente disponibili agli utenti dei prodotti. Nella documentazione non sono inclusi i materiali di marketing. Avaya non è responsabile per eventuali modifiche, aggiunte o eliminazioni alla versione originariamente pubblicata della documentazione, a meno che tali modifiche, aggiunte o eliminazioni non siano state eseguite da Avaya. L'Utente finale si impegna a risarcire e a non citare Avaya, i suoi agenti, funzionari e dipendenti, in eventuali reclami, azioni legali, richieste o sentenze, derivanti o correlate a modifiche, aggiunte o eliminazioni da essi apportate alla presente documentazione nei limiti di quanto effettuato.

#### Limitazioni di responsabilità per i link

Avaya non è responsabile del contenuto e dell'attendibilità dei siti Web cui si fa riferimento all'interno di questo sito o di questa documentazione fornita da Avaya. Avaya non è responsabile dell'accuratezza delle informazioni, dichiarazioni o contenuti forniti su questi siti e la loro inclusione non implica l'approvazione da parte di Avaya di prodotti, servizi o informazioni contenuti o offerti negli stessi. Avaya non garantisce che tali link siano attivi e non è in grado di controllarne la disponibilità.

#### Garanzia

Avaya fornisce una garanzia limitata sui propri componenti hardw are e softw are Avaya. Per conoscere le condizioni della garanzia limitata, fare riferimento al contratto con Avaya. Sono, inoltre, disponibili a clienti e altre parti Avaya il testo standard della garanzia Avaya e le informazioni sull'assistenza relativa al presente prodotto nell'ambito del periodo coperto da garanzia. Per consultare questi documenti, visitare il sito Web dell'assistenza Avaya all'indirizzo: https://support.avaya.com/helpcenter/getGenericDetails?detailld=C20091120112456651010 dal link "Warranty & Product Lifecycle" o un sito indicato successivamente da Avaya. Se il prodotto è stato acquistato da un partner di canale Avaya autorizzato al di fuori dei confini degli Stati Uniti e del Canada, la garanzia viene fornita dal suddetto partner di canale Avaya e non da Avava.

Per "Servizio ospitato" si intende l'abbonamento a un servizio ospitato Avaya che l'utente acquista da Avaya o da un partner di canale Avaya autorizzato (a seconda dei casi), ulteriormente descritto nella sezione SAS ospitato o nella documentazione descrittiva di altri servizi, relativa al servizio ospitato applicabile. Se si acquista un abbonamento a un Servizio ospitato, la garanzia limitata di cui sopra potrebbe non essere applicabile; tuttavia, l'utente potrebbe avere diritto a usufruire dei servizi di supporto connessi al Servizio ospitato, come illustrato più avanti nei documenti descrittivi del servizio, in relazione al Servizio ospitato applicabile. Per ulteriori informazioni, contattare Avaya o un partner di canale Avaya (a seconda dei casi).

#### Servizio ospitato

QUANTO SEGUESI APPLICA SOLO IN CASO DI ACQUISTO DI UNA SOTTOSCRIZIONEA UN SERVIZIO OSPITATO DA AVAYA O DA UN PARTNER DI CANALE AVAYA (SECONDO LE CIRCOSTANZE); I TERMINI DI UTILIZZO DEI SERVIZI OSPITATI SONO DISPONIBILI SUL SITO WEB DI AVAYA, ALL'INDIRIZZO HTTPS://SUPPORT.AVAYA.COM/LICENSEINFO, IN CORRISPONDENZA DEL COLLEGAMENTO "Termini di utilizzo Avaya per i servizi ospitati" O SU ALTRI SITI INDIVIDUATI SUCCESSIVAMENTE DA AVAYA, ESONO APPLICABILI A CHIUNQUEACCEDA AL SERVIZIO OSPITATO O NEFACCIA USO. ACCEDENDO AL SERVIZIO OSPITATO O FACENDONE USO, O AUTORIZZANDO ALTRI A FARLO, L'UTENTE, PER CONTO PROPRIO E DELL'ENTITÀ PER CUI ESEGUETALI OPERAZIONI (DA QUI IN POI DENOMINATI IN MODO INTERSCAMBIABILE"UTENTE" E"UTENTEFINALE"), ACCETTA I TERMINI DI UTILIZZO. SEL'UTENTEACCETTA I TERMINI DI UTILIZZO PER CONTO DI UN'AZIENDA O DI UN'ALTRA ENTITÀ LEGALE, L'UTENTE DICHIARA DI AVEREL'AUTORITÀ PER VINCOLARETALEENTITÀ AI PRESENTI TERMINI DI UTILIZZO. SEL'UTENTE NON DISPONE DI TALEAUTORITÀ O NON INTENDEACCETTAREI PRESENTI TERMINI DI UTILIZZO, NON DEVE ACCEDERE AL SERVIZIO OSPITATO NÉ FARNE USO NÉ AUTORIZZARE ALCUNO AD ACCEDERE AL SERVIZIO OSPITATO O A FARNE USO.

#### Licenze

I Termini di licenza Softw are Globale ("Termini di licenza del softw are") sono disponibili sui seguenti siti w eb https://w w w .avaya.com/en/legal-license-terms/ o su un sito indicato successivamente da Avaya. I presenti Termini di licenza del Softw are sono applicabili a chiunque installi, scarichi e/o utilizzi il Softw are e/o la Documentazione. Installando, scaricando o utilizzando il softw are o autorizzando altri a farlo, l'utente finale accetta che i presenti termini di licenza del softw are stipulino un contratto vincolante tra l'utente finale e Avaya. Se accetta i presenti termini di licenza del softw are per conto di un'azienda o di un'altra entità legale, l'utente finale dichiara di avere il potere di vincolare tale entità a tali termini di licenza del softw are.

#### **Copyright**

Eccetto laddove esplicitamente dichiarato, non dovrà essere fatto alcun uso del materiale presente su questo sito, della Documentazione, del Softw are, del Servizio ospitato o dell'Hardw are forniti da Avaya. Tutti i contenuti del sito, la documentazione, i Servizi ospitati e i prodotti forniti da Avaya, comprese la selezione, la disposizione e la progettazione dei contenuti, sono proprietà di Avaya o dei relativi concessori di licenza e sono protetti dalle leggi sul copyright e sulla proprietà intellettuale, inclusi i diritti sui generis relativi alla protezione dei database. Èvietato modificare, copiare, riprodurre, ripubblicare, caricare, postare, trasmettere o distribuire in qualsiasi forma qualsiasi contenuto, in tutto o in parte, incluso qualsiasi codice o softw are, salvo espressamente autorizzato da Avaya. La riproduzione, la trasmissione, la diffusione, la memorizzazione o l'utilizzo non autorizzati esplicitamente e per iscritto da Avaya sono azioni perseguibili penalmente e civilmente in base alla legislazione vigente.

#### Virtualizzazione

Se il prodotto viene installato in una macchina virtuale, si applica quanto segue. Ogni prodotto è dotato del proprio codice di ordinazione e dei relativi tipi di licenza. Se non diversamente specificato, ciascuna Istanza di un prodotto deve essere concessa in licenza e ordinata separatamente. Ad esempio, se il cliente dell'utente finale o il Partner di canale Avaya volesse installare due istanze dello stesso tipo di prodotti, dovranno essere ordinati due prodotti di quel tipo.

#### Componenti di terzi

Quanto riportato di seguito si applica solo se il codec H.264 (AVC) viene distribuito con il prodotto. QUESTO PRODOTTO È CONCESSO IN LICENZA IN BASEALLA LICENZA DEL PORTAFOGLIO BREVETTI AVC PER USO PERSONALE DEL CLIENTEO ALTRI UTILIZZI SENZA SCOPO DI LUCRO, PER LEATTIVITÀ DI (i) CODIFICA VIDEO IN CONFORMITÀ ALLO STANDARD AVC ("VIDEO AVC") E/O (ii) DECODIFICA DI VIDEO AVC, CODIFICATI DA UN CLIENTEPER ATTIVITÀ PERSONALI E/O OTTENUTI DA UN FORNITORE DI VIDEO IN POSSESSO DI LICENZA PER LA FORNITURA DI VIDEO AVC. NESSUNA LICENZA VIENE CONCESSA O È INTESA PER QUALSIASI ALTRO UTILIZZO. POTREBBERO ESSERE DISPONIBILI ULTERIORI INFORMAZIONI FORNITE DA MPEG LA, L.L.C. VISITAREIL SITO HTTP://WWW.MPEGLA.COM.

#### Provider di servizi

PER QUANTO RIGUARDA I CODEC, SEIL PARTNER DI CANALEAVAYA OSPITA PRODOTTI CHE UTILIZZANO O INTEGRANO IL CODEC H.264 O H.265, LO STESSO RICONOSCEEACCETTA DI ESSERE RESPONSABILEPER TUTTEGLI ONERI E/O LE ROYALTY COLLEGATI. IL CODEC H.264 È CONCESSO IN LICENZA IN BASEALLA LICENZA DEL PORTAFOGLIO BREVETTI AVC PER USO PERSONALE DEL CLIENTEO ALTRI UTILIZZI SENZA SCOPO DI LUCRO, PER LEATTIVITÀ DI (i) CODIFICA VIDEO IN CONFORMITÀ ALLO STANDARD AVC ("VIDEO AVC") E/O (ii) DECODIFICA DI VIDEO AVC, CODIFICATI DA UN CLIENTE PER ATTIVITÀ PERSONALI E/O OTTENUTI DA UN FORNITORE DI VIDEO IN POSSESSO DI LICENZA PER LA FORNITURA DI VIDEO AVC. NESSUNA LICENZA VIENE CONCESSA O ÈINTESA PER QUALSIASI ALTRO UTILIZZO. SONO DISPONIBILI ULTERIORI INFORMAZIONI SUI CODEC H.264 (AVC) E H.265 (HEVC) DA PARTE DI MPEG LA, L.L.C. VISITAREIL SITO HTTP://WWW.MPEGLA.COM.

#### Conformità normativa

L'utente riconosce e accetta di essere responsabile del rispetto di leggi e regolamenti applicabili, compresi, ma non limitati a leggi e regolamenti relativi alla registrazione delle chiamate, alla privacy dei dati, alla proprietà intellettuale, al segreto commerciale, alle frodi e ai diritti di esecuzione musicale, nel paese o nel territorio dove è utilizzato il prodotto Avaya.

#### Prevenzione delle frodi tariffarie

"Frode telefonica" indica l'uso non autorizzato del sistema di telecomunicazione dell'utente, ad esempio da parte di persone che non sono dipendenti, agenti, subappaltatori dell'azienda o che non operano per suo conto. L'utente deve essere consapevole che il sistema potrebbe essere soggetto a rischio di frodi tariffarie che, se attuate, potrebbero far aumentare notevolmente i costi dei servizi di telecomunicazione.

#### Intervento di Avaya sulle frodi tariffarie

Se si ritiene di essere vittima di frode telefonica e si necessita di assistenza o supporto tecnico, contattare il proprio Rappresentante vendite Avaya.

#### Vulnerabilità di sicurezza

Le informazioni sulle politiche di supporto alla sicurezza di Avaya sono disponibili nella sezione Security Policies and Support all'indirizzo https://support.avaya.com/security.

Le vulnerabilità sospette della sicurezza dei prodotti Avaya sono gestite per il flusso di supporto della sicurezza dei prodotti Avaya (https://support.avaya.com/css/P8/documents/100161515).

#### Marchi commerciali

I marchi di fabbrica, i logo e i marchi di servizio ("Marchi") visualizzati in questo sito, nella documentazione, nei Servizi ospitati e nei prodotti forniti da Avaya sono marchi registrati o non registrati di Avaya, delle sue consociate o di terzi. Agli utenti non è consentito utilizzare tali Marchi senza previo consenso scritto di Avaya o dei terzi possessori del Marchio. Nulla di quanto contenuto in questo sito, nella Documentazione, nei Servizi ospitati e nei prodotti garantisce, per implicazione, preclusione o in altro modo, alcuna licenza o diritto nei confronti dei Marchi, senza l'autorizzazione esplicita per iscritto di Avaya o delle terze parti applicabili. Avaya è un marchio commerciale registrato di Avaya LLC.

Tutti gli altri marchi di fabbrica non Avaya appartengono ai rispettivi proprietari.

Linux® è un marchio registrato di Linus Torvalds negli Stati Uniti e in altri Paesi.

#### Dow nload della documentazione

Per la versione più aggiornata della documentazione, visitare il sito Web dell'assistenza Avaya all'indirizzo https://support.avaya.com o un sito indicato successivamente da Avaya.

#### Contatta l'assistenza Avaya

Visitare il sito Web dell'assistenza di Avaya Avaya https://support.avaya.com per articoli e avvisi su servizi cloud o prodotti o per segnalare un problema con il servizio cloud o il prodotto Avaya in uso. Per un elenco dei numeri di telefono di assistenza e indirizzi di contatto, accedere al sito Web dell'assistenza Avaya all'indirizzo https://support.avaya.com (o a un sito indicato successivamente da Avaya), scorrere fino alla parte inferiore della pagina e selezionare Contact Avaya Support.

## **Contenuto**

## **1. one-X [Portal](#page-6-0)**

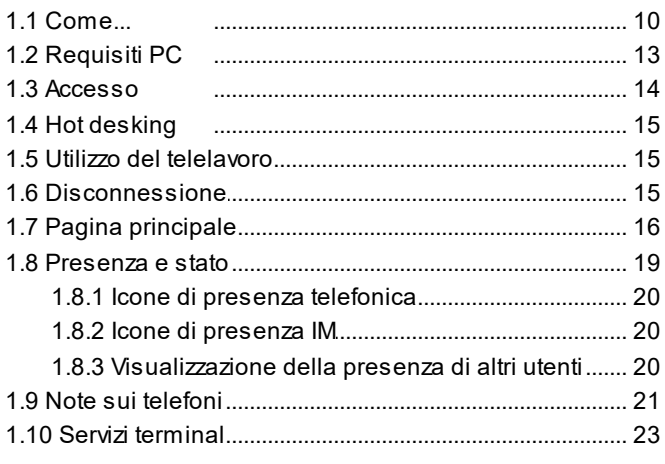

## **2. [Modifica](#page-24-0) del layout**

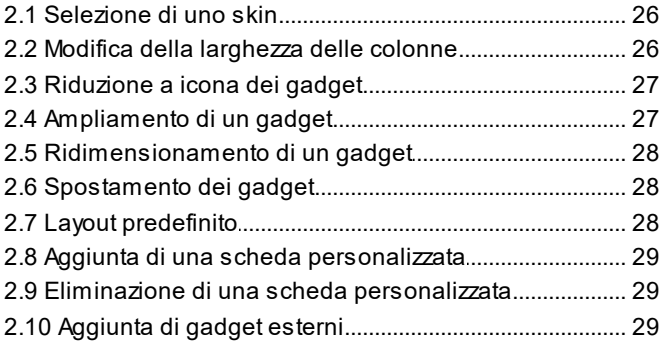

## **3. [Esecuzione](#page-30-0) e risposta alle chiamate**

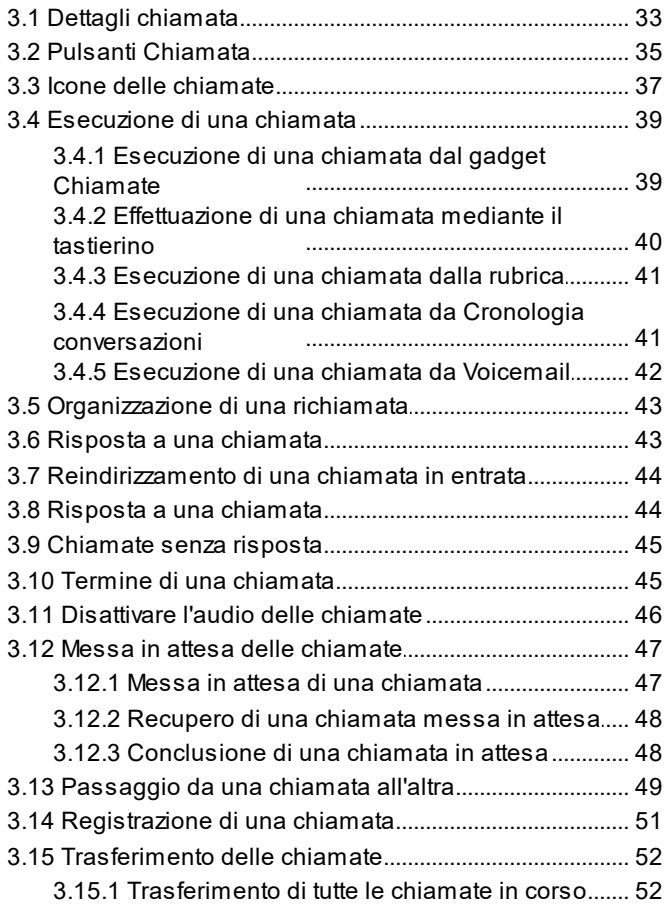

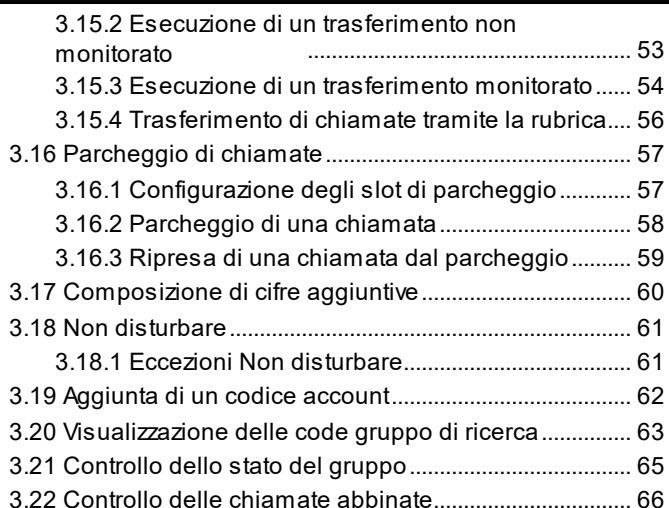

## **4. Chiamate in [conferenza](#page-66-0)**

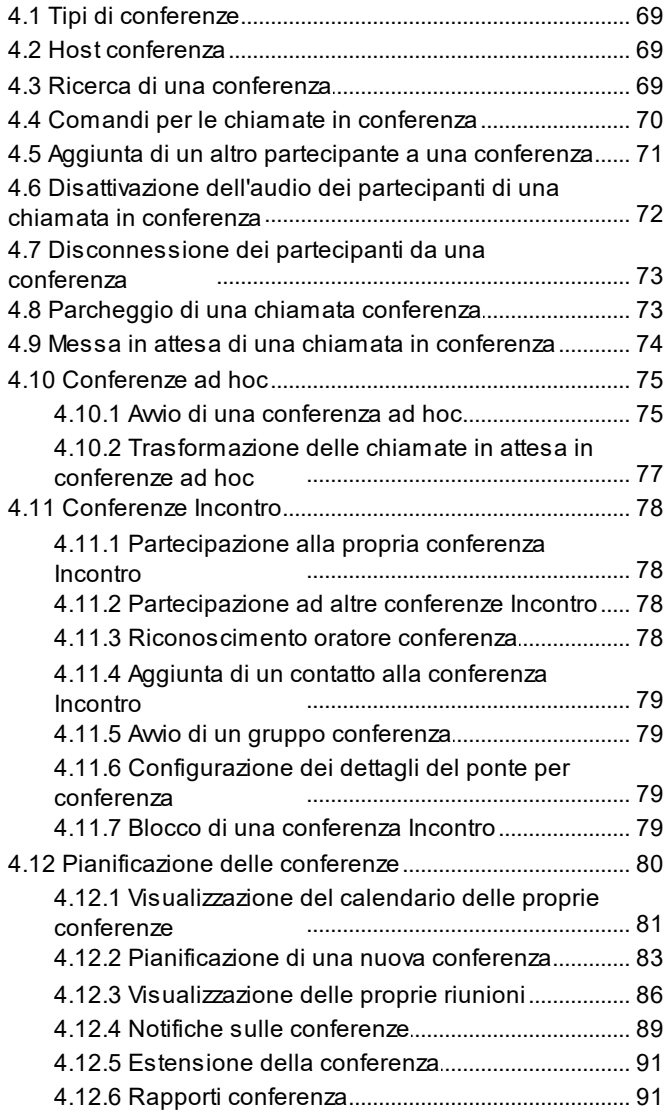

## **5. Cronologia [conversazioni](#page-92-0)**

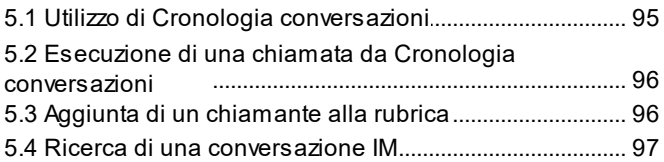

## **6. [Rubriche](#page-98-0)**

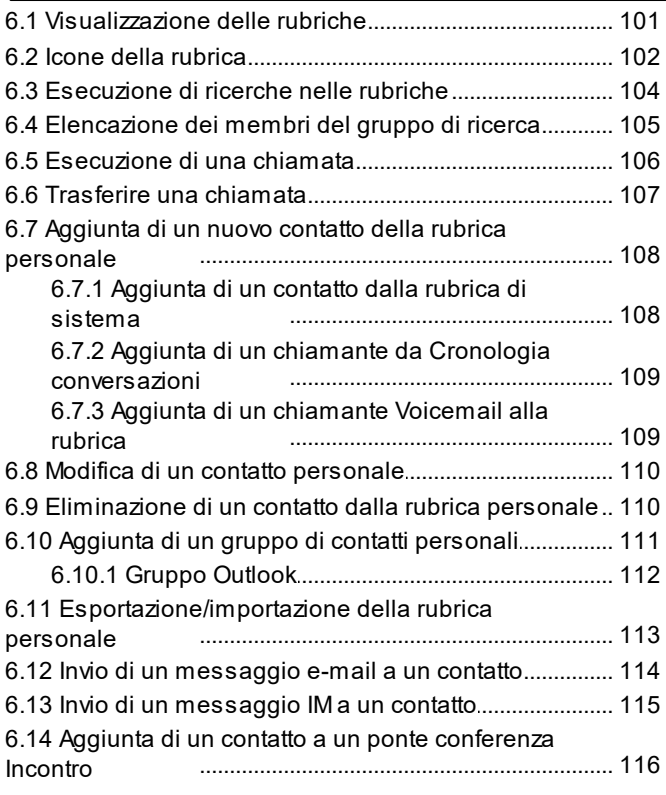

## **7. [Profili](#page-116-0)**

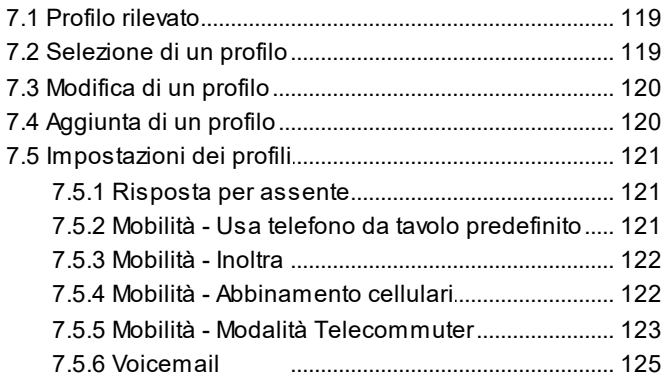

## **8. [Voicemail](#page-126-0)**

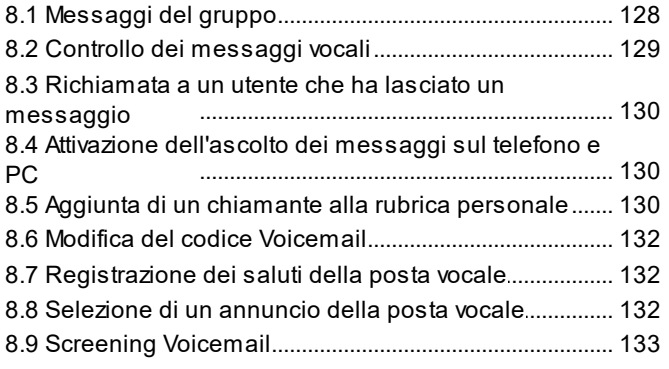

## **[Messaggistica](#page-134-0) istantanea Accesso 9. mediante client esterni**

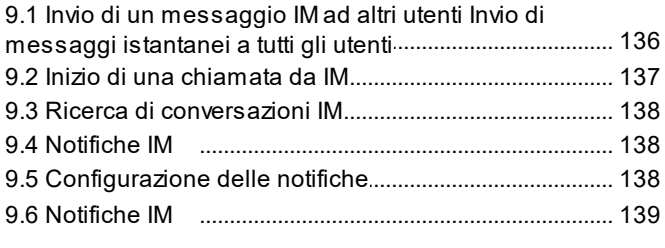

## **[10.MyBuddy](#page-144-0)**

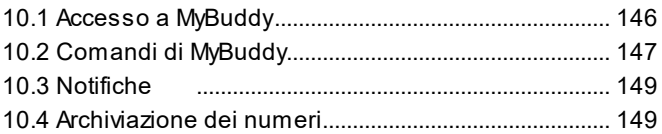

9.6.5 Attivazione delle notifiche desktop....................... 141

## **[11.Configurazione](#page-150-0)**

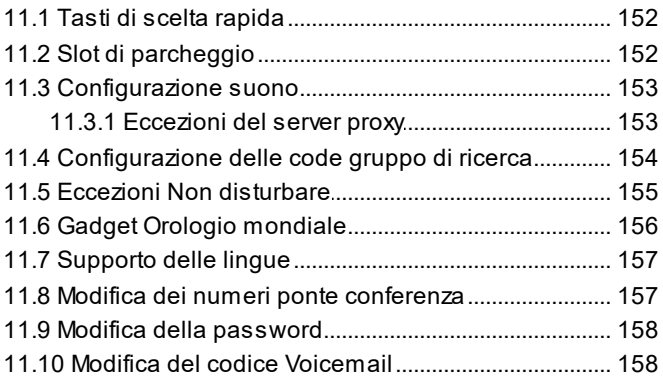

## **12.one-X Call [Assistant](#page-158-0)**

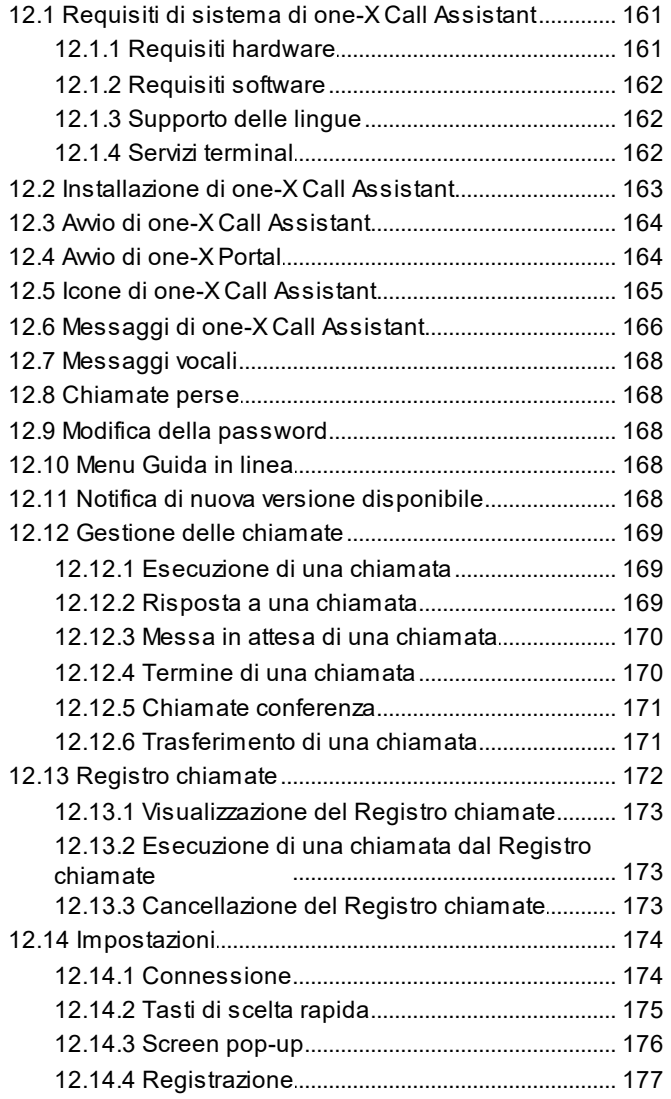

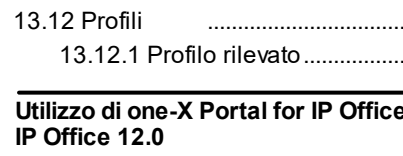

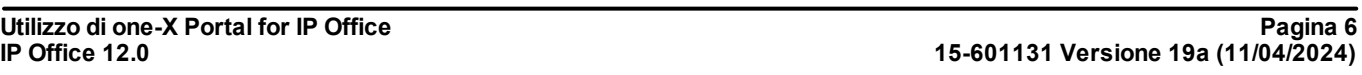

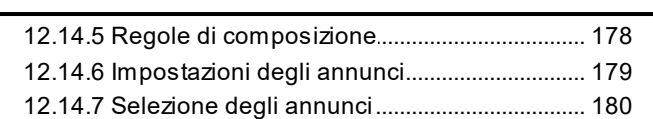

## **[13.Plug-in](#page-180-0) di Microsoft Outlook**

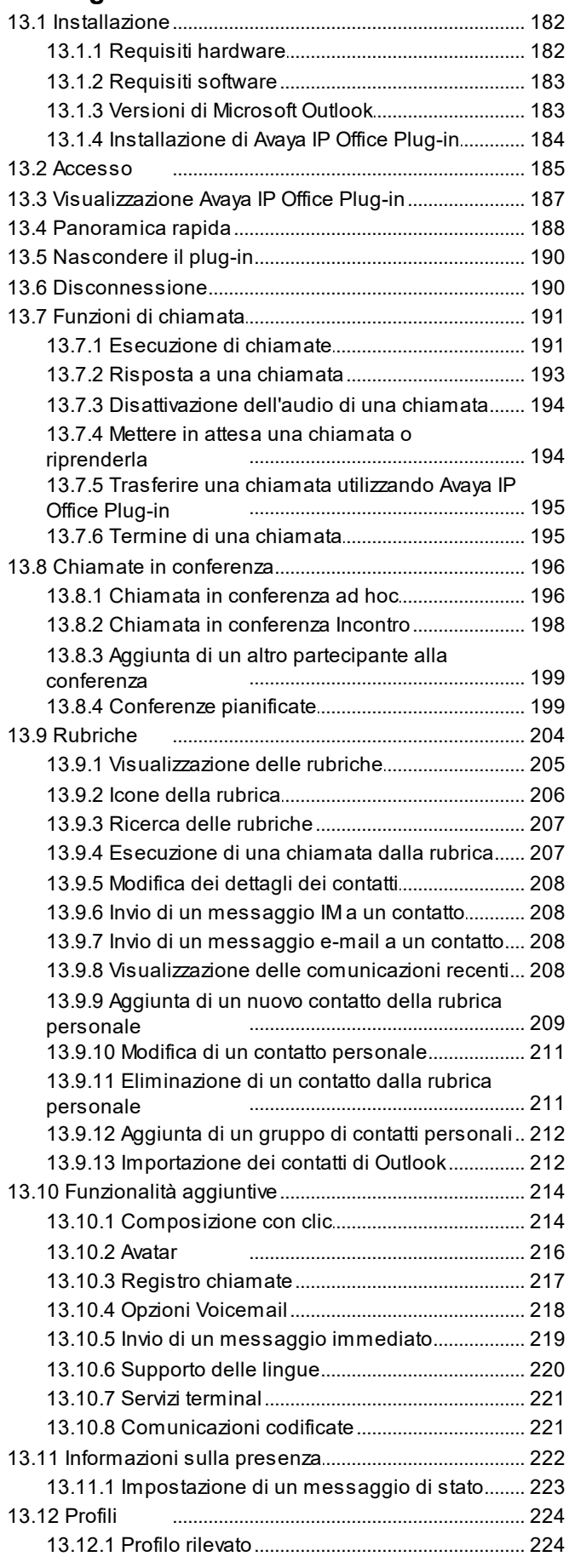

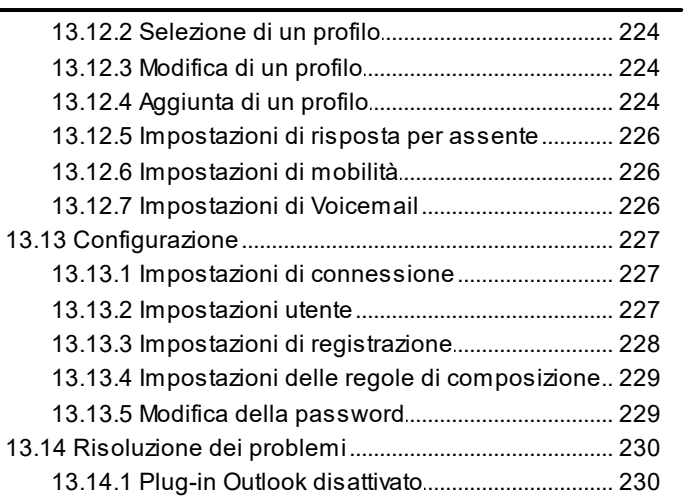

## **[14.Glossario](#page-231-0)**

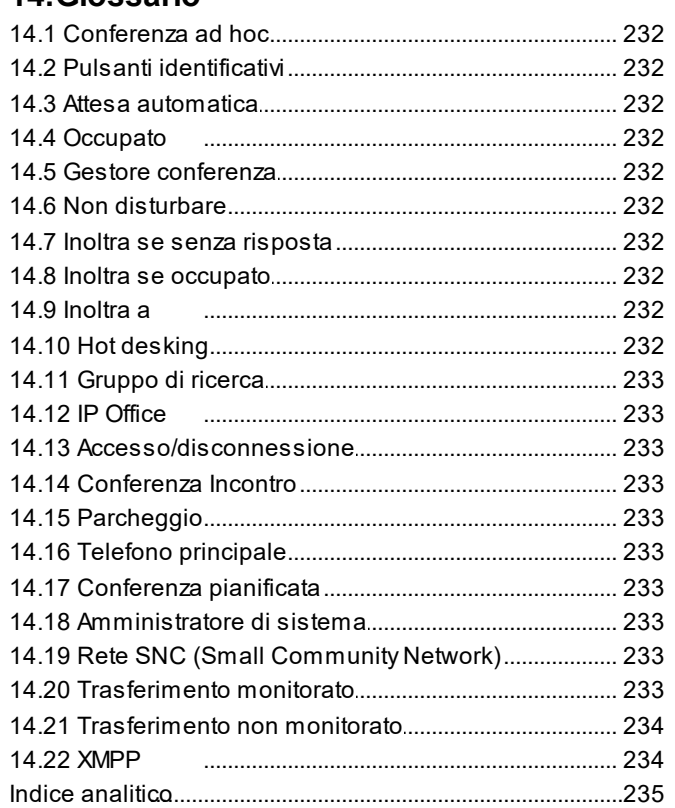

# <span id="page-6-0"></span>**one-X Portal Capitolo 1.**

## **1. one-X Portal**

- · Gestire il telefono e le chiamate
- · Visualizzare dettagli sulle chiamate e le rubriche dei contatti
- · Configurare le impostazioni che determinano come il sistema telefonico gestisce le chiamate
- · Conferenze telefoniche.
- · Gestire i messaggi voicemail.

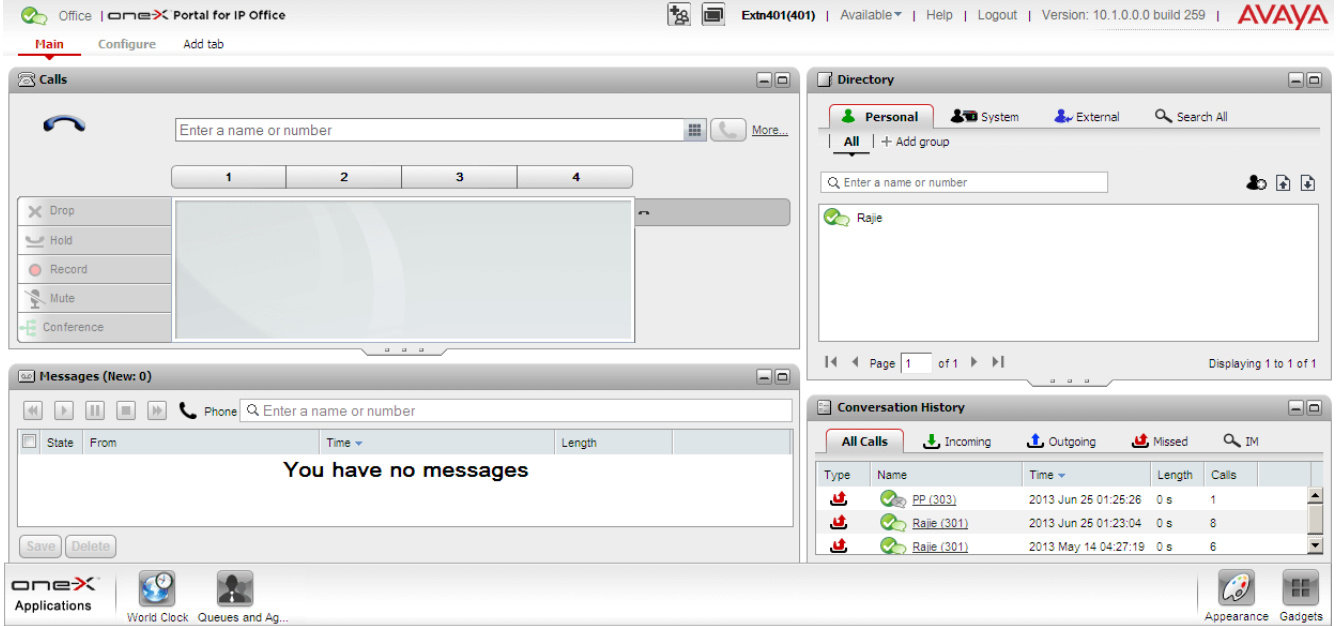

Questa documentazione tratta l'utilizzo della versione di one-X Portal versione 12.0.

## <span id="page-9-0"></span>**1.1 Come...**

• [Effettuare](#page-13-0) l'accesso<sup> > 14</sup> / [disconnettersi](#page-14-2)<sup> > 15</sup>

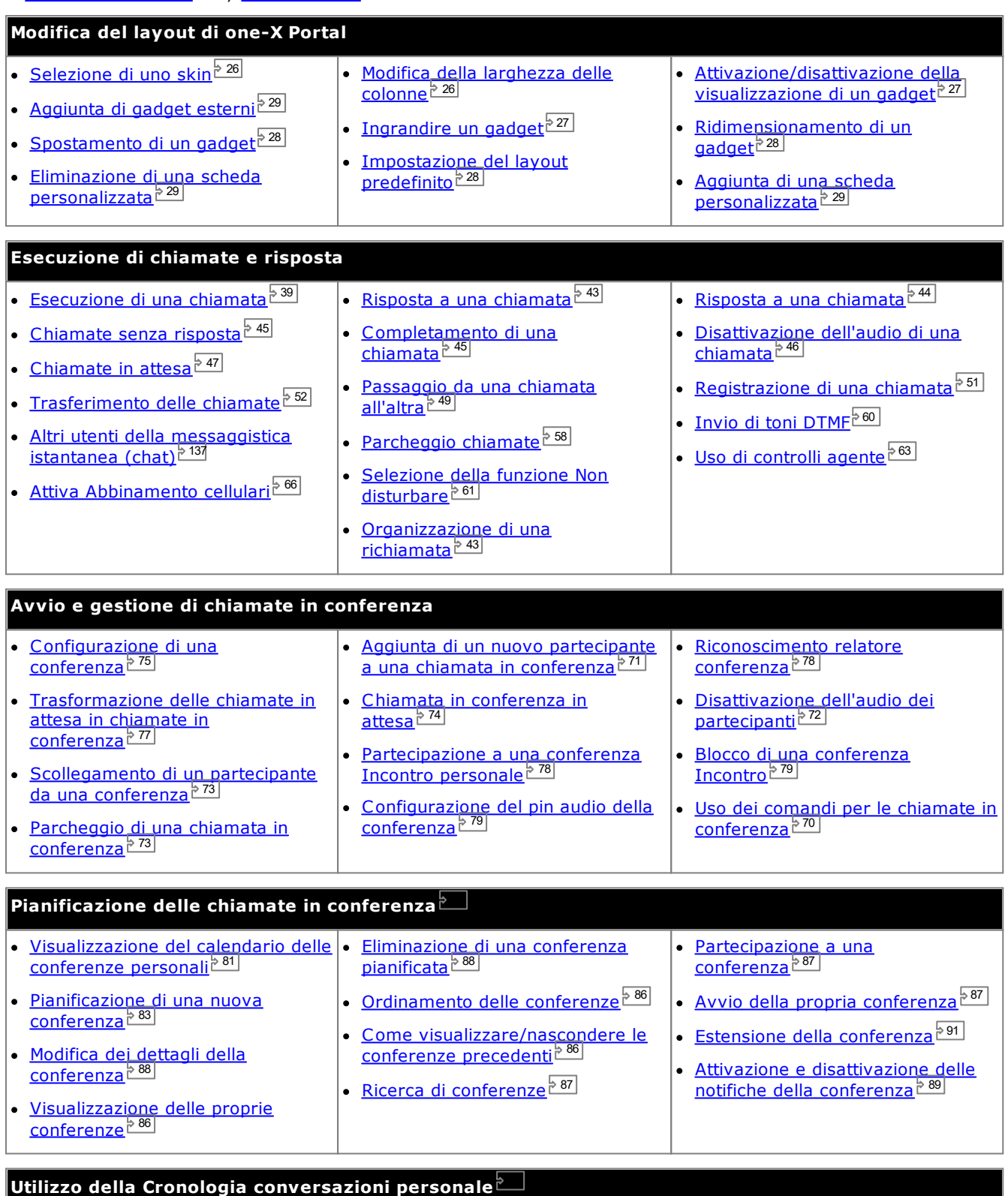

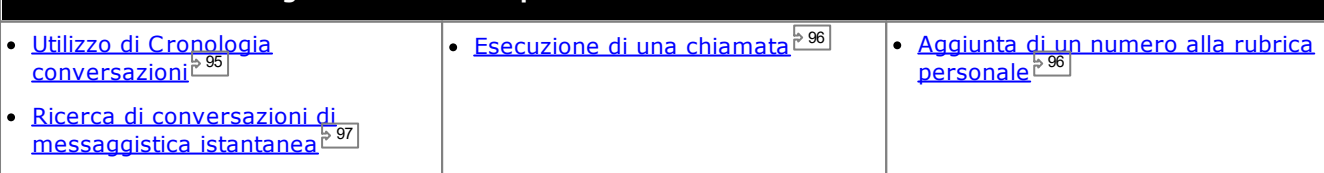

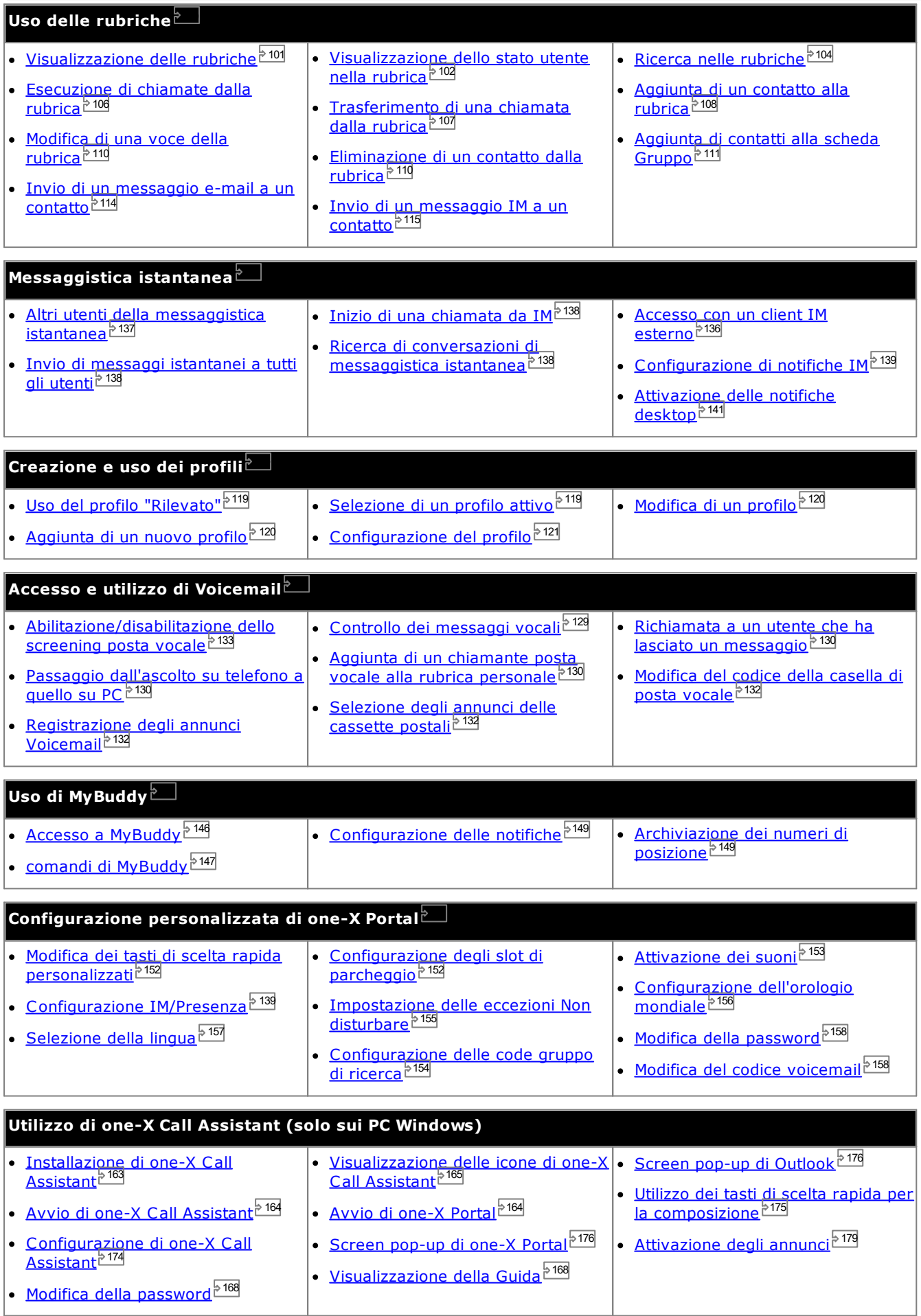

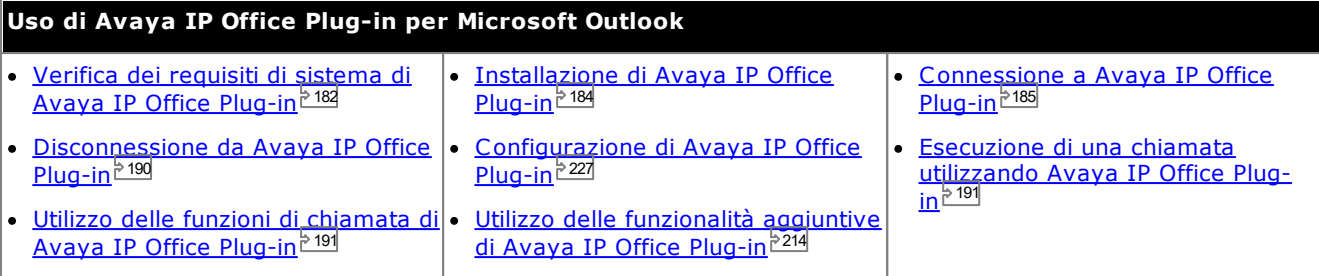

## <span id="page-12-0"></span>**1.2 Requisiti PC**

Le licenze di one-X Portal devono essere inserite dall'<u>[amministratore](#page-232-7) di [sistema](#page-232-1) <sup>5233</sup> nel sistema IP Office 233</u> L'amministratore del sistema dovrà anche configurare gli utenti di IP Office autorizzati a utilizzare one-X Portal. Se si dispone della licenza per utilizzare one-X Portal, sarà necessario effettuare quanto segue per eseguire l'accesso:

· **Computer**

È necessario disporre di un computer con una connessione di rete al server one-X Portal.

· **Il browser Web**

one-X Portal viene testato con i seguenti browser Web:

- · **Windows:** Chrome, Edge, and Firefox.
- · **macOS:** Chrome and Safari.
- · Il browser Web deve avere Javascript abilitato.
- · Per riprodurre l'audio, come ad esempio per sentire la suoneria delle chiamate in attesa o riprodurre i messaggi voicemail tramite il computer, è necessario installare un lettore multimediale come **[Windows](http://www.microsoft.com/windowsmedia/download) Media [Player](http://www.microsoft.com/windowsmedia/download)** o **[Quick](http://www.apple.com/quicktime/download) Time** .
- · Per la riproduzione sul PC potrebbe essere necessario accettare il certificato di protezione utilizzato dal server Voicemail. Immettere *https://<voicemail\_server\_address>:5443/* nel browser e accettare l'eccezione del certificato.
- · Per utilizzare l'opzione **Memorizza nome utente e password** del menu di accesso, è necessario abilitare il browser per l'utilizzo dei cookie.

· **Estensione IP Office**

one-X Portal è utilizzabile con la maggior parte dei telefoni supportati dal sistema telefonico IP Office.

## · **Nome utente**

Per connettersi, è necessario inserire il nome utente di IP Office impostato dall'amministratore del sistema. Questo nome non corrisponde necessariamente a quello visualizzato sul display del telefono.

· **Password**

La password utente di IP Office. Tenere presente che potrebbe essere diversa dal codice di [accesso](#page-232-2) del [telefono](#page-232-2)<sup>þ233</sup>, se disponibile.

## · **Indirizzo IP**

È necessario l'indirizzo del server one-X Portal.

#### **Lingue supportate**

one-X Portal supporta le lingue elencate di seguito. È possibile selezionare la lingua desiderata da utilizzare durante l'[accesso](#page-13-0)<sup> > 14</sup>. La lingua impostata è valida solo per one-X Portal. Questa impostazione non ha alcuna influenza sulla lingua di altri siti Web a cui si accede mediante il browser.

> · **Coreano** · **Polacco**

· **Brasiliano** · **Inglese (Stati Uniti)** · **Italiano**

> **Unito)** · **Francese** · **Tedesco**

- · **Cinese**
- · **Ceco**

· **Olandese**

- · **Inglese (Regno** · **Giapponese**
- · **Russo**
- · **Spagnolo (America Latina)**
- · **Svedese**
- · **Turco**

#### **Utenti non di one-X Portal**

Gli utenti di base, ossia coloro che non sono configurati come utenti di one-X Portal, possono comunque utilizzare il collegamento *Cambia password* nella pagina di accesso di one-X Portal per modificare la propria password utente.

## <span id="page-13-0"></span>**1.3 Accesso**

- 1. Nel browser Web immettere l'URL nel modulo *https://<nome server>:<porta del server>/onexportal.html* dove:
	- · *<nome server>* è il nome o l'indirizzo IP del server one-X Portal.
	- · *<porta del server>* è il numero di porta utilizzato da one-X Portal. Sarà 9443 o 8443 per l'accesso HTTPS.
	- · In alcuni casi è possibile utilizzare *http://* anziché *https://* e *8080* come numero di porta. L'amministratore di sistema comunicherà se ciò è consentito.
- 2. Immettere il **nome utente** e la **password**.
	- · Se si desidera salvare il nome utente e la password nel computer, selezionare la casella di controllo **Memorizza nome utente e password**. Selezionare questa casella di controllo se si è l'unica persona che ha accesso al computer.

## · **Accesso a telefono**

Il portale può collegare l'utente a un reparto sul sistema telefonico o a un telefono esterno. A tale scopo, fare clic su **Accesso a telefono**. Il completamento di questa procedura non è richiesto se si è già connessi a un interno sul sistema telefonico da utilizzare.

· **Accesso al telefono interno**

Per accedere a un interno sul sistema telefonico, selezionare la casella di controllo **Accesso a telefono utente** e nel campo **Interno di base** immettere il numero interno di base dell'interno. Per ulteriori informazioni, vedere Hot [desking](#page-14-0)<sup>515</sup>.

## · **Accesso a un telefono esterno**

Per accedere al proprio telefono o al proprio cellulare, selezionare la casella di controllo **Accedi tramite Telecommuter**, quindi nel campo **Numero telecommuter** immettere il numero di telefono o di cellulare. Questa opzione è supportata solo se configurata dall'amministratore di sistema. Per ulteriori informazioni, vedere <u>Utilizzo della modalità [telelavoro](#page-14-1) dalla</u>.

- 3. Fare clic su **Accedi**.
	- · Se si apre il menu **Cambia password**, l'amministratore del sistema ha configurato l'account per l'impostazione **Forza nuova password**. Immettere nuovamente la password attuale e quella nuova e fare clic su **Conferma**. La nuova password deve soddisfare i requisiti impostati dall'amministratore del sistema, altrimenti si riaprirà il menu. Vedere <u>Modifica della [password](#page-157-0)<sup>5158</sup>.</u>
	- · Se l'accesso non riesce, one-X Portal potrebbe visualizzare uno dei messaggi seguenti:
		- · "*Credenziali utente non valide*" Indica che il nome utente o la password immessi sono errati.
		- · "*Impossibile assegnare una licenza. Rivolgersi all'amministratore*" Indica che l'utente non dispone della licenza necessaria per utilizzare one-X Portal oppure che one-X Portal non è riuscito a connettersi al sistema telefonico.
		- · "*Risorsa Csta non disponibile*" Indica che il browser non supporta one-X Portal.

## <span id="page-14-0"></span>**1.4 Hot desking**

In genere un numero di interno è sempre associato a un interno telefonico fisso, che può essere usato per effettuare e rispondere alle chiamate, indipendentemente dal fatto che one-X Portal sia in esecuzione o meno. La funzione di hot desking consente di assumere il controllo di un altro interno telefonico e al tempo stesso di continuare a usare le impostazioni del proprio interno e del sistema telefonico.

Generalmente, per effettuare l'accesso a un altro interno, è necessario comporre un numero specifico, incluso il codice di accesso, che è diverso dalla password utilizzata per le applicazioni IP Office. Tuttavia, è possibile utilizzare il menu di accesso di one-X Portal sia per effettuare l'accesso a one-X Portal che per specificare il telefono a cui effettuare l'accesso.

Se si utilizza questo metodo per l'accesso a one-X Portal e al telefono e si esce da one-X Portal, si verrà automaticamente disconnessi anche dal telefono. In questo caso il numero di interno viene reimpostato sul normale interno telefonico, a condizione che sia disponibile o che non sia in uso a un altro utente in modalità hot desking. Se l'utente non ha un normale interno o non è libero, viene considerato disconnesso dal sistema telefonico. Quindi, le nuove chiamate indirizzate a tale utente vengono trasferite alla posta vocale, se disponibile, oppure viene riprodotto il tono di occupato.

## <span id="page-14-1"></span>**1.5 Utilizzo del telelavoro**

La modalità Telecommuter consente di effettuare e ricevere chiamate utilizzando un telefono remoto. Tutte le chiamate vengono avviate e gestite tramite il sistema telefonico. Per utilizzare questa modalità, è indispensabile anche che ci sia una connessione dati per connettere il browser Web al server di one-X Portal. Questa modalità è disponibile solo se è stata configurata dall'amministratore del sistema.

- · Per effettuare le chiamate, è necessario utilizzare one-X Portal per comporre il numero. Il sistema telefonico effettua la chiamata al numero configurato per il telelavoro e, appena ottiene una risposta, chiama il numero come se venisse composto dall'interno normale, dal telefono di casa o dal cellulare. I numeri chiamati sono soggetti alle stesse limitazioni applicabili alle normali chiamate.
- · Le chiamate in entrata indirizzate all'interno normale vengono reindirizzate al numero impostato per il telelavoro e i dettagli della chiamata vengono visualizzati in one-X Portal.
- · Quando è attiva la modalità di telelavoro, si è disconnessi dall'interno telefonico normale. Quando si esce dalla modalità, il numero di interno viene reimpostato sul normale interno telefonico, a condizione che sia disponibile o che non sia in uso a un altro utente in modalità hot [desking](#page-14-0) [315]. Se l'utente non ha un normale interno o non è libero, viene considerato disconnesso dal sistema telefonico. Quindi, le nuove chiamate indirizzate a tale utente vengono trasferite alla posta vocale, se disponibile, oppure viene riprodotto il tono di occupato.
- · Se si accede al proprio interno o cellulare, quindi si modifica la propria presenza e messaggio di stato utilizzando uno dei client, la modifica viene sincronizzata con l'altro client.
- · Si presume che l'ubicazione del numero configurato per il telelavoro sia un telefono con una sola linea. Se nella configurazione di IP Office è stata attivata la chiamata in attesa, è possibile utilizzarla per una sola chiamata aggiuntiva quando è connessa una chiamata in corso tramite IP Office.

## <span id="page-14-2"></span>**1.6 Disconnessione**

Appena si è finito di utilizzare one-X Portal, è necessario fare clic sul collegamento **Disconnetti** nell'angolo in alto a destra. La sessione verrà terminata e sarà visualizzata di nuovo la [schermata](#page-13-0) di accesso<sup>b 14</sup> del browser. Se si è utilizzato il portale per accedere a un interno, verrà richiesto anche se si desidera uscire dal telefono in uso.

Se si visitano altre pagine Web, è possibile utilizzare i comandi Indietro, Avanti e Cronologia del browser per tornare alla sessione del portale senza dover ripetere l'operazione di accesso. Questa operazione, benché utile, potrebbe presentare dei rischi se si utilizza il portale su un computer condiviso o da una postazione pubblica. Quindi, dopo aver finito di utilizzare il portale, utilizzare sempre il comando **Disconnetti** e chiudere il browser.

## <span id="page-15-0"></span>**1.7 Pagina principale**

one-X Portal presenta due schede o pagine: **Principale** e <mark>[Configurazione](#page-151-2) 259</mark>. Le opzioni disponibili nella pagina **Principale** sono descritte di seguito.

## **[Barra](#page-18-0) del titolo** 19

La barra del titolo visualizza informazioni sull'utente.

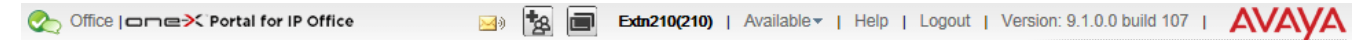

## **Barra degli strumenti**

La barra degli strumenti in fondo alla pagina permette di accedere ai comandi per la configurazione dell'<u>[aspetto](#page-25-2)</u> di one-X Portal e la visualizzazione delle icone per i [gadget](#page-26-0) ridotti a icona ... 26 27

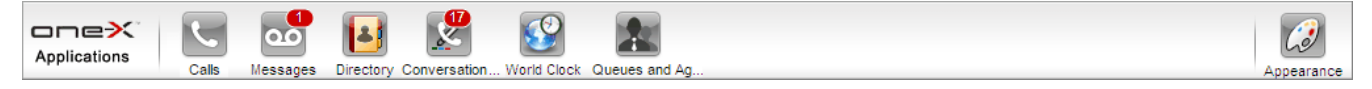

## **Gadget [Chiamate](#page-31-0)** 32

Il gadget **Chiamate** visualizza i dettagli delle chiamate in corso, presentando le informazioni di ciascuna chiamata in una scheda secondaria. Le caselle di testo nella parte superiore del gadget possono invece essere usate per effettuare nuove chiamate.

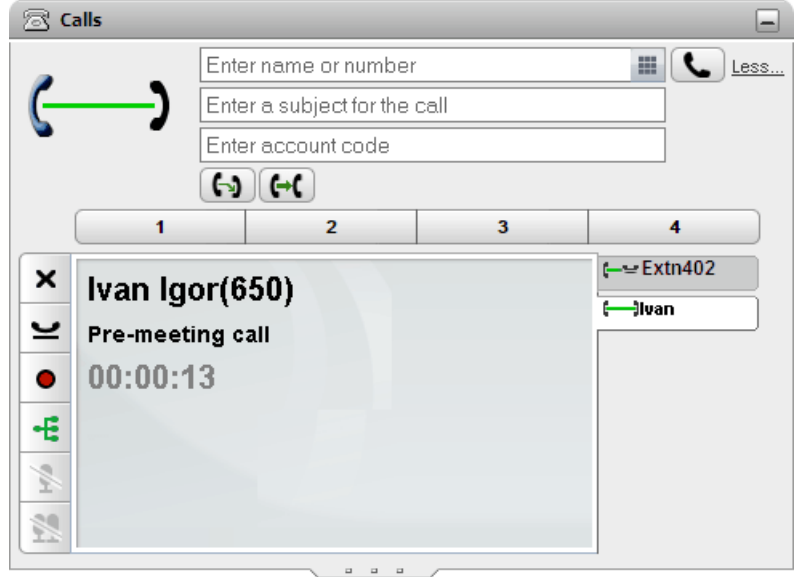

## **Cronologia [conversazioni](#page-94-0)** 95

Il gadget **Cronologia conversazioni** visualizza il registro chiamate memorizzato nel sistema telefonico.

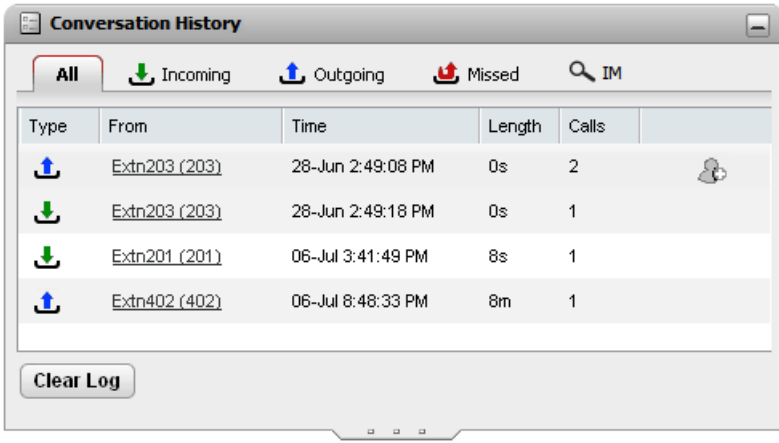

## **[Rubrica](#page-100-0)** 101

Il gadget **Rubrica** visualizza le varie rubriche disponibili. La rubrica **personale** contiene i contatti personali dell'utente. La rubrica di **sistema** contiene i contatti della rubrica condivisa memorizzata nel sistema telefonico oltre ai dettagli degli altri utenti e gruppi di [ricerca](#page-232-0) del sistema telefonico. La rubrica **esterna** può essere usata per effettuare ricerche in altre rubriche. L'accesso a questa rubrica deve essere configurato dall'<u>[amministratore](#page-232-7) del</u> [sistema](#page-232-7) 233. 233

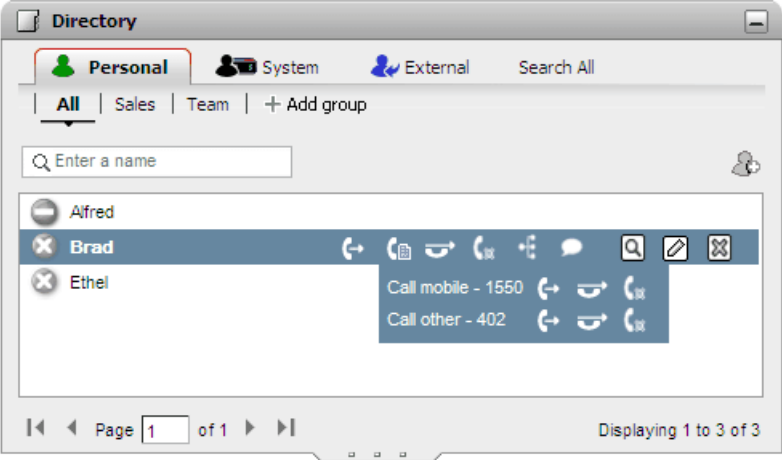

## **[Messaggi](#page-128-0)** 129

Il gadget **Messaggi** visualizza i dettagli dei messaggi presenti nella casella di posta vocale. È possibile utilizzare il gadget per riprodurre i messaggi sul telefono o tramite il browser, se supporta la riproduzione di contenuti multimediali.

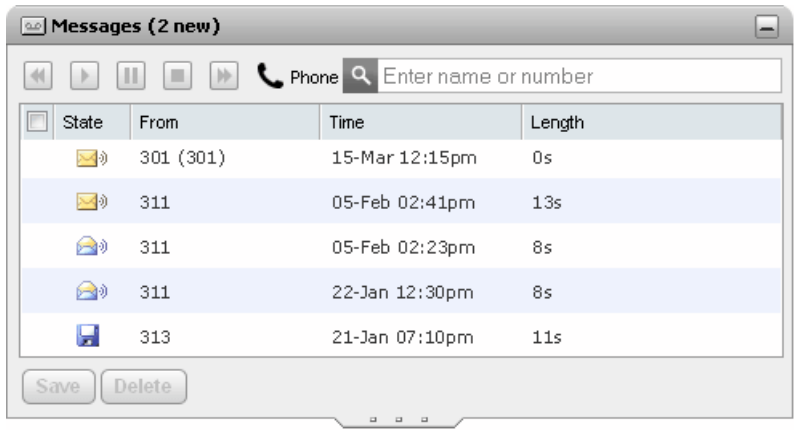

## **Orologio [mondiale](#page-155-0)** 156

Il gadget **Orologio mondiale** mostra l'ora corrente nei differenti fusi orari selezionati. Può essere utilizzato nella vista a gruppi o a orologio dei fusi orari.

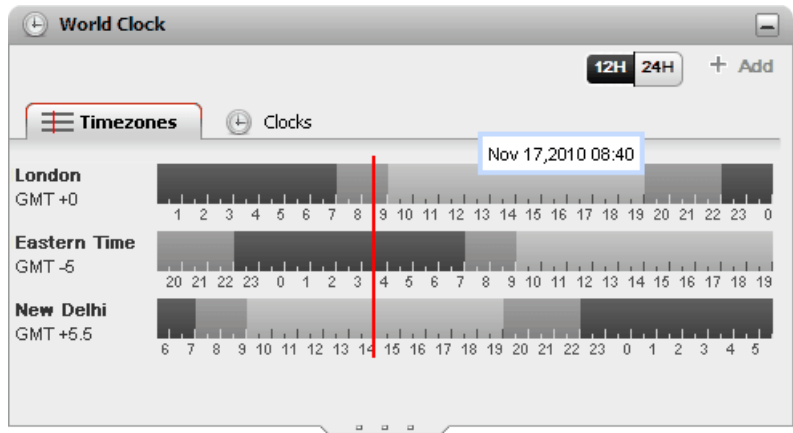

## **[Controllo](#page-62-0) code e agenti** 63

Questo gadget consente di gestire i gruppi di ricerca. Una tabella consente di monitorare il numero di chiamate inserite nella coda in attesa di risposta per un massimo di 5 gruppi di ricerca differenti. È quindi possibile utilizzare le code per rispondere a una di queste chiamate, se necessario. L'altra tabella consente di visualizzare e modificare l'attuale appartenenza ai gruppi.

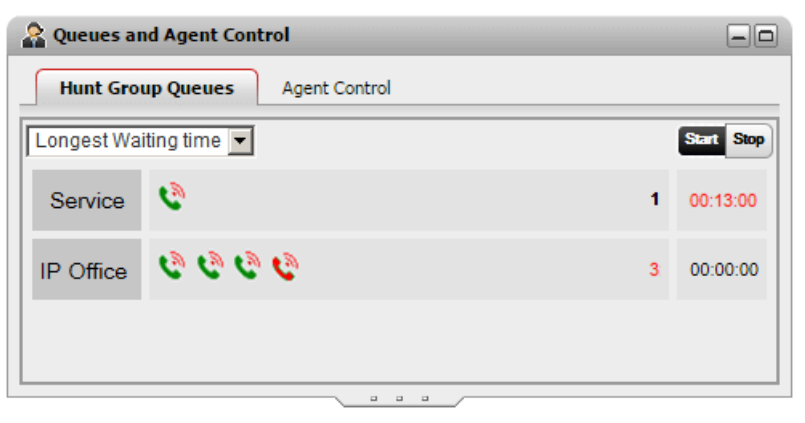

## **Pianificazione [chiamata/conferenza](#page-79-0)** 80

Questo gadget consente di visualizzare le conferenze future a cui si è stati invitati oltre alle conferenze pianificate.

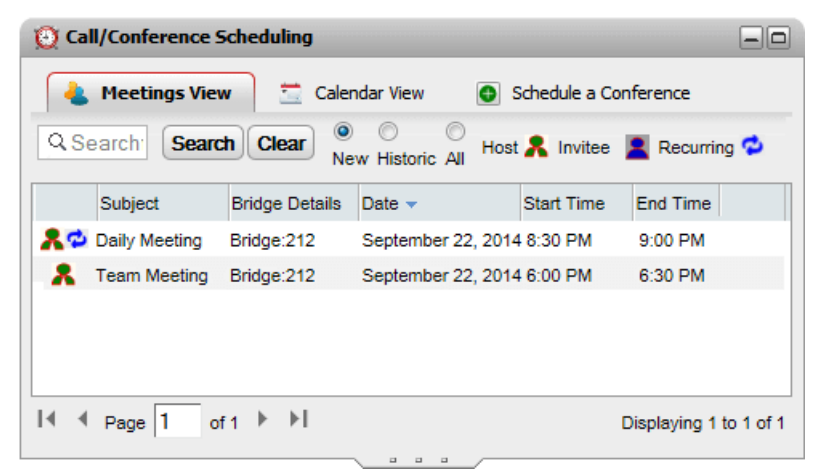

## <span id="page-18-0"></span>**1.8 Presenza e stato**

La barra del titolo nell'angolo in alto a destra della schermata mostra lo stato corrente dell'utente e consente di accedere a svariate funzioni.

Office | one X Portal for IP Office Extn401(401) | Available \* | Help | Logout | Version: 10.1.0.0.0 build 259 | AVAVA

Gli elementi sulla barra del titolo sono:

#### ·**Presenza**

Queste icone indicano la presenza corrente nell'interfaccia one-X Portal. La presenza cambia a seconda che l'utente utilizzi il telefono, si connetta o si disconnetta. Le icone sono simili a quelle mostrate nel gadget della rubrica per gli altri utenti. Esistono due tipi di presenza:

- · **Presenza telefonica:** Questa presenza è relativa allo stato del telefono.
- · **Presenza XMPP:** Questa presenza è relativa allo stato della messaggistica istantanea.

## · **Profilo utente**

Lo stato dell'utente è attualmente <u>[profilo](#page-117-0) attivo . Ë p</u>ossibile usare i profili per pre-configurare gruppi di impostazioni per i telefoni e applicarli semplicemente selezionando il profilo attivo. È possibile selezionare il profilo corrente e modificare i profili tramite la pagina *[Configurazione](#page-117-0)* e ... . . 118 118

#### ·Extn218(218) Nome e numero

Il nome e il numero del proprio interno.

·Available<sup>\*</sup> Stato

Questo elenco a discesa mostra lo stato attualmente selezionato. Consente di cambiare stato e aggiungere un messaggio visualizzato dagli altri utenti.

1(401) | Available ▼ | Help | Logout | Version: 10.0.0.0.0 build 259

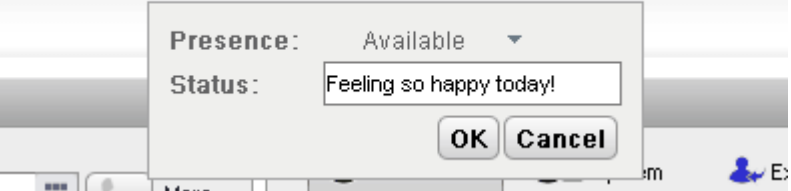

## · **Presenza**

È possibile selezionare uno degli stati seguenti.

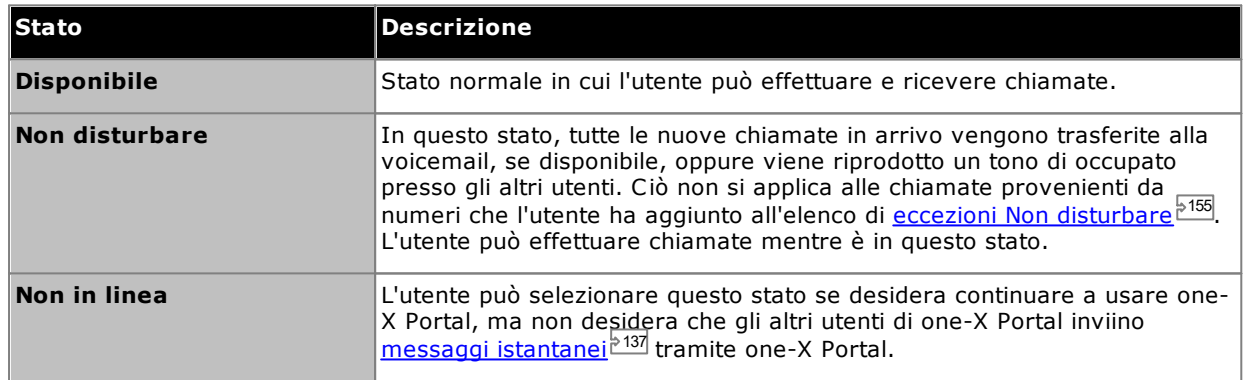

#### ·**Stato**

È possibile immettere un messaggio di stato di massimo 50 caratteri. Viene mostrato agli altri utenti mediante il client one-X Portal o di terzi durante la connessione. Quando l'utente si disconnette o imposta lo stato su Non in linea, il messaggio non è più visibile dagli altri utenti.

## · **Guida**

Utilizzare questo collegamento per visualizzare la Guida di one-X Portal in una nuova scheda o finestra del browser.

#### ·**[Disconnetti](#page-14-2)** 15

Utilizzare questo collegamento quando si è finito di utilizzare one-X Portal. Per tornare alla <u>[schermata](#page-13-0) di</u> [accesso](#page-13-0)<sup>b 14</sup> di one-X Portal.

#### ·**Versione**

Consente di visualizzare il numero della versione di one-X Portal correntemente utilizzata.

## <span id="page-19-0"></span>**1.8.1 Icone di presenza telefonica**

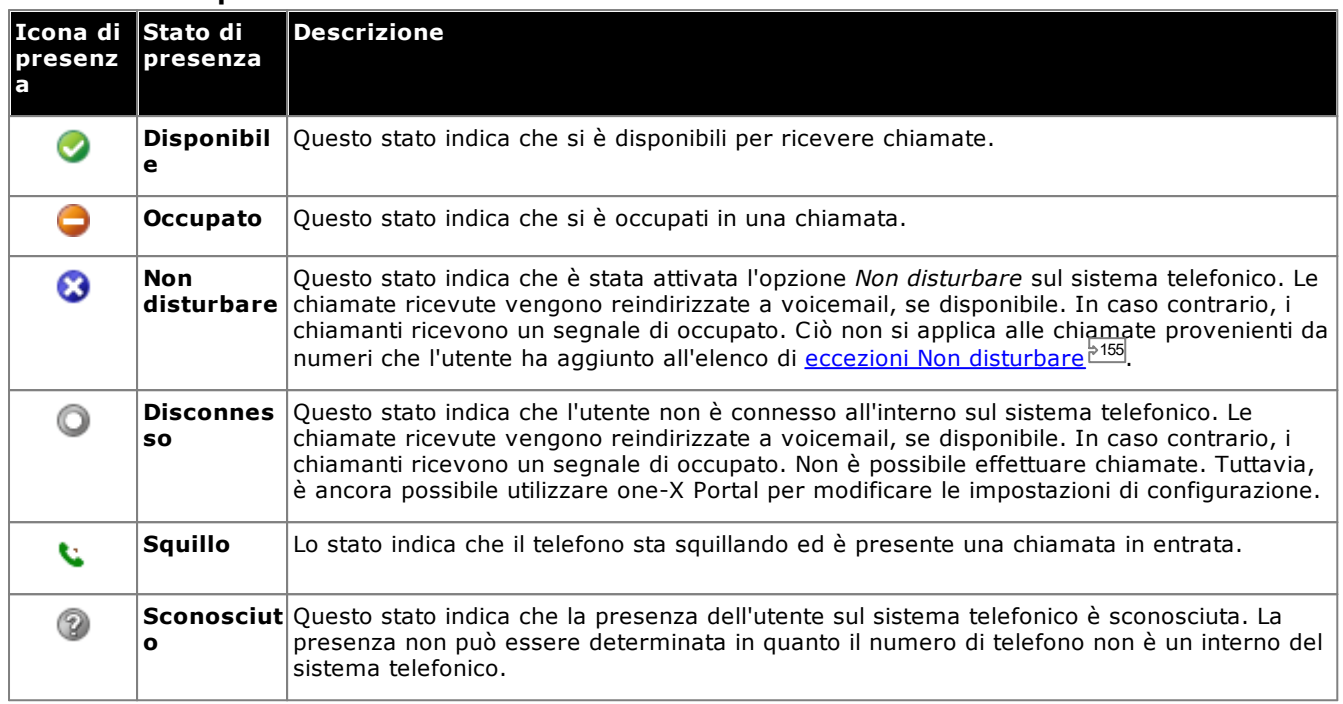

## <span id="page-19-1"></span>**1.8.2 Icone di presenza IM**

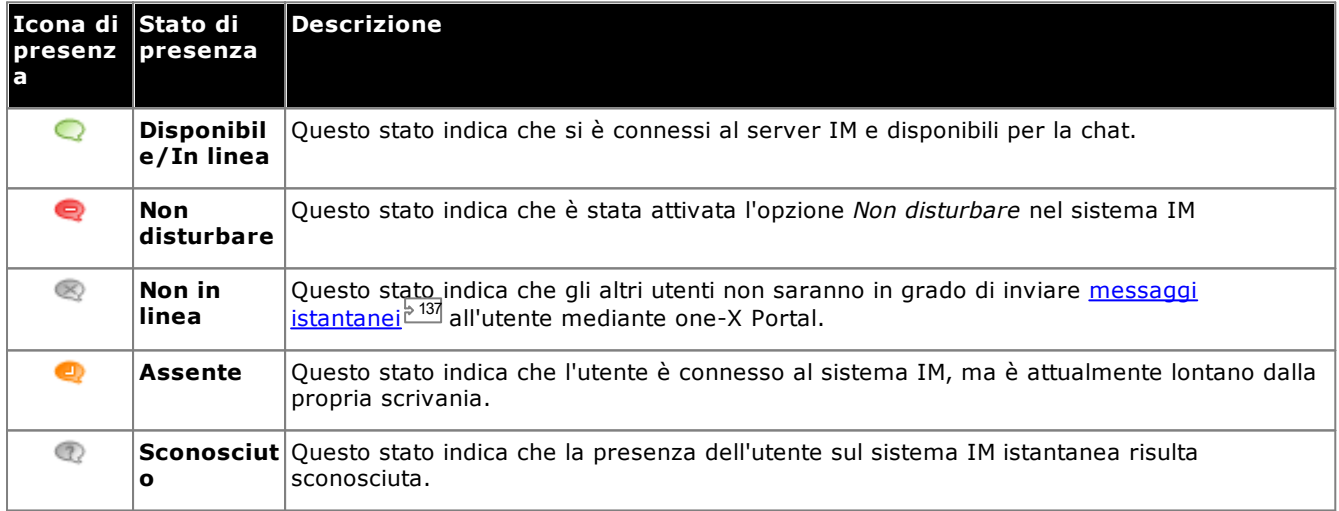

## <span id="page-19-2"></span>**1.8.3 Visualizzazione della presenza di altri utenti**

E possibile visualizzare lo stato di presenza dei contatti nei gadget <u>Cronologia [conversazioni](#page-93-0) , [Messaggi](#page-127-1) (الله</u> e [Rubrica](#page-99-0) <sup>e wy</sup>. Le icone della presenza sono visualizzate nei gadget a sinistra della colonna del nome. Poiché la presenza di un utente è visualizzata nel gadget Rubrica, saranno fornite anche le informazioni del calendario.  $94 \mid \text{Maccasai} \approx 128$ 100

## <span id="page-20-0"></span>**1.9 Note sui telefoni**

Il telefono utilizzato insieme a one-X Portal influisce sul funzionamento di alcune delle funzioni di one-X Portal. Questa sezione fornisce informazioni su tali interazioni.

#### **Registro chiamate**

Il registro chiamate visualizzato viene memorizzato nel sistema telefonico insieme alle impostazioni utente. Vengono memorizzati fino a 30 record e i nuovi record sostituiscono quelli precedenti quando il limite viene raggiunto. Tuttavia, i record riferiti a chiamate ripetute effettuate dallo/allo stesso numero vengono semplicemente aggiornati e il numero del conteggio chiamate incluso nel record viene incrementato.

Per impostazione predefinita, nel registro chiamate vengono incluse solo le chiamate in entrata personali effettuate all'utente (non quelle al gruppo di ricerca) e a cui l'utente ha risposto o le chiamate senza risposta.

## · **Chiamate perse**

Le chiamate a cui l'utente non ha risposto, ma a cui ha risposto il voicemail o un interno sostitutivo non vengono di solito registrate come chiamate perse. Tuttavia, l'amministratore del sistema telefonico può configurare la modalità di registrazione delle chiamate perse.

## · **Chiamate perse gruppo di ricerca**

Per impostazione predefinita, vengono registrate solo le chiamate al gruppo di ricerca registrate a cui l'utente risponde. Tuttavia, l'amministratore del sistema telefonico può configurare il registro chiamate affinché includa le chiamate perse dei gruppi di ricerca specificati.

## · **Eliminazione automatica**

I record delle chiamate precedenti vengono eliminati automaticamente quando la capacità del registro chiamate è esaurita e deve essere aggiunto un nuovo record delle chiamate. Inoltre, l'amministratore può configurare il sistema telefonico affinché elimini le voci del registro dopo un periodo impostato.

#### **Registro chiamate del telefono**

Se si sta utilizzando un telefono della serie 1400, 1600, 9500 o 9600 munito di un pulsante **Registro chiamate** o **Cronologia**, oppure un telefono della serie M e T, per impostazione predefinita, lo stesso registro chiamate visualizzato da one-X Portal sarà visualizzato anche sul telefono. A questo punto è possibile usare e modificare il Registro chiamate tramite il telefono o one-X Portal. Le modifiche apportate vengono aggiornate in parallelo.

Se si utilizza un altro tipo di telefono con un Registro chiamate, tale registro viene memorizzato solo nella memoria del telefono e quindi non corrisponde a quello di one-X Portal. È possibile ad esempio che il Registro chiamate del telefono non visualizzi le chiamate effettuate tramite one-X Portal e viceversa.

In entrambi i casi, il registro chiamate one-X si limita a visualizzare 255 record.

#### **Rubrica personale**

Se si utilizza un telefono serie 1400, 1600, 9500 o 9600 munito di un pulsante **Contatti**, o un telefono serie M, T o T3, è possibile anche usare e modificare i contatti della rubrica **Personale** direttamente tramite il telefono.

- 1. I contatti che si aggiungono alla rubrica **personale** vengono memorizzati sia in one-X Portal che nella memoria del telefono e mantenuti sincronizzati. L'applicazione one-X Portal e il sistema telefonico possono memorizzare fino a 250 contatti della rubrica personale per utente (a seconda dei limiti del sistema).
	- · I contatti caricati da Avaya IP Office Plug-in vengono elencati nel gruppo Outlook nella scheda Personale. Vengono archiviati solo in one-X Portal in aggiunta al numero massimo di 250 contatti nella rubrica personale.
- 2. È possibile modificare i contatti tramite il telefono o one-X Portal.
- 3. I contatti delle rubriche personali visualizzati in one-X Portal possono essere associati a più numeri, con un solo numero impostato come **Telefono principale** corrente. Il record del sistema telefonico corrispondente contiene un solo numero, che viene modificato in base al **telefono principale** impostato in one-X Portal.

#### **Numero di chiamate**

one-X Portal consente agli utenti di effettuare o ricevere un numero illimitato di chiamate. Benché sia possibile connettersi a una chiamata alla volta, è possibile mettere contemporaneamente in attesa più chiamate. Tuttavia, il sistema telefonico prevede alcune limitazioni relativamente al numero di chiamate in entrata che si possono ricevere.

## · **Telefoni con pulsanti identificativi**

Molti telefoni Avaya sono muniti di tasti programmabili che possono essere configurati dall'<u>[amministratore](#page-232-7) del</u> [sistema](#page-232-7) <sup>5233</sup> come <u>pulsanti [identificativi](#page-231-1) <sup>5232</sup>.</u> Quando si utilizzano questi telefoni, ciascuna chiamata effettuata o ricevuta utilizza normalmente un pulsante identificativo e può quindi essere gestita tramite tale pulsante (messa in attesa, recupero, visualizzazione dettagli, ecc.).

· Le chiamate in entrata vengono presentate su un pulsante identificativo appropriato, se disponibile. Se tale pulsante non è disponibile, il sistema telefonico gestisce la chiamata come se l'utente fosse [occupato](#page-231-3)<sup>+232</sup> e quindi non disponibile a ricevere ulteriori chiamate.

· Per le chiamate in uscita, è possibile usare one-X Portal per effettuare ulteriori chiamate in uscita anche nel caso in cui i pulsanti identificativi siano in uso. In questo caso è tuttavia possibile che alcune chiamate non vengano rappresentate e che non sia quindi possibile controllarle tramite i pulsanti identificativi disponibili sul telefono.

## · **Telefoni senza pulsanti identificativi**

Se il telefono che si sta utilizzando non dispone di pulsanti identificativi, il numero di chiamate che è possibile ricevere dipende dall'impostazione **Avviso di chiamata attivo** configurata dall'amministratore.

- · Se l'impostazione **Avviso di chiamata attivo** è abilitata, è possibile usare one-X Portal per rispondere a tutte le nuove chiamate in entrata. Se ci sono già due chiamate attive e ne arrivano altre, il sistema telefonico le gestisce come se l'utente fosse <u>[occupato](#page-231-3)<sup>}233</sup>.</u> Tuttavia, è possibile usare one-X Portal per effettuare ulteriori chiamate.
- · Se l'impostazione **Avviso chiamata attivo** non è attivata e l'utente è impegnato in una chiamata, il sistema telefonico gestisce le altre chiamate in arrivo come se l'utente fosse <u>[occupato](#page-231-3)<sup>'e 233</sup></u>. Tuttavia, è possibile usare one-X Portal per effettuare ulteriori chiamate.

#### **Note**

- 1. È possibile connettersi a una sola chiamata alla volta. Se ci si connette a un'altra chiamata (ossia si effettua una nuova chiamata, si risponde a una chiamata, si rimuove una chiamata dal parcheggio o dalla messa in attesa, ecc.), la chiamata in corso viene automaticamente messa in attesa. Questa funzione prende il nome di **messa in attesa automatica**. L'<u>[amministratore](#page-232-7) del sistema<sup>1</sup>233</u> può disattivare la funzione di **messa in attesa automatica** a livello di sistema. In questo caso, quando l'utente si connette a una chiamata, tutte le chiamate in corso vengono scollegate.
- 2. Ciò non si applica alle chiamate parcheggiate, perché, a differenza delle chiamate in attesa, esse vengono parcheggiate sul sistema telefonico e non messe in attesa sul telefono.

#### **Chiamate in entrata**

Le chiamate indirizzate all'utente da one-X Portal vengono ancora controllate tramite le impostazioni di sistema IP Office. ad esempio dalle impostazioni per le chiamate in attesa, dal numero di pulsanti di presenza ecc. Ciò è valido sia per le chiamate indirizzate agli utenti che per quelle indirizzate ai gruppi di ricerca di cui l'utente fa parte. Di conseguenza, se le chiamate in entrata non vengono indirizzate agli utenti di one-X Portal, il problema dipende dalle impostazioni configurate sul sistema IP Office.

#### **Chiamate in uscita**

Le chiamate in uscita effettuate dall'utente sono soggette alle impostazioni di configurazione di IP Office. La differenza dall'effettuare chiamate con il telefono è la possibilità di usare one-X Portal per effettuare chiamate aggiuntive. Ad esempio se tutti i pulsanti di presenza disponibili sul telefono dell'utente sono già in uso, l'utente può scegliere di usare one-X Portal per effettuare altre chiamate.

Su alcuni telefoni, il registro chiamate visualizzato sul display del telefono e la funzione di ricomposizione utilizzano le informazioni memorizzate nel telefono, Solitamente, esse non comprendono tuttavia informazioni sulle chiamate effettuate tramite one-X Portal.

#### **Pulsanti del gadget Chiamate**

Se l'utente utilizza un telefono che il sistema IP Office non è in grado di disconnettere forzatamente, tenere conto di quanto segue. Ciò è valido per i telefoni analogici e per alcuni telefoni SIP e DECT.

- · Se viene presentata una chiamata mentre il telefono è agganciato, one-X Portal non attiva il pulsante **Risposta**. Quindi, in questo caso è necessario sganciare manualmente il ricevitore per rispondere alla chiamata e utilizzare quindi i comandi disponibili sul telefono. Ciò è valido per i telefoni B179, J129 e H175. L'utilizzo del pulsante del portale per rispondere alle chiamate è supportato nelle serie 1100/1200 e nei telefoni E129.
- · Se un utente effettua una chiamata tramite one-X Portal quando il telefono è agganciato (ad esempio dopo aver immesso un numero e aver selezionato **Chiama** o dopo aver riprodotto un messaggio voicemail), il sistema telefonico chiama l'utente ed effettua la chiamata in uscita solo quando alla risposta (telefono sganciato).

Alcuni telefoni consentono azioni quali l'immissione di numeri da chiamare senza dover sganciare. Questa azione è chiamata composizione En-bloc. Il sistema IP Office e quindi one-X Portal non è al corrente di tale attività fino a quando i numeri composti non vengono inviati dal telefono.

- · Ciò è valido soprattutto per i telefoni su sistema DECT e per i telefoni SIP.
- · I telefoni Avaya serie 1400, 1600, 9500, 9600, M e T possono essere facoltativamente impostati per l'utilizzo della composizione En-bloc.

**Nota:** Lo stato di sgancio dei telefoni serie 1100 non è riportato in one-X Portal.

## <span id="page-22-0"></span>**1.10 Servizi terminal**

one-X Portal supporta i servizi terminal utilizzando i client di Citrix e Servizi terminal Microsoft.

# <span id="page-24-0"></span>**Modifica del layout Capitolo 2.**

## <span id="page-25-2"></span>**2. Modifica del layout**

È possibile modificare il layout dei gadget di one-X Portal in molti modi. Le modifiche apportate vengono memorizzate nelle impostazioni utente di one-X Portal e automaticamente ripristinate quando si effettua nuovamente l'accesso.

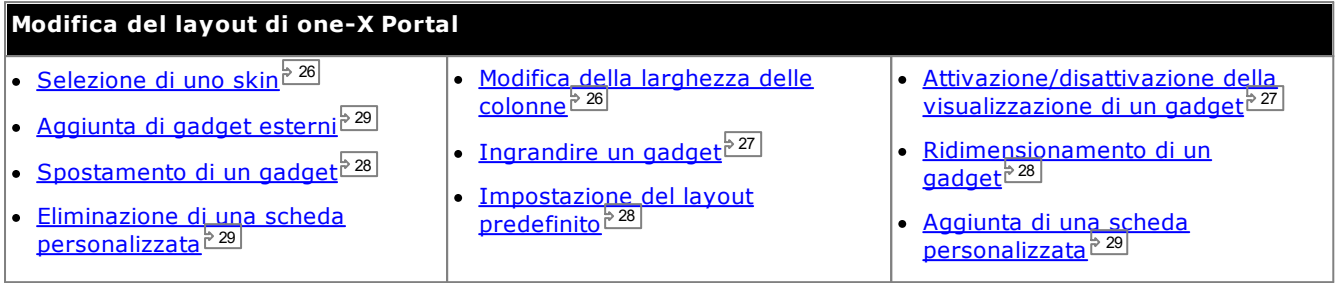

## <span id="page-25-0"></span>**2.1 Selezione di uno skin**

È possibile modificare lo stile dello skin di one-X Portal. Sono disponibili lo stile di skin nero e quello predefinito. Gli stili possono essere modificati nel menu Aspetto.

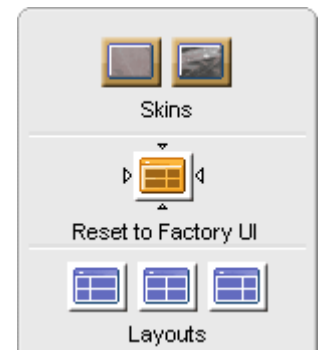

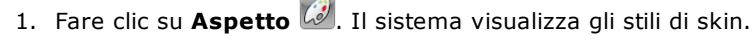

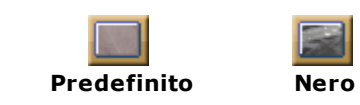

- 2. Fare clic sullo stile di skin preferito. Il sistema modifica l'interfaccia di one-X Portal applicando lo stile dello skin preferito.
- 3. Fare clic in qualsiasi punto dell'applicazione one-X Portal per uscire dalle impostazioni.

## <span id="page-25-1"></span>**2.2 Modifica della larghezza delle colonne**

L'area in cui vengono visualizzati i gadget è costituita da due colonne. Per impostazione predefinita le colonne hanno la stessa lunghezza (50:50). Tuttavia, è possibile anche selezionare un rapporto di 60:40 o 40:60 per la larghezza della colonna.

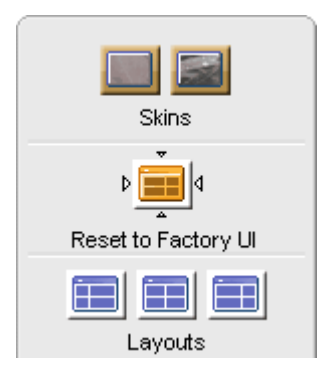

1. Fare clic su **Aspetto .** Il sistema visualizza gli stili di skin.

Fare clic sulle icone **Layout** per selezionare il rapporto della larghezza delle colonne desiderato.

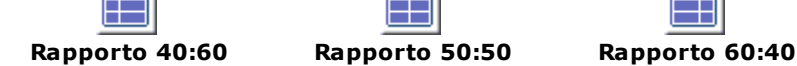

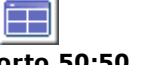

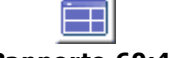

- 2. Fare clic sullo stile di skin preferito. Il sistema modifica l'interfaccia di one-X Portal applicando lo stile dello skin preferito.
- 3. Fare clic in qualsiasi punto dell'applicazione one-X Portal per uscire dalle impostazioni.

## <span id="page-26-0"></span>**2.3 Riduzione a icona dei gadget**

È possibile ridurre a icona uno qualsiasi dei gadget visualizzati nella scheda **Principale** selezionando l'icona in alto a destra del gadget. Quando ridotto a icona, il gadget assume dimensioni ridotte alla barra del titolo e a un'icona nella barra degli strumenti nella parte inferiore di one-X Portal.

## **Icone del gadget ridotto**

·

·

·

·

·

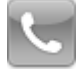

· **Gadget [Chiamate](#page-31-0)** 32

Tenere presente che se si riceve una nuova chiamata mentre il gadget Chiamate è ridotto a icona, questo verrà subito ripristinato per visualizzare i dettagli del chiamante.

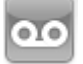

**Gadget [Messaggi](#page-127-1)** 128

Questa icona consente inoltre di visualizzare il numero di messaggi non letti nella casella di posta.

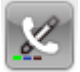

**Gadget Cronologia [conversazioni](#page-93-0)** 94

Questa icona visualizza anche il numero di chiamate perse presenti nel registro delle chiamate.

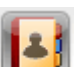

**Gadget [Rubrica](#page-99-0)** 100

Questa icona visualizza le rubriche di nomi e i numeri di telefono associati.

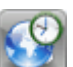

· **Gadget Orologio [mondiale](#page-155-0)** 156 Questo gadget mostra l'ora corrente nei vari fusi orari selezionati.

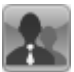

**Gadget [Controllo](#page-62-0) code e agenti** 63

Questo gadget consente di monitorare le code dei gruppi di ricerca delle chiamate in attesa di risposta.

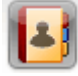

## **Gadget [Pianificatore](#page-79-0)** 80

Questo gadget mostra le conferenze pianificate a cui si è stati invitati e consente di pianificare nuove conferenze.

## **Per ridurre a icona un gadget:**

1. Per ridurre a icona un gadget, fare clic sull'icona nella parte superiore destra del gadget stesso. Per ridurre a icona un gadget ingrandito, per prima cosa è necessario ripristinarlo facendo clic sull'icona **el**.

#### **Per ripristinare un gadget:**

1. Per ripristinare un gadget, fare clic sulla relativa icona nella barra degli strumenti nella parte inferiore della schermata o fare clic sull'icona  $\Box$  sulla barra del titolo del gadget.

## <span id="page-26-1"></span>**2.4 Ampliamento di un gadget**

È possibile ingrandire uno dei gadget della scheda **Principale**. Quando un gadget viene ingrandito, gli altri gadget vengono automaticamente [ridotti](#page-26-0) a icona <sup>527</sup> nella barra degli strumenti nella parte inferiore di one-X Portal.

Il sistema visualizza solo un gadget ingrandito durante la connessione. Se si effettua la disconnessione, il gadget non sarà più ingrandito all'accesso successivo.

## **Per ingrandire un gadget:**

1. Per ingrandire un gadget, fare clic sull'icona **e nella parte superiore destra della barra del titolo. Per** ingrandire un gadget ridotto a icona, per prima cosa è necessario ripristinarlo. Fare clic sull'icona nella barra degli strumenti nella parte inferiore della schermata, in alternativa fare clic sull'icona **del** nella barra del titolo del gadget.

## **Per ripristinare il gadget:**

1. Per ripristinare un gadget, fare clic sull'icona **D** nella barra del titolo del gadget.

## <span id="page-27-0"></span>**2.5 Ridimensionamento di un gadget**

Oltre a modificare il rapporto tra la larghezza di due colonne utilizzate nei gadget, è possibile anche modificare l'altezza di ciascun gadget.

Per modificare l'altezza di un gadget, fare clic e trascinare **riminale alle alternationa** nel gadget.

## <span id="page-27-1"></span>**2.6 Spostamento dei gadget**

È possibile spostare i gadget tra ciascuna delle colonne e modificare l'ordine dei gadget all'interno di ciascuna colonna. Per effettuare questa operazione, selezionare e trascinare la barra del titolo del gadget nella colonna e posizione desiderate.

## <span id="page-27-2"></span>**2.7 Layout predefinito**

Se si è personalizzato il layout di one-X Portal, è possibile comunque reimpostare quello predefinito utilizzando l'opzione descritta di seguito.

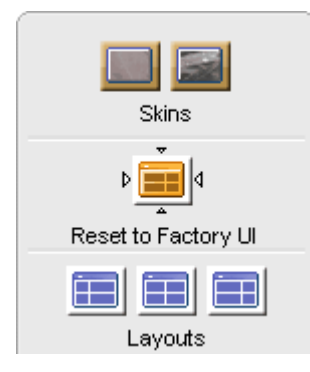

- 1. Fare clic su **Aspetto .** Il sistema visualizza gli stili di skin.
	- 2. Fare clic su **Reimposta UI predefinita** . Il sistema modifica l'interfaccia di one-X Portal applicando lo stile dello skin predefinito.
- 3. Fare clic in qualsiasi punto dell'applicazione one-X Portal per uscire dalle impostazioni.

## <span id="page-28-0"></span>**2.8 Aggiunta di una scheda personalizzata**

Oltre alle due schede predefinite esistenti, è possibile aggiungere due schede personalizzate.

#### **Per aggiungere una scheda personalizzata:**

- 1. Fare clic su **'Aggiungi scheda'** nella finestra di one-X Portal.
- 2. Immettere il nome della scheda personalizzata nella finestra di dialogo **Aggiungi scheda personalizzata**. Non è possibile modificare il nome della scheda personalizzata dopo averla aggiunta. Verificare che il nome della scheda personalizzata non superi i 20 caratteri.
- 3. Fare clic su **Aggiungi**.

## <span id="page-28-1"></span>**2.9 Eliminazione di una scheda personalizzata**

#### **Per eliminare una scheda personalizzata:**

- 1. Fare clic sulla scheda predefinita che si desidera eliminare nella finestra di one-X Portal.
	- 2. Fare clic su **Elimina** nella scheda personalizzata.
	- 3. Fare clic su **Sì**, per confermare che si desidera eliminare la scheda personalizzata e i gadget in essa aggiunti.

## <span id="page-28-2"></span>**2.10 Aggiunta di gadget esterni**

one-X Portal 12.0 permette di aggiungere e utilizzare gadget esterni, senza costringere l'utente ad avviare un'applicazione indipendente per ciascun gadget.

Quando si utilizza one-X Portal, possono risultare i utili i gadget: Gestione progetto, Agenda, Convertitore di valute, Google Traduttore, Notizie, Google Maps e altri. Il sistema mostra solo i gadget che l'amministratore di one-X Portal ha attivato per l'utente.

**Nota:** Dopo aver aggiunto un gadget esterno, il sistema visualizza il gadget anche in caso di disconnessione e successivo accesso.

È possibile aggiungere un gadget esterno solo alla scheda **Principale** e a quelle personalizzate. Non è possibile aggiungere un gadget esterno alla scheda **Configura**.

#### **Per aggiungere un gadget esterno:**

- 1. Fare clic sulla scheda alla quale si desidera aggiungere i gadget esterni.
- 2. Fare clic su **Gadget**, sulla barra degli strumenti. one-X Portal visualizza un elenco di categorie, ad esempio **TUTTO**, **COMUNICAZIONE**, **FINANZA**, **PRODUTTIVITÀ**, **TECNOLOGIA** e altre.
- 3. Selezionare una categoria.
- 4. Attivare il gadget che si desidera aggiungere. Il sistema visualizza il gadget nel pannello con il numero minore di gadget.

#### **Per rimuovere un gadget esterno:**

Da one-X Portal è possibile rimuovere solo i gadget esterni. Non è possibile rimuovere i gadget predefiniti dalla scheda **Principale** di one-X Portal.

- · Fare clic su **Chiudi** sulla barra del titolo del gadget esterno.
- · Fare clic su **Sì** per confermare l'eliminazione del gadget da one-X Portal.

## <span id="page-30-0"></span>**Esecuzione e risposta alle chiamate Capitolo 3.**

## <span id="page-31-0"></span>**3. Esecuzione e risposta alle chiamate**

Questa sezione spiega come usare one-X Portal per effettuare e rispondere alle chiamate. Quando si utilizza il

gadget **Chiamate**, le informazioni relative a ciascuna chiamata vengono visualizzate in schede diverse. I [pulsanti](#page-34-0) $^{\circ}_{\cdot}$ 35 $^{\circ}_{\cdot}$ visualizzati cambiano a seconda delle opzioni selezionate, ma indicano sempre le operazioni che possono essere effettuate per la chiamata correntemente visualizzata.

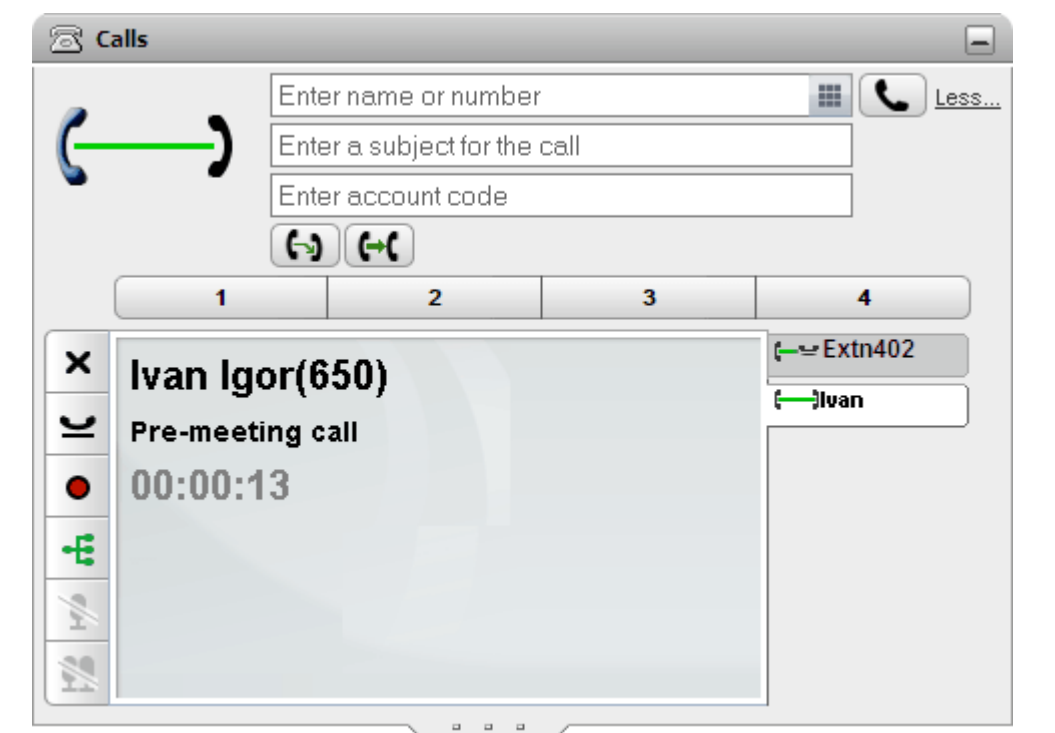

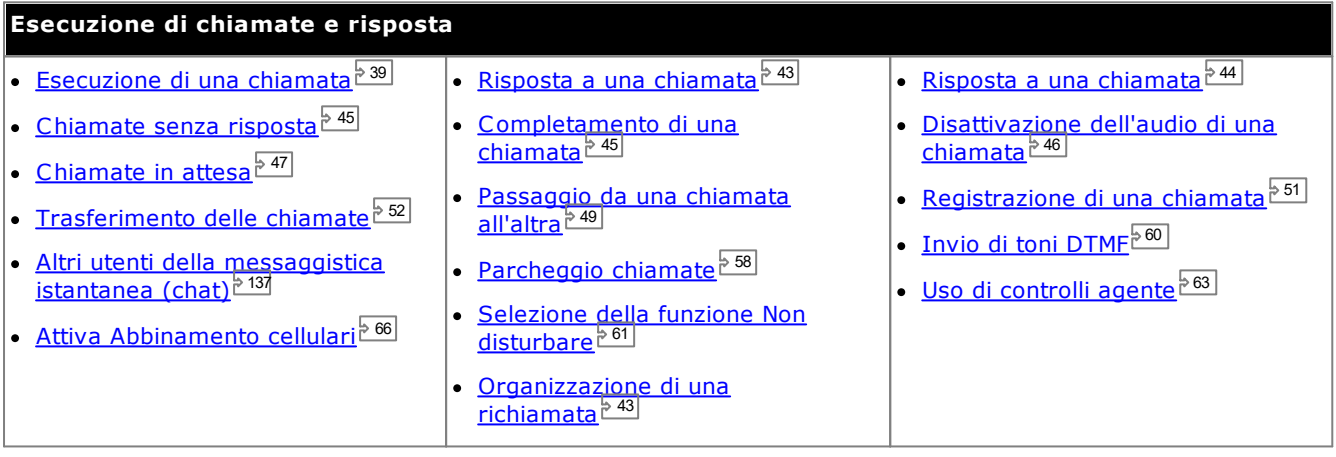

## <span id="page-32-0"></span>**3.1 Dettagli chiamata**

Nella parte inferiore del gadget Chiamate sono visualizzati i dettagli chiamata.

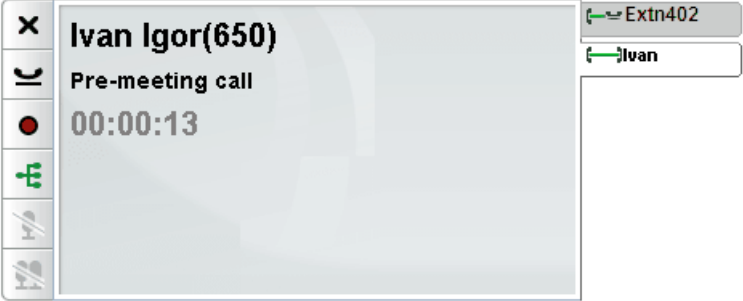

#### **Schede delle chiamate**

Le schede delle chiamate a destra visualizzano una scheda per la chiamata attualmente connessa e una scheda per ciascuna [chiamata](#page-36-0) in attesa o segnalata. Ogni scheda dispone di un'<u>icona di stato della chiamata<sup>'s 37</sup>,</u> del numero del chiamante o del nome associato.

- · È possibile fare clic sulle schede per selezionare quali dettagli chiamata visualizzare nel pannello centrale, senza alcuna ripercussione sulla chiamata attualmente connessa.
- · Quando è in arrivo una nuova chiamata, la relativa scheda viene selezionata automaticamente per mostrare i dettagli della nuova chiamata. Allo stesso modo, quando si effettua una nuova chiamata, la relativa scheda viene selezionata automaticamente.

#### **Pulsanti Chiamata**

I <u>[pulsanti](#page-34-0)<sup>≽ 35]</sup></u> visualizzati a sinistra vengono utilizzati per l'esecuzione di azioni relative alla chiamata i cui dettagli sono attualmente visualizzati nel pannello centrale, ossia la scheda selezionata. I pulsanti che non possono essere utilizzati non sono selezionabili.

#### **Dettagli chiamata**

Nei dettagli chiamata sul pannello centrale vengono visualizzate le seguenti informazioni, dall'alto verso il basso:

## · **Nome e numero chiamante**

La riga superiore indica il numero del chiamante. Se il sistema telefonico è in grado di associare un nome al numero, verrà visualizzato il nome in questione, seguito dal numero fra parentesi. Il sistema telefonico può associare un nome effettuando una corrispondenza fra il numero e le voci nella propria rubrica, o in quella dell'utente.

## · **Chiamata trasferita**

In caso di trasferimento di chiamata, il nome del chiamante trasferito viene visualizzato seguito dall'origine del trasferimento, fra parentesi.

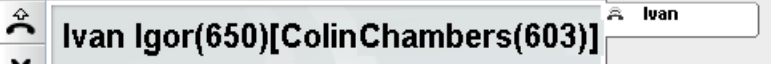

## · **Chiamata inoltrata**

Se una chiamata viene inoltrata all'utente, il nome del chiamante viene visualizzato seguito da **>** e dal nome di chi ha inoltrato la chiamata. Questa operazione è valida anche per le chiamate dei gruppi di ricerca, per le quali viene visualizzato il chiamante e il gruppo di ricerca.

 $\overline{\mathbb{R}}$  luan

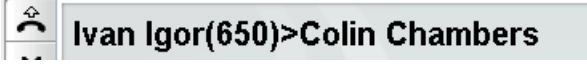

## · **Chiamata gruppo di ricerca**

Una chiamata di gruppo riporta i dettagli del chiamante seguiti da > e dal nome del gruppo che gestisce la chiamata.

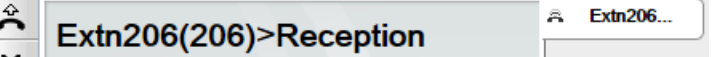

## · **Richiamata**

Un **<** seguito dai dettagli del chiamante indica una chiamata che viene restituita nel caso in cui sia stata messa in attesa o parcheggiata per troppo tempo. Può indicare anche una richiamata impostata dal telefono o una [richiamata](#page-42-0) <sup>543</sup> impostata mediante il portale, nel qual caso quando si risponde il sistema chiamerà quell'utente.

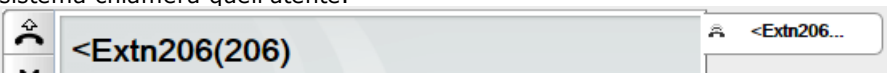

#### ·**Oggetto chiamata**

Questa riga è presente solo se alla chiamata è stato associato un oggetto. L'oggetto della chiamata è noto anche come "tag di chiamata".

- · Un oggetto è un breve messaggio di testo che può essere associato a una chiamata. Se è presente un oggetto associato alla chiamata, questo verrà visualizzato. A seconda del telefono in uso, l'oggetto viene visualizzato anche sul telefono.
- È possibile utilizzare one-X Portal per immettere un tag di chiamata durante l'[esecuzione](#page-38-1) di una [chiamata](#page-38-1) $^{\triangleright\,39}$ o il <u>[trasferimento](#page-52-0) di una chiamata $^{\triangleright\,53}$ </u>. La tag viene visualizzata dall'utente e dall'altro interlocutore, qualora questo sia un altro utente interno e disponga di un telefono adeguato oppure stia utilizzando one-X Portal.
- · Inoltre, il sistema telefonico è in grado di aggiungere un oggetto a una chiamata, se ciò è configurato dall'amministratore del sistema.

## · **Codice account**

- Questa riga è presente solo se alla chiamata è stato associato un codice account.
	- · Se è presente un codice account associato alla chiamata, questo verrà visualizzato.
	- inches in possibile utilizzare one-X Portal per impostare un codice account durante l'[esecuzione](#page-38-1) di una [chiamata](#page-38-1) للخصي o il <u>[trasferimento](#page-52-0) di una chiamata للحقيق</u> . È possibile anche aggiungere un codice account durante una chiamata, vedere [Aggiunta](#page-61-0) di un codice account<sup>e com</sup>.  $^{39}$  a il tracforimento di una chiamata $\stackrel{>}{\mathsf{P}}$   $^{53}$ 62
	- · Il sistema telefonico può associare automaticamente un codice account a una chiamata in base al numero del chiamante.

## · **Timer chiamata**

Quando si effettua una chiamata, il sistema avvia il timer chiamata. Quando la chiamata riceve risposta, il timer chiamata viene azzerato e continua il conteggio fino al termine della chiamata o alla disconnessione da essa. Per le chiamate su linee telefoniche analogiche, il timer non viene azzerato alla risposta.

## <span id="page-34-0"></span>**3.2 Pulsanti Chiamata**

I pulsanti visualizzati lungo il bordo sinistro della schermata della chiamata consentono di accedere alle funzioni disponibili per la chiamata correntemente visualizzata.

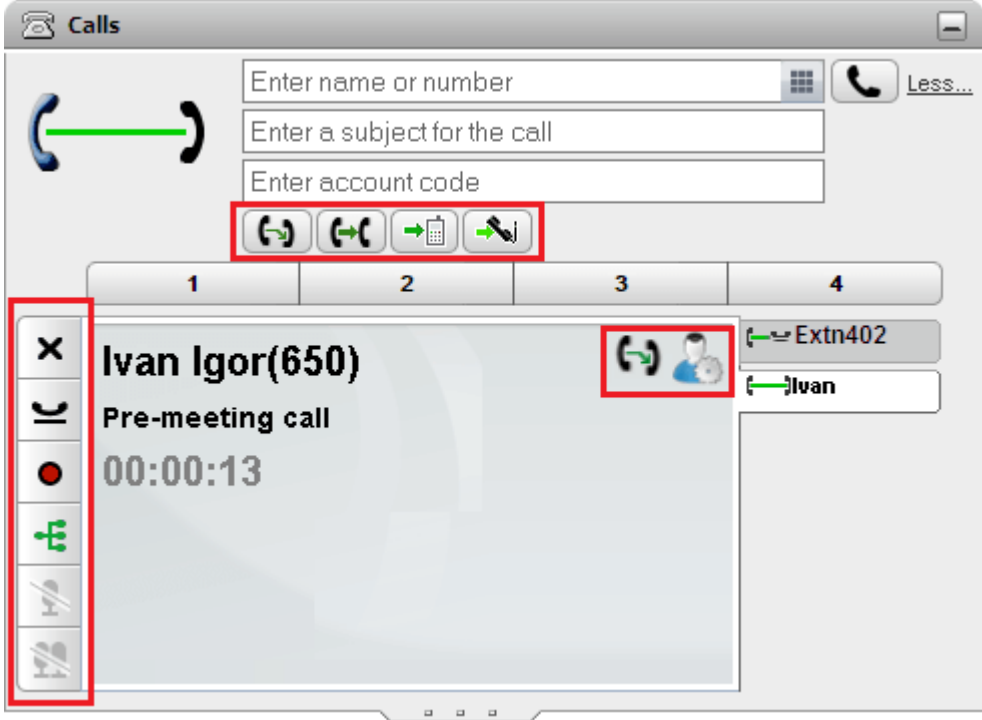

## **Pulsanti Chiamata: a sinistra**

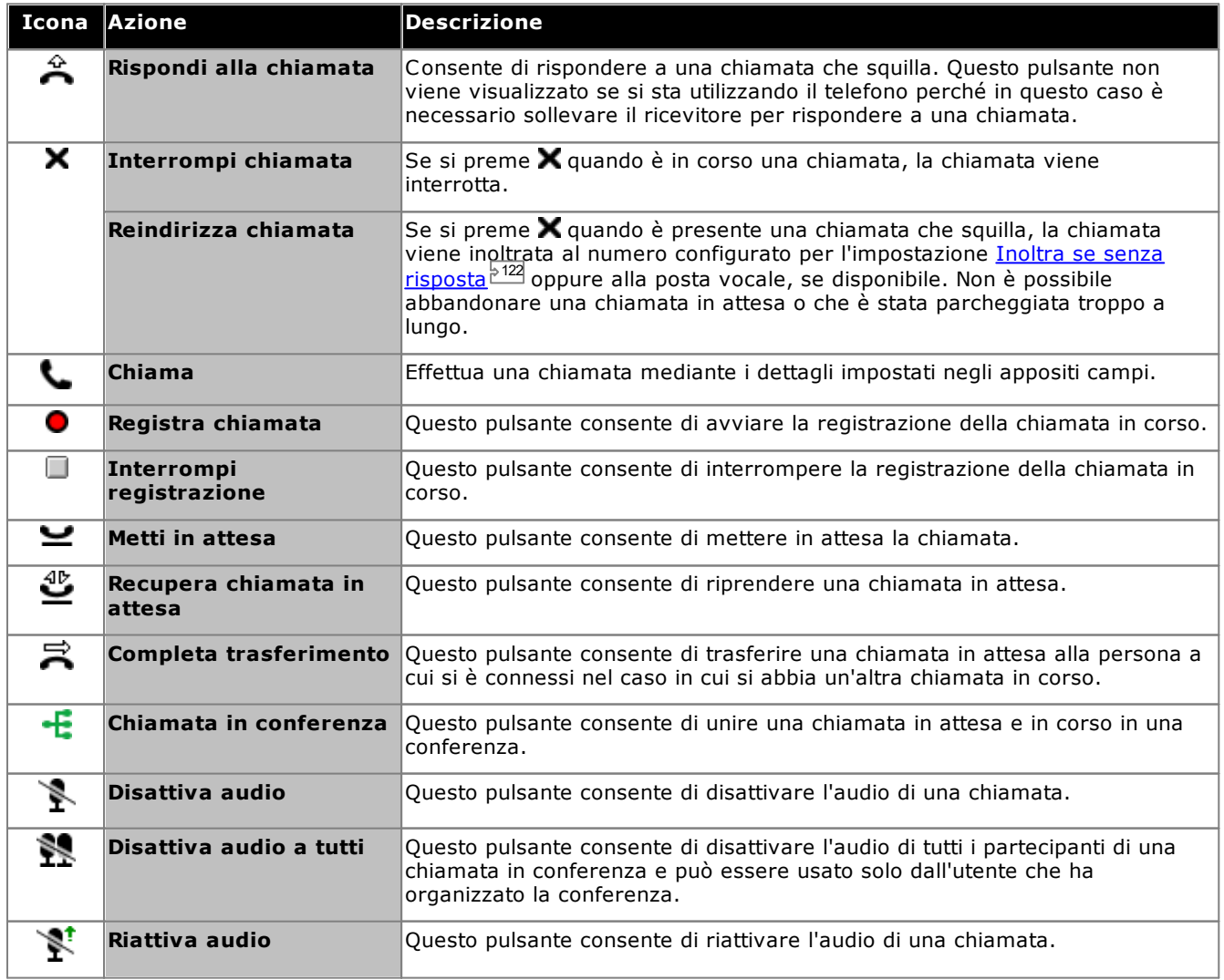

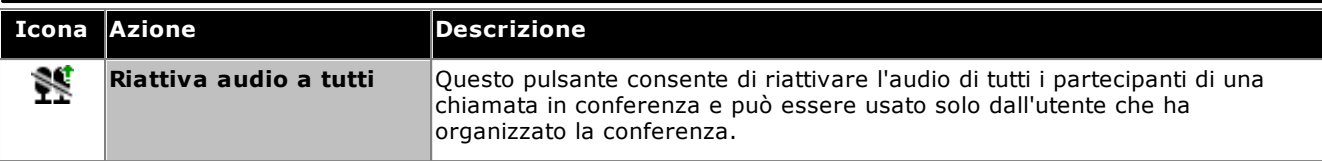

## **Pulsanti Chiamata: in alto**

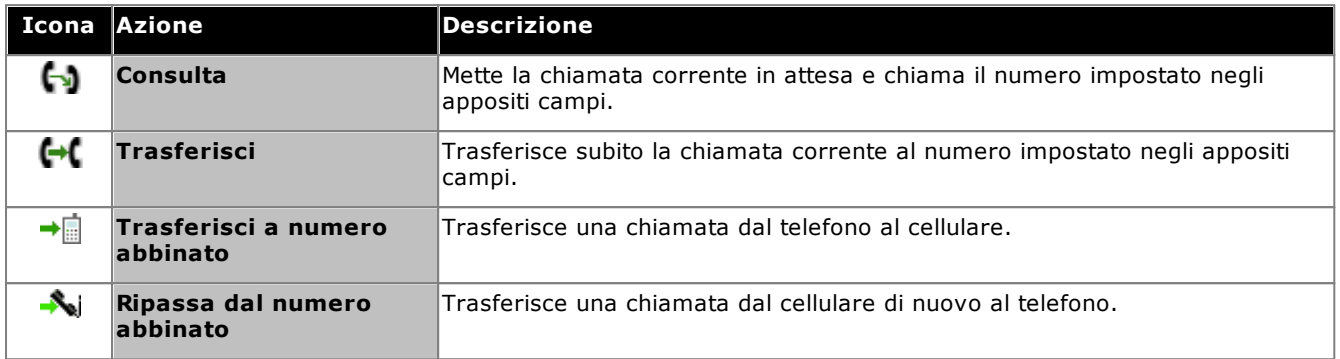

## **Pulsanti Chiamata: a destra**

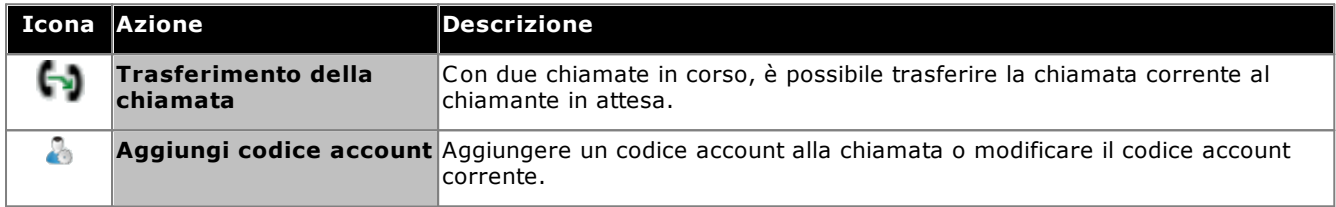
# <span id="page-36-0"></span>**3.3 Icone delle chiamate**

Il gadget **Chiamate** utilizza le icone delle chiamate per indicare lo stato corrente delle singole chiamate. L'icona grande nell'angolo in alto a destra fornisce informazioni sullo stato della chiamata in corso, se ce n'è una in corso. La scheda a destra di ciascuna chiamata include anche una versione in dimensioni ridotte dell'icona che mostra lo stato della chiamata a cui si riferisce la scheda.

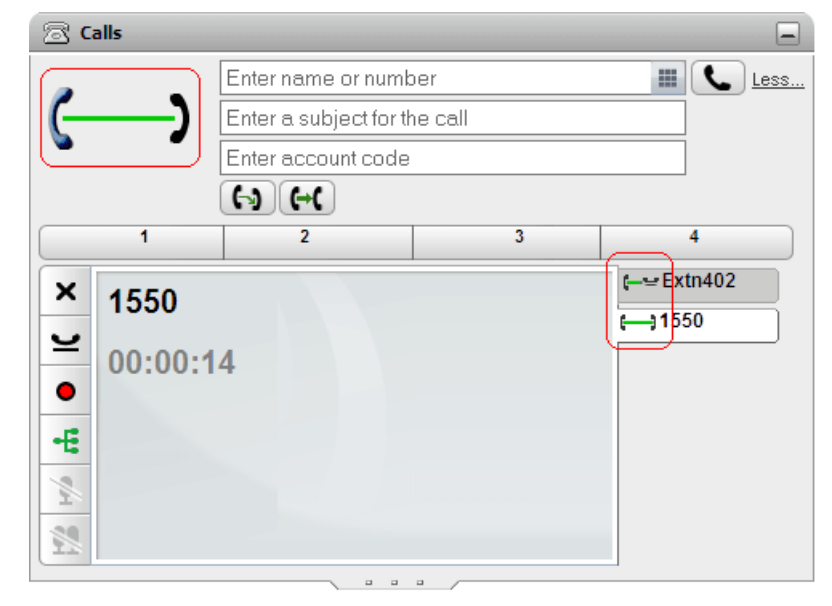

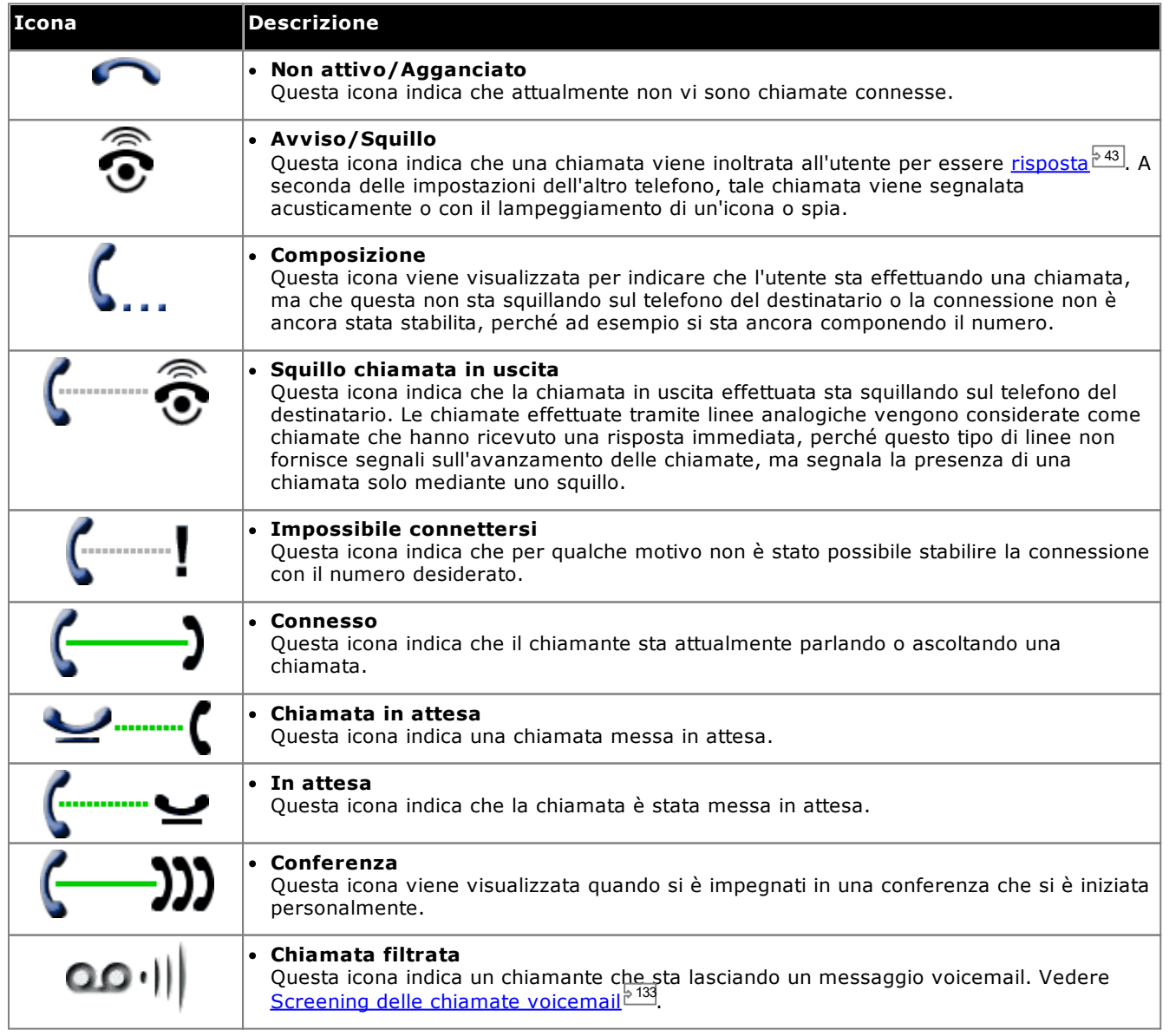

## **3.4 Esecuzione di una chiamata**

one-X Portal consente di effettuare le chiamate in vari modi:

- Tramite il gadget [Chiamate](#page-38-0)<sup>5 39</sup>
- Utilizzare il [tastierino](#page-190-0)<sup>5191</sup>
- <u>Dalla [rubrica](#page-40-0)<sup>541</sup></u>
- **Da Cronologia [conversazioni](#page-40-1)<sup>541</sup>**
- <u>Da [Voicemail](#page-41-0)<sup>>42</sup></u>

## <span id="page-38-0"></span>**3.4.1 Esecuzione di una chiamata dal gadget Chiamate**

È possibile usare le caselle di testo e i pulsanti nella sezione superiore del gadget **Chiamate** per effettuare una chiamata.

## **Per effettuare una chiamata dal gadget Chiamate:**

1. Inserire un numero nella casella di testo presente nella sezione superiore del gadget **Chiamate**.

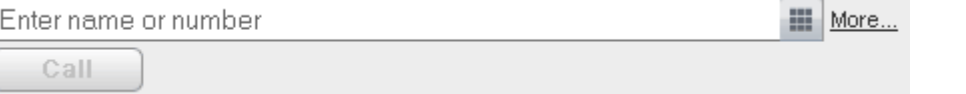

- · Per le chiamate esterne, è necessario ricordarsi anche di inserire il prefisso impostato nel sistema telefonico per le chiamate in uscita.
- · È possibile anche inserire un nome. Se il nome corrisponde a quello di un contatto della rubrica personale o di sistema, viene chiamato il telefono [principale](#page-232-0) 2333 memorizzato per il contatto.
- · È possibile aggiungere anche un oggetto o un codice account alla chiamata. Fare clic su **Più...**. Utilizzare le caselle di testo aggiuntive per inserire le informazioni richieste. Per nascondere nuovamente le caselle di testo, fare clic su **Meno...**.

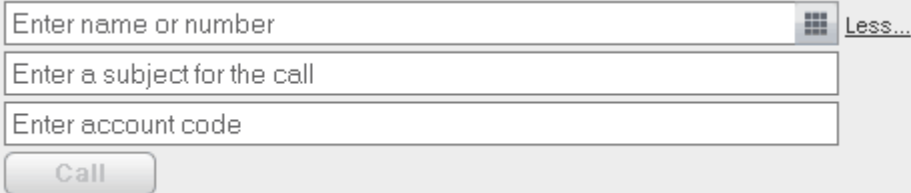

- · Se si inserisce un oggetto, l'oggetto viene aggiunto ai dettagli della chiamata. Se si chiama un utente interno, l'utente chiamato visualizza l'oggetto sul display del telefono o delle chiamate di one-X Portal.
- · Se si inserisce un codice account, questo sarà incluso nei dettagli del registro chiamate emessi dal sistema telefonico dopo la chiamata. Per alcuni utenti, è necessario inserire un codice account valido per l'esecuzione di chiamate esterne.
- 2. Dopo aver impostato i dettagli necessari, fare clic sul pulsante . Se si è già impegnati in un'altra chiamata, questa viene [automaticamente](#page-231-0) messa in attesa <sup>2332</sup>.
	- · L'avanzamento delle chiamate viene visualizzato in una scheda del gadget **Chiamate**. Se la chiamata non riesce, il gadget visualizza il motivo di tale errore, se noto.
	- Quando si chiama un utente interno, se questo non risponde è possibile impostare una [richiamata](#page-42-1) <sup>543</sup> in modo da essere richiamati al termine della sua chiamata corrente o di quella successiva.

## **3.4.2 Effettuazione di una chiamata mediante il tastierino**

È possibile accedere al tastierino tramite il gadget **Chiamate**.

## **Per effettuare una chiamata mediante la tastiera di selezione:**

- 1. Aprire il gadget **Chiamate**, quindi fare clic sull'icona Tastierino **... alls**  $\Box$ 402 量 Less.  $\boldsymbol{\Omega}$ Enter a subject for the  $\mathbf{1}$  $\overline{2}$  $\overline{\mathbf{a}}$ Enter account code **ABC** DEF  $\overline{\mathbf{2}}$  $\overline{1}$ 4 5 6  $\overline{4}$ GHI **JKL MNO**  $\overline{7}$ 8 9  $\mathbb{R}^2$ PQRS TUV **WXYZ**  $\bf{0}$ #  $\ddot{\circ}$ Call Œ 4  $\frac{1}{2}$ 89
- 2. Inserire il numero da chiamare tramite il tastierino. Per le chiamate esterne, è necessario ricordarsi anche di inserire il prefisso impostato nel sistema telefonico per le chiamate in uscita.
- 3. Per cancellare l'ultima cifra inserita, fare clic sull'icona Elimina
- 4. È possibile chiudere il tastierino in qualsiasi momento per continuare a inserire i dati della chiamata negli altri campi. Fare clic sull'icona Tastierino **di per nasconderlo.**
- 5. Dopo aver impostato i dettagli desiderati, fare clic sull'icona Chiama . Se si è già impegnati in un'altra chiamata, tale chiamata viene [automaticamente](#page-231-0) messa in attesa <sup>5232</sup>.
	- · L'avanzamento delle chiamate viene visualizzato in una scheda del gadget **Chiamate**. Se la chiamata non riesce, il gadget visualizza il motivo di tale errore, se noto.
	- Quando si chiama un utente interno, se questo non risponde è possibile impostare una [richiamata](#page-42-1)<sup>543</sup> in modo da essere richiamati al termine della sua chiamata corrente o di quella successiva.

## <span id="page-40-0"></span>**3.4.3 Esecuzione di una chiamata dalla rubrica**

**Per effettuare una chiamata dalla rubrica:**

- 1. Tramite il gadget **Rubrica** nella scheda **Principale** individuare il nome desiderato nella rubrica.
- 2. Per filtrare i nomi visualizzati, iniziare a digitare il nome o numero nella casella di testo nella sezione superiore della scheda Rubrica. Quando si digita il nome, i contatti della rubrica per i quali non ci sono corrispondenze non vengono visualizzati.
- 3. Per chiamare il contatto visualizzato, spostare il cursore sul contatto. Vengono visualizzate le [icone](#page-101-0) [Rubrica](#page-101-0)<sup>>102</sup> per le funzioni della rubrica disponibili.

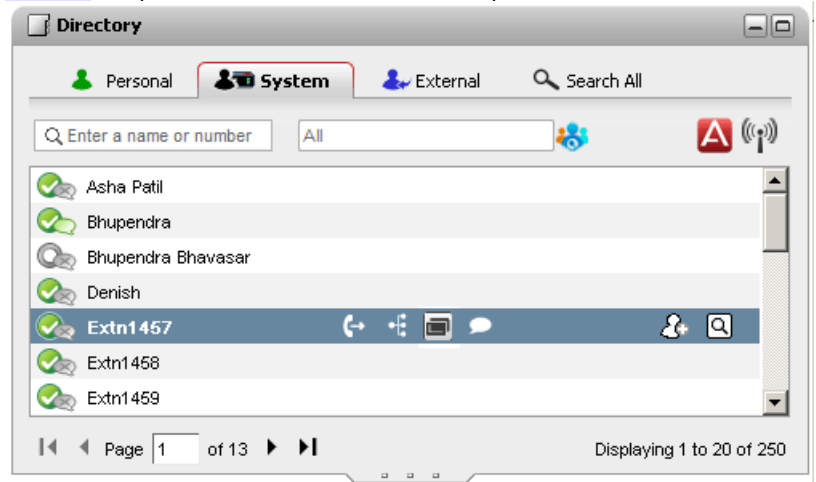

4. Per chiamare il numero principale dei contatti, fare clic sull'icona Chiamata  $\Box$ . Se è visibile l'icona  $\Box$ , è possibile selezionarla per visualizzare i numeri alternativi dei contatti e selezionare uno dei questi numeri per effettuare la chiamata.

· **Numeri alternativi:** se viene visualizzata questa icona, allora il contatto ha anche altri numeri. Fare clic sull'icona e selezionare le opzioni di chiamata disponibili per tali numeri.

- · L'avanzamento delle chiamate viene visualizzato in una scheda del gadget **Chiamate**. Se la chiamata non riesce, il gadget visualizza il motivo di tale errore, se noto.
- Quando si chiama un utente interno, se questo non risponde è possibile impostare una [richiamata](#page-42-1)<sup>543</sup> in modo da essere richiamati al termine della sua chiamata corrente o di quella successiva.

## <span id="page-40-1"></span>**3.4.4 Esecuzione di una chiamata da Cronologia conversazioni**

È possibile usare i numeri contenuti nel Registro chiamate per ripetere una chiamata o richiamare un numero.

**Per effettuare una chiamata dalla cronologia conversazioni:**

- 1. Utilizzando il gadget **Cronologia conversazioni** nella scheda **Principale**, individuare il contatto che si desidera chiamare.
- 2. Fare clic sul nome o numero per effettuare la chiamata.
	- · L'avanzamento delle chiamate viene visualizzato in una scheda del gadget **Chiamate**. Se la chiamata non riesce, il gadget visualizza il motivo di tale errore, se noto.
	- Quando si chiama un utente interno, se questo non risponde è possibile impostare una [richiamata](#page-42-1)<sup>543</sup> in modo da essere richiamati al termine della sua chiamata corrente o di quella successiva.

## <span id="page-41-0"></span>**3.4.5 Esecuzione di una chiamata da Voicemail**

È possibile richiamare la persona che ha lasciato un messaggio di posta vocale.

**Per effettuare una richiamata da voicemail:**

1. Usare il gadget **Messaggi** nella scheda **Principale** per ricercare il messaggio della persona che si desidera richiamare.

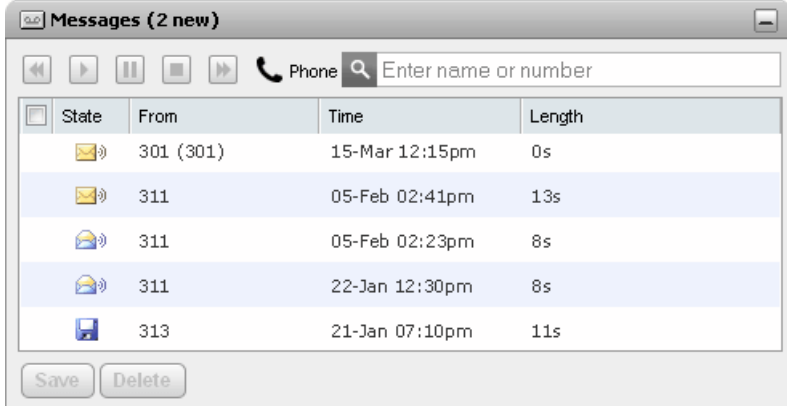

- 2. Fare clic sul nome o numero per effettuare la richiamata.
	- · L'avanzamento delle chiamate viene visualizzato in una scheda del gadget **Chiamate**. Se la chiamata non riesce, il gadget visualizza il motivo di tale errore, se noto.
	- Quando si chiama un utente interno, se questo non risponde è possibile impostare una [richiamata](#page-42-1)<sup>543</sup> in modo da essere richiamati al termine della sua chiamata corrente o di quella successiva. 43

## <span id="page-42-1"></span>**3.5 Organizzazione di una richiamata**

Se un utente non risponde alla propria chiamata sul numero interno perché occupato con un'altra chiamata, è possibile organizzare una richiamata. In questo caso, quando l'utente termina la sua chiamata, il sistema squilla (se libero). Se si risponde alla richiamata, allora l'utente sarà chiamato automaticamente. Tenere presente che una richiamata impostata dal portale è diversa da una richiamata impostata dal proprio telefono.

Se lo stato di un altro utente interno è [riportato](#page-101-0) <sup>e 102</sup> come **Occupato - Chiamata**, è possibile [impostare](#page-42-1) una [richiamata](#page-42-1)  $^{\triangleright}$  43 . Una volta terminata la chiamata dell'altro utente, se si è liberi, il sistema squillerà.

## **Per impostare una richiamata:**

- 1. Tramite il gadget **Rubrica** nella scheda **Principale** individuare il nome desiderato nella rubrica.
- 2. Per filtrare i nomi visualizzati, iniziare a digitare il nome o numero nella casella di testo nella sezione superiore della scheda Rubrica. Quando si digita il nome, i contatti della rubrica per i quali non ci sono corrispondenze non vengono visualizzati.
- 3. Spostare il cursore sopra il contatto occupato. Fare clic sull'icona **dua** per impostare una richiamata per quell'utente.
- 4. Verrà visualizzato un messaggio che indica che la richiamata è stata impostata o che è disponibile una richiamata impostata per un altro utente.

#### **Per cancellare una richiamata:**

1. Ripetere questo processo per rimuovere una richiamata impostata in precedenza.

## <span id="page-42-0"></span>**3.6 Risposta a una chiamata**

Appena arriva una nuova chiamata, one-X Portal visualizza le informazioni sulla chiamata nel gadget  $\Xi$ **Chiamate**. Se il gadget Chiamate è nascosto, viene automaticamente riaperto.

Per impostazione predefinita, le nuove chiamate squillano per 15 secondi prima di essere trasferite in base all'impostazione Inoltra se senza [risposta](#page-231-1)<sup>b233</sup> o alla posta vocale. Se si è già impegnati in un'altra chiamata e si risponde a una nuova chiamata in arrivo, one-X Portal mette automaticamente in <u>[attesa](#page-47-0)<sup>s 48</sup> l</u>a prima chiamata.

#### **Per rispondere a una chiamata:**

1. Il gadget **Chiamate** sulla scheda **Principale** mostra i dettagli dell'avviso di chiamata incluso il numero e il nome del chiamante, se disponibili. Se ci sono già una o più chiamate in corso, selezionare la scheda con l'icona con il telefono che squilla  $\tilde{\lambda}$ 

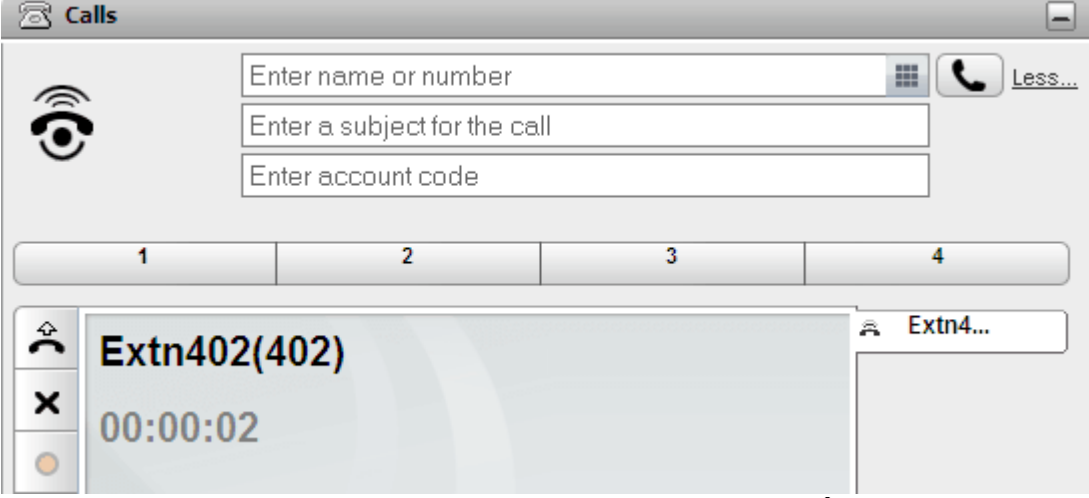

- 2. Per rispondere alla chiamata, utilizzare il telefono oppure fare clic sul  $\blacktriangle$  pulsante di risposta. Se si è già impegnati in un'altra chiamata, tale chiamata viene <u>[automaticamente](#page-231-0) messa in attesa ess</u>e In alternativa, premendo il pulsante di interruzione X, la chiamata viene reindirizzata, vedere <u>[Reindirizzamento](#page-43-0) di una</u> <u>[chiamata](#page-43-0) in entrata ...</u>. 232 44
	- Il pulsante di risposta  $\hat{\rightarrow}$  non è presente sui telefoni che consentono di rispondere alle chiamate solo sganciando il ricevitore o utilizzando altri comandi del telefono. Su questi telefoni è necessario sganciare il ricevitore oppure usare i comandi specifici disponibili sul telefono per rispondere alle chiamate. Vedere <u>Note sui [telefoni](#page-21-0) $^{\triangleright}$  22]</u>

## <span id="page-43-0"></span>**3.7 Reindirizzamento di una chiamata in entrata**

È possibile tentare di interrompere una chiamata in entrata. L'interruzione di una chiamata ha effetti diversi in base al tipo di chiamata e ad altre opzioni:

· **Chiamate gruppo di ricerca**

Se la chiamata è al gruppo di ricerca, l'interruzione della chiamata in entrata farà sì che questa venga trasferita all'agente successivo del gruppo o verranno seguite altre impostazioni del gruppo di ricerca (che può comprendere un nuovo trasferimento all'utente).

## · **Chiamate personali**

Se la chiamata è indirizzata direttamente all'utente, l'interruzione determina:

- · Il passaggio alla destinazione selezionata in Inoltra se occupato, se impostata e attivata.
- · Altrimenti, la chiamata verrà trasferita a voicemail, se disponibile.
- · In caso contrario, la chiamata continuerà a squillare (l'interruzione non ha effetto).

## · **Metti in attesa/Parcheggia richiamate**

Se la chiamata torna dall'attesa o è parcheggiata per troppo tempo, non sarà possibile interromperla.

## **Per interrompere una chiamata in entrata:**

- 1. Il gadget **Chiamate** sulla scheda **Principale** mostra le informazioni dell'avviso di chiamata, compreso il numero e il nome del chiamante se disponibili. Se ci sono già una o più chiamate in corso, selezionare la scheda con l'icona con il telefono che squilla
- 2. Premere il pulsante di interruzione  $\blacktriangleright$  per reindirizzare la chiamata.

## **3.8 Risposta a una chiamata**

Ciascun utente di one-X Portal ha un profilo attivo che comprende la funzione [Risposta](#page-119-0) per assente <sup>120</sup>. Se questa funzione è attivata, gli altri utenti di one-X Portal possono rispondere alle chiamate in attesa dell'utente. La funzione non è tuttavia disponibile per tutte le chiamate in attesa perché, ad esempio, non viene usata per le chiamate indirizzate ai gruppi di ricerca.

Se l'utente attiva la funzione Risposta per assente, insieme all'icona , generalmente utilizzata per indicare che le chiamate stanno squillando, viene visualizzato anche il nome dell'utente su uno sfondo rosso.

#### **Per rispondere a una chiamata:**

1. Lo sfondo rosso indica che ci sono una o più chiamate in attesa per l'utente e che questi ha attivato la funzione Risposta per assente.

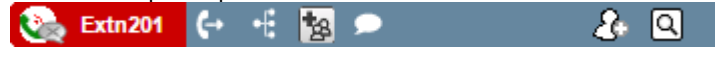

2. Fare clic sul nome dell'utente per visualizzare le informazioni sulle chiamate o sulle chiamate in attesa. **Extn201** 2 Q  $\epsilon$ ٠F l\*s

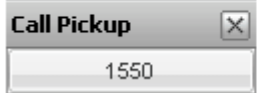

3. Per rispondere a una chiamata, fare clic sul numero.

## **3.9 Chiamate senza risposta**

Le chiamate senza risposta vengono gestite in modo diverso, a seconda delle impostazioni del telefono e del tipo di chiamata.

**Per le chiamate indirizzate all'utente**

L'utente dovrà usare la configurazione del sistema <u>IP [Office](#page-232-1)<sup>'> 233</sup></u> per impostare il **tempo di non risposta** (l'impostazione predefinita è 15 secondi). Per le chiamate dirette all'utente, se non si risponde entro il tempo impostato, IP Office effettuerà diverse operazioni.

- · Se la funzione **Inoltra se senza [risposta](#page-231-1)** è attivata, la chiamata viene reindirizzata a tale numero, 232 dove squilla per l'intervallo di tempo impostato per **Tempo di non risposta** prima di essere trasferita alla posta vocale.
	- · Se la destinazione di **Inoltra se senza risposta** è un numero esterno, il sistema telefonico tenterà di recuperare la chiamata e inviarla a voicemail nel caso in cui non abbia ancora ricevuto una risposta. Tuttavia, tale operazione non è sempre possibile.
	- È possibile attivare/disattivare l'inoltro e modificare il numero di destinazione tramite il [profilo](#page-117-0)<sup>5118</sup> di one-X Portal.
- · Se si è abilitato l'uso della posta vocale, al chiamante verrà riprodotto l'annuncio della casella postale. È possibile attivare/disattivare la posta vocale utilizzando il [profilo](#page-117-0) 2118 di one-X Portal.
- · Se nessuna delle precedenti funzioni è disponibile, la chiamata continuerà a squillare. Se la chiamata riceve risposta da un altro utente o da voicemail, verrà registrata nel <u>registro [chiamate](#page-94-0)<sup>'s ss</sup>i</u> come chiamata persa.

## **Per le chiamate indirizzate a un gruppo di ricerca di cui l'utente è membro**

I gruppi di [ricerca](#page-232-2)<sup>12333</sup> devono impostare un intervallo di tempo specifico per Tempo di non risposta. Se un utente non risponde alla chiamata, questa viene generalmente ripresentata al membro successivo del gruppo di ricerca.

## **3.10 Termine di una chiamata**

È possibile terminare una chiamata facendo clic sul pulsante **X** visualizzato con i dettagli nel gadget **Chiamate**.

## **3.11 Disattivare l'audio delle chiamate**

È possibile disattivare l'audio della connessione vocale alle chiamate. Mentre l'audio delle chiamate è disattivato, è possibile sentire il chiamante ma non viceversa.

· **Controlli telefono di disattivazione audio**

one-X Portal non riflette lo stato e l'utilizzo del pulsante di disattivazione audio sul proprio telefono. Utilizzare solo il telefono o one-X Portal per disattivare e riattivare l'audio delle chiamate.

## · **Chiamate parcheggiate**

Recuperare le chiamate parcheggiate annulla l'eventuale disattivazione dell'audio impostata prima del parcheggio.

· **Chiamate in attesa**

Se si disattiva l'audio di una chiamata e poi la si mette in attesa, la disattivazione dell'audio viene annullata quando la chiamata viene ripresa. Tuttavia, se si disattiva l'audio di una chiamata e un altro partecipante mette la chiamata in attesa, la disattivazione dell'audio non viene annullata quando la chiamata viene ripresa.

· **Chiamate conferenza**

Se si riveste il ruolo di host conferenza, è possibile disattivare l'audio degli altri partecipanti alla conferenza. Vedere <u>[Disattivazione](#page-71-0) dell'audio dei partecipanti alla conferenza<sup>> 72</sup>.</u>

## **Per disattivare l'audio di una chiamata:**

· Nel gadget **Chiamate**, fare clic su **Disattiva audio**.

**Per riattivare l'audio di una chiamata:**

· Nel gadget **Chiamate**, fare clic su **Riattiva audio**.

## **3.12 Messa in attesa delle chiamate**

È possibile usare one-X Portal per mettere le chiamate in attesa e riprenderle. Mentre la chiamata è in attesa, il chiamante sente la musica d'attesa oppure dei toni di promemoria regolari.

## **3.12.1 Messa in attesa di una chiamata**

#### **Per mettere in attesa una chiamata:**

1. Tramite il gadget **Chiamate** nella scheda **Principale** selezionare la scheda della chiamata corrispondente a quella in corso. Questa scheda visualizza due ricevitori collegati  $\Box$  a sinistra.

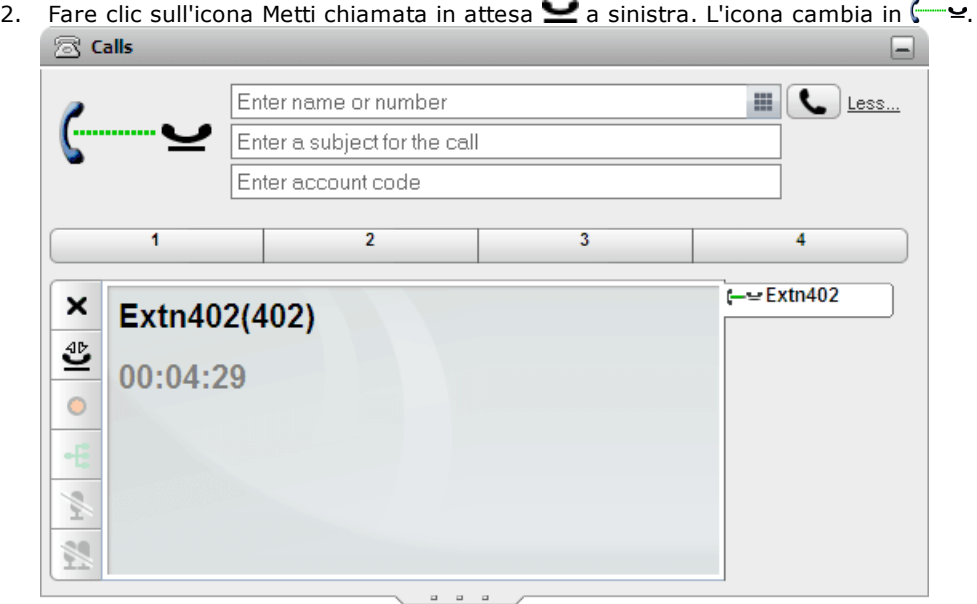

3. Se si è collegati a un'altra chiamata, dopo l'intervallo di tempo programmato la chiamata in attesa viene nuovamente ripresentata.

**Note**

- 1. Per le chiamate in attesa viene riprodotta la musica d'attesa, se disponibile. Il tono di musica riprodotto dipende dalla configurazione del sistema. Se non è stata configurata alcuna musica d'attesa, viene riprodotto un tono con due bip ad intervalli di 4 secondi.
- 2. Il **timeout di attesa** per tutte le chiamate messe in attesa viene configurato dall'[amministratore](#page-232-3) del [sistema](#page-232-3) . Per impostazione predefinita è 15 secondi, ma può anche essere modificato o disattivato. La chiamata riproposta ignora tutte le impostazioni di inoltro o <u>non [disturbo](#page-231-2) . M</u>an è possibile abbandonare un promemoria di messa in attesa. 233 232
- 3. Se l'amministratore del sistema ha configurato l'impostazione **Occupato se già in attesa**, mentre ci sono chiamate in attesa, il sistema telefonico ripropone il tono di <u>[occupato](#page-231-3) di 233</u> a tutte le nuove chiamate in entrata.

## <span id="page-47-0"></span>**3.12.2 Recupero di una chiamata messa in attesa**

**Per recuperare una chiamata in attesa:**

1. Tramite il gadget **Chiamate** nella scheda **Principale** selezionare la scheda della chiamata corrispondente a quella messa in attesa. Viene visualizzata l'icona  $\longleftarrow$ 

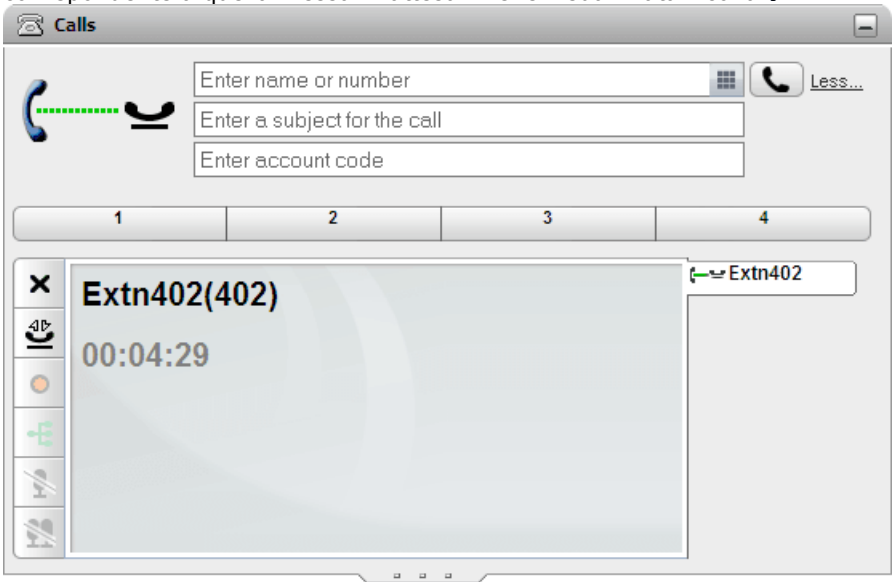

- 2. Fare clic sull'icona Recupera chiamata in attesa  $\overset{\text{4D}}{\bullet}$  a sinistra. L'icona della chiamata cambia in  $\overset{\text{6D}}{\bullet}$ .
- 3. Se si è collegati a un'altra chiamata, questa viene automaticamente messa in attesa.

## **3.12.3 Conclusione di una chiamata in attesa**

## **Per terminare una chiamata in attesa:**

1. Tramite il gadget **Chiamate** nella scheda **Principale** selezionare la scheda della chiamata corrispondente a quella messa in attesa. Viene visualizzata l'icona  $\longleftarrow$ 

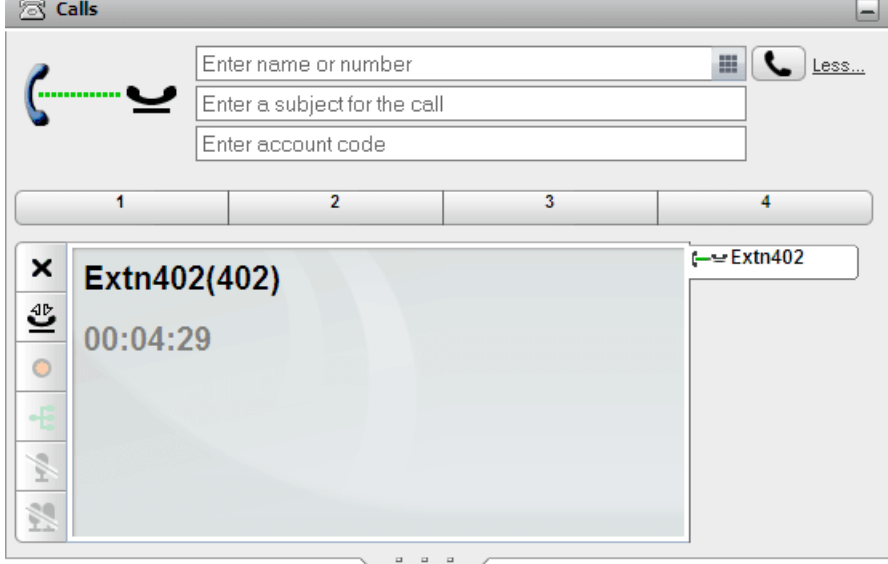

2. Fare clic sul pulsante Interrompi chiamata  $\blacktriangleright$  a sinistra. La chiamata in attesa viene disconnessa.

## **3.13 Passaggio da una chiamata all'altra**

È possibile gestire più chiamate contemporaneamente, ossia chiamate che squillano e in attesa. Tuttavia, è possibile connettersi a una sola chiamata all<u>a v</u>olta. Ciascuna chiamata è identificata da una scheda a sinistra, mentre l'icona indica <u>lo stato della [chiamata](#page-36-0) 237</u> (connessa, in attesa, attiva, ecc.).

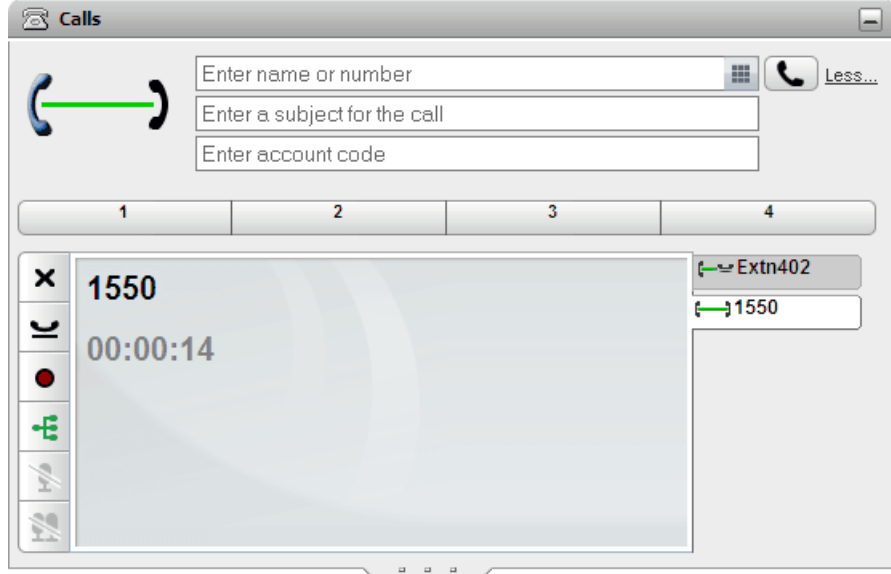

Per visualizzare i dettagli di una chiamata, è sufficiente selezionare la scheda corrispondente alla chiamata. La visualizzazione dei dettagli di una chiamata non consente di rispondere alla chiamata e non ha alcun effetto sulle chiamata stessa. Per passare a un'altra chiamata, fare clic sul pulsante Rispondi a chiamata  $\stackrel{\leftrightarrow}{\bullet}$  o Recupera chiamata in attesa  $\sum$ . La chiamata in corso viene [automaticamente](#page-231-0) messa in attesa  $\frac{5232}{2}$ .

#### **Numero di chiamate**

one-X Portal consente agli utenti di effettuare o ricevere un numero illimitato di chiamate. Benché sia possibile connettersi a una chiamata alla volta, è possibile mettere contemporaneamente in attesa più chiamate. Tuttavia, il sistema telefonico prevede alcune limitazioni relativamente al numero di chiamate in entrata che si possono ricevere.

· **Telefoni con pulsanti identificativi**

Molti telefoni Avaya sono muniti di tasti programmabili che possono essere configurati dall'<u>[amministratore](#page-232-3) del</u> <u>[sistema](#page-232-3) <sup>b 233</sup> come pulsanti [identificativi](#page-231-4) <sup>b 232</sup>. Quando si utilizzano questi telefoni, ciascuna chiamata effettuata o</u> ricevuta utilizza normalmente un pulsante identificativo e può quindi essere gestita tramite tale pulsante (messa in attesa, recupero, visualizzazione dettagli, ecc.).

- · Le chiamate in entrata vengono presentate su un pulsante identificativo appropriato, se disponibile. Se tale pulsante non è disponibile, il sistema telefonico gestisce la chiamata come se l'utente fosse [occupato](#page-231-3)<sup>>232</sup> e quindi non disponibile a ricevere ulteriori chiamate.
- · Per le chiamate in uscita, è possibile usare one-X Portal per effettuare ulteriori chiamate in uscita anche nel caso in cui i pulsanti identificativi siano in uso. In questo caso è tuttavia possibile che alcune chiamate non vengano rappresentate e che non sia quindi possibile controllarle tramite i pulsanti identificativi disponibili sul telefono.

## · **Telefoni senza pulsanti identificativi**

Se il telefono che si sta utilizzando non dispone di pulsanti identificativi, il numero di chiamate che è possibile ricevere dipende dall'impostazione **Avviso di chiamata attivo** configurata dall'amministratore.

- · Se l'impostazione **Avviso di chiamata attivo** è abilitata, è possibile usare one-X Portal per rispondere a tutte le nuove chiamate in entrata. Se ci sono già due chiamate attive e ne arrivano altre, il sistema telefonico le gestisce come se l'utente fosse **[occupato](#page-231-3)<sup> 2332</sup>.** Tuttavia, è possibile usare one-X Portal per effettuare ulteriori chiamate.
- · Se l'impostazione **Avviso chiamata attivo** non è attivata e l'utente è impegnato in una chiamata, il sistema telefonico gestisce le altre chiamate in arrivo come se l'utente fosse [occupato](#page-231-3) 2332. Tuttavia, è possibile usare one-X Portal per effettuare ulteriori chiamate.

#### **Note**

1. È possibile connettersi a una sola chiamata alla volta. Se ci si connette a un'altra chiamata (ossia si effettua una nuova chiamata, si risponde a una chiamata, si rimuove una chiamata dal parcheggio o dalla messa in attesa, ecc.), la chiamata in corso viene automaticamente messa in attesa. Questa funzione prende il nome di **messa in attesa automatica**. L'[amministratore](#page-232-3) del sistema<sup>b 233</sup> può disattivare la funzione di **messa in attesa automatica** a livello di sistema. In questo caso, quando l'utente si connette a una chiamata, tutte le chiamate in corso vengono scollegate.

2. Ciò non si applica alle chiamate parcheggiate, perché, a differenza delle chiamate in attesa, esse vengono parcheggiate sul sistema telefonico e non messe in attesa sul telefono.

## **3.14 Registrazione di una chiamata**

Se il sistema telefonico è collegato a un sistema Voicemail Pro, è possibile registrare le chiamate.

- · Per impostazione predefinita viene sempre riprodotto un avviso prima dell'inizio della registrazione. Questo avviso viene nuovamente riprodotto quando altri utenti si collegano alla chiamata, come può accadere quando si avvia una chiamata in conferenza. L'<u>[amministratore](#page-232-3) di sistema <sup>5233</sup> p</u>uò disattivare il messaggio di avviso di registrazione della chiamata. Tuttavia, questa operazione potrebbe essere proibita o soggetta a particolari requisiti di natura legale.
- · Per impostazione predefinita la registrazione viene sempre memorizzata nella casella di posta vocale. La casella postale può tuttavia essere modificata dall'amministratore del sistema.
- · La registrazione continua per tutta la durata della chiamata. Tuttavia, se si trasferisce la chiamata a un altro utente o numero, la registrazione si interrompe.

#### **Per avviare la registrazione di una chiamata:**

1. Tramite il gadget **Chiamate** nella scheda **Principale** selezionare la scheda della chiamata corrispondente a quella in corso. Questa scheda visualizza due ricevitori collegati  $\rightarrow$  a destra.

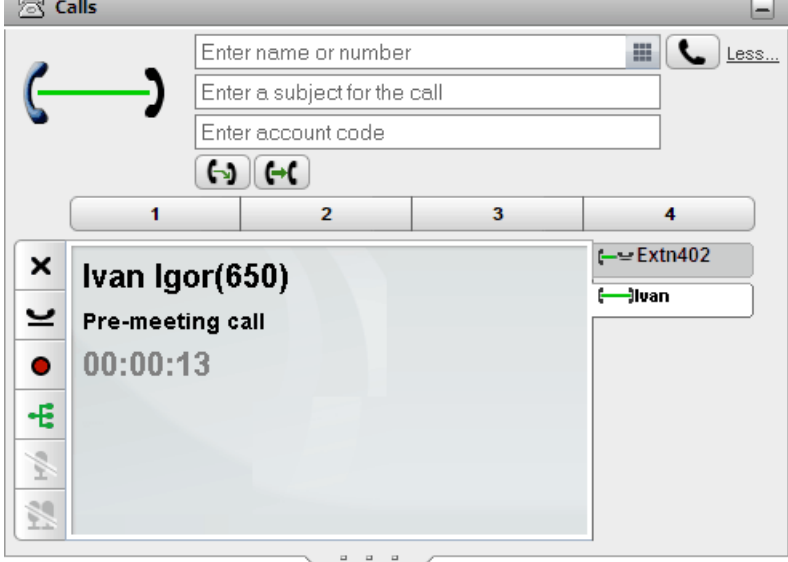

- 2. Per iniziare la registrazione, fare clic sul pulsante Registra  $\bullet$  a destra. Se il pulsante viene visualizzato con l'icona  $\Box$ , non è possibile effettuare la registrazione.
- 3. Dopo l'inizio della registrazione, il pulsante assume la forma dell'icona  $\Box$ . Fare clic su questa icona per terminare la registrazione. La registrazione della chiamata viene automaticamente interrotta anche quando si parcheggia, trasferisce o si converte la chiamata in una chiamata in conferenza. Se si mette in attesa la chiamata, la registrazione viene interrotta solo fino a che la chiamata viene messa in attesa.

## **3.15 Trasferimento delle chiamate**

È possibile usare one-X Portal per trasferire le chiamate. Esistono vari tipi di trasferimento:

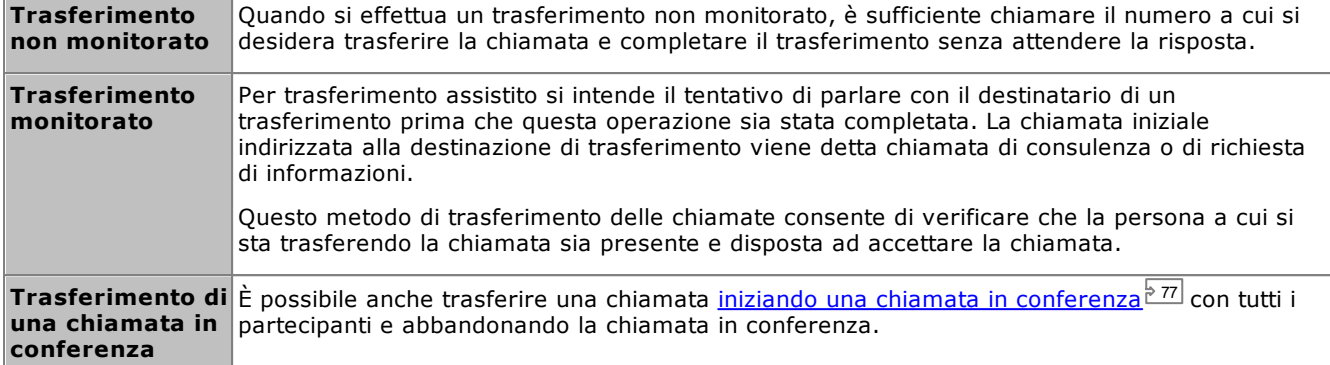

#### **Note**

- 1. L'[amministratore](#page-232-3) del sistema può attivare un **tempo di ritorno trasferimento** per l'utente. In questo caso, se la chiamata trasferita non riceve una risposta entro l'intervallo di tempo impostato, è possibile che venga nuovamente trasferita all'utente che l'aveva inizialmente trasferita. 233
- 2. L'amministratore del sistema può configurare il sistema in modo da impedire il trasferimento di una chiamata esterna a un altro numero esterno.

## **3.15.1 Trasferimento di tutte le chiamate in corso**

Se sul portale vi sono due chiamate in corso, una connessa e una in attesa, è possibile decidere di trasferire le due chiamate insieme.

## **Per trasferire due chiamate:**

- 1. Con le due chiamate in corso nel gadget, tra i dettagli della chiamata correntemente connessa ( $\rightarrow$ ) viene visualizzata un'icona di trasferimento  $\Box$ .
- 2. Per trasferire insieme le chiamate, fare clic su questa icona.
- 3. La chiamata corrente sarà trasferita al chiamante in attesa e non si sarà più connessi.

## <span id="page-52-0"></span>**3.15.2 Esecuzione di un trasferimento non monitorato**

Quando si effettua un trasferimento non monitorato, è sufficiente chiamare il numero a cui si desidera trasferire la chiamata e completare il trasferimento senza attendere la risposta.

#### **Per effettuare un trasferimento non supervisionato:**

1. Tramite il gadget **Chiamate** nella scheda **Principale** selezionare la scheda della chiamata che si desidera trasferire. Fare clic su experience in chiamata in attesa.

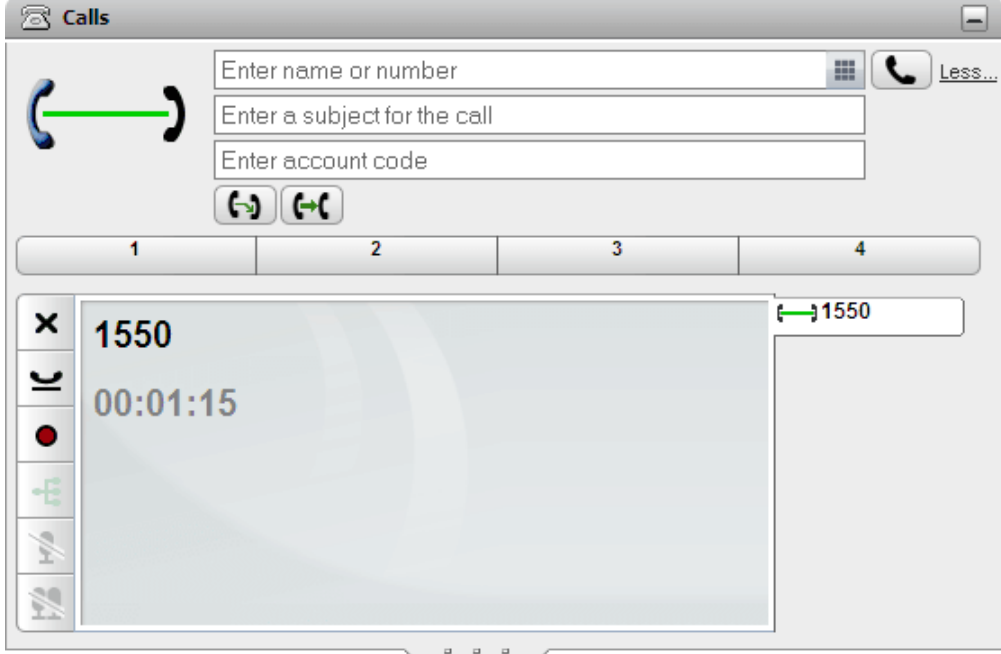

- 2. Utilizzare la casella di testo nella sezione superiore del gadget **Chiamate** per inserire il numero a cui trasferire la chiamata, quindi fare clic sul pulsante  $\Box$ 
	- In alternativa, individuare il contatto nel gadget [rubrica](#page-106-0)<sup>5107</sup> e, passando con il cursore del mouse sul contatto, fare clic sull'icona Trasferisci per eseguire un trasferimento non monitorato al numero principale del contatto.
- 3. La chiamata viene trasferita.

#### **Note**

- 1. L'[amministratore](#page-232-3) del sistema può attivare un **tempo di ritorno trasferimento** per l'utente. In questo caso, se la chiamata trasferita non riceve una risposta entro l'intervallo di tempo impostato, è possibile che venga nuovamente trasferita all'utente che l'aveva inizialmente trasferita. 233
- 2. L'amministratore del sistema può configurare il sistema in modo da impedire il trasferimento di una chiamata esterna a un altro numero esterno.

## <span id="page-53-0"></span>**3.15.3 Esecuzione di un trasferimento monitorato**

Per trasferimento assistito si intende il tentativo di parlare con il destinatario di un trasferimento prima che questa operazione sia stata completata. La chiamata iniziale indirizzata alla destinazione di trasferimento viene detta chiamata di consulenza o di richiesta di informazioni.

Questo metodo di trasferimento delle chiamate consente di verificare che la persona a cui si sta trasferendo la chiamata sia presente e disposta ad accettare la chiamata.

## **Per effettuare un trasferimento non supervisionato:**

- 1. Tramite il gadget **Chiamate** nella scheda **Principale** selezionare la scheda della chiamata che si
	- desidera trasferire. Fare clic su per ripristinare la chiamata in attesa. ि Calls Enter name or number ₩. Less Enter a subject for the call Enter account code  $\Theta$   $\Theta$  $\overline{2}$ 1 4  $-1550$ t. × 1550  $00:01:15$ £
- 2. Utilizzare la casella di testo nella sezione superiore del gadget **Chiamate** per inserire il numero a cui trasferire la chiamata, quindi fare clic sul pulsante  $\Box$ .
	- In alternativa, individuare il contatto nel gadget [rubrica](#page-106-0)<sup>§107</sup>e, passando con il cursore del mouse sul
	- contatto, fare clic sull'icona di consultazione  $\overline{\mathfrak{g}}$  per eseguire un trasferimento non monitorato al numero principale del contatto.
- 3. La chiamata in corso viene messa in attesa. Il sistema genera un tono per indicare l'avanzamento della chiamata verso la destinazione di trasferimento. Al momento della risposta, la chiamata diventa una chiamata di richiesta di informazioni o di consulenza.
	- · **Se l'altra persona accetta il trasferimento:** selezionare la scheda  $\longleftarrow$  corrispondente alla chiamata messa in attesa. Fare clic sul pulsante Completa trasferimento .
	- · **Se la persona non risponde o non desidera accettare il trasferimento:** fare clic sul pulsante  $\blacktriangleright$  per terminare la chiamata di richiesta di informazioni. Selezionare la scheda corrispondente alla chiamata messa in attesa. Fare clic sul pulsante Recupera chiamata in attesa .

## · **Passaggio da una chiamata all'altra:**

per passare da una chiamata a un'altra, premere il pulsante  $\blacksquare$  nella scheda corrispondente alla chiamata messa in attesa. Per completare il trasferimento, è tuttavia mettere la chiamata originale in attesa, quindi fare clic sul pulsante Completa trasferimento  $\vec{R}$  nella scheda corrispondente.

**Note**

1. L'[amministratore](#page-232-3) del sistema<sup>\e 233</sup> può attivare un tempo di ritorno trasferimento per l'utente. In questo caso, se la chiamata trasferita non riceve una risposta entro l'intervallo di tempo impostato, è possibile che venga nuovamente trasferita all'utente che l'aveva inizialmente trasferita.

2. L'amministratore del sistema può configurare il sistema in modo da impedire il trasferimento di una chiamata esterna a un altro numero esterno.

## **3.15.4 Trasferimento di chiamate tramite la rubrica**

È possibile trasferire una chiamata a un contatto della rubrica anziché comporre direttamente il numero di destinazione.

**Per trasferire una chiamata mediante la rubrica:**

1. Utilizzare il gadget **Rubrica** per ricercare la persona a cui trasferire la chiamata. Fare clic sul nome per visualizzare il numero.

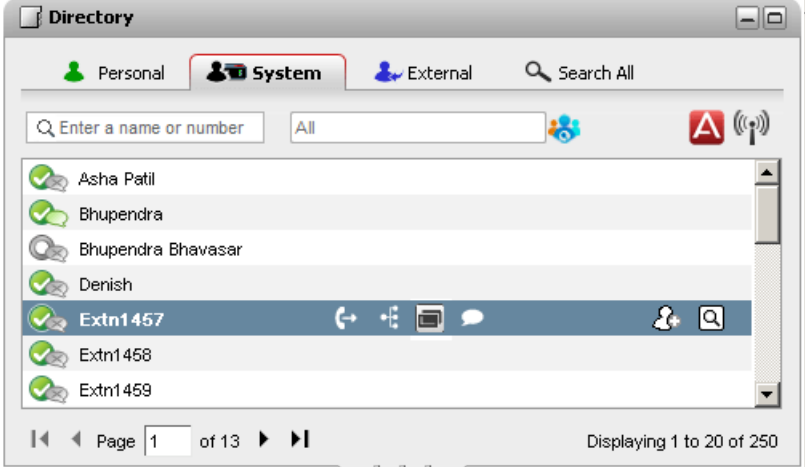

2. Quando la chiamata è in corso, vengono visualizzate ulteriori opzioni quando si sposta il cursore del mouse sul contatto di una rubrica.

#### ·**Trasferimento:**

Utilizzare l'icona Trasferimento per eseguire un <u>[trasferimento](#page-52-0) non monitorato<sup>'s ssi</sup> </u>semplice al numero principale del contatto.

#### ·**Consulenza:**

Utilizzare l'icona Consulenza per iniziare un [trasferimento](#page-53-0) assistito<sup>» 54</sup> al numero principale del contatto.

#### ·**Conferenza:**

Utilizzare l'icona conferenza per unire se stessi, la chiamata in attesa e il numero principale del contatto in una conferenza.

## · **Numeri alternativi:**

se viene visualizzata questa icona, allora il contatto ha anche altri numeri. Fare clic sull'icona e selezionare le opzioni di chiamata disponibili per tali numeri.

## **3.16 Parcheggio di chiamate**

Una chiamata può essere ripresa solo dall'utente che l'ha messa in attesa. La messa in attesa e il parcheggio di una chiamata richiedono un procedimento simile. eccetto per il fatto che la chiamata parcheggiata può essere ripresa anche da altri utenti se conoscono il numero dello slot di parcheggio o il nome usato per parcheggiare la chiamata. one-X Portal fornisce 4 pulsanti di parcheggio. È possibile specificare un numero di slot di parcheggio o nome per ciascun pulsante ed usare quindi questi pulsanti per parcheggiare una chiamata in uno slot specifico, vedere quando la chiamata è stata parcheggiata nello slot e riprenderla.

È possibile parcheggiare una chiamata o riprenderla su una rete di telefonia multisito come una Small Community Network.

Per esempio, se si parcheggia una chiamata sullo slot 1, gli utenti nella rete di telefonia locale e Small Community Network possono riprenderla. Il sistema visualizza la chiamata parcheggiata sullo slot 1 per qualunque utente configurato su una rete di telefonia locale o una Small Community Network che abbia lo stesso slot.

#### **Note**

- 1. Se si parcheggia una chiamata e la si lascia in parcheggio troppo a lungo, questa viene ripresentata al destinatario sotto forma di richiamata. L'impostazione predefinita per la richiamata è 5 minuti, ma è possibile richiedere all'<u>[amministratore](#page-232-3) del sistema <sup>5233</sup> d</u>i modificare questa impostazione. Non è possibile abbandonare una chiamata parcheggiata che si ripresenta sotto forma di richiamata.
- 2. È possibile parcheggiare e riprendere la chiamata fra diversi sistemi telefonici in una Small [Community](#page-232-4) [Network](#page-232-4) 233

## **3.16.1 Configurazione degli slot di parcheggio**

one-X Portal mette a disposizione quattro pulsanti per slot di parcheggio. È possibile configurare a quali slot di parcheggio del sistema telefonico corrispondono i pulsanti. Se i numeri o i nomi utilizzati corrispondono a quelli usati da altri utenti, è possibile visualizzare le chiamate parcheggiate da altri in tali slot di parcheggio. E usare i pulsanti corrispondenti per rimuovere le chiamate dal parcheggio. Allo stesso modo, gli altri utenti potranno visualizzare e annullare il parcheggio delle chiamate parcheggiate dall'utente.

#### **Per configurare gli slot di parcheggio:**

- 1. Nella scheda **Configura**, selezionare **Telefonia**.
- 2. Nella sezione **Slot di parcheggio** immettere il numero o il nome dello slot di parcheggio. Per impostazione predefinita, gli slot di parcheggio sono denominati da 1 a 4.
	- · **Nota:** Assicurarsi che il nome dello slot di parcheggio non ecceda nove caratteri. Il nome dello slot di parcheggio può essere in formato alfanumerico e può contenere caratteri speciali.
- 3. Fare clic su **Salva**.

## **3.16.2 Parcheggio di una chiamata**

**Per parcheggiare una chiamata:**

1. Tramite il gadget **Chiamate** della scheda **Principale** selezionare la scheda della chiamata da parcheggiare.

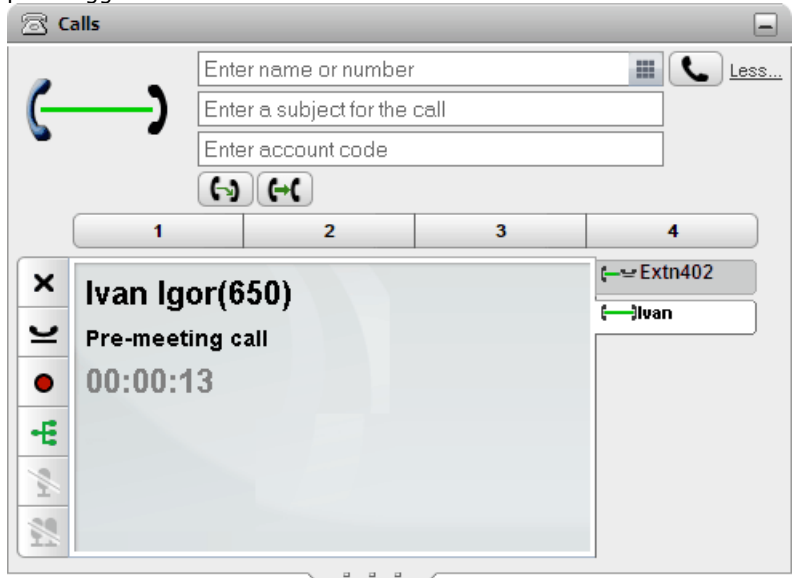

2. Fare clic su uno dei pulsanti di parcheggio al centro del gadget **Chiamate**.

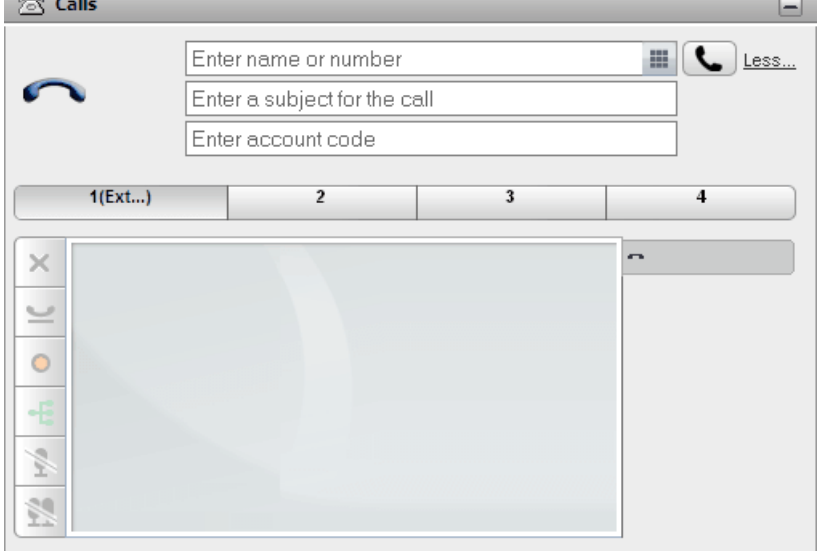

3. La chiamata viene parcheggiata e il pulsante indica ora che lo slot di parcheggio del sistema è in uso.

## **Note**

1. Se si parcheggia una chiamata e la si lascia in parcheggio troppo a lungo, questa viene ripresentata al destinatario sotto forma di richiamata. L'impostazione predefinita per la richiamata è 5 minuti, ma è possibile richiedere all'<u>[amministratore](#page-232-3) del sistema 233</u> di modificare questa impostazione. Non è possibile abbandonare una chiamata parcheggiata che si ripresenta sotto forma di richiamata.

## **3.16.3 Ripresa di una chiamata dal parcheggio**

**Per riprendere una chiamata dal parcheggio:**

1. Quando si utilizza il gadget **Chiamate** nella scheda **Principale**, i pulsanti al centro indicano se la chiamata è stata parcheggiata o meno.

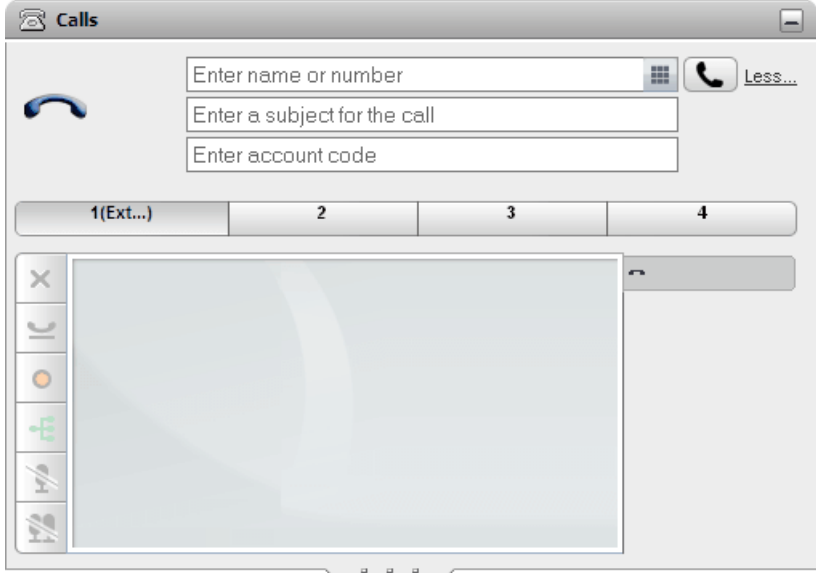

- 2. Se si sposta il cursore sul pulsante, il sistema visualizza il nome e il numero del chiamante della chiamata parcheggiata, se disponibile.
- 3. Per riprendere la chiamata dal parcheggio, fare clic sul pulsante della chiamata parcheggiata.

## **3.17 Composizione di cifre aggiuntive**

Una volta connessa una chiamata, potrebbe essere necessario comporre cifre aggiuntive che devono essere ricevute dall'interlocutore, ad esempio quando si chiama un sistema voicemail esterno.

· **Nota:** È possibile inviare segnali DTMF solo per le chiamate attive. Non è possibile inviare segnali DTMF quando si mette una chiamata in attesa e quando il destinatario cui si sta telefonando sta utilizzando un telefono SIP.

## **Per comporre cifre DTMF aggiuntive:**

1. Fare clic sulla tastiera di selezione , nel gadget **Chiamate**.

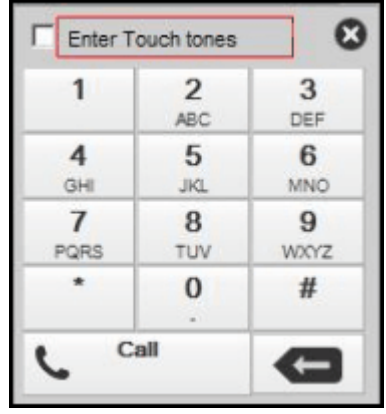

- 2. Selezionare l'opzione **Immettere i toni**. Quando questa opzione è attivata, le cifre aggiuntive composte dalla tastiera di selezione vengono inviate alla chiamata attualmente attiva, anziché essere utilizzate per avviare una nuova chiamata.
- 3. Fare clic sui numeri e sui caratteri nella tastiera di selezione per inviare le cifre DTMF aggiuntive.

## **Per disabilitare l'opzione Sequenza toni:**

Una volta inviati i segnali DTMF, chiudere il tastierino. Il sistema ha disattivato l'opzione **Toni**.

## <span id="page-60-0"></span>**3.18 Non disturbare**

Quando si seleziona questo stato, si ricevono chiamate solo dai numeri selezionati, aggiunti alle **[eccezioni](#page-154-0) Non** [disturbare](#page-154-0)<sup>>155</sup>. Tutti gli altri chiamanti vengono indirizzati alla posta vocale se disponibile oppure sentono il tono di occupato. In questo stato è possibile comunque effettuare chiamate in uscita.

#### **Per attivare la funzione Non disturbare:**

- 1. Nell'angolo in alto a destra, fare clic sul selettore dello stato  $\sqrt{2\pi}$  Available
- 2. Selezionare *Non disturbare*.
- 3. L'icona di stato cambia in quello corrispondente a Non disturbare

#### **Per disattivare la funzione Non disturbare:**

- 1. Nell'angolo in alto a destra, fare clic sul selettore dello stato Available
- 2. Selezionare *Libero* o *Non in linea*.
- 3. L'icona dello stato cambia in quello corrispondente a  $\bigotimes$  Libero o  $\mathbb{R}^3$  Non in linea.

## **3.18.1 Eccezioni Non disturbare**

Le chiamate effettuate dai numeri contenuti in questo elenco vengono presentate all'interno anche se la funzione Non disturbare è stata [attivata](#page-60-0) <sup>561</sup>. Tuttavia, lo stato rimarrà comunque visualizzato come impostato su "Non disturbare".

Questo si applica solo alle chiamate dirette al proprio numero di interno non si applica alle chiamate agli eventuali gruppi di [ricerca](#page-232-2)<sup>1>233</sup> di cui si fa parte.

È possibile utilizzare one-X Portal per aggiungere numeri dalla rubrica personale e di sistema all'elenco di eccezioni. Anche i numeri aggiunti in altri modi, ad esempio dal telefono o da parte dell'amministratore del sistema, sono visualizzati e possono essere eliminati tramite one-X Portal.

#### **Per configurare le eccezioni Non disturbare:**

- 1. Nella scheda **Configura**, selezionare **Eccezioni Non disturbare**.
- 2. L'elenco delle eccezioni viene visualizzato se un numero nell'elenco delle eccezioni corrisponde a un numero della rubrica **Personale** o **Sistema**; nell'elenco delle eccezioni viene visualizzato anche il nome.
	- · **Per aggiungere un numero dalla rubrica** Fare clic sulla scheda **Personale** o **Sistema**. Selezionare i contatti da aggiungere alle **eccezioni**. Per i contatti della rubrica Personale, verrà sempre aggiunto il <u>telefono [principale](#page-232-0) 233</u> del contatto.
	- · **Per rimuovere un numero** Per rimuovere un numero dall'elenco di eccezioni, fare clic sul simbolo **X** accanto al numero.
- 3. Fare clic su **Salva**.

#### **Nota**

- 1. Nell'elenco delle eccezioni vengono memorizzati solo i numeri, non i nomi. I nomi visualizzati nell'elenco vengono <u>ma</u>ppati abbinando i numeri di one-X Portal corrispondenti nell'elenco delle eccezioni ai <u>[telefoni](#page-232-0)</u> [principali](#page-232-0)<sup>b 233</sup> dei contatti della rubrica. Se il contatto contenuto nella rubrica non corrisponde più al numero nell'elenco delle eccezioni, non viene visualizzato alcun nome.
- 2. one-X Portal non consente attualmente l'inserimento dei caratteri jolly *N* e *X*, dove *N* rappresenta qualsiasi numero e *X* rappresenta una singola cifra. Ad esempio per consentire l'uso dei numeri da 5551000 a 5551099, è necessario aggiungere il numero di eccezione nel formato *55510XX* o *55510N*. Questa operazione può essere effettuata dall'<u>[amministratore](#page-232-3) del sistema 233</u>.

## **3.19 Aggiunta di un codice account**

Una chiamata può avere un codice account associato. Tale codice account viene quindi incluso nell'output del registro chiamate dal sistema telefonico al termine della chiamata e può essere utilizzato per fini quali la fatturazione delle chiamate.

one-X Portal consente di aggiungere un codice account quando si effettua o si trasferisce una chiamata. Viene visualizzato il codice account attualmente associato a una [chiamata](#page-32-0) nei <u>dettagli della chiamata<sup>'s 33</sup>.</u> Il portale consente di aggiungere un codice account alla chiamata attualmente connessa o modificare il codice account esistente per le chiamate.

## **Per aggiungere un codice account a una chiamata:**

- 1. Nella visualizzazione dei dettagli della chiamata fare clic sull'icona ...
- 2. Immettere il codice account per la chiamata.

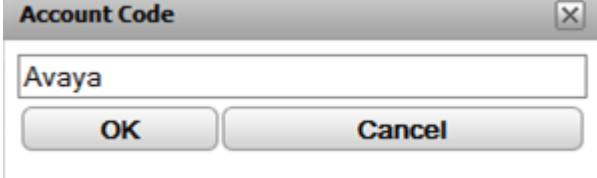

- 3. Fare clic su **OK**.
	- · Se all'account non corrisponde a un codice valido nel sistema telefonico, il menu visualizza il simbolo **!**. Fare clic su **Annulla** o immettere un codice account valido.
	- · Se il codice account è valido, viene aggiunto ai dettagli della chiamata.

## **3.20 Visualizzazione delle code gruppo di ricerca**

Mediante la scheda **Code gruppo di ricerca** del gadget **Controllo code e agenti**, è possibile monitorare le code di un massimo di 5 gruppi di ricerca diversi. Per effettuare questa operazione, è prima necessario configurare i gruppi di ricerca da monitorare. Vedere <u>[Configurazione](#page-153-0) delle code gruppo di ricerca<sup>৯161</sup>.</u>

Per ogni coda è possibile configurare i livelli di allarmi in base al numero di chiamate nella coda e al tempo delle chiamate con attesa più lunga. È possibile utilizzare le code per rispondere a una chiamata presente in tale coda. Il gadget consente inoltre di filtrare le chiamate nella coda da visualizzare.

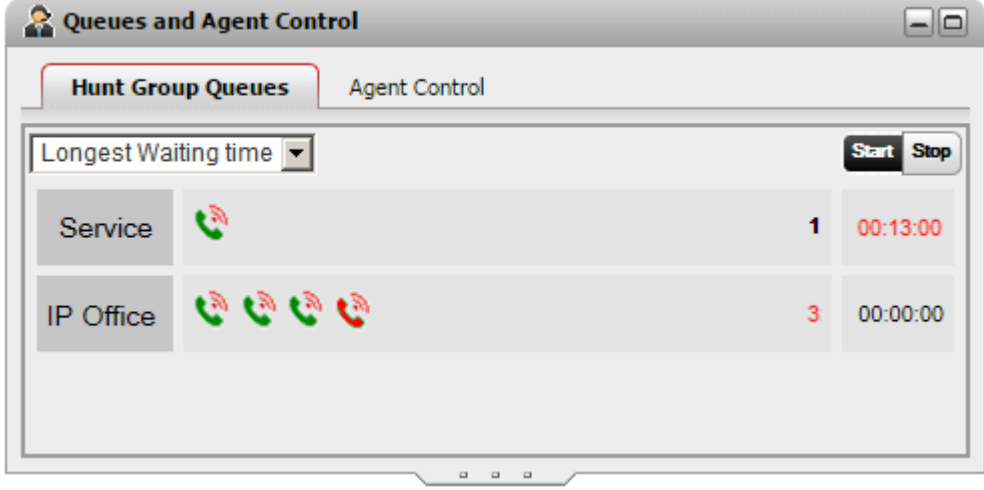

La visualizzazione della coda per ciascun gruppo di ricerca mostra un'icona per ciascuna chiamata in coda per tale gruppo. Nel lato inferiore destro del gadget il numero di chiamate nella coda viene visualizzato insieme al tempo di attesa della chiamata con attesa più lunga.

## **Visualizzazione ingrandita delle code**

Se il gadget **Controllo code e agenti** viene [ingrandito](#page-26-0)<sup>b 27</sup> facendo clic sull'icona **D**, ciascuna chiamata nella coda viene ingrandita per includere le informazioni sulla chiamata.

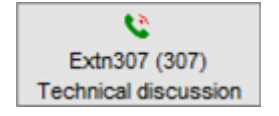

#### **Visualizzazione degli allarmi delle code**

Per ciascun gruppo di ricerca che viene configurato per il [monitoraggio](#page-153-0)<sup>b 154</sup> è inoltre possibile impostare due soglie di allarme.

## · **Numero di chiamate nella coda**

Questo allarme viene attivato quando si supera il numero di chiamate nella coda in attesa di risposta da parte del gruppo di ricerca. Quando attivato, le icone delle chiamate in coda eccessive cambiano da verdi in rosse e anche il numero di chiamate in attesa diventa rosso.

· **Tempo di attesa massimo**

Questo allarme viene attivato quando il suo valore viene superato dalla chiamata con il tempo di attesa più lungo nella coda del gruppo di ricerca. Quando attivato, il tempo di attesa più lungo visualizzato per la coda cambia in rosso.

#### **Per iniziare il monitoraggio della coda:**

1. Fare clic sul pulsante**Avvia**.

#### **Per interrompere il monitoraggio della coda:**

1. Fare clic sul pulsante **Interrompi**.

#### **Per visualizzare i dettagli delle chiamate:**

1. Muovere il cursore sull'icona di chiamata in attesa. Vengono visualizzati i dettagli della chiamata (nome, numero e oggetto) se disponibili.

#### **Per rispondere a una chiamata in attesa:**

1. Fare clic sull'icona delle chiamate nella coda. Si risponderà alla prima chiamata in coda.

## **Per filtrare le chiamate nella coda:**

È possibile filtrare l'elenco a discesa per scegliere le chiamate visualizzate per ciascuna coda. Il numero di chiamate presenti nella coda e la chiamata con attesa più lunga vengono modificati affinché riflettano solo le chiamate visualizzate.

- 1. Fare clic sull'elenco a discesa nella parte superiore sinistra del gadget e selezionare il filtro che deve essere applicato alla visualizzazione delle chiamate nella coda.
	- · **Tempo di attesa più lungo**:

Consente di visualizzare i dettagli di tutte le chiamate in attesa.

· **Nome chiamante:**

Consente di immettere un insieme di valori separati da virgole che vengono quindi utilizzati per filtrare le chiamate visualizzate utilizzando i nomi dei chiamanti corrispondenti.

· **Oggetto**:

Consente di immettere un insieme di valori separati da virgole per filtrare le chiamate visualizzate in base all'oggetto che è stato associato alla chiamata.

· **Chiamata prioritaria**:

Utilizzare questo menu a discesa per filtrare le chiamate in base alla priorità. La priorità è un valore assegnato alle chiamate dal sistema telefonico.

2. Fare clic sull'icona per applicare il filtro (tranne **Tempo di attesa più lungo** che viene applicato immediatamente). Tenere presente che l'icona viene attivata solo se sono presenti chiamate che corrispondono ai criteri specificati.

## **3.21 Controllo dello stato del gruppo**

È possibile utilizzare la scheda **Controllo agente** del gadget **Controllo code e agenti** per visualizzare il proprio stato di appartenenza attuale ai gruppi di ricerca. Se consentito dall'amministratore del sistema, è possibile anche cambiare tale stato.

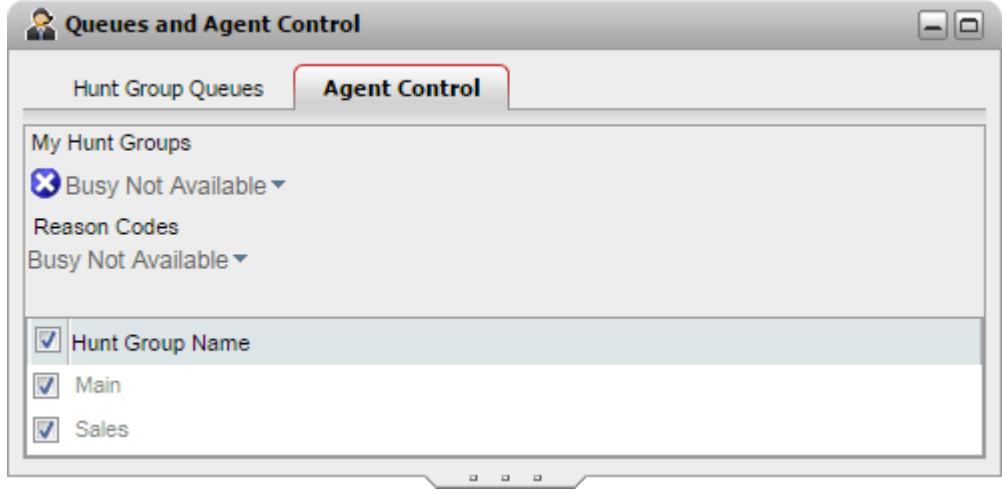

#### **Cambio dello stato dell'agente**

Lo stato dell'agente mostrato è controllato sia dall'utente che dal sistema telefonico. Ad esempio, dopo ciascuna chiamata lo stato cambierà automaticamente in *Attività post-chiamata* per un breve periodo e quindi cambierà automaticamente di nuovo in *Disponibile*. Tuttavia è possibile modificarlo in base alle proprie esigenze, ad esempio al termine dell'attività post-chiamata è possibile cambiare manualmente di nuovo lo stato in *Disponibile*.

## · *Disponibile*

In questo stato si è disponibili a ricevere e a rispondere alle chiamate del gruppo quando non si è già impegnati in una chiamata. Si noti che è diverso dallo stato di presenza "*Disponibile*" utilizzato da one-X Portal.

## · *Attività post-chiamata*

Questo stato viene usato dopo le chiamate del gruppo per consentire di eseguire le azioni quale il completamento dei record chiamate. Si tratta di uno stato temporaneo ed è automaticamente annullato dal sistema telefonico dopo un determinato periodo impostato dall'amministratore di sistema.

## · *Occupato non disponibile*

Selezionare questo stato quando si desidera restare collegati ma è necessario arrestare la ricezione delle chiamate del gruppo. Verrà richiesto di selezionare un **Codice motivo** dal set di codici disponibili sul sistema telefonico.

#### **Attivazione e disattivazione dell'appartenenza ai gruppi**

La sezione **I miei gruppi di ricerca** visualizza il gruppo di appartenenza. È possibile utilizzare l'elenco per attivare o disattivare l'appartenenza corrente ad alcuni o a tutti i gruppi. Si ricevono chiamate solo per le code delle quali l'appartenenza è attualmente attivata.

L'amministratore del sistema telefonico configura per quali code sarà possibile modificare il proprio stato di appartenenza. L'impostazione predefinita è Nessuna. Il nome del gruppo di ricerca non è selezionabile se non è possibile controllare il proprio stato di appartenenza a tale gruppo.

La casella di controllo nella parte superiore dell'elenco attiva e disattiva l'appartenenza per tutte code per le quali è consentito modificare l'appartenenza.

## **3.22 Controllo delle chiamate abbinate**

L'abbinamento cellulari permette all'utente di ricevere un avviso di chiamata in entrata sia sull'interno consueto sia su un altro numero. L'amministratore di sistema controlla quali utenti sono in grado di utilizzare questa funzione.

Se si è autorizzati all'utilizzo dell'abbinamento cellulari, è possibile attivarlo o disattivarlo, nonché impostare il numero di destinazione, nel <u>[profilo](#page-121-0)<sup>s 122</sup>l</u> corrente di one-X Portal. È possibile che la configurazione venga eseguita dall'amministratore di sistema o tramite il menu del telefono fisso.

Quando l'abbinamento cellulari è attivo, il **gadget Chiamate** visualizza due pulsanti in più:

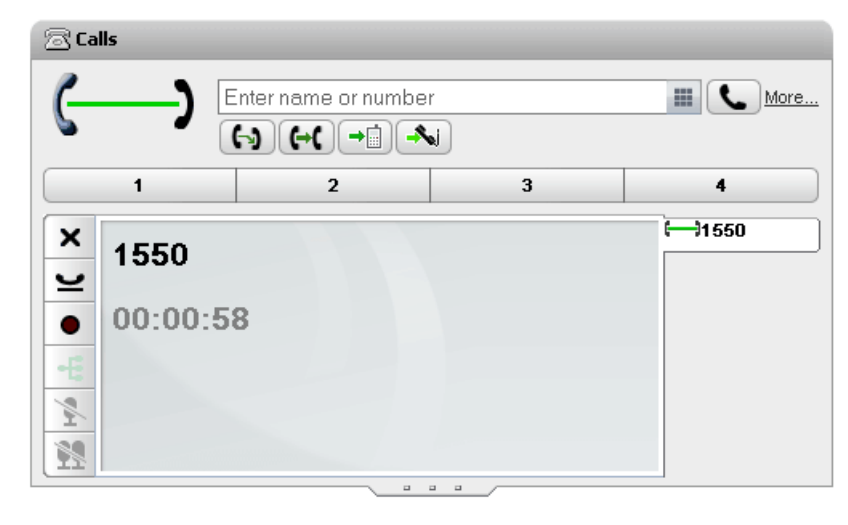

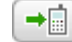

·

## **Trasferisci al numero abbinato**

Dopo aver risposto a una chiamata dall'interno consueto, è possibile trasferirla al numero abbinato facendo clic su questo pulsante. Il sistema telefonico tenterà di trasferire la chiamata a tale numero. Se la chiamata non riceverà risposta, sarà reindirizzata all'interno consueto. È reindirizzata a tale interno anche se viene ricevuta troppo velocemente, come nel caso di una chiamata trasferita direttamente alla posta vocale di un telefono cellulare occupato o spento.

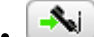

## **Richiedi da numero abbinato**

Quando è presente una chiamata abbinata alla quale l'utente ha risposto sul numero interno abbinato, è possibile farla trasferire all'interno consueto facendo clic su questo pulsante.

# **Chiamate in conferenza Capitolo 4.**

# <span id="page-67-0"></span>**4. Chiamate in conferenza**

È possibile utilizzare one-X Portal per avviare e gestire le chiamate in conferenza. Gli utenti che partecipano alla chiamata in conferenza vengono visualizzati nel gadget **Chiamate**.

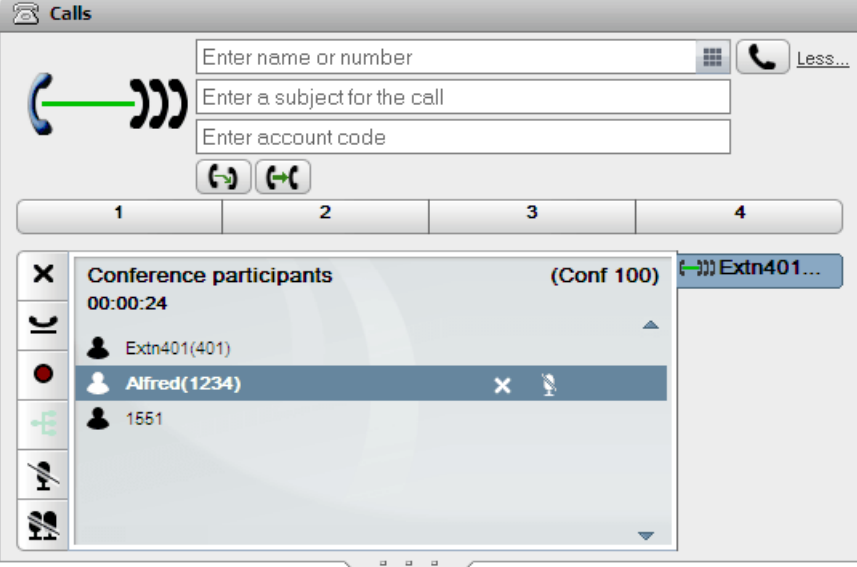

#### **Note**

- 1. Il numero massimo di conferenze e di partecipanti a una determinata conferenza dipende dalle risorse totali del sistema telefonico e dal numero di conferenze già in corso. È inoltre limitato da altre funzioni, ad esempio anche la registrazione delle chiamate utilizza le funzioni delle conferenze del sistema telefonico.
- 2. A seconda delle impostazioni del sistema telefonico, è possibile che la conferenza termini automaticamente nel momento in cui tutti gli utenti interni abbandonano la chiamata e restano solo quelli esterni.
- 3. Se si sta partecipando a più di una conferenza, ciascuna di queste sarà dotata di schede separate. La conferenza con la modifica di stato più recente viene portata automaticamente in primo piano.

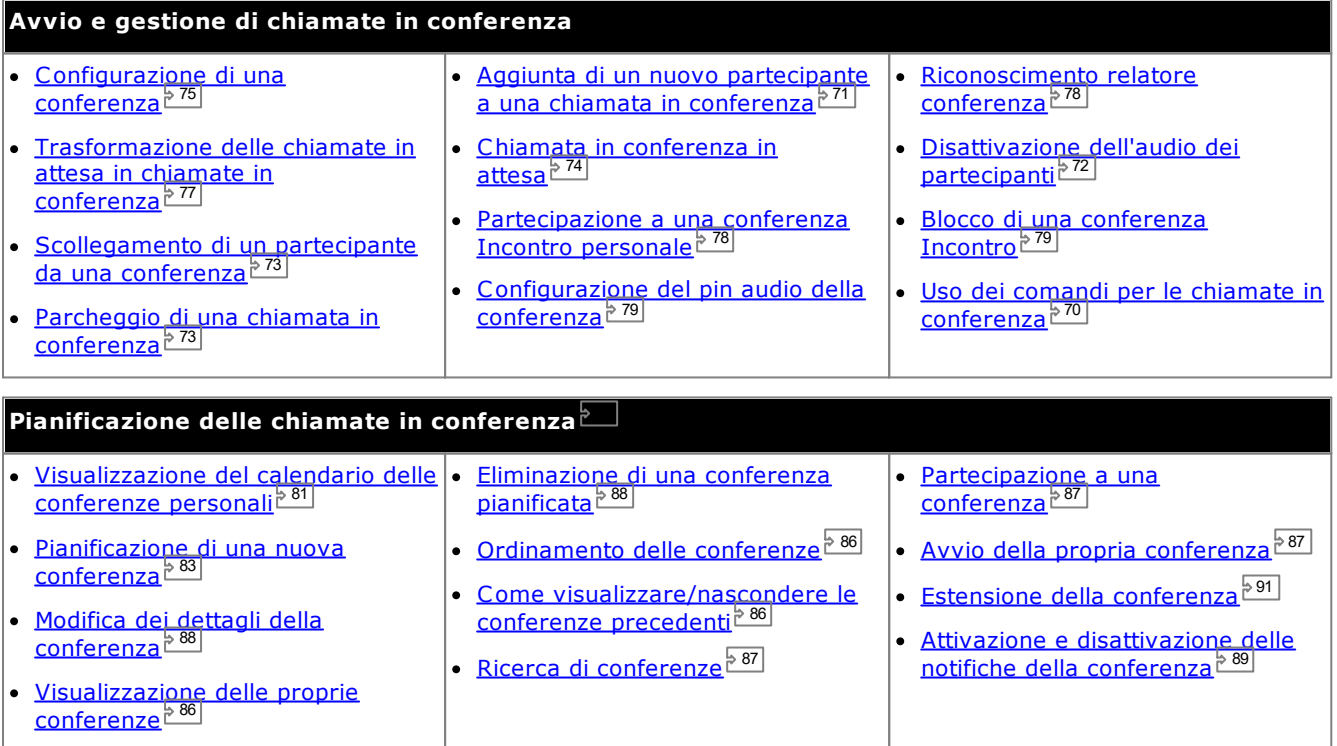

## **4.1 Tipi di conferenze**

Sono disponibili diversi tipi di conferenza. L'utilizzo di alcuni controlli e funzioni dipende dal tipo di conferenza in questione:

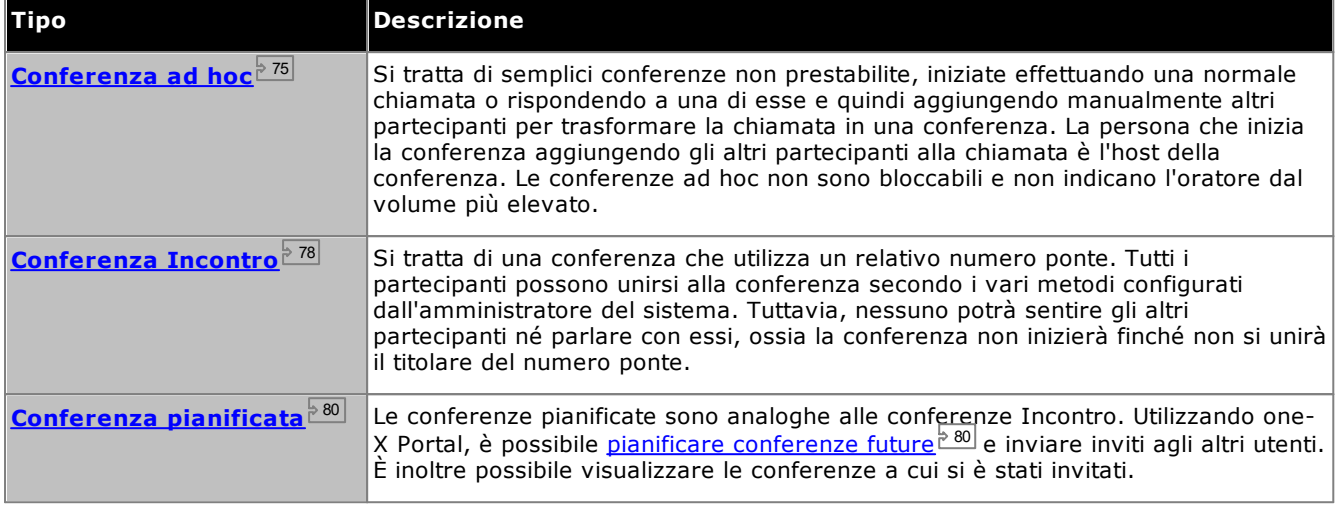

## **4.2 Host conferenza**

L'host conferenza è in grado di eseguire funzioni speciali, come ad esempio disattivare l'audio di altri partecipanti o disconnetterli. L'host conferenza viene visualizzato in cima ai dettagli della chiamata nel gadget **Chiamate**.

- · Per le conference ad hoc, l'host è la persona che ha avviato la conferenza.
- · Per una conferenza Incontro, l'host conferenza è il titolare del numero ponte per la conferenza.

## **4.3 Ricerca di una conferenza**

Sebbene la conferenza sul portale possa supportare conferenze fino al numero massimo di interlocutori supportato dal sistema telefonico, può visualizzare solo 20 interlocutori della conferenza alla volta. Pertanto, per conferenze di dimensioni maggiori, vengono visualizzati controlli aggiuntivi nella parte inferiore delle finestre dei dettagli delle chiamate che consentono di passare tra i diversi interlocutori della conferenza.

Inoltre, viene visualizzata una casella di ricerca nella parte superiore della finestra dei dettagli delle chiamate. È possibile utilizzarla per ricercare la pagina in cui viene visualizzato l'interlocutore richiesto.

## <span id="page-69-0"></span>**4.4 Comandi per le chiamate in conferenza**

Quando è in corso una chiamata conferenza, la scheda corrispondente visualizza una serie di comandi. Alcuni verranno visualizzati o meno, a seconda che si svolga il ruolo di <u>host [conferenza](#page-231-5) 223</u> o di un normale partecipante.

## **Pulsanti utilizzabili durante le chiamate in conferenza**

I pulsanti presenti nella scheda Conferenza possono essere utilizzati nel modo seguente:

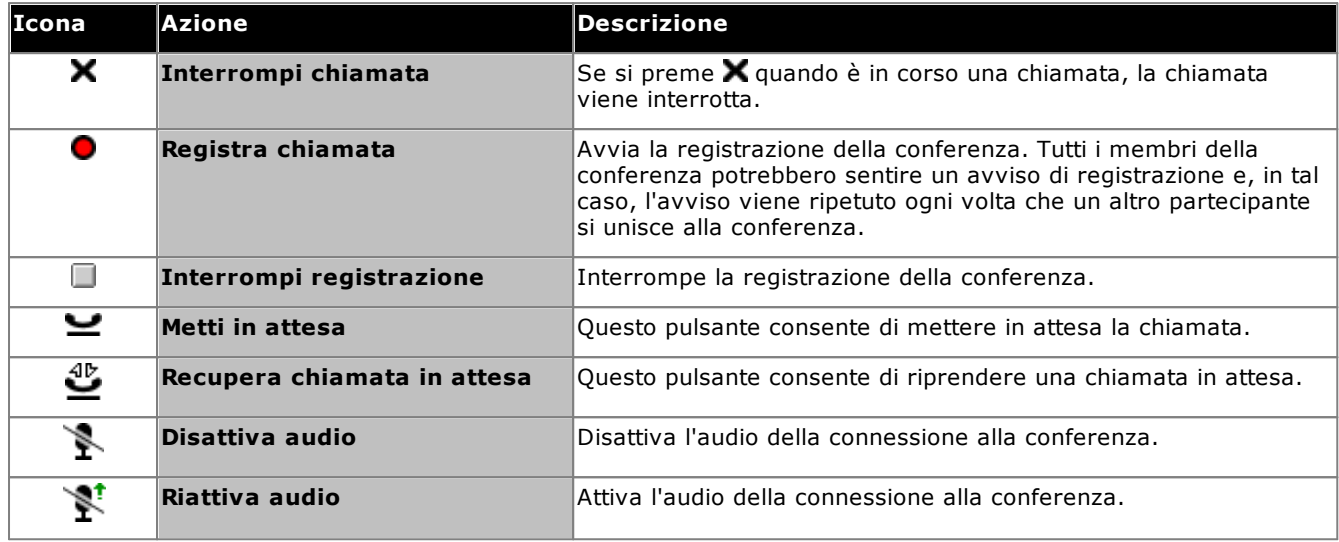

## **Pulsanti aggiuntivi per l'host conferenza**

Se si svolge il ruolo di host conferenza, saranno disponibili anche i comandi seguenti nella parte superiore destra dei dettagli della chiamata.

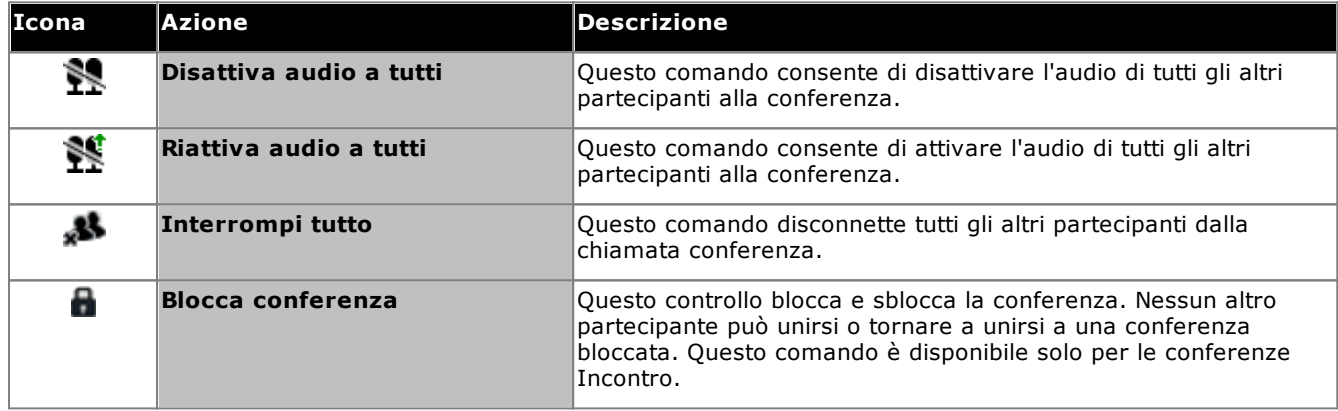

## **Uso delle icone dei partecipanti a una chiamata in conferenza**

Se si svolge il ruolo di <u>host [conferenza](#page-231-5)<sup>b 232</sup>,</u> è possibile eseguire azioni per un singolo partecipante alla conferenza, facendo clic sulle relative icone.

Se si sposta il cursore su un partecipante a una conferenza, il sistema visualizza un elenco delle operazioni che possono essere effettuate.

- **Alfred(1234)**
- · Per scollegare il partecipante dalla conferenza, fare clic su **Scollega**. indica che i partecipanti non sono più presenti nella conferenza.

x e

- · Per disattivare l'audio di un partecipante alla conferenza, fare clic su **Disattiva audio**. indica che il partecipante è stato silenziato.
- · Per riattivare l'audio di un partecipante alla conferenza, fare clic su **Riattiva audio**.

## <span id="page-70-0"></span>**4.5 Aggiunta di un altro partecipante a una conferenza**

È possibile aggiungere un altro partecipante a una chiamata in conferenza.

#### **Per aggiungere un altro partecipante alla conferenza:**

1. Inserire il numero da chiamare e fare clic su **Chiama**. In alternativa è anche possibile usare la rubrica per chiamare il contatto.

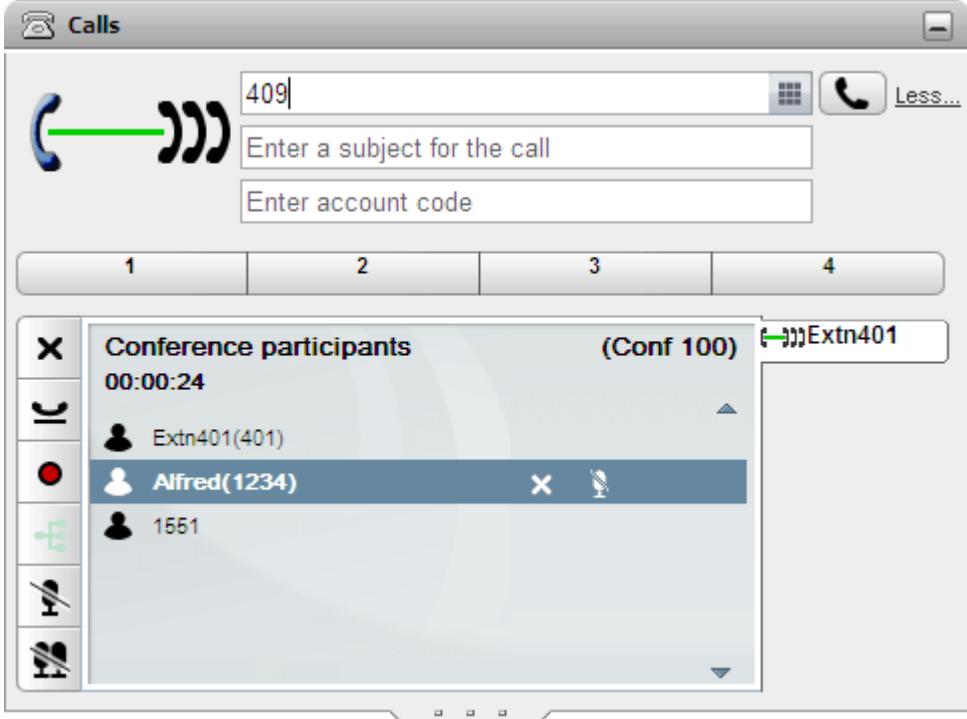

2. La connessione alla conferenza viene messa in attesa, senza che ciò pregiudichi la possibilità degli altri partecipanti di continuare a parlare tra di loro.

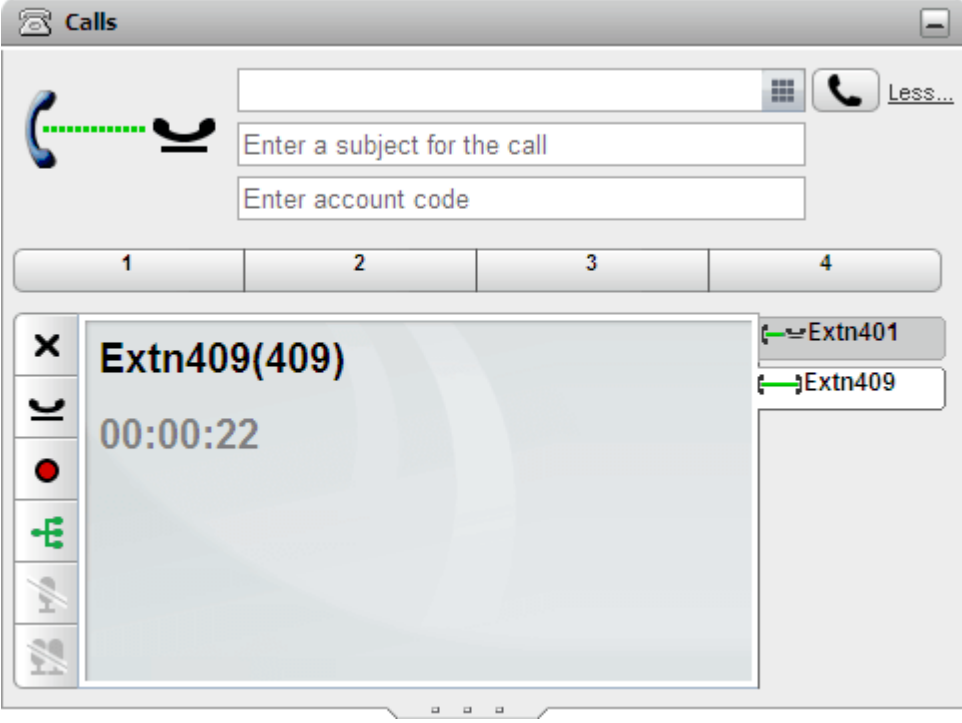

- Se la persona accetta di partecipare alla conferenza, fare clic su  $\cdot$
- Se la persona non risponde o non desidera partecipare alla conferenza, fare clic su  $\blacktriangle$ . Quindi, aprire la scheda relativa alla chiamata in conferenza e fare clic su per essere riconnessi alla chiamata in conferenza.

## <span id="page-71-0"></span>**4.6 Disattivazione dell'audio dei partecipanti di una chiamata in conferenza**

Se si riveste il ruolo di <u>host [conferenza](#page-231-5) 2232</u>, è possibile disattivare l'audio di altri partecipanti alla conferenza, in caso contrario è possibile disattivare solo il proprio audio.

Se l'audio di uno dei partecipanti della chiamata in conferenza è stato disattivato, viene visualizzata l'icona .

Le funzioni di disattivazione dell'audio qui descritte vengono effettuate dal sistema telefonico e non hanno alcun effetto sulla funzione di disattivazione dell'audio disponibile sui singoli telefoni.

## **Per disattivare il proprio audio:**

1. Fare clic sul pulsante **Disattiva audio** nella scheda della conferenza. L'icona cambia a indicare che l'audio è stato disattivato.

## **Per disattivare l'audio di un altro partecipante alla conferenza:**

- 1. Nel gadget **Chiamate**, passare il cursore sul partecipante per cui disattivare l'audio. Accanto al nome dei partecipanti vengono visualizzate diverse icone delle funzioni di chiamata.
- 2. Fare clic su **Disattiva audio**. Le icone dei partecipanti cambiano in a indicare che hanno subito la disattivazione dell'audio.

**Per riattivare l'audio di un altro partecipante alla conferenza:**

- 1. Nel gadget **Chiamate**, passare il cursore sul partecipante per cui disattivare l'audio. Accanto al nome dei partecipanti vengono visualizzate diverse icone delle funzioni di chiamata.
- 2. Fare clic su **Riattiva audio**.

**Per disattivare l'audio di tutti i partecipanti alla conferenza:**

1. Nel gadget **Chiamate**, fare clic su **Riattiva audio a tutti**.

**Per riattivare l'audio di tutti i partecipanti alla conferenza:**

1. Nel gadget **Chiamate**, fare clic su **Riattiva audio a tutti**.
## **4.7 Disconnessione dei partecipanti da una conferenza**

Se si riveste il ruolo di <u>host [conferenza](#page-231-0) 2004</u>, è possibile disconnettere altri partecipanti dalle conferenze, in caso contrario è possibile interrompere solo la propria partecipazione. 232

#### **Per disconnettere un partecipante dalla conferenza:**

- 1. Nel gadget **Chiamate**, passare il cursore sul partecipante da disconnettere. Accanto al nome dei partecipanti vengono visualizzate diverse icone delle funzioni di chiamata.
- 2. Fare clic su **X Interrompi**. L'icona dei partecipanti cambia in **per indicare che i partecipanti non** prendono più parte alla conferenza.

#### **Per disconnettere tutti gli altri partecipanti:**

1. Nel gadget **Chiamate**, fare clic su **Interrompi tutto**.

#### **Per disconnettersi dalla conferenza:**

1. Nel gadget **Chiamate**, fare clic su **Interrompi**.

## **4.8 Parcheggio di una chiamata conferenza**

L'<u>host [conferenza](#page-231-0) <sup>þ233</sup> p</u>uò parcheggiare una conferenza. Qualsiasi partecipante può riprendere una conferenza parcheggiata, tuttavia l'host conferenza mantiene i privilegi di titolarità.

#### **Per parcheggiare una chiamata conferenza:**

1. Nel gadget **Chiamate**, selezionare lo slot di parcheggio per la chiamata.

#### **Per riprendere una chiamata conferenza:**

1. Nel gadget **Chiamate**, selezionare lo slot di parcheggio in cui è stata parcheggiata la chiamata e fare clic sul pulsante.

# **4.9 Messa in attesa di una chiamata in conferenza**

È possibile fare clic su per mettere in attesa una chiamata in conferenza. Senza che ciò pregiudichi la possibilità degli altri partecipanti di comunicare tra di loro. Lo stato di messa in attesa viene visualizzato sulla schermata della chiamata in conferenza.

#### · **! AVVISO**

Questa funzione può essere utilizzata solo per le chiamate in conferenza effettuate tramite il sistema telefonico e visualizzate come tali da one-X Portal. Mettendo in attesa la connessione ad altri tipi di conferenza, ad esempio su un altro sistema telefonico, farà sì che i partecipanti alla conferenza sentiranno la musica d'attesa del proprio sistema telefonico.

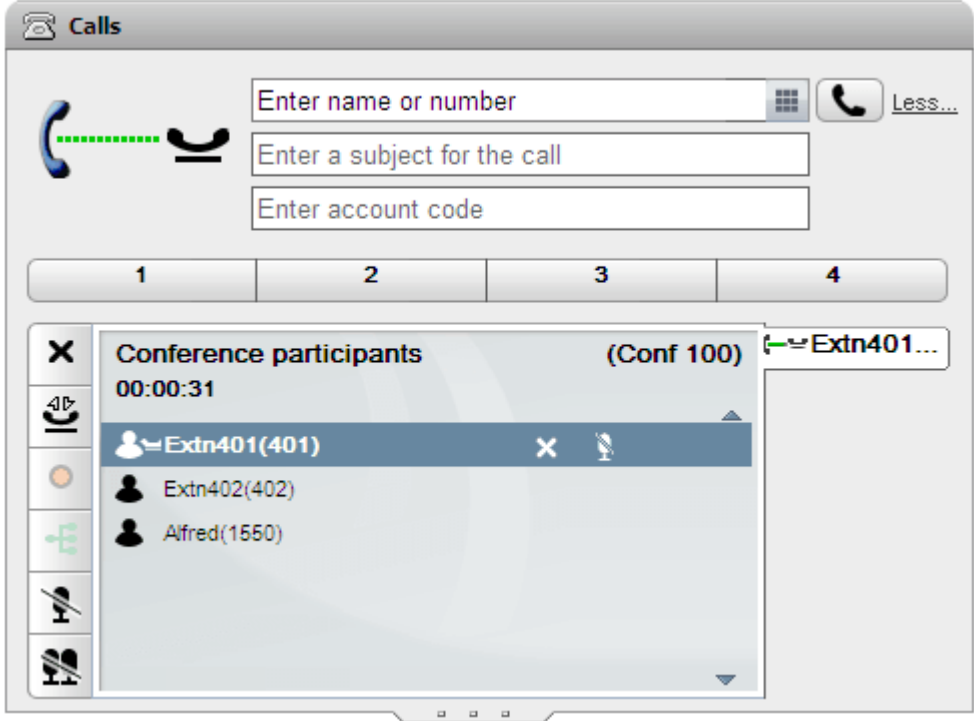

Per tornare alla conferenza, fare clic su **Recupera**.

## **4.10 Conferenze ad hoc**

Si tratta di semplici conferenze non prestabilite, iniziate effettuando una normale chiamata o rispondendo a una di esse e quindi aggiungendo manualmente altri partecipanti per trasformare la chiamata in una conferenza. La persona che inizia la conferenza aggiungendo gli altri partecipanti alla chiamata è l'host della conferenza. Le conferenze ad hoc non sono bloccabili e non indicano l'oratore dal volume più elevato.

## **4.10.1 Avvio di una conferenza ad hoc**

È possibile usare le rubriche di one-X Portal per selezionare e chiamare i partecipanti alla conferenza e iniziare la chiamata.

#### **Per avviare una conferenza ad hoc:**

- 1. Nel gadget Rubrica Fricercare ed evidenziare il contatto da aggiungere per iniziare la chiamata in conferenza.
- 2. Fare clic sull'icona **. In questo modo si avvia una chiamata a tale contatto utilizzando il display di informazioni** sulla conferenza invece del normale display di informazioni sulla chiamata.

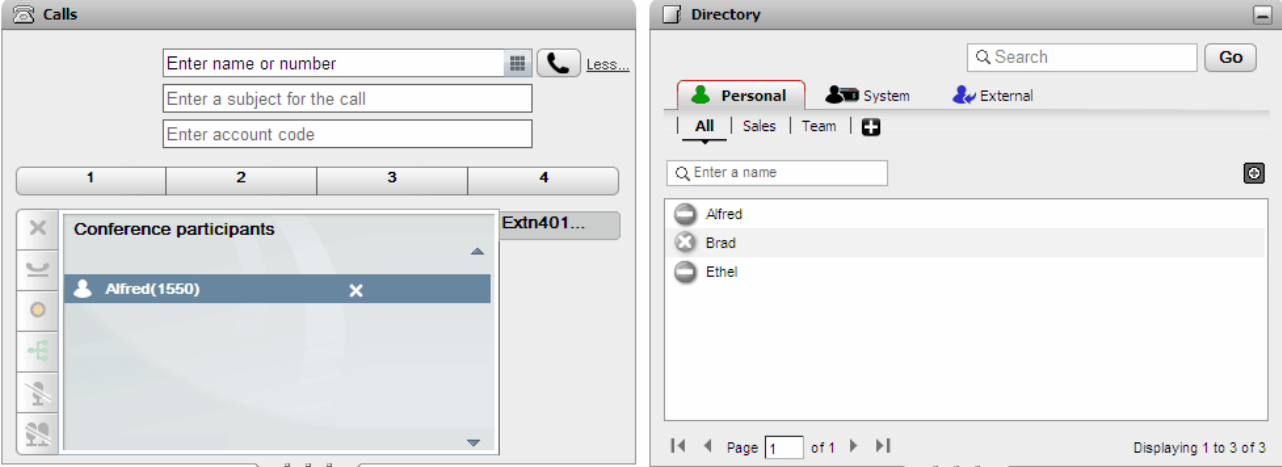

3. Appena la persona risponde, informarla che si desidera aggiungerla alla chiamata in conferenza. Se la persona non risponde o non desidera partecipare alla chiamata in conferenza, evidenziare il suo nome nel gadget Chiamate e fare clic sull'icona Abbandona **X.** È possibile utilizzare queste icone anche per mettere in attesa o registrare la chiamata.

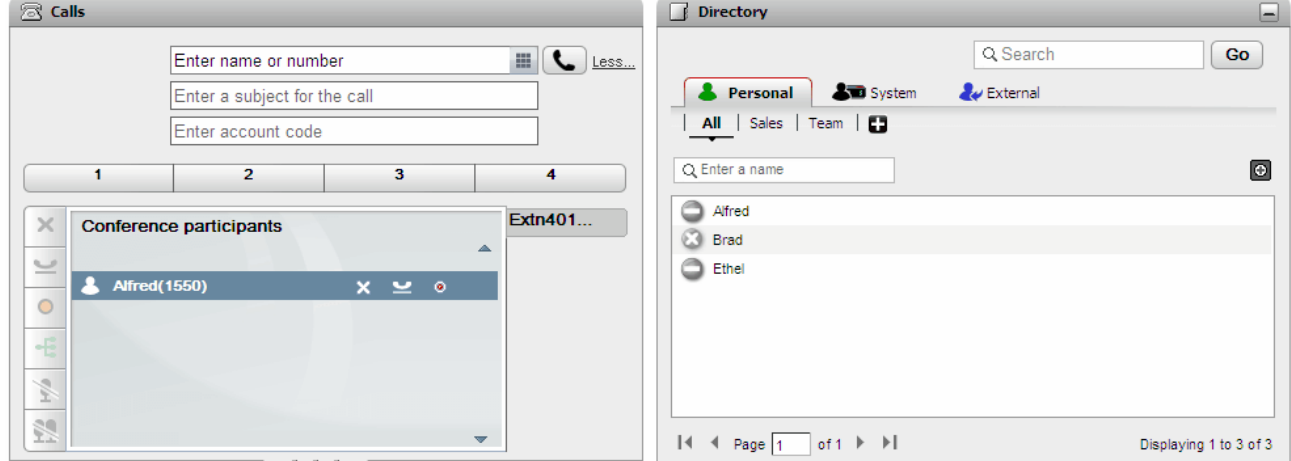

4. Ricercare il contatto successivo che si desidera aggiungere alla chiamata in conferenza ed evidenziarlo con il mouse.

5. Fare clic sull'icona **. Il.** Il partecipante già aggiunto viene messo in attesa mentre si sta chiamando il nuovo contatto.

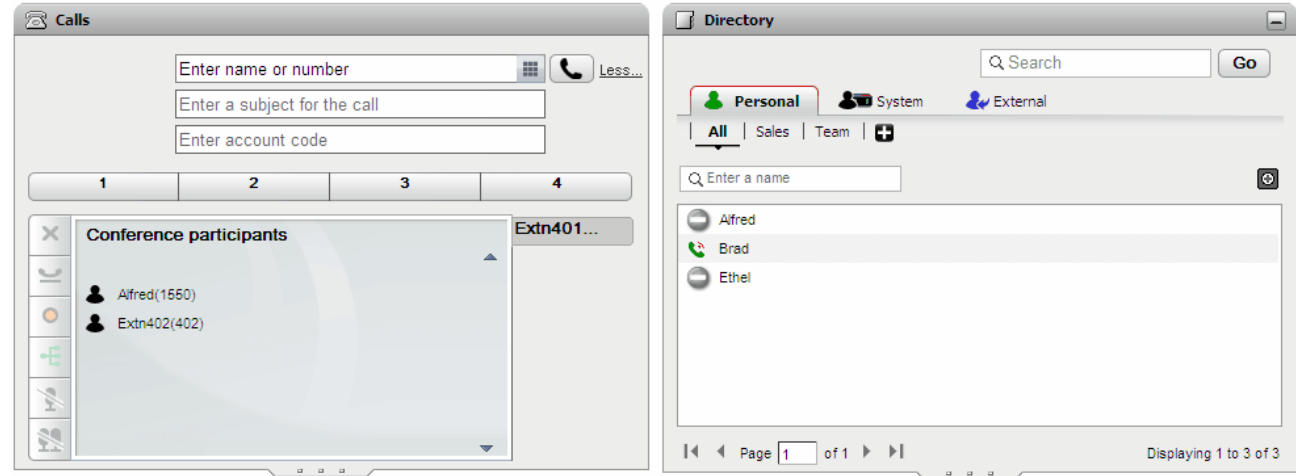

6. Dopo aver aggiunto tutti i contatti, fare clic sull'icona Conferenza TT nel gadget Chiamate per iniziare la chiamata in conferenza.

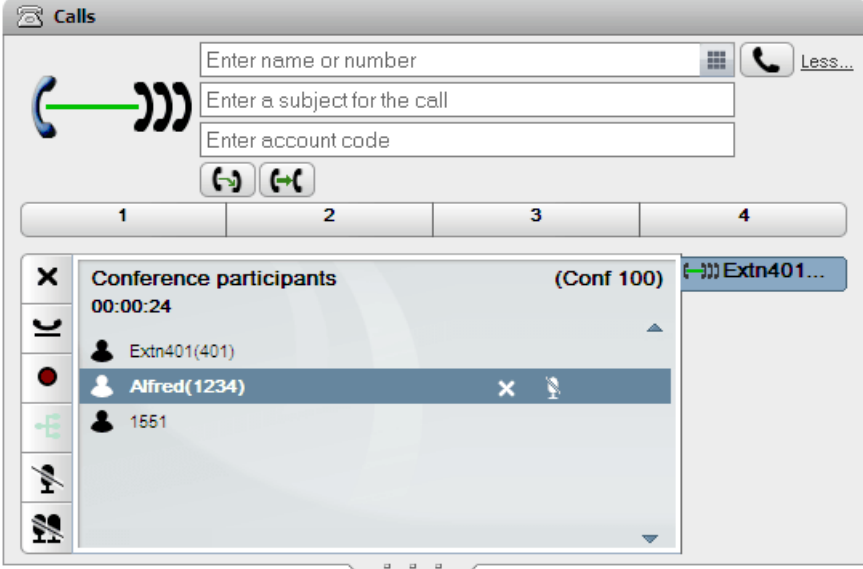

#### **4.10.2 Trasformazione delle chiamate in attesa in conferenze ad hoc**

In presenza di più chiamate in attesa o di alcune chiamate in attesa e una chiamata connessa, è possibile trasformarle in una conferenza ad hoc.

**Per trasformare le chiamate in attesa in una conferenza ad hoc:**

1. Se ci sono più chiamate in attesa oppure una chiamata in corso e altre chiamate in attesa, il gadget Chiamate visualizza l'icona Conferenza  $\pm$ 

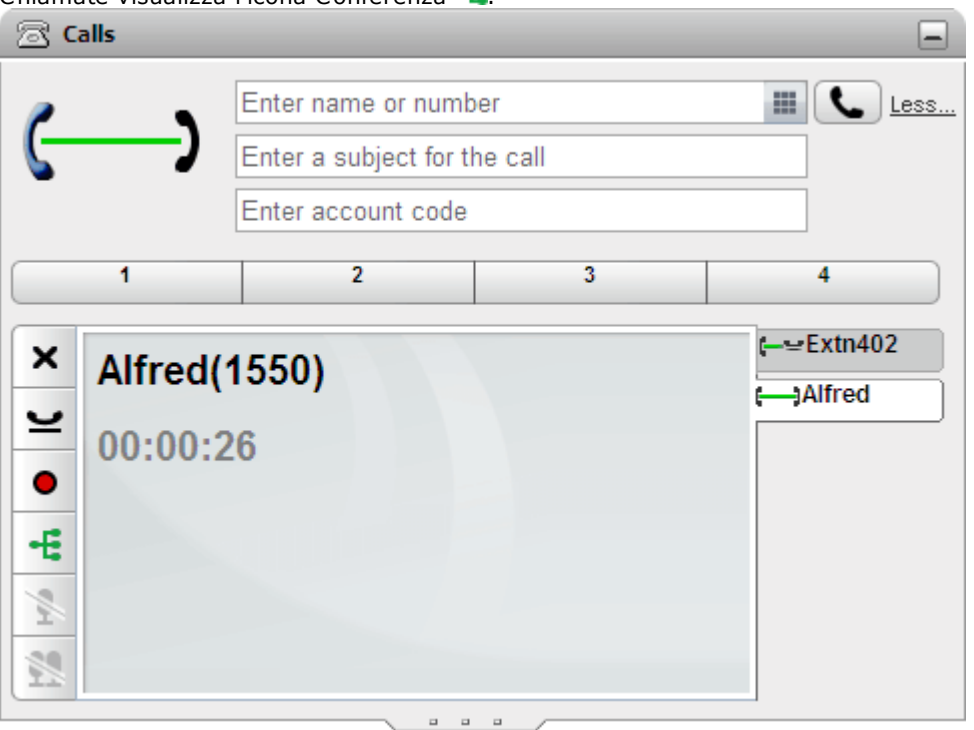

2. Fare clic sul pulsante Conferenza. Tutte le chiamate verranno aggiunte a una conferenza. **alls** 

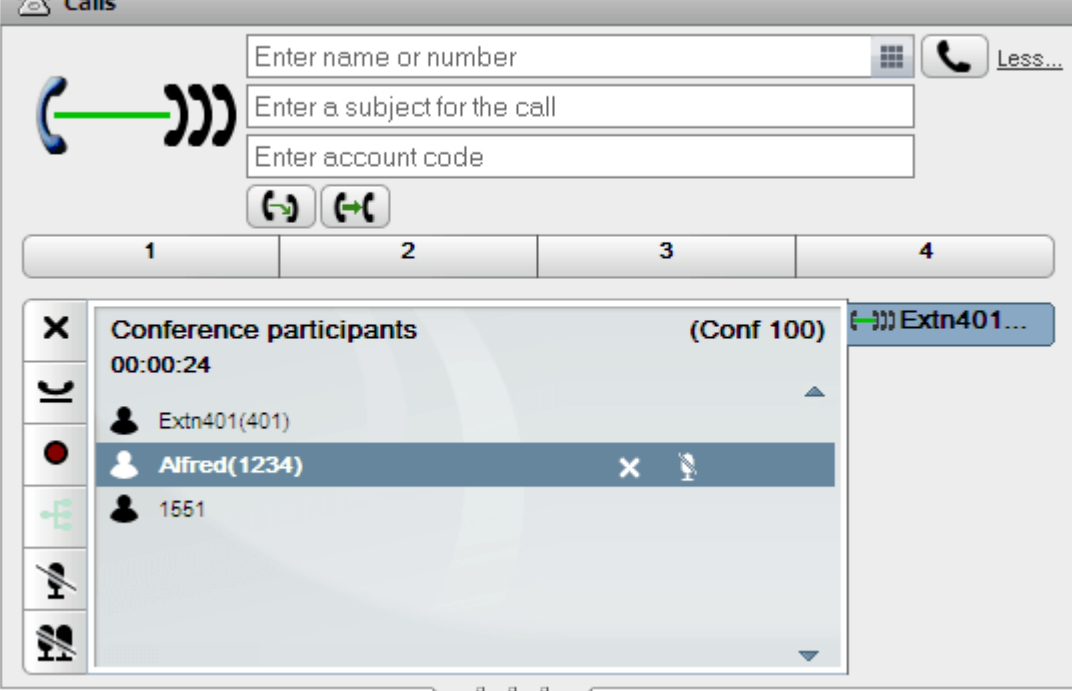

## **4.11 Conferenze Incontro**

Si tratta di una conferenza che utilizza un relativo numero ponte. Tutti i partecipanti possono unirsi alla conferenza secondo i vari metodi configurati dall'amministratore del sistema. Tuttavia, nessuno potrà sentire gli altri partecipanti né parlare con essi, ossia la conferenza non inizierà finché non si unirà il titolare del numero ponte.

## **4.11.1 Partecipazione alla propria conferenza Incontro**

È possibile utilizzare one-X Portal per partecipare direttamente alla propria conferenza Incontro.

#### **Per partecipare alla propria conferenza Incontro:**

- 1. Per avviare la propria conferenza Incontro, fare clic sull'icona nella parte superiore della schermata di one-X Portal.
	- Se il sistema supporta anche la collaborazione Web, è inoltre possibile fare clic sull'icona  $\blacksquare$  per partecipare alla sessione di collaborazione Web parallela.

#### **4.11.2 Partecipazione ad altre conferenze Incontro**

Le modalità con cui gli utenti possono partecipare alle conferenze Incontro dipendono dall'amministratore del sistema. Questi può configurare numeri speciali che è possibile comporre per ogni singola conferenza o che è necessario immettere quando viene richiesto il numero della conferenza.

Tuttavia, se il sistema supporta il gadget **Pianificazione chiamata/conferenza** è possibile utilizzare la relativa [visualizzazione](#page-85-0) riunioni<sup>≽86]</sup> per partecipare a qualsiasi conferenza Incontro pianificata o a cui si è stati invitati.

Per effettuare questa operazione, nella **Visualizzazione riunioni** individuare la riunione e fare clic sull'icona  $\frac{1}{2}$ . Se la riunione include una sessione di collaborazione Web, è inoltre possibile fare clic sull'icona per partecipare alla sessione di collaborazione Web.

#### **4.11.3 Riconoscimento oratore conferenza**

Per conferenze Incontro con oltre 3 partecipanti, one-X Portal indica l'oratore dal volume attualmente più elevato con un'icona verde **AF** 

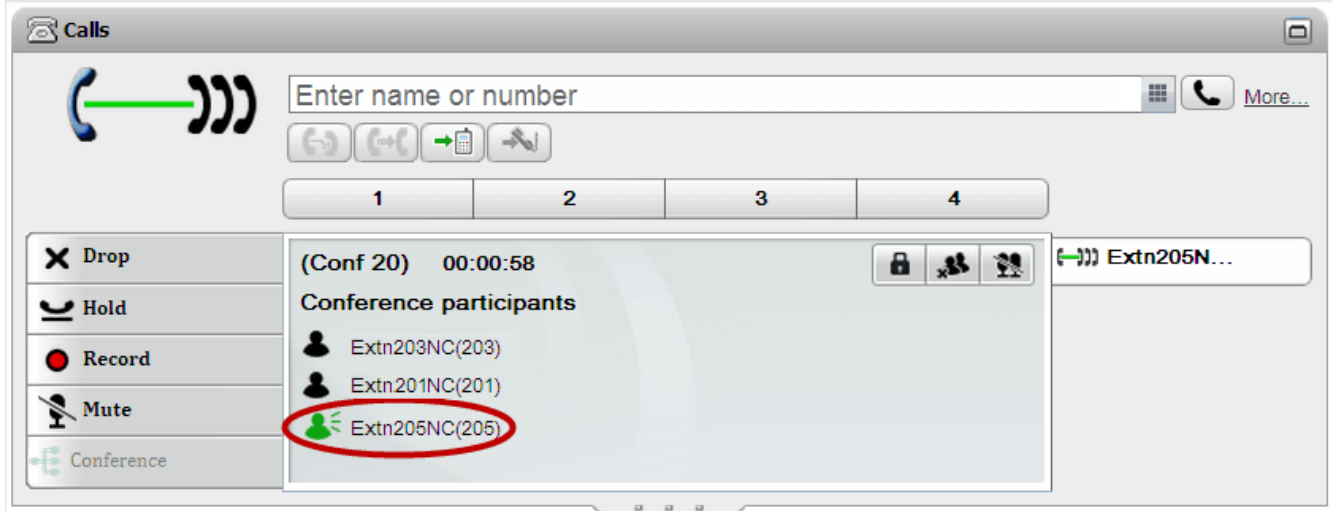

#### **4.11.4 Aggiunta di un contatto alla conferenza Incontro**

È possibile utilizzare il gadget **Rubrica** per aggiungere altri partecipanti alla conferenza Incontro.

#### **Per aggiungere un contatto della rubrica a una conferenza Incontro:**

- 1. Nel gadget **Rubrica**, individuare il contatto da aggiungere.
- 2. Passare con il cursore sopra il contatto e fare clic sull'icona **Componi utente ponte**.
- 3. Il sistema aggiunge il contatto alla conferenza *Incontro* quando il contatto risponde alla chiamata.

## <span id="page-78-0"></span>**4.11.5 Avvio di un gruppo conferenza**

Per i gruppi di appartenenza, è possibile iniziare una conferenza Incontro con tutti i membri del gruppo.

#### **Per avviare un gruppo conferenza:**

- 1. Nella scheda **Sistema** del gadget **Rubrica**, individuare il gruppo.
- 2. Passare con il puntatore del mouse sopra il gruppo e fare clic sull'icona
- 3. Il sistema avvia una conferenza Incontro per tutti gli utenti del gruppo.

#### **4.11.6 Configurazione dei dettagli del ponte per conferenza**

Le conferenze Incontro avviate utilizzano il numero ponte personale. Attualmente questo è fisso in modo che corrisponda al numero di interno.

#### **Per configurare le impostazioni del ponte conferenza:**

- 1. Nella scheda **Configura** selezionare **Telefonia**.
- 2. Nella sezione **Configurazione ponte** impostare i dettagli del ponte della conferenza Incontro che si desidera utilizzare:
	- · **Numero ponte**

Questo è il numero di ponte della conferenza personale per le conferenze Incontro. È impostato per corrispondere all'interno e non è al momento modificabile.

- · **PIN audioconferenza** Questo è il numero PIN della conferenza impostato nel sistema telefonico e necessario per accedere alla conferenza. Per impostazione predefinita, quando si pianifica una conferenza questo valore viene anche impostato come codice del partecipante e host per la conferenza.
- 3. Fare clic su **Salva**.

## **4.11.7 Blocco di una conferenza Incontro**

Se si riveste il ruolo di <u>host [conferenza](#page-231-0) 223</u>, è possibile bloccare e sbloccare le conferenze Incontro. Nessun altro partecipante può unirsi o tornare a unirsi a una conferenza bloccata.

• Nota: Le conferenze bloccate vengono sbloccate automaticamente se l'<u>host [conferenza](#page-231-0)<sup>[5232]</sup></u> abbandona la conferenza.

#### **Per bloccare la conferenza:**

1. Nel gadget **Chiamate**, fare clic su **Blocca conferenza**.

#### **Per sbloccare la conferenza:**

1. Nel gadget **Chiamate**, fare clic su **Sblocca conferenza**.

## **4.12 Pianificazione delle conferenze**

Oltre ai tradizionali controlli relativi alle conferenze, one-X Portal può inoltre fornire opzioni per la pianificazione delle conferenze.

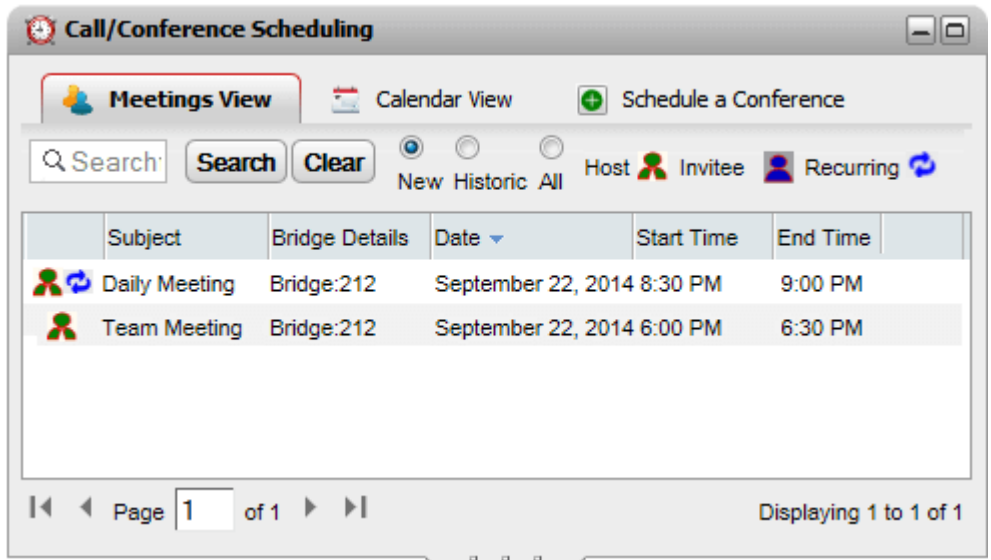

· **Disponibilità**

Prima di poter essere disponibili, queste funzioni possono richiedere la configurazione da parte dell'amministratore del sistema. Per dettagli, contattare l'amministratore del sistema.

- · La pianificazione delle conferenze è disponibile solo per gli utenti configurati come **Power User** dall'amministratore del sistema.
- · Le conferenze pianificate non sono include nella resilienza del portale. Analogamente, la pianificazione delle conferenze durante la resilienza viene persa durante il recupero delle normali operazioni.

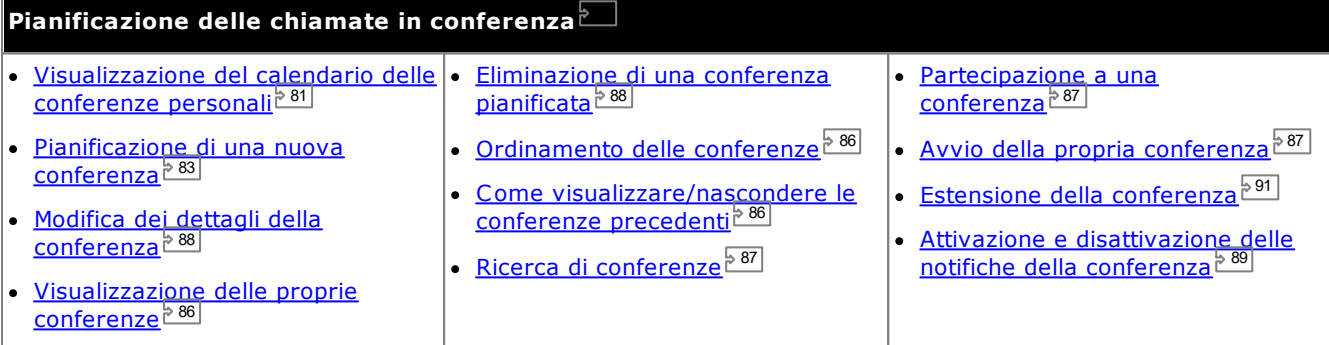

#### · **Risorse delle conferenze**

È possibile pianificare conferenze Incontro. Tuttavia, il sistema non è in grado di riservare e garantire risorse per tali conferenze. Quando si pianifica o si modifica una conferenza, se il sistema determina dalle altre conferenze già pianificate che non vi sarà capacità sufficiente in quel momento per la conferenza, visualizza un avviso.

#### <span id="page-80-0"></span>**4.12.1 Visualizzazione del calendario delle proprie conferenze**

Nella Visualizzazione calendario sono visualizzate le conferenze pianificate con un tradizionale stile di agenda degli appuntamenti. Essa include le conferenze di cui si è host (mostrate in rosso) e le conferenze a cui si è stati invitati (mostrate in blu).

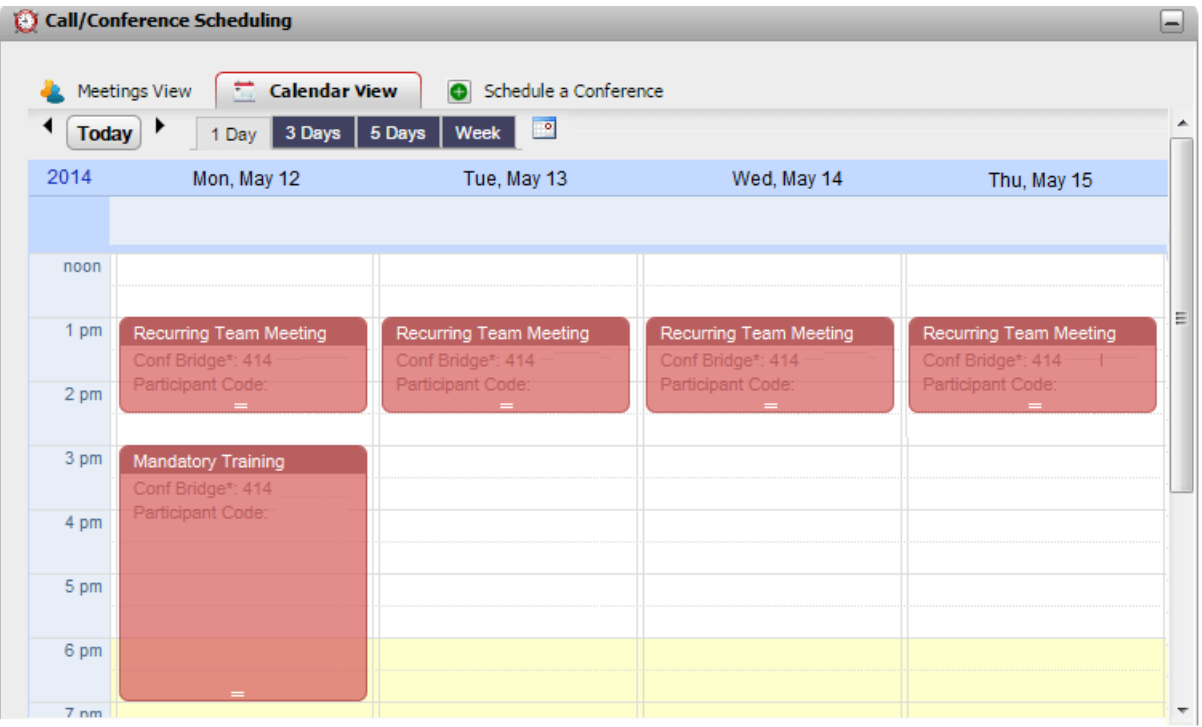

#### **Per visualizzare le conferenze:**

- 1. Nella scheda **Principale** fare clic sul gadget **Pianificazione chiamata/conferenza**.
- 2. Selezionare **Visualizzazione** calendario.
	- · **Conferenze di cui si è host** Le conferenze di cui si è host sono visualizzate in rosso:
	- · **Altre conferenze** Le altre conferenze a cui si è stati invitati sono visualizzate in blu.

**Per modificare l'intervallo di tempo mostrati:**

- 1. Nella **Visualizzazione calendario** fare clic sull'intervallo di tempo richiesto per le conferenze visualizzate. Le opzioni disponibili sono **1 giorno**, **3 giorni**, **5 giorni** o **Settimana**.
	- · Non è possibile utilizzare queste opzioni per le conferenze ricorrenti.

#### **Per visualizzare una data specifica:**

- 1. Nella **Visualizzazione calendario** modificare la data come mostrato di seguito:
	- Fare clic sull'icona  $\blacklozenge$  per spostarsi avanti e indietro nel tempo.
	- Fare clic su **per selezionare una data specifica da visualizzare.**
	- · Fare clic su **Oggi** per visualizzare la data corrente.

#### **Per visualizzare le conferenze come tabella semplice:**

1. Fare clic su **[Visualizzazione](#page-85-0) riunioni**. Vedere <u>Visualizzazione delle riunioni personali<sup>886</sup>.</u>

#### **4.12.1.1 Aggiunta di una nuova conferenza**

**Per aggiungere una nuova conferenza:**

- 1. Nella **Visualizzazione calendario** individuare la data e l'ora in cui si desidera avviare la conferenza.
- 2. Fare doppio clic sullo spazio corrispondente nel calendario.
- 3. La scheda **Pianifica una conferenza** viene visualizzata con la data e l'ora di inizio già impostate. Vedere [Pianificazione](#page-82-0) di una nuova conferenza<sup>>83</sup>.

#### <span id="page-81-0"></span>**4.12.1.2 Modifica di una conferenza**

È possibile modificare i dettagli delle conferenze di cui si è l'host (visualizzate in rosso). Quando si modifica una conferenza, il pianificatore richiede di confermare i dettagli e di inviare un nuovo gruppo di <u>[notifiche](#page-88-0) <sup>589</sup>l</u> ai partecipanti.

· **Risorse delle conferenze**

È possibile pianificare conferenze Incontro. Tuttavia, il sistema non è in grado di riservare e garantire risorse per tali conferenze. Quando si pianifica o si modifica una conferenza, se il sistema determina dalle altre conferenze già pianificate che non vi sarà capacità sufficiente in quel momento per la conferenza, visualizza un avviso.

#### **Per modificate la durata e l'ora di fine di una conferenza:**

Non è possibile utilizzare questa modalità per modificare una riunione ricorrente.

- 1. Fare clic sulla conferenza nel calendario.
- 2. Fare clic sul simbolo **=** e trascinarlo sul bordo inferiore della conferenza per selezionare la nuova ora di fine.
- 3. Il pianificatore richiede di confermare la modifica. Fare clic su **Sì**.
- 4. Il pianificatore conferma le modifiche. Fare clic su **Chiudi**.

#### **Per modificare l'ora di inizio e/o il giorno in cui si tiene una conferenza:**

Non è possibile utilizzare questa modalità per modificare una riunione ricorrente.

- 1. Fare clic sulla conferenza nel calendario.
- 2. Fare clic sui dettagli della conferenza e trascinarli nella nuova posizione nel calendario.
- 3. Il pianificatore richiede di confermare la modifica. Fare clic su **Sì**.
- 4. Il pianificatore conferma le modifiche. Fare clic su **Chiudi**.

#### **Per modificare i dettagli della conferenza:**

- 1. Fare doppio clic sulla riunione nel calendario.
	- · Se si tratta di una riunione ricorrente, scegliere se si desidera modificare l'intera serie o solo l'occorrenza selezionata corrente. Quando si modifica una singola occorrenza, è possibile modificare solo l'ora di inizio e non se la riunione include una conferenza Web.

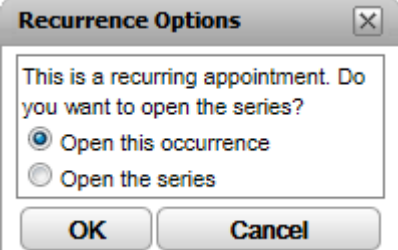

- 2. I dettagli della riunione vengono visualizzati nella scheda *Pianifica una [conferenza](#page-82-0)* 283.
- 3. Modificare i dettagli della riunione in base alle esigenze e fare clic su **Pianifica**.
- 4. Il pianificatore richiede di confermare la modifica. Fare clic su **Sì**.
- 5. Il pianificatore conferma le modifiche. Fare clic su **Chiudi**.

#### <span id="page-82-0"></span>**4.12.2 Pianificazione di una nuova conferenza**

È possibile utilizzare il gadget **Pianificazione chiamata/conferenza** per pianificare una conferenza futura. Quando la [conferenza](#page-88-0) è stata pianificata, il sistema invia <u>notifiche sulla conferenza<sup>ls 89</sup></u> alle parti invitate.

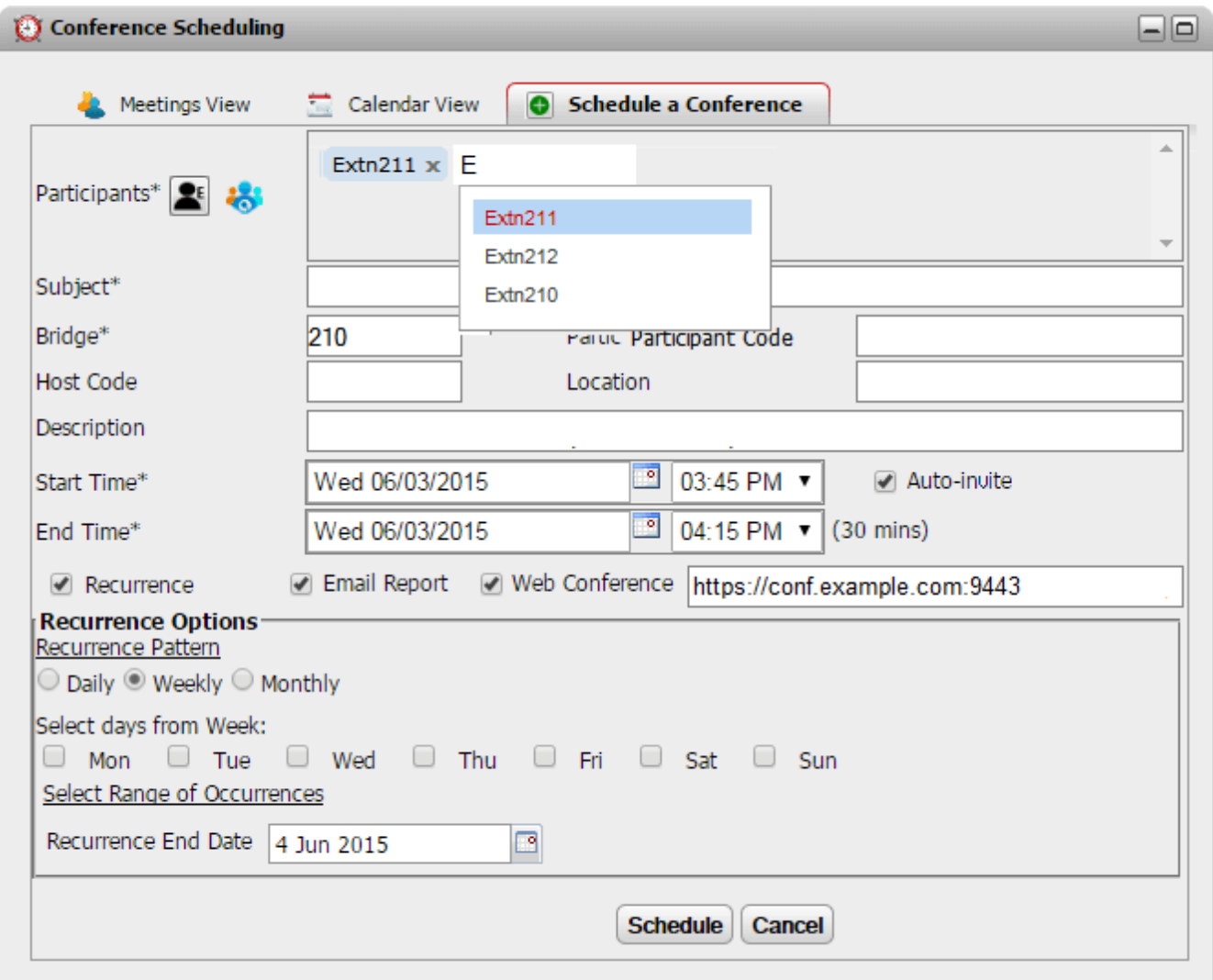

Questa scheda viene anche utilizzata dalle schede **Visualizzazione calendario** e **Visualizzazione riunioni** quando si effettua la selezione per modificare una conferenza esistente.

## · **Risorse delle conferenze**

È possibile pianificare conferenze Incontro. Tuttavia, il sistema non è in grado di riservare e garantire risorse per tali conferenze. Quando si pianifica o si modifica una conferenza, se il sistema determina dalle altre conferenze già pianificate che non vi sarà capacità sufficiente in quel momento per la conferenza, visualizza un avviso.

#### **Per pianificare una conferenza:**

- 1. Nella scheda **Principale** fare clic sul gadget **Pianificazione chiamata/conferenza**.
- 2. Selezionare la scheda **Pianifica una conferenza**.
- 3. Nella sezione **Partecipanti** immettere le persone che si desidera invitare alla chiamata. Man mano che si digita, il portale mostra le corrispondenze dalle rubriche. Selezionare una corrispondenza per completare l'immissione. È possibile aggiungere un intero <u>[gruppo](#page-110-0)bili d</u>alla rubrica personale digitando il nome di tale gruppo.
	- Per aggiungere un contatto esterno che non è al momento nella rubrica, fare clic sull'icona  $\blacksquare^\varepsilon$ e immetterne i dettagli.
	- Per cercare un contatto della rubrica, fare clic su **columentere il nome da individuare e ricercare** all'interno dell'elenco dei contatti personali e di sistema. Fare clic su una delle corrispondenze per aggiungerla ai partecipanti.
- 4. Immettere un **Oggetto** che riepiloghi il motivo della riunione.
- 5. I campi **Codice host** e **Codice partecipante** corrispondono automaticamente al PIN della conferenza. Tuttavia, è possibile modificarli secondo necessità.
- 6. In **Località** impostare una nota per l'ubicazione fisica di eventuali riunioni fisiche che si stanno svolgendo in parallelo con la conferenza audio.
- 7. In **Descrizione**, immettere eventuali dettagli aggiuntivi sulla conferenza.
- 8. Impostare la data e l'ora per l'inizio e per la fine della conferenza.
- 9. Affinché il server chiami i partecipanti all'inizio della conferenza, selezionare **Invita automaticamente**.
- 10. Se si desidera ripetere la conferenza a intervalli regolari, selezionare **Ricorrenza** e impostare la frequenza di ripetizione della conferenza e la fine della ripetizione.
	- · **Modello ricorrenza**

Questo campo consente di selezionare la frequenza di ciascuna conferenza ripetuta.

·*Giornaliera*

Quando selezionata, le opzioni aggiuntive **Ogni giorno** o **Ogni giorno della settimana** sono disponibili.

· *Settimanale*

Quando selezionata, è possibile selezionare i giorni della settimana in cui la riunione deve essere eseguita.

· *Mensile*

Quando selezionata, è possibile selezionare il giorno del mese (specificando la data) e il numero di mesi che devono trascorrere tra le ripetizioni.

· **Selezionare l'intervallo di occorrenze**

Questo campo consente di impostare la data in cui le conferenze ricorrenti devono terminare.

- 11. In qualità di host [conferenza](#page-90-1) è possibile ricevere tramite e-mail un rapporto sulla conferenza<sup>b 91</sup> quando questa termina. Per ricevere un rapporto, selezionare **Invia rapporto tramite e-mail**.
- 12. Fare clic su **Pianifica**.
- 11. Il pianificatore visualizza un riepilogo e chiede di confermare la riunione.

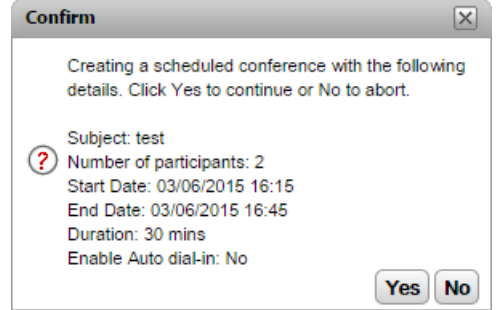

12. Fare clic su **Sì**.

- · Se il sistema determina dalle altre conferenze già pianificate che non vi sarà capacità sufficiente per tutti gli invitati alla conferenza, visualizza un avviso. È possibile scegliere se prenotare la conferenza o tornare indietro per modificarne l'impostazione. **Confirm**  $\boxed{\times}$ Conference scheduled successfully at IP Office but (2) insufficient resources available for meeting with<br>Agenda.one-X Demo Presentation.Do you want reschedule the conference? Yes No
- 13. Fare clic su **Chiudi**. Il pianificatore invia le notifiche sulla [conferenza](#page-88-0)<sup>e 89</sup> ai partecipanti.

#### <span id="page-85-0"></span>**4.12.3 Visualizzazione delle proprie riunioni**

Nella **Visualizzazione riunioni** sono visualizzate le conferenze pianificate in un formato tabellare. Essa consente di ordinare e ricercare le conferenze di cui si è host o a cui si è stati invitati. È inoltre possibile utilizzare i controlli accanto a ciascuna conferenza per eseguire diverse azioni.

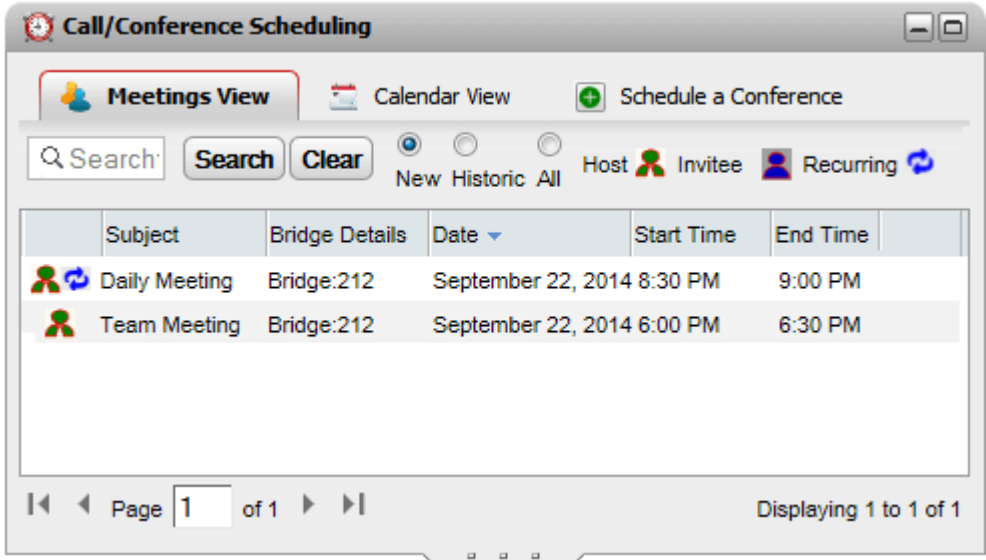

#### **Per visualizzare le conferenze:**

- 1. Nella scheda **Pagina principale** fare clic sulla scheda **Pianificazione chiamata/conferenza**.
- 2. Selezionare **Visualizzazione riunioni**.
	- **A** Una conferenza di cui si è l'host.
	- · Una conferenza a cui si è stati invitati.
	- · <sup>1</sup>Una conferenza ricorrente.

#### <span id="page-85-1"></span>**4.12.3.1 Ordinamento delle conferenze**

#### **Per ordinare le conferenze:**

1. Nella **Visualizzazione riunioni** fare clic sull'intestazione di colonna per ordinare l'elenco di riunioni in base a una data.

#### <span id="page-85-2"></span>**4.12.3.2 Come visualizzare/nascondere le conferenze precedenti**

Questa visualizzazione mostra le riunioni future pianificate e può inoltre visualizzare le riunioni precedenti che si sono tenute negli ultimi 15 giorni. Per impostazione predefinita, inizia a visualizzare solo le riunioni pianificate future e così via l'opzione **Nuovo** è selezionata.

#### **Per visualizzare o nascondere le conferenze precedenti:**

- 1. Nella **Visualizzazione riunioni** fare clic sul pulsante di opzione per il tipo di conferenze pianificate da visualizzare.
	- · **Nuovo**

Visualizza le conferenze pianificate impostate per essere tenute in futuro.

· **Cronologico**

Visualizza le conferenze pianificate che si sono tenute in passato. Per impostazione predefinita, il sistema conserva i dettagli delle conferenze per un massimo di 15 giorni (impostazione da parte dell'amministratore del sistema).

· **Tutto**

Visualizza le conferenze pianificate future e precedenti.

#### <span id="page-86-0"></span>**4.12.3.3 Ricerca di conferenze**

È possibile utilizzare la casella di ricerca per visualizzare solamente le conferenze con dettagli corrispondenti.

#### **Per ricercare le conferenze:**

- 1. Nella **Visualizzazione riunioni** immettere il termine di filtro nella casella Visualizzazione ricerca riunioni e fare clic su **Cerca**. Nell'elenco delle riunioni saranno ora visualizzate solo le riunioni con dettagli corrispondenti.
- 2. Per tornare all'elenco completo delle riunioni, fare clic su **Cancella**.

#### <span id="page-86-1"></span>**4.12.3.4 Partecipazione a una conferenza**

È possibile utilizzare la **Visualizzazione riunioni** per partecipare alle conferenze a cui si è stati invitati.

#### **Per partecipare a una conferenza audio:**

- 1. Nella **Visualizzazione riunioni** individuare la riunione.
- 2. Fare clic sui dettagli della riunione per evidenziarla. Fare clic sull'icona -

#### <span id="page-86-2"></span>**4.12.3.5 Avvio delle proprie conferenze**

Per avviare le conferenze di cui si è host (visualizzate in rosso), è possibile utilizzare la **Visualizzazione riunioni**. Questa consente di accedere alla conferenza audio e di chiamare le altre parti interne.

#### **Per avviare una conferenza:**

- 1. Nella **Visualizzazione riunioni** individuare la riunione.
- 2. Fare clic sui dettagli della riunione per evidenziarla. Fare clic sull'icona

#### <span id="page-87-0"></span>**4.12.3.6 Modifica dei dettagli della conferenza**

È possibile visualizzare e modificare i dettagli delle conferenze di cui si è host (visualizzate in rosso). Se si apportano modifiche, il sistema invierà notifiche sulla [conferenza](#page-88-0)<sup>≥89]</sup> aggiornate ai partecipanti.

## · **Modifica delle conferenze ricorrenti**

Per le conferenze ricorrenti, utilizzando la visualizzazione Riunioni è possibile modificare solo la serie di conferenze. Per modificare una singola istanza di conferenza all'interno della serie, utilizzare la [visualizzazione](#page-81-0) Calendario<sup>582</sup>.

#### · **Risorse delle conferenze**

È possibile pianificare conferenze Incontro. Tuttavia, il sistema non è in grado di riservare e garantire risorse per tali conferenze. Quando si pianifica o si modifica una conferenza, se il sistema determina dalle altre conferenze già pianificate che non vi sarà capacità sufficiente in quel momento per la conferenza, visualizza un avviso.

#### **Per modificare i dettagli della conferenza:**

- 1. Nella **Visualizzazione riunioni** individuare la riunione.
- 2. Fare clic sui dettagli della riunione per evidenziarla. Fare clic sull'icona
- 3. I dettagli della riunione vengono visualizzati e possono essere modificati.
- 4. Fare clic su **Pianifica** per confermare le modifiche.
	- · Se il sistema determina dalle altre conferenze già pianificate che non vi sarà capacità sufficiente per tutti gli invitati alla conferenza, visualizza un avviso. È possibile scegliere se prenotare la conferenza o tornare indietro per modificarne l'impostazione.

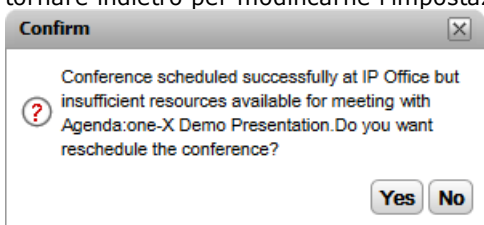

#### <span id="page-87-1"></span>**4.12.3.7 Eliminazione di conferenze pianificate**

È possibile eliminare le conferenze di cui si è host. Ciò rimuove la conferenza dal calendario e dalla visualizzazione delle riunioni. Se la [conferenza](#page-88-0) eliminata era una futura, il sistema invia le <u>notifiche sulla conferenzab® c</u>irca l'annullamento.

#### **Per eliminare una conferenza pianificata:**

- 1. Nella **Visualizzazione riunioni** individuare la riunione.
- 2. Fare clic sui dettagli della riunione per evidenziarla. Fare clic sull'icona

#### <span id="page-88-0"></span>**4.12.4 Notifiche sulle conferenze**

Quando si pianifica una conferenza Incontro, ai partecipanti alla conferenza vengono inviati diversi tipi di notifica.

#### · **Notifiche tramite e-mail**

Invia un'e-mail a tutte le parti invitate di cui possiede un indirizzo e-mail noto nel sistema del telefono. Inoltre, il sistema invia un'e-mail aggiornata ogniqualvolta una riunione pianificata viene modificata o eliminata. Tenere presente che il pianificatore conferenze di one-X Portal non rileva e non rispecchia l'accettazione dell'utente, né il rifiuto o l'eliminazione degli invitati alla conferenza nei relativi calendari di Outlook. Se gli utenti di Outlook visualizzano l'avviso *"La riunione non è stata trovata nel calendario"* quando 90

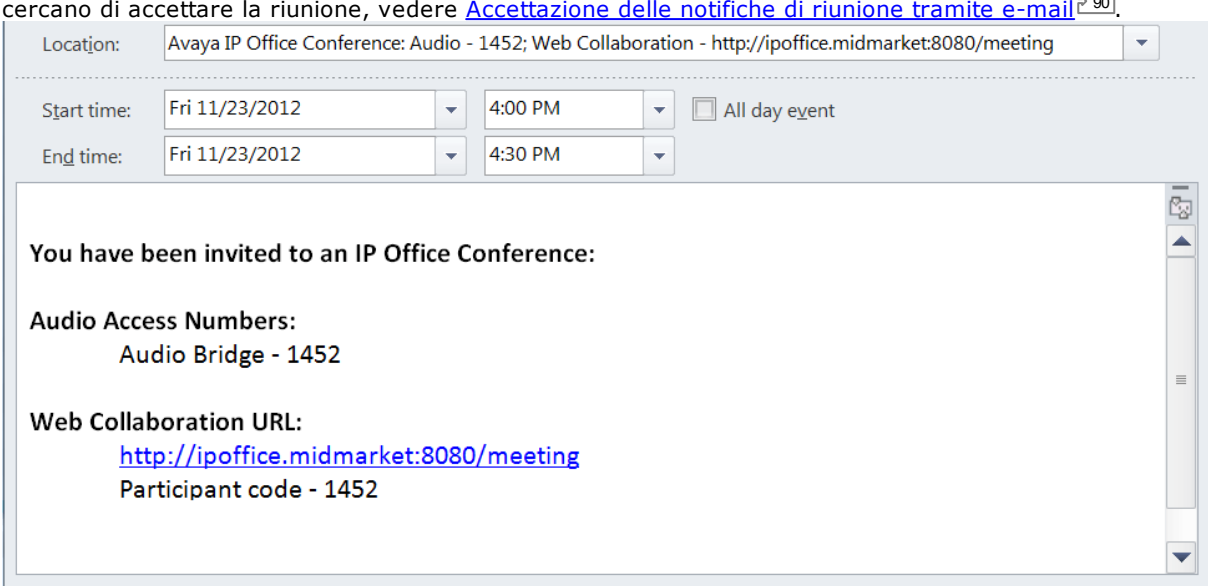

#### · **Notifica telefonica**

I partecipanti alla conferenza possono essere chiamati quando la conferenza viene avviata. Si verrà inclusi se si è pianificata la conferenza personalmente. I tentativi di chiamata durano 2 minuti. Per attivare l'opzione, selezionare **Invita automaticamente** nelle impostazioni della conferenza.

#### · **Notifiche messaggistica istantanea**

Per gli utenti invitati che sono connessi alla messaggistica istantanea di one-X Portal viene inviato un messaggio istantaneo. Inoltre, il sistema invia un messaggio istantaneo quando la conferenza viene avviata o quando subisce modifiche o viene annullata. È possibile decidere di non ricevere tali notifiche. Vedere sotto.

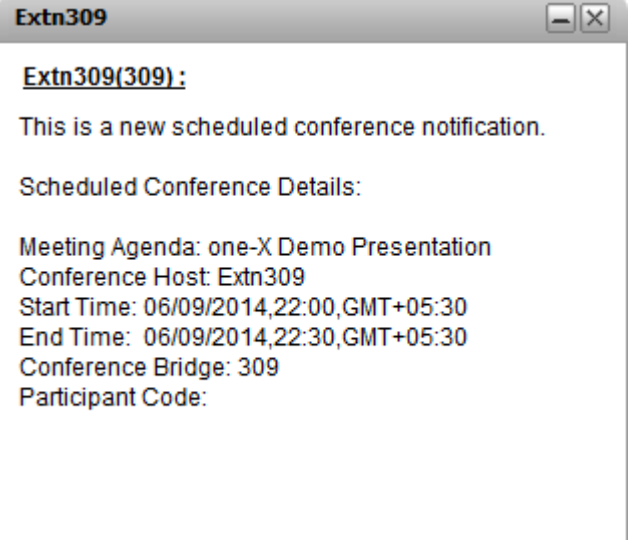

**Per attivare e disattivare le notifiche della conferenza:**

- 1. Selezionare la scheda **Configura** e fare clic su **Notifiche**.
- 2. Le notifiche della conferenza pianificata vengono controllate dall'impostazione **Attiva notifiche pop-up sulla pianificazione delle conferenze**.
- 3. Modificare l'impostazione secondo necessità e fare clic su **Salva**.

#### <span id="page-89-0"></span>**4.12.4.1 Accettazione delle notifiche di riunione tramite e-mail**

Le pianificazioni della conferenza one-X Portal e Avaya IP Office Plug-in possono inviare un invito e-mail in formato Outlook ai partecipanti alla conferenza. Tuttavia, i partecipanti potrebbero visualizzare l'errore *"La riunione non è stata trovata nel calendario"* nel proprio Outlook. Per risolvere questo problema, è necessario modificare le impostazioni di registro come indicato di seguito.

**Per abilitare l'accettazione degli inviti per la conferenza nel calendario di Outlook:**

- 1. Fare clic su **Start** e selezionare **Esegui**.
- 2. Digitare **regedit** e fare clic su **OK**.
- 3. Individuare la seguente chiave di registro e farvi clic: *HKEY\_CURRENT\_USER\Software\Microsoft\Office\<version>\Outlook\Options\Calendar*
- 4. Dalla barra dei menu, selezionare **Modifica | Nuovo | Valore DWORD**.
- 5. Immettere *ExtractOrganizedMeetings*.
- 6. Dalla barra dei menu, selezionare **Modifica | Modifica**.
- 7. Impostare i **dati del valore** su *1* e fare clic su **OK**.
	- · Quando questa chiave è impostata su *1*, Outlook tenta di interpretare i formati di calendario di terze parti/sconosciuti in modo che l'utente possa accettare l'invito.
	- · Quando questa chiave non è inserita o è impostata su *0*, Outlook non accetta gli inviti alle riunioni inviati in un formato di calendario di terze parti/sconosciuto.
- 8. Selezionare **File | Esci**.

#### <span id="page-90-0"></span>**4.12.5 Estensione della conferenza**

Per impostazione predefinita, le conferenze pianificate terminano automaticamente all'orario di fine stabilito in origine. Tuttavia, è possibile estendere le conferenze di cui si è host. 5 minuti prima dell'ora di fine pianificata, one-X Portal visualizza una notifica che consente di stabilire se estendere o meno la durata della conferenza.

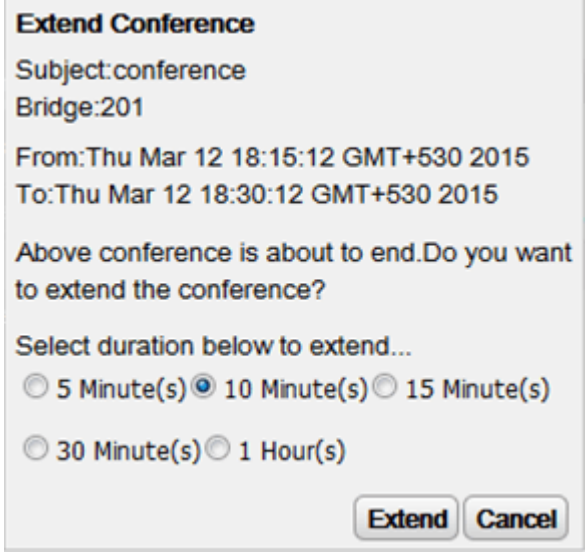

#### <span id="page-90-1"></span>**4.12.6 Rapporti conferenza**

È possibile ricevere rapporti per le conferenze Incontro pianificate (selezionare **Invia rapporto tramite e-mail** durante la [pianificazione](#page-82-0) della conferenza<sup> $\triangleright$ 83</sup>). Il rapporto viene inviato tramite e-mail nel formato file di testo CSV al termine della conferenza. Ovvero quando l'ultima persona esce dalla conferenza.

Il rapporto indica dettagli quali numero d partecipanti, ora di inizio e fine della conferenza e ora in cui ogni partecipante si è aggiunto o ha abbandonato la conferenza.

Bridge Details, 30093009, Participants of Conference#, 4, Start Time, 10 February 2016 07:00:00 AM, EndTime, 11 ,,,,Time Zone,GMT+5:30,Duration(HH:MM:SS),25:00:00

Participant Name, Device, Start Time, End Time, Duration (HH: MM: SS) Eric Smith,30093009,10 February 2016 07:00:00 AM,10 February 2016 08:00:01 AM,01:00:00 ,,11 February 2016 07:00:01 AM,11 February 2016 08:00:01 AM,01:00:00

John Brown,30103010,10 February 2016 07:00:01 AM,10 February 2016 08:00:01 AM,00:59:59 ,,11 February 2016 07:00:01 AM,11 February 2016 08:00:01 AM,00:59:59

Paul Smith,912041019077,10 February 2016 07:00:01 AM,10 February 2016 08:00:01 AM,00:59:59 ,,11 February 2016 07:00:01 AM,11 February 2016 08:00:01 AM,00:59:59

Mary White,912041019076,10 February 2016 07:00:01 AM,10 February 2016 08:00:01 AM,00:59:59 ,,11 February 2016 07:00:01 AM,11 February 2016 08:00:01 AM,00:59:59

#### **Esempio dei contenuti di un file CSV**

# **Cronologia conversazioni Capitolo 5.**

# <span id="page-93-0"></span>**5. Cronologia conversazioni**

Il gadget **Cronologia conversazioni** visualizza informazioni dettagliate su tutte le chiamate effettuate, ricevute e perse. Il gadget mostra anche la cronologia delle conversazioni con altri contatti. È possibile utilizzare il registro chiamate per <u>[effettuare](#page-38-0) una chiamata<sup>s 39</sup>, [aggiungere](#page-95-0) i dettagli del chiamante alla rubrica personale<sup>s 96</sup> o</u> ricercare una conversazione IM.

#### **Registro chiamate**

Il registro chiamate visualizzato viene memorizzato nel sistema telefonico insieme alle impostazioni utente. Vengono memorizzati fino a 30 record e i nuovi record sostituiscono quelli precedenti quando il limite viene raggiunto. Tuttavia, i record riferiti a chiamate ripetute effettuate dallo/allo stesso numero vengono semplicemente aggiornati e il numero del conteggio chiamate incluso nel record viene incrementato.

Per impostazione predefinita, nel registro chiamate vengono incluse solo le chiamate in entrata personali effettuate all'utente (non quelle al gruppo di ricerca) e a cui l'utente ha risposto o le chiamate senza risposta.

#### · **Chiamate perse**

Le chiamate a cui l'utente non ha risposto, ma a cui ha risposto il voicemail o un interno sostitutivo non vengono di solito registrate come chiamate perse. Tuttavia, l'amministratore del sistema telefonico può configurare la modalità di registrazione delle chiamate perse.

#### · **Chiamate perse gruppo di ricerca**

Per impostazione predefinita, vengono registrate solo le chiamate al gruppo di ricerca registrate a cui l'utente risponde. Tuttavia, l'amministratore del sistema telefonico può configurare il registro chiamate affinché includa le chiamate perse dei gruppi di ricerca specificati.

#### · **Eliminazione automatica**

I record delle chiamate precedenti vengono eliminati automaticamente quando la capacità del registro chiamate è esaurita e deve essere aggiunto un nuovo record delle chiamate. Inoltre, l'amministratore può configurare il sistema telefonico affinché elimini le voci del registro dopo un periodo impostato.

#### **Registro chiamate del telefono**

Se si sta utilizzando un telefono della serie 1400, 1600, 9500 o 9600 munito di un pulsante **Registro chiamate** o **Cronologia**, oppure un telefono della serie M e T, per impostazione predefinita, lo stesso registro chiamate visualizzato da one-X Portal sarà visualizzato anche sul telefono. A questo punto è possibile usare e modificare il Registro chiamate tramite il telefono o one-X Portal. Le modifiche apportate vengono aggiornate in parallelo.

Se si utilizza un altro tipo di telefono con un Registro chiamate, tale registro viene memorizzato solo nella memoria del telefono e quindi non corrisponde a quello di one-X Portal. È possibile ad esempio che il Registro chiamate del telefono non visualizzi le chiamate effettuate tramite one-X Portal e viceversa.

In entrambi i casi, il registro chiamate one-X si limita a visualizzare 255 record.

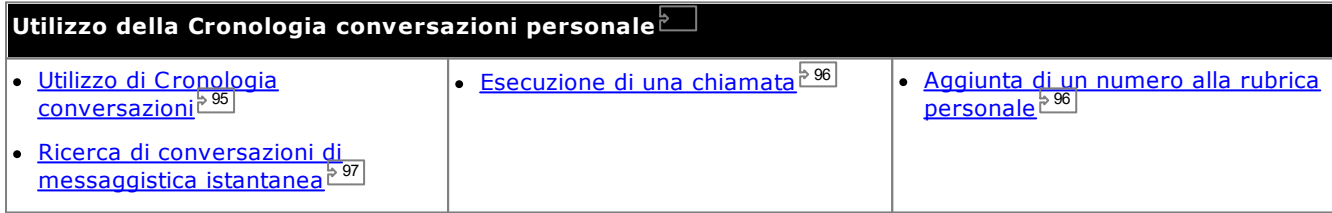

## <span id="page-94-0"></span>**5.1 Utilizzo di Cronologia conversazioni**

La **Cronologia conversazioni** visualizza informazioni dettagliate sulle chiamate effettuate, ricevute e perse. È possibile usare il registro chiamate per <u>[effettuare](#page-38-0) una chiamata<sup>≽ 39</sup>l</u> oppure per <u>[aggiungere](#page-95-0) i dettagli del chiamante</u> alla rubrica [personale](#page-95-0)<sup> > 96</sup>.

Per ciascuna chiamata di un determinato tipo, effettuata a o da un numero specifico, viene memorizzato un solo record nel Registro chiamate. Per tutte le chiamate successive che corrispondono a un tipo e numero già memorizzato nel Registro chiamate, vengono semplicemente aggiornati i dettagli (**ora** e **durata**) del record esistente e il contatore delle **chiamate** viene incrementato.

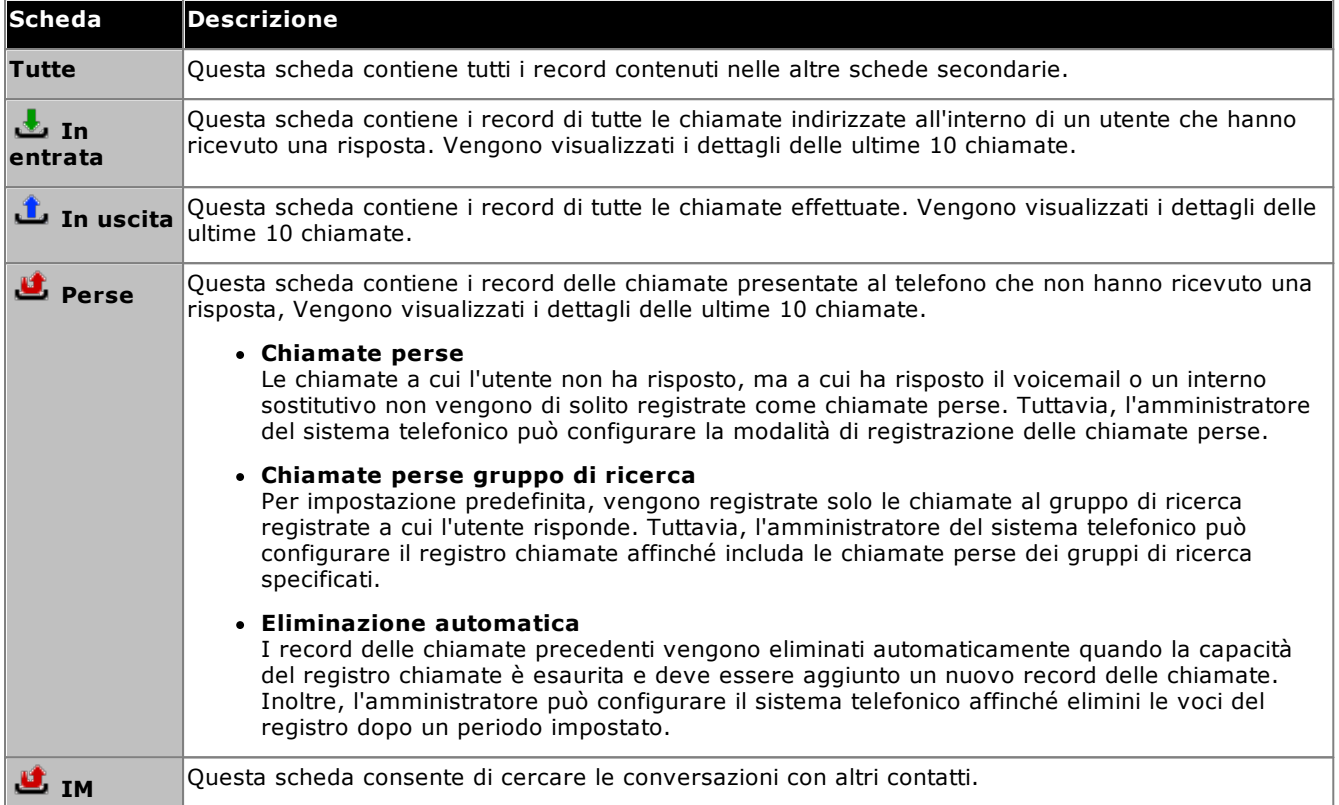

#### · **Chiamate del gruppo di ricerca**

L'<u>[amministratore](#page-232-0) del sistema e di</u> può anche configurare il Registro chiamate in modo che includa le chiamate perse di <u>gruppi di [ricerca](#page-232-1) delle</u> specifici. Le chiamate perse dei gruppi di ricerca sono chiamate che non hanno ricevuto una risposta da uno dei membri del gruppo di ricerca. Si tratta di chiamate non effettivamente presentate all'utente o alle quali ha risposto un utente non facente parte del gruppo di ricerca o posta vocale. I dettagli corrispondenti sono sempre memorizzati insieme ai dettagli delle chiamate perse. Se questa opzione è applicabile al Registro chiamate, la colonna **Nome** viene rinominata in **Da** e viene visualizzata anche la colonna **Da** per consentire all'utente di distinguere tra le chiamate direttamente indirizzate a lui e quelle indirizzate a un gruppo di ricerca. 233 233

#### ·**Ordinamento**

È possibile ordinare le voci del Registro chiamate facendo clic sulle intestazioni delle colonne. La colonna scelta per l'ordinamento è evidenziata mediante un'icona a forma di freccia giù  $\bullet$  o su  $\blacktriangle$ . Selezionare nuovamente l'intestazione della colonna per invertire l'ordinamento.

#### · **Aggiunta dei dettagli di un chiamate alla rubrica [personale](#page-95-0)** 96 È possibile aggiungere il nome e numero di un chiamante alla propria rubrica **Personale**.

#### · **Svuota registro**

Consente di eliminare tutti i record dalla scheda correntemente visualizzata.

·**[Nome](#page-95-1)** 96

Le voci nella colonna Nome sono sottolineate ed è quindi possibile selezionarle per richiamare uno dei numeri contenuti nel registro chiamate.

## <span id="page-95-1"></span>**5.2 Esecuzione di una chiamata da Cronologia conversazioni**

È possibile usare i numeri contenuti nel Registro chiamate per ripetere una chiamata o richiamare un numero.

#### **Per effettuare una chiamata dalla cronologia conversazioni:**

- 1. Utilizzando il gadget **Cronologia conversazioni** nella scheda **Principale**, individuare il contatto che si desidera chiamare.
- 2. Fare clic sul nome o numero per effettuare la chiamata.
	- · L'avanzamento delle chiamate viene visualizzato in una scheda del gadget **Chiamate**. Se la chiamata non riesce, il gadget visualizza il motivo di tale errore, se noto.
	- Quando si chiama un utente interno, se questo non risponde è possibile impostare una [richiamata](#page-42-0)<sup>543</sup> in modo da essere richiamati al termine della sua chiamata corrente o di quella successiva.

## <span id="page-95-0"></span>**5.3 Aggiunta di un chiamante alla rubrica**

È possibile aggiungere i dettagli di un chiamante visualizzato nel Registro chiamate alla rubrica **personale**.

#### **Per aggiungere un chiamante alla rubrica personale:**

- 1. Trovare la chiamata nel Registro chiamate.
- 2. Fare clic sull'icona Aggiungi
- 3. Il sistema visualizza la finestra **Aggiungi nuovo contatto**, con i dettagli del contatto presenti sul Registro chiamate.
	- a. Immettere i dettagli del contatto nella finestra **Aggiungi nuovo contatto**.
		- · Se l'impostazione **Telefono ufficio** corrisponde al numero di interno di un utente di un sistema telefonico, il contatto della rubrica visualizza lo <u>stato [dell'utente](#page-101-0) e "4</u>. Questo si verifica anche nel caso in cui sia attualmente impostato un altro numero come Telefono [principale](#page-232-2)<sup>P233</sup>. 102 233
		- È possibile usare l'elenco Gruppo per selezionare in quali schede dei [contatti](#page-110-0)<sup>5111</sup> personali deve essere visualizzato il contatto.
		- · È possibile aggiungere l'indirizzo Gmail e l'indirizzo OCS (Office Communications Server ) del contatto. Dopo aver aggiunto gli indirizzi, è possibile <u>avviare [un'email](#page-113-0)<sup>is114</sup>l</u> o iniziare una chat dalla rubrica di one-X Portal.
	- b. Al termine, fare clic su **Salva**.

## <span id="page-96-0"></span>**5.4 Ricerca di una conversazione IM**

È possibile cercare le conversazioni di messaggistica istantanea intrattenute con altri contatti.

**Per cercare le conversazioni di messaggistica istantanea:**

1. Nel gadget **Cronologia conversazioni** della scheda **Principale** , selezionare la scheda **IM**.

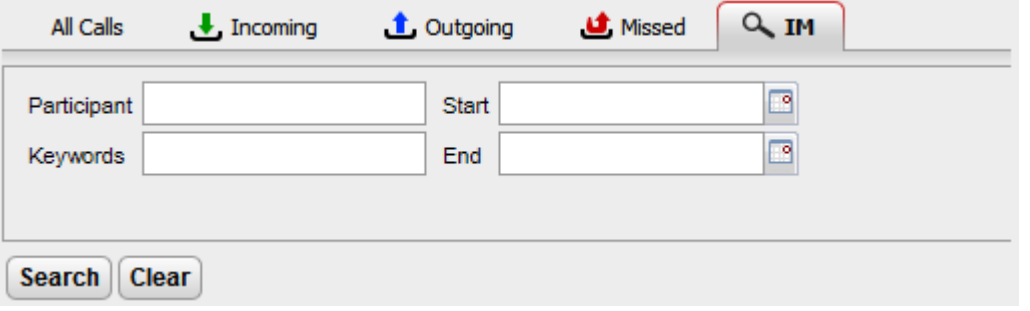

2. Immettere i criteri di ricerca. Ciascuno dei campi è opzionale.

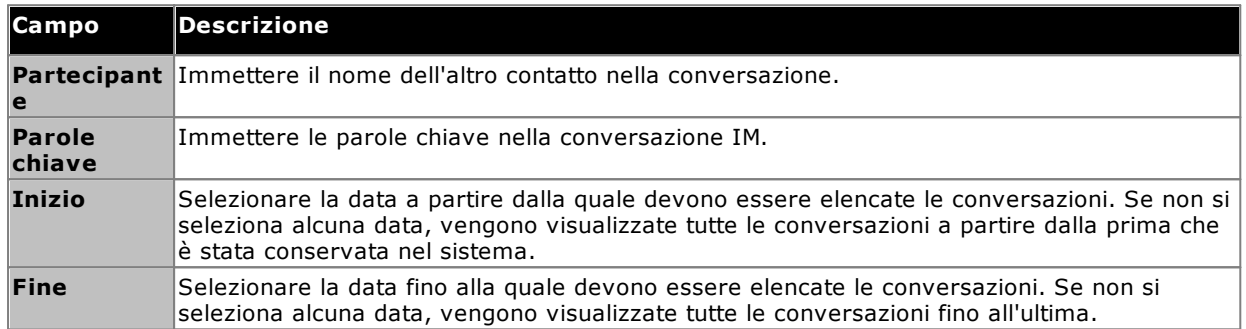

- 3. Fare clic su **Cerca**. Viene visualizzato un elenco di tutte le conversazioni in base ai criteri di ricerca. Se non si trovano risultati, fare clic su **Indietro** per modificare i criteri di ricerca.
- 4. Fare clic sulla conversazione da aprire. La conversazione viene aperta.

# **Rubriche Capitolo 6.**

# <span id="page-99-0"></span>**6. Rubriche**

one-X Portal consente agli utenti di visualizzare più rubriche contenenti nomi e numeri telefonici tramite il gadget **Rubrica**. Quando si sposta il cursore su un contatto, vengono visualizzate le icone che consentono di effettuare varie operazioni.

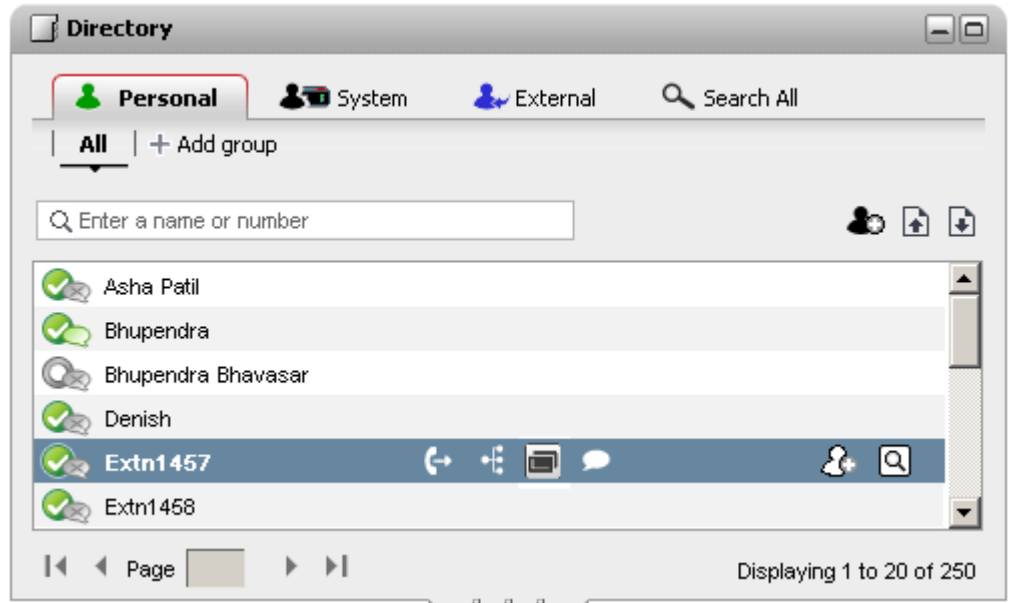

Ciascuna delle seguenti rubriche viene visualizzata in una scheda a parte Ciascuna delle seguenti rubriche viene visualizzata in una scheda a parte ed è possibile anche creare 4 ulteriori schede ed aggiungervi i contatti desiderati.

#### · **Personale**

In questa scheda sono visualizzati i contatti personali memorizzati dal sistema telefonico. Se si utilizza un telefono Avaya, è possibile accedere a questi contatti anche tramite il telefono. È possibile disporre i contatti personali in un massimo di 5 gruppi di ricerca.

#### · **Sistema**

In questa scheda sono visualizzati i contatti memorizzati dal sistema telefonico che possono essere utilizzati da tutti gli utenti insieme ai dettagli di altri utenti e gruppi di ricerca.

#### · **Esterna**

Questa scheda consente di effettuare ricerche in una rubrica esterna, se configurata dall'amministratore.

· **Cerca tutto**

Questa scheda viene visualizzata quando è stata utilizzata la casella di ricerca nella sezione superiore del gadget per effettuare una ricerca in tutte le rubriche. La scheda visualizza i risultati della ricerca.

#### · **Composizione in base al nome**

Quando si utilizza il gadget **[Chiamate](#page-38-0)** per effettuare una chiamata, è possibile immettere un nome 39 invece di un numero. Se il nome corrisponde a uno dei contatti contenuti nella rubrica **personale** o di **sistema**, viene automaticamente chiamato il numero telefonico principale di tale contatto.

#### · **Visualizzazione del nome sulle chiamate in entrata** Quando si riceve una chiamata, se il numero del chiamante corrisponde a un contatto della rubrica **personale** o di **sistema**, il nome del contatto viene visualizzato da one-X Portal.

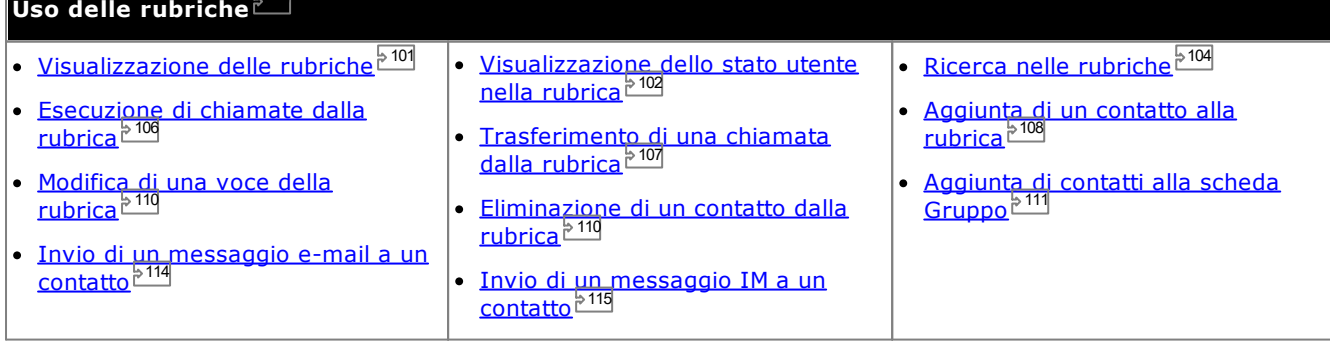

## <span id="page-100-0"></span>**6.1 Visualizzazione delle rubriche**

one-X Portal è in grado di visualizzare varie rubriche (**Sistema**, **Personale** ed **Esterna**) contenenti nomi e numeri di telefono.

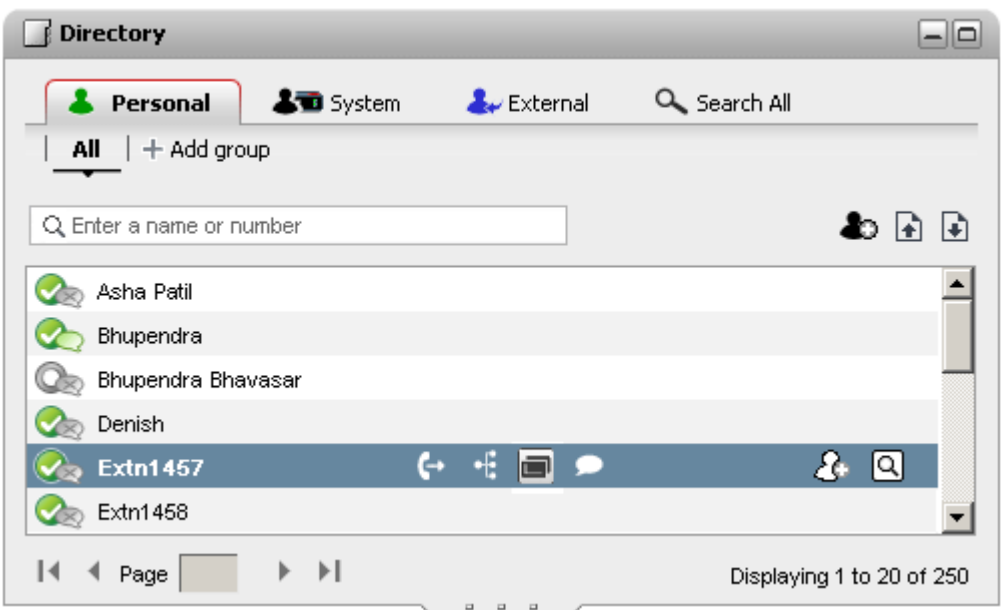

#### ·**Rubrica personalel**

Questa rubrica contiene i nomi e i numeri dell'utente. È possibile associare più numeri a un nome e selezionare un numero per chiamarlo. È anche possibile modificare i contatti della rubrica tramite one-X Portal. E impostare sottogruppi per alcuni contatti. Su alcuni tipi di telefoni *(vedere la sezione che segue)*, è possibile anche accedere, utilizzare e modificare la rubrica **personale** direttamente tramite il telefono.

#### ·**Rubrica di sistema**

Questa rubrica contiene i nomi e i numeri del sistema telefonico oltre a tutti gli utenti e <u>gruppi di [ricerca](#page-232-1)<sup>'e233</sup></u> presenti nel sistema telefonico. L'amministratore di sistema di one-X Portal può anche aggiungere contatti alla rubrica di sistema. Gli utenti non possono modificare questi contatti. Ma possono copiare una rubrica di sistema nella loro <u>rubrica [personale](#page-107-1) 2008</u>.

- Vengono visualizzati solo i gruppi creati dall'<u>[amministratore](#page-232-0) del sistema 233</u>. Tuttavia, il sistema non visualizza i gruppi di ricerca XMPP.
- Se l'<u>[amministratore](#page-232-0) del sistema<sup>5233</sup> ha attivato l'opzione "Nascondi in rubrica" per un gruppo di ricerca, il</u> sistema non visualizzerà tale gruppo. Il sistema visualizza i gruppi di ricerca solo se si è configurati come membri di quel gruppo di ricerca.

#### · **Esterna**

L'<u>[amministratore](#page-232-0) del sistema<sup>b 233</sup> p</u>uò configurare one-X Portal in modo che acceda alla directory LDAP esterna. Se il server one-X Portal è stato configurato in modo opportuno, è possibile effettuare ricerche anche nella rubrica esterna. I risultati della ricerca vengono visualizzati in questa pagina.

#### · **Cerca tutto**

Questa ulteriore opzione consente di visualizzare i risultati di una <u>ricerca [incrociata](#page-103-0) in più rubriche di 104</u>

#### **Rubrica personale**

Se si utilizza un telefono serie 1400, 1600, 9500 o 9600 munito di un pulsante **Contatti**, o un telefono serie M, T o T3, è possibile anche usare e modificare i contatti della rubrica **Personale** direttamente tramite il telefono.

- 1. I contatti che si aggiungono alla rubrica **personale** vengono memorizzati sia in one-X Portal che nella memoria del telefono e mantenuti sincronizzati. L'applicazione one-X Portal e il sistema telefonico possono memorizzare fino a 250 contatti della rubrica personale per utente (a seconda dei limiti del sistema).
	- · I contatti caricati da Avaya IP Office Plug-in vengono elencati nel gruppo Outlook nella scheda Personale. Vengono archiviati solo in one-X Portal in aggiunta al numero massimo di 250 contatti nella rubrica personale.
- 2. È possibile modificare i contatti tramite il telefono o one-X Portal.
- 3. I contatti delle rubriche personali visualizzati in one-X Portal possono essere associati a più numeri, con un solo numero impostato come **Telefono principale** corrente. Il record del sistema telefonico corrispondente contiene un solo numero, che viene modificato in base al **telefono principale** impostato in one-X Portal.

# <span id="page-101-0"></span>**6.2 Icone della rubrica**

La rubrica utilizza numerose icone per indicare lo stato di un contatto e le operazioni che possono essere effettuate sul contatto. Alcune di queste icone vengono visualizzate solo quando si sposta il cursore del mouse sul contatto.

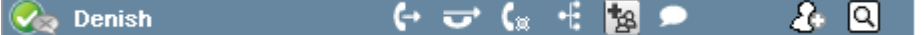

#### **Azioni relative alle chiamate**

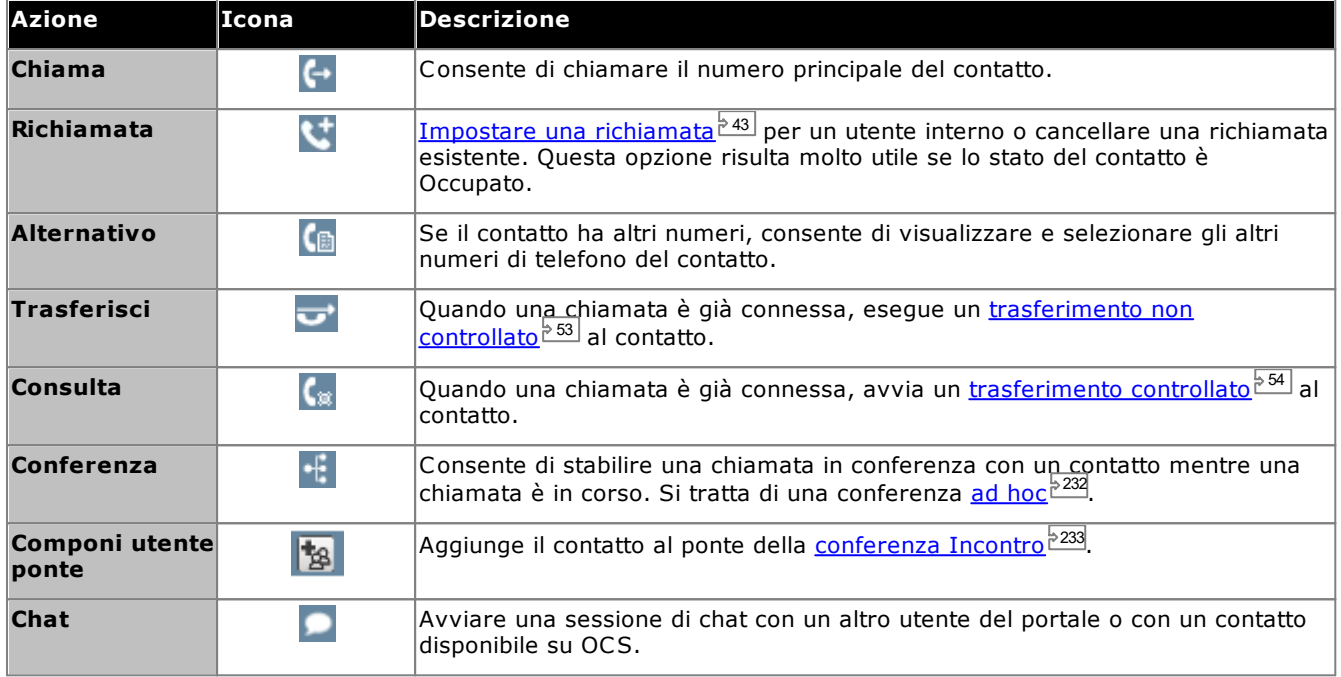

#### **Azioni relative alle rubriche**

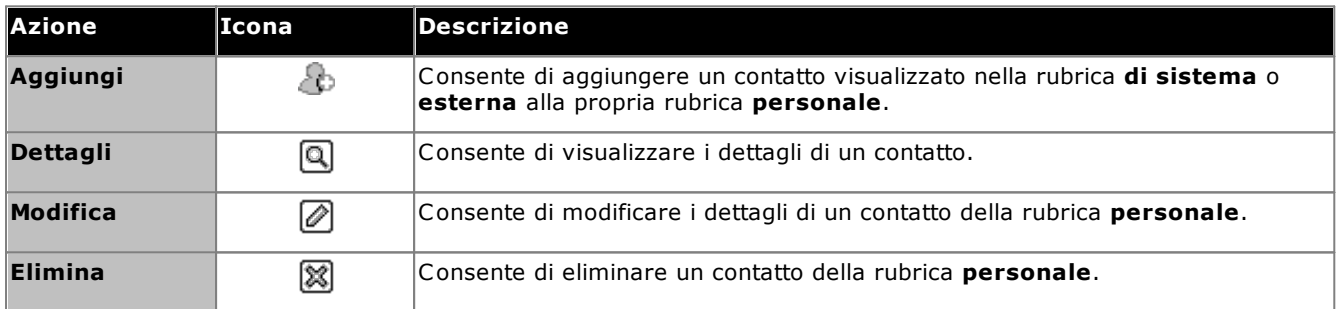

#### **Icone dei contatti**

one-X Portal indica lo stato corrente dei contatti su XMPP, OCS mediante l'utilizzo di icone differenti. Per i contatti associati a più numeri telefonici, lo stato si riferisce sempre al numero di ufficio.

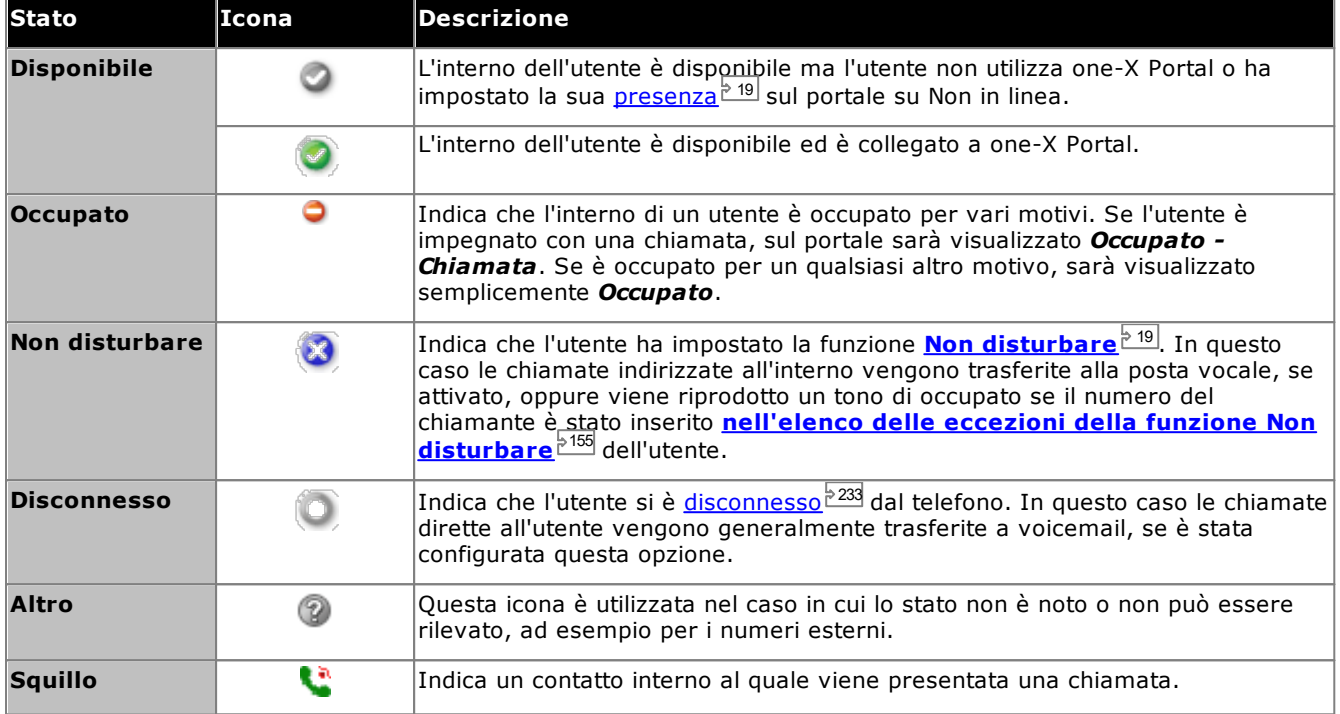

#### **Icone aggiuntive**

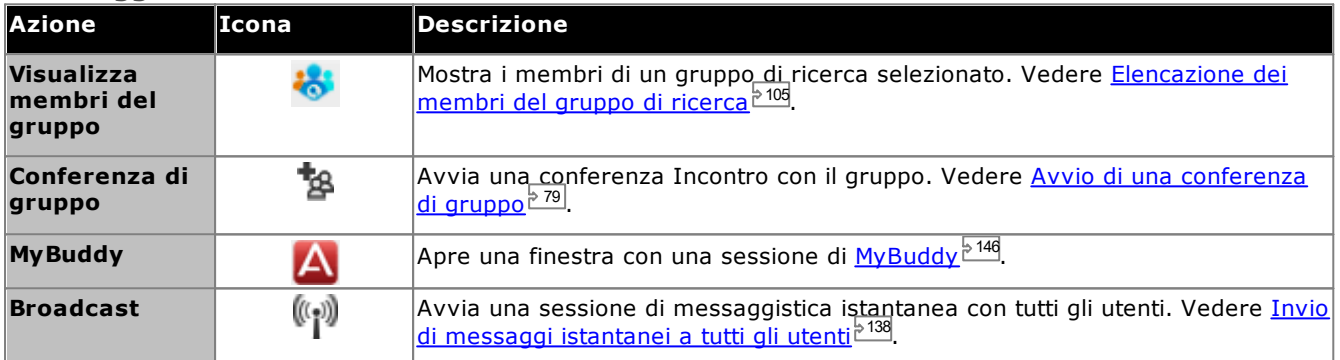

## <span id="page-103-0"></span>**6.3 Esecuzione di ricerche nelle rubriche**

Quando si visualizza una rubrica, il numero di contatti che contiene viene visualizzato nell'angolo in basso a destra del gadget Rubrica insieme a un riepilogo dei contatti presenti nella pagina correntemente selezionata.

Ciascuna rubrica presenta opzioni di ricerca che è possibile utilizzare per ridurre il numero di risultati visualizzati e trovare più velocemente il contatto desiderato. Per ricercare un contatto in tutte le rubriche, è possibile utilizzare l'opzione di ricerca nel gadget Rubrica.

#### **Per cercare nelle rubriche personali e di sistema:**

- 1. Iniziare a immettere il nome o il numero desiderato nella casella di testo, nella parte superiore sinistra della rubrica.
- 2. I contatti della rubrica che continuano a essere visualizzati sono quelli che corrispondono al nome o al numero immesso.
	- · Se ci sono più corrispondenze, è possibile utilizzare le icone delle pagine  $\lnot$  of 2  $\blacktriangleright$   $\blacktriangleright$ nell'angolo in basso a sinistra per spostarsi tra le pagine.
	- · In alternativa, è possibile inserire altri dettagli per restringere la ricerca e visualizzare un minor numero di contatti.

#### **Per eseguire ricerche nella rubrica esterna:**

- 1. Immettere un nome o un numero nella casella di testo posta nella parte inferiore e fare clic sul pulsante **Vai**.
- 2. one-X Portal invia la richiesta alla rubrica remota e visualizza i risultati.

#### **Per cercare in tutte le rubriche**

- 1. Fare clic sulla scheda **Cerca tutto**.
- 2. Immettere un nome o un numero nella casella di ricerca posta nelle parte superiore e fare clic sul pulsante **Cerca** .

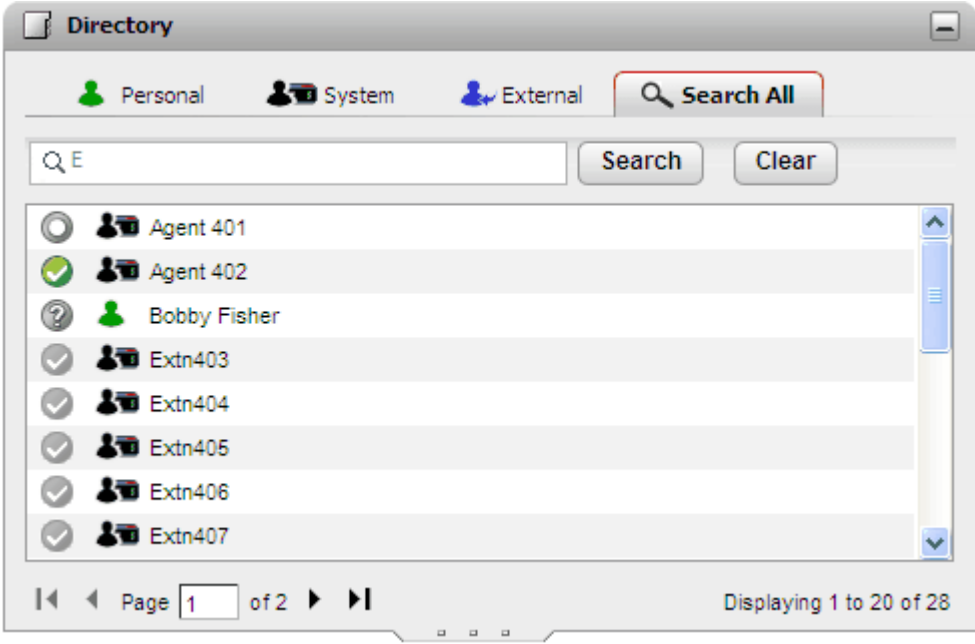

#### **Per elencare i membri di un gruppo di ricerca:**

È possibile utilizzare la rubrica di sistema per visualizzare i membri di un gruppo di ricerca e il relativo stato. Vedere <u>[Elencazione](#page-104-0) dei membri del gruppo di ricerca<sup>. 105</sup>.</u>

## <span id="page-104-0"></span>**6.4 Elencazione dei membri del gruppo di ricerca**

La rubrica di sistema comprende i gruppi di ricerca configurati nel sistema telefonico (tranne quelli impostati su "Nascondi in rubrica" dall'amministratore del sistema). È possibile utilizzare la rubrica di sistema per selezionare un dato gruppo ed elencare solo i relativi membri.

#### **Per elencare i membri di un gruppo di ricerca:**

- 1. Nel gadget **Rubrica** selezionare la scheda **Sistema**.
- 2. Fare clic sull'icona
- 3. Viene visualizzato un elenco di gruppi da cui selezionare quello desiderato. Se necessario, digitare il nome del gruppo e fare clic su  $\alpha$  per filtrare l'elenco dei gruppi visualizzati.

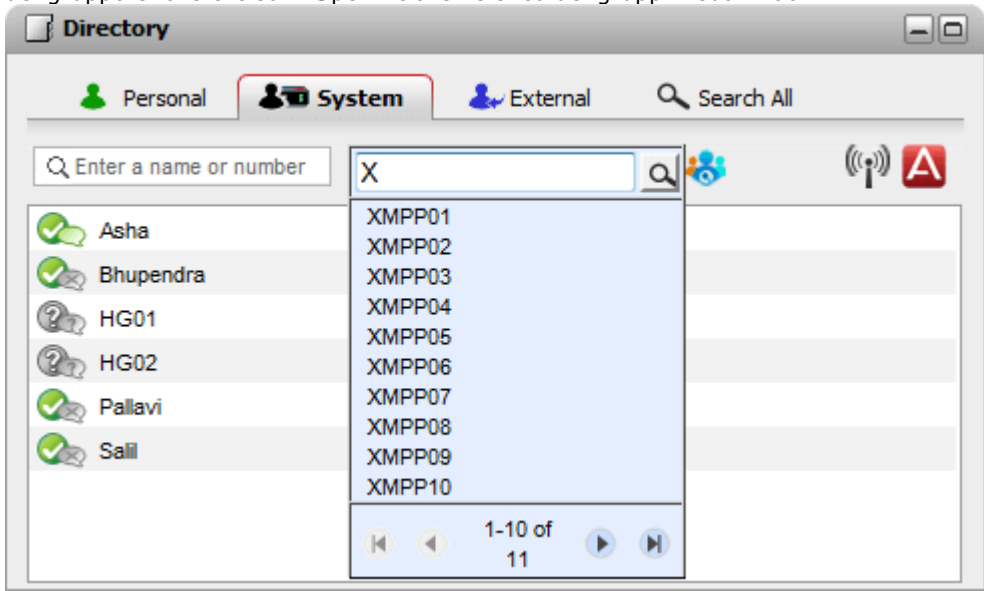

- 4. Quando viene elencato il gruppo desiderato, fare clic sul nome. I membri del gruppo di ricerca vengono elencati nella finestra della rubrica.
- 5. È possibile ancora utilizzare la casella di ricerca di sinistra per visualizzare solo i membri del gruppo con determinati nomi o numeri.

#### **Per cancellare il filtro del gruppo di ricerca:**

- 1. Fare clic sull'icona **della contra della contra Tutto**.
- 2. La rubrica elenca nuovamente tutti gli utenti e i gruppi.

# <span id="page-105-0"></span>**6.5 Esecuzione di una chiamata**

**Per effettuare una chiamata dalla rubrica:**

- 1. Tramite il gadget **Rubrica** nella scheda **Principale** individuare il nome desiderato nella rubrica.
- 2. Per filtrare i nomi visualizzati, iniziare a digitare il nome o numero nella casella di testo nella sezione superiore della scheda Rubrica. Quando si digita il nome, i contatti della rubrica per i quali non ci sono corrispondenze non vengono visualizzati.
- 3. Per chiamare il contatto visualizzato, spostare il cursore sul contatto. Vengono visualizzate le [icone](#page-101-0) [Rubrica](#page-101-0)<sup>>102</sup> per le funzioni della rubrica disponibili.

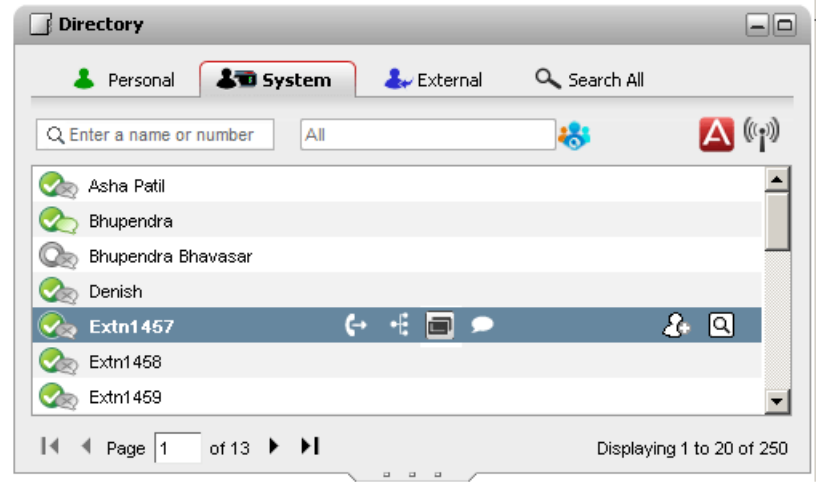

- 4. Per chiamare il numero principale dei contatti, fare clic sull'icona Chiamata **.** Se è visibile l'icona **C**D, è possibile selezionarla per visualizzare i numeri alternativi dei contatti e selezionare uno dei questi numeri per effettuare la chiamata.
	- · **Numeri alternativi:** se viene visualizzata questa icona, allora il contatto ha anche altri numeri. Fare clic sull'icona e selezionare le opzioni di chiamata disponibili per tali numeri.
	- · L'avanzamento delle chiamate viene visualizzato in una scheda del gadget **Chiamate**. Se la chiamata non riesce, il gadget visualizza il motivo di tale errore, se noto.
	- Quando si chiama un utente interno, se questo non risponde è possibile impostare una [richiamata](#page-42-0)<sup>543</sup> in modo da essere richiamati al termine della sua chiamata corrente o di quella successiva.

## <span id="page-106-0"></span>**6.6 Trasferire una chiamata**

È possibile trasferire una chiamata a un contatto della rubrica anziché comporre direttamente il numero di destinazione.

**Per trasferire una chiamata mediante la rubrica:**

1. Utilizzare il gadget **Rubrica** per ricercare la persona a cui trasferire la chiamata. Fare clic sul nome per visualizzare il numero.

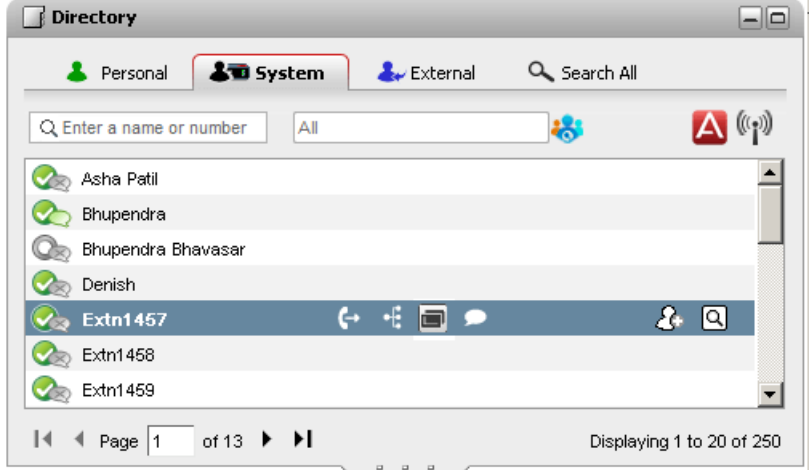

2. Quando la chiamata è in corso, vengono visualizzate ulteriori opzioni quando si sposta il cursore del mouse sul contatto di una rubrica.

#### **·** Trasferimento:

Utilizzare l'icona Trasferimento per eseguire un <u>[trasferimento](#page-52-0) non monitorato<sup>§ 53</sup> semplice al numero</u> principale del contatto.

#### ·**Consulenza:**

Utilizzare l'icona Consulenza per iniziare un [trasferimento](#page-53-0) assistito  $\stackrel{b}{\phantom{b}}^{54}$ al numero principale del contatto.

#### ·**Conferenza:**

Utilizzare l'icona conferenza per unire se stessi, la chiamata in attesa e il numero principale del contatto in una conferenza.

#### · **Numeri alternativi:**

se viene visualizzata questa icona, allora il contatto ha anche altri numeri. Fare clic sull'icona e selezionare le opzioni di chiamata disponibili per tali numeri.

# <span id="page-107-0"></span>**6.7 Aggiunta di un nuovo contatto della rubrica personale**

È possibile aggiungere un nuovo contatto alla rubrica personale. È inoltre possibile aggiungere i dettagli di un chiamante alla rubrica personale da un <u>[messaggio](#page-129-0) di posta vocale 2130</u>, dalla <u>Cronologia [conversazioni](#page-95-0) 296</u> o dalla <u>rubrica di [sistema](#page-107-1) $^{\geq 108}.$ </u>

#### **Per aggiungere un nuovo contatto personale:**

- 1. Nel gadget **Rubrica** nella scheda **Principale** selezionare la scheda della rubrica **Personale**.
- 2. Immettere il nome o il numero che si desidera aggiungere e fare clic sull'icona  $\langle \mathcal{D} \rangle$ .
- 3. Il sistema visualizza la finestra **Aggiungi nuovo contatto**.
	- a. Immettere i dettagli del contatto nella finestra **Aggiungi nuovo contatto**.
		- · Se l'impostazione **Telefono ufficio** corrisponde al numero di interno di un utente di un sistema telefonico, il contatto della rubrica visualizza lo <u>stato [dell'utente](#page-101-0) 200</u> Questo si verifica anche nel caso in cui sia attualmente impostato un altro numero come **Telefono [principale](#page-232-2)**  $e^{2.233}$ .
		- È possibile usare l'elenco Gruppo per selezionare in quali schede dei [contatti](#page-110-0)<sup>5111</sup> personali deve essere visualizzato il contatto.
		- · È possibile aggiungere l'indirizzo Gmail e l'indirizzo OCS (Office Communications Server ) del contatto. Dopo aver aggiunto gli indirizzi, è possibile <u>avviare [un'email](#page-113-0)<sup>is114</sup>l</u> o iniziare una chat dalla rubrica di one-X Portal.
	- b. Al termine, fare clic su **Salva**.

#### **Rubrica personale**

Se si utilizza un telefono serie 1400, 1600, 9500 o 9600 munito di un pulsante **Contatti**, o un telefono serie M, T o T3, è possibile anche usare e modificare i contatti della rubrica **Personale** direttamente tramite il telefono.

- 1. I contatti che si aggiungono alla rubrica **personale** vengono memorizzati sia in one-X Portal che nella memoria del telefono e mantenuti sincronizzati. L'applicazione one-X Portal e il sistema telefonico possono memorizzare fino a 250 contatti della rubrica personale per utente (a seconda dei limiti del sistema).
	- · I contatti caricati da Avaya IP Office Plug-in vengono elencati nel gruppo Outlook nella scheda Personale. Vengono archiviati solo in one-X Portal in aggiunta al numero massimo di 250 contatti nella rubrica personale.
- 2. È possibile modificare i contatti tramite il telefono o one-X Portal.
- 3. I contatti delle rubriche personali visualizzati in one-X Portal possono essere associati a più numeri, con un solo numero impostato come **Telefono principale** corrente. Il record del sistema telefonico corrispondente contiene un solo numero, che viene modificato in base al **telefono principale** impostato in one-X Portal.

## <span id="page-107-1"></span>**6.7.1 Aggiunta di un contatto dalla rubrica di sistema**

È possibile aggiungere un contatto contenuto nella rubrica di **sistema** a una rubrica **personale**. La copia resta collegata alla rubrica **di sistema**. Non è possibile modificarla, tuttavia le modifiche apportate alla rubrica **di sistema** vengono aggiornate nella rubrica **personale**.

· Per aggiungere una copia di un contatto di sistema che possa essere modificata e altri dettagli sul contatto, come altri numeri telefonici o indirizzi e-mail, usare il metodo standard per l'aggiunta di un contatto della rubrica personale. Se l'impostazione **Telefono ufficio** corrisponde al numero di interno di un utente del sistema, il contatto personale mostra lo stato di tale utente.

#### **Per aggiungere un contatto dalla rubrica di sistema:**

- 1. Nel gadget **Rubrica** sulla scheda **Principale**, selezionare la scheda della rubrica **di sistema**.
- 2. Trovare il contatto che si desidera aggiungere alla rubrica **personale**. Far scorrere il puntatore sul contatto e fare clic sull'icona Aggiungi $\circ$ .
- 3. Non è possibile modificare i dettagli del contatto, tuttavia è possibile selezionare i gruppi di [contatti](#page-110-0) [personali](#page-110-0)<sup>5111</sup> ai quali si desidera aggiungere il contatto di sistema.
- 4. Fare clic su **Aggiungi** per aggiungere il contatto nel gruppo di ricerca selezionato.
#### **6.7.2 Aggiunta di un chiamante da Cronologia conversazioni**

È possibile aggiungere i dettagli di un chiamante visualizzato nel Registro chiamate alla rubrica **personale**.

- **Per aggiungere un chiamante alla rubrica personale:**
	- 1. Trovare la chiamata nel Registro chiamate.
	- 2. Fare clic sull'icona Aggiungi ...
	- 3. Il sistema visualizza la finestra **Aggiungi nuovo contatto**, con i dettagli del contatto presenti sul Registro chiamate.
		- a. Immettere i dettagli del contatto nella finestra **Aggiungi nuovo contatto**.
			- · Se l'impostazione **Telefono ufficio** corrisponde al numero di interno di un utente di un sistema telefonico, il contatto della rubrica visualizza lo <u>stato [dell'utente](#page-101-0) divere si ver</u>ifica anche nel caso di sta in cui sia attualmente impostato un altro numero come Telefono [principale](#page-232-0)<sup>P233</sup>. 102 233
			- È possibile usare l'elenco Gruppo per selezionare in quali schede dei [contatti](#page-110-0)<sup>5111</sup> personali deve essere visualizzato il contatto.
			- · È possibile aggiungere l'indirizzo Gmail e l'indirizzo OCS (Office Communications Server ) del contatto. Dopo aver aggiunto gli indirizzi, è possibile <u>avviare [un'email](#page-113-0)<sup>is114</sup>l</u> o iniziare una chat dalla rubrica di one-X Portal.
		- b. Al termine, fare clic su **Salva**.

#### **6.7.3 Aggiunta di un chiamante Voicemail alla rubrica**

È possibile aggiungere i dettagli di un chiamante che ha lasciato un messaggio di posta vocale alla rubrica **personale**.

**Per aggiungere un chiamante Voicemail dalla rubrica personale:**

- 1. Fare clic su **Principale**.
- 2. Aprire il gadget **Messaggi**.
- 3. Fare clic sull'icona Aggiungi conei dettagli del messaggio.
	- a. Immettere i dettagli del contatto nella finestra **Aggiungi nuovo contatto**.
		- · Se l'impostazione **Telefono ufficio** corrisponde al numero di interno di un utente di un sistema telefonico, il contatto della rubrica visualizza lo <u>stato [dell'utente](#page-101-0) diverve si ver</u>ifica anche nel caso di caso in cui sia attualmente impostato un altro numero come **Telefono [principale](#page-232-0)** . 102 233
		- È possibile usare l'elenco Gruppo per selezionare in quali schede dei [contatti](#page-110-0)<sup>5111</sup> personali deve essere visualizzato il contatto.
		- · È possibile aggiungere l'indirizzo Gmail e l'indirizzo OCS (Office Communications Server ) del contatto. Dopo aver aggiunto gli indirizzi, è possibile <u>avviare [un'email](#page-113-0)<sup>5114</sup> o iniziare una chat dalla</u> rubrica di one-X Portal.
	- b. Al termine, fare clic su **Salva**.

## <span id="page-109-0"></span>**6.8 Modifica di un contatto personale**

**Nota:** Non è possibile modificare un contatto aggiunto alla rubrica personale dalla rubrica di sistema. Tali contatti resteranno collegati alla voce corrispondente nella scheda della rubrica di sistema.

- 1. Tramite il gadget **Rubrica** nella scheda **Principale** individuare il nome desiderato nella rubrica.
- 2. Per filtrare i nomi visualizzati, iniziare a digitare il nome o numero nella casella di testo nella sezione superiore della scheda Rubrica. Quando si digita il nome, i contatti della rubrica per i quali non ci sono corrispondenze non vengono visualizzati.
- 3. Spostare il cursore sopra il contatto della rubrica.
- 4. Fare clic su **Modifica**.
	- a. Immettere i dettagli del contatto nella finestra **Aggiungi nuovo contatto**.
		- · Se l'impostazione **Telefono ufficio** corrisponde al numero di interno di un utente di un sistema telefonico, il contatto della rubrica visualizza lo <u>stato [dell'utente](#page-101-0) 200</u>2. Questo si verifica anche nel caso in cui sia attualmente impostato un altro numero come Telefono [principale](#page-232-0)<sup>[2233]</sup>.
		- È possibile usare l'elenco Gruppo per selezionare in quali schede dei [contatti](#page-110-0)<sup>5111</sup> personali deve essere visualizzato il contatto.
		- · È possibile aggiungere l'indirizzo Gmail e l'indirizzo OCS (Office Communications Server ) del contatto. Dopo aver aggiunto gli indirizzi, è possibile <u>avviare [un'email](#page-113-0)<sup>is114</sup>l</u> o iniziare una chat dalla rubrica di one-X Portal.
	- b. Al termine, fare clic su **Salva**.

## **6.9 Eliminazione di un contatto dalla rubrica personale**

Se il contatto è presente in più schede personali, questa operazione elimina solo il contatto dalla scheda attualmente visualizzata. Per visualizzare le schede che contengono un determinato contatto, selezionare **Modifica** anziché **Elimina**.

#### **Per eliminare un contatto personale:**

- 1. Tramite il gadget **Rubrica** nella scheda **Principale** individuare il nome desiderato nella rubrica.
- 2. Per filtrare i nomi visualizzati, iniziare a digitare il nome o numero nella casella di testo nella sezione superiore della scheda Rubrica. Quando si digita il nome, i contatti della rubrica per i quali non ci sono corrispondenze non vengono visualizzati.
- 3. Spostare il cursore sopra il contatto della rubrica.
- 4. Fare clic sull'icona Elimina.

## <span id="page-110-0"></span>**6.10 Aggiunta di un gruppo di contatti personali**

È possibile aggiungere fino a cinque gruppi nella rubrica personale, oltre al gruppo predefinito **Tutto**. I contatti personali possono essere presenti in più di un gruppo.

Quando <u>si modifica un contatto [personale](#page-109-0)<sup>» 110</sup>,</u> selezionare il gruppo nel quale tale contatto personale è elencato.

**Nota**: Non è possibile modificare, rinominare o eliminare un gruppo denominato **Outlook** nel gruppo di contatti personali. Per ulteriori informazioni, vedere Gruppo [Outlook](#page-111-0) <sup>2112</sup> and [Sincronizzazione](#page-211-0) dei contatti di Outlook <sup>2212</sup>.

#### **Per aggiungere un gruppo di contatti personali:**

- 1. Selezionare la scheda **Personale** nel gadget **Rubrica**.
- 2. Fare clic sull'icona Aggiungi  $+$ .

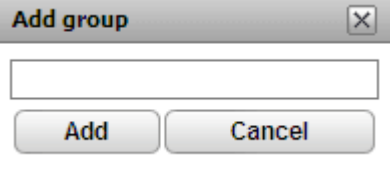

- 3. Inserire il nome della nuova scheda.
- 4. Fare clic su **Aggiungi**. Viene visualizzata una nuova scheda nella rubrica personale.

#### **Per rinominare un gruppo:**

- 1. Nella scheda della rubrica personale, selezionare il gruppo
- 2. Fare clic su **Modifica**. Viene visualizzata la finestra di dialogo **Modifica gruppo**.
- 3. Immettere il nuovo nome nella casella di testo.
- 4. Fare clic su **Modifica**.

#### **Per eliminare un gruppo:**

- 1. Nella scheda della rubrica personale, selezionare il gruppo.
- 2. Fare clic su **Elimina**.
- 3. Fare clic su **Sì**, per confermare l'eliminazione del gruppo.

### <span id="page-111-0"></span>**6.10.1 Gruppo Outlook**

Mediante Avaya IP Office Plug-in, è possibile [caricare](#page-211-0)<sup>e 212</sup> i contatti da Microsoft Outlook in one-X Portal. Viene creato un gruppo **Outlook** nel gadget **Rubrica**.

È possibile aggiornare ed eliminare i contatti dal gruppo **Outlook** ma non è possibile aggiungere nuovi contatti. Tuttavia, le modifiche apportate non vengono inviate a Outlook e tutte le modifiche vengono sovrascritte al successivo caricamento dei contatti da Microsoft Outlook.

**Per visualizzare i contatti importati:**

1. Nel gadget **Rubrica**, fare clic su**Personale > Outlook**.

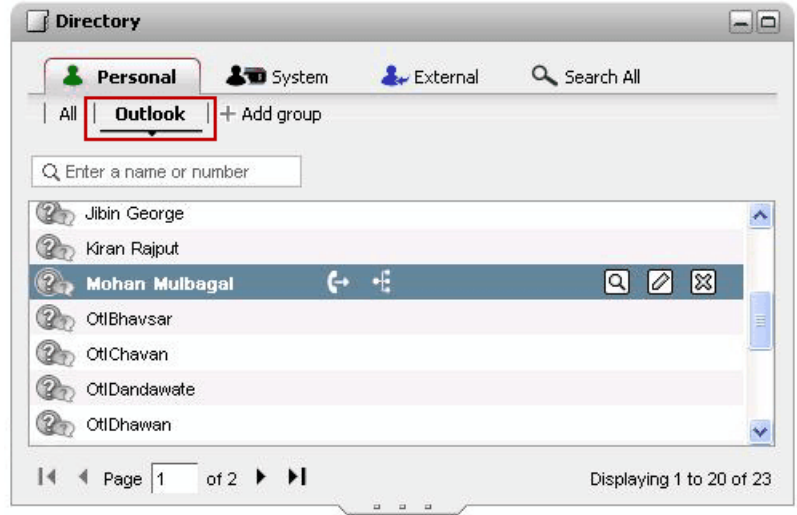

**Per aggiornare i dettagli di un contatto nel gruppo Outlook:**

- 1. Fare clic su **Modifica**
- 2. Nella finestra di dialogo **Modifica contatto**, modificare o aggiornare i dettagli del contatto.

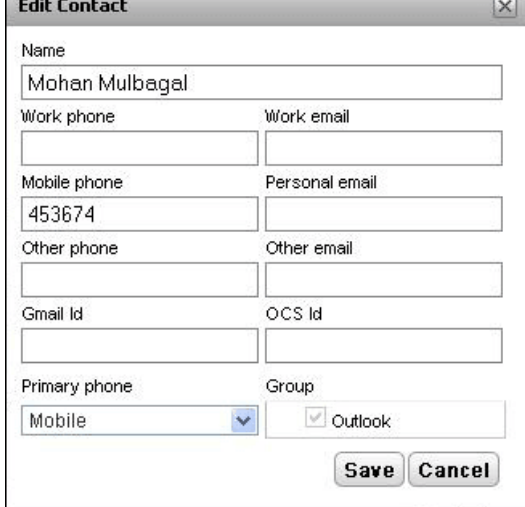

3. Fare clic su **Salva**.

#### **Per eliminare un contatto dal gruppo Outlook:**

- 1. Fare clic su **Elimina**
- 2. Nella finestra di dialogo **Conferma**, fare clic su **Sì** per rimuovere un contatto dall'elenco.  $\overline{\mathbf{x}}$

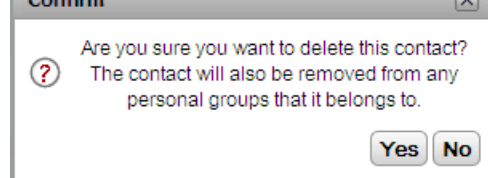

## **6.11 Esportazione/importazione della rubrica personale**

È possibile esportare e importare una rubrica personale mediante one-X Portal.

- · Non è possibile aggiungere più di 250 contatti a una rubrica personale. Se il numero totale di record di contatti importati supera 250, sarà visualizzato un messaggio di errore.
- · Quando viene importato il file .CSV, se uno o più record non rispettano i criteri di convalida impostati nel sistema, viene visualizzato un messaggio di errore con i dettagli del motivo di tale errore. È possibile esportare l'elenco di errori come documento HTML. È possibile, tuttavia, continuare l'importazione degli altri record convalidati dal sistema o annullare l'importazione dei record.
- · Se si importa un file .CSV in formato Outlook, ad esempio i file creati esportando i contatti da Gmail, Yahoo, Outlook e così via, tutti i contatti vengono aggiunti esclusivamente al gruppo **Tutto**.
- · È possibile esportare solo i contatti nel gruppo **Tutto**.
- · Per acquisire il formato, creare manualmente una voce della rubrica, quindi esportare la rubrica. Il file risultante conterrà tutte le intestazioni necessarie per una importazione successiva.

#### **Prerequisiti**

· Verificare di aver disattivato il blocco delle finestre pop-up nel browser.

#### **Per importare una rubrica personale:**

- 1. Nella scheda Rubrica personale, fare clic su **Importa**. Viene visualizzata la finestra **Selezionare il file da importare**.
- 2. Fare clic su **Sfoglia**per selezionare il file .CSV da importare.
- 3. Fare clic su **Importa.** Il sistema visualizza i contatti importati nella rubrica personale.

#### **Per esportare una rubrica personale:**

- 1. Nella scheda **Rubrica personale**, fare clic su **Esporta**.
- 2. Il sistema esporterà i contatti nella rubrica **Personale** nel percorso scaricamento predefinito del browser.
	- · Se è abilitato il blocco delle finestre pop-up, consentire la visualizzazione di tali finestre dall'indirizzo di one-X Portal.
	- · Il file sarà denominato *PersonalDirExport.csv* con il proprio nome utente come prefisso.
- 3. Sarà visualizzato anche il numero di record esportati. Fare clic su **Chiudi**.
- 4. Passare alla directory di scaricamento del browser. I gruppi creati in one-X Portal vengono aggiunti nell'ultima colonna di ogni record nel file .CSV esportato.

## <span id="page-113-0"></span>**6.12 Invio di un messaggio e-mail a un contatto**

È possibile che sia stato specificato un indirizzo e-mail per alcuni contatti delle rubriche **personali** ed **esterne**. È possibile fare clic su di esse per inviare messaggi e-mail al contatto mediante l'applicazione di posta elettronica predefinita del proprio PC.

**Per inviare un messaggio e-mail a un contatto:**

- 1. Tramite il gadget **Rubrica** nella scheda **Principale** individuare il nome desiderato nella rubrica.
- 2. Per filtrare i nomi visualizzati, iniziare a digitare il nome o numero nella casella di testo nella sezione superiore della scheda Rubrica. Quando si digita il nome, i contatti della rubrica per i quali non ci sono corrispondenze non vengono visualizzati.
- 3. Spostare il cursore sopra al contatto e fare clic sull'icona Dettagli  $\Box$ .

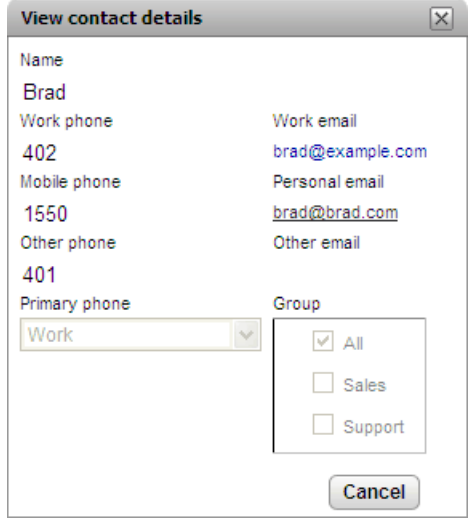

- 4. Fare clic sull'indirizzo e-mail da usare. Alcuni contatti possono avere più indirizzi e-mail, in questo caso è necessario selezionare quello che si desidera utilizzare.
- 5. Utilizzando l'applicazione e-mail predefinita del computer, viene creato un nuovo messaggio e-mail con l'indirizzo e-mail selezionato visualizzato nel campo **A**.

## **6.13 Invio di un messaggio IM a un contatto**

one-X Portal consente di intrattenere sessioni chat di messaggi istantanei con altri utenti. È possibile riconoscerli

dall'icona verde viella rubrica. È possibile avviare una sessione chat anche con l'utente con cui si sta parlando telefonicamente.

Se si desidera impedire agli altri utenti di avviare sessioni chat mentre si sta usando one-X Portal, è necessario [impostare](#page-18-0) lo stato della propria presenza<sup> $\frac{b}{a}$ 19</sub> su *Non in linea*.</sup>

#### **Per inviare un messaggio istantaneo a un contatto:**

1. Individuare l'altro utente di one-X Portal nel gadget **Rubrica**.

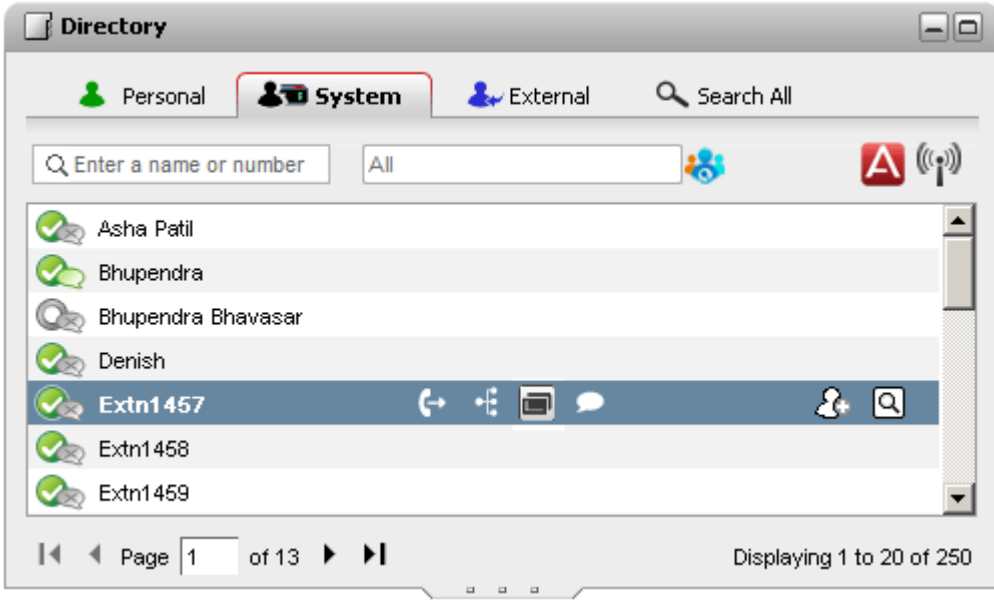

- 2. Spostare il mouse sopra il contatto. Viene visualizzata l'icona Chat che indica che l'utente è disponibile per una sessione chat. Fare clic sull'icona Chat per aprire la finestra corrispondente.
- 3. La finestra di popup della sessione chat viene visualizzata in one-X Portal e nella copia di one-X Portal dell'altro utente.

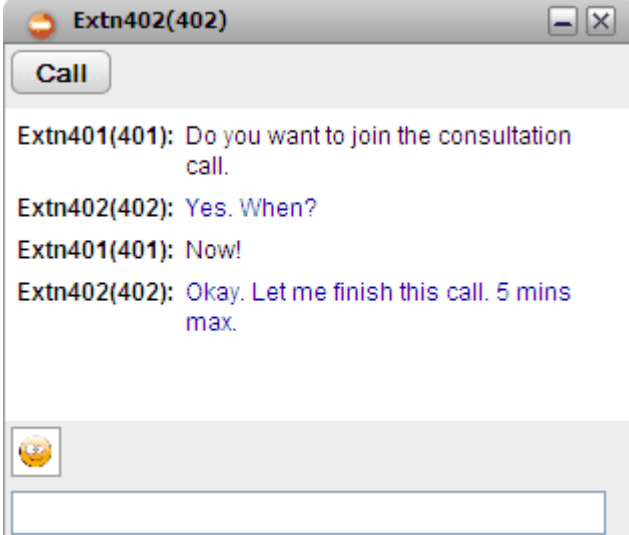

- 4. A questo punto è possibile iniziare a digitare i messaggi e rispondere a quelli ricevuti.
- 5. È possibile avviare una sessione di messaggistica istantanea con più utenti di one-X Portal contemporaneamente. Ciascuna sessione chat viene visualizzata in una finestra popup a parte.

# **6.14 Aggiunta di un contatto a un ponte conferenza Incontro**

È possibile utilizzare il gadget **Rubrica** per aggiungere altri partecipanti alla conferenza Incontro.

**Per aggiungere un contatto della rubrica a una conferenza Incontro:**

- 1. Nel gadget **Rubrica**, individuare il contatto da aggiungere.
- 2. Passare con il cursore sopra il contatto e fare clic sull'icona **Componi utente ponte**.
- 3. Il sistema aggiunge il contatto alla conferenza *Incontro* quando il contatto risponde alla chiamata.

# **Profili Capitolo 7.**

# <span id="page-117-0"></span>**7. Profili**

one-X Portal consente di creare profili che contengono tutte le impostazioni relative al sistema telefonico. Per applicare questo gruppo di impostazioni al sistema telefonico, è sufficiente selezionare il profilo salvato da impostare come attivo. I profili permettono quindi di controllare facilmente dove indirizzare le chiamate e come gestirle.

Per impostazione predefinita sono disponibili 3 profili, chiamati **Ufficio**, **Cellulare** e **Casa**. È possibile modificare questi profili, ma non eliminarli. È possibile anche aggiungere altri 4 profili aggiuntivi che in questo caso possono essere sia modificati che eliminati. È presente anche un profilo speciale chiamato *[Rilevato](#page-118-0)* e<sup>119</sup>. Questo profilo viene visualizzato quando le impostazioni correnti del telefono non corrispondono a nessuno dei profili esistenti.

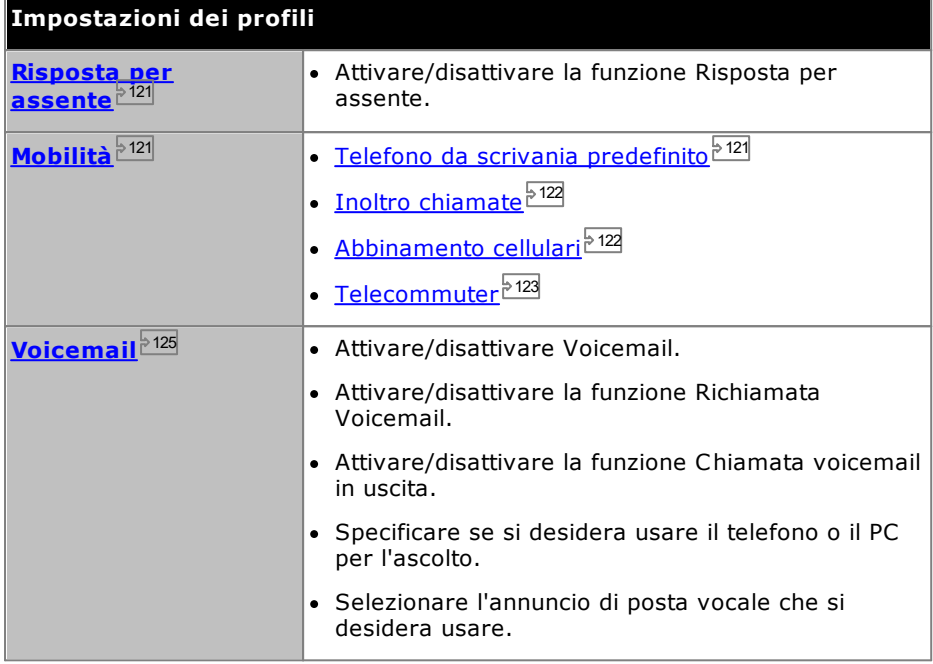

#### **Esempio**

È possibile usare un gruppo di profili per passare rapidamente tra più destinazioni di inoltro e chiamate ricevute. Ad esempio è possibile configurare un gruppo di profili come specificato di seguito.

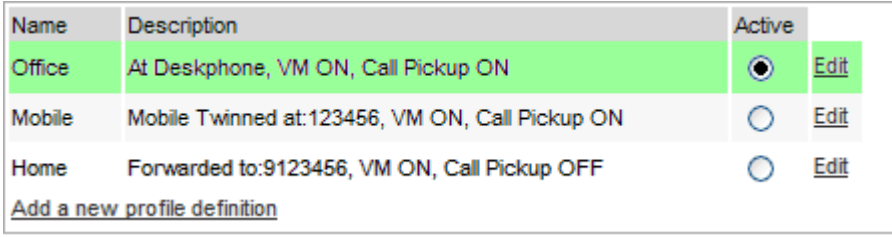

In questo caso l'utente ha configurato i profili nel seguente modo:

- · Il profilo **Ufficio** è stato impostato per inviare le chiamate all'interno dell'utente. Voicemail è attivo per le chiamate senza risposta, così come la funzione Risposta per assente, per consentire agli altri utenti di one-X Portal di rispondere alle chiamate.
- · Il profilo **Cellulare** è stato impostato per consentire l'uso della funzione dell'abbinamento cellulari, ossia per fare in modo che la chiamata venga presentata sia all'interno in ufficio che a un altro numero. Sono attive anche le funzioni Voicemail e Risposta per assente.
- · Il profilo **Casa** è stato impostato per consentire l'inoltro delle chiamate a un numero esterno. Voicemail è attivo, ma Risposta per assente è inattiva.

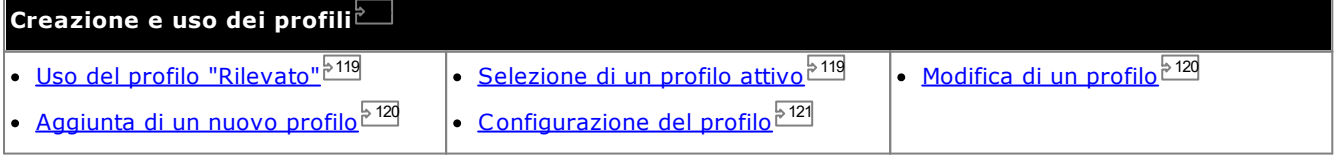

## <span id="page-118-0"></span>**7.1 Profilo rilevato**

Se le impostazioni del sistema telefonico non corrispondono ad alcuno dei profili, one-X Portal visualizza l'utente come se fosse associato al profilo *Rilevato*. Questo profilo contiene le impostazioni correnti acquisite dal sistema telefonico.

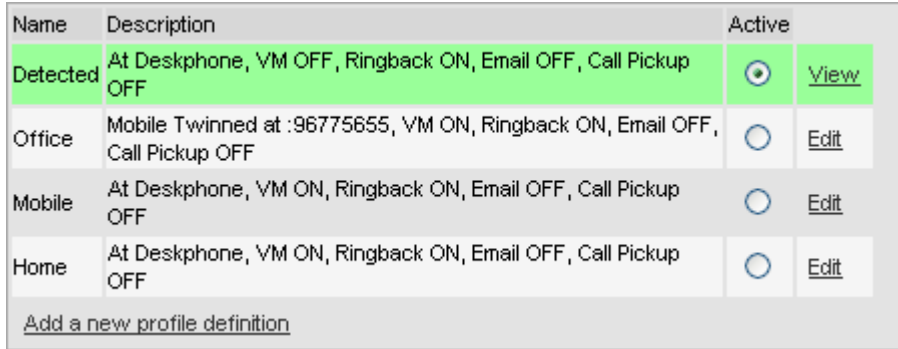

Il profilo **Rilevato** viene talvolta nuovamente visualizzato anche se si seleziona un profilo attivo. Quando si imposta un profilo come attivo, le impostazioni di questo profilo vengono applicate alle impostazioni del sistema telefonico. Tuttavia, è possibile modificare molte di queste impostazioni utilizzando altri metodi come la composizione di codici funzione. Quando si effettua questa operazione, le impostazioni del sistema telefonico non corrispondono più al profilo e viene quindi nuovamente impostato il profilo Rilevato.

#### **Modifica delle impostazioni della posta vocale utilizzando altre interfacce**

one-X Portal carica le impostazioni della posta vocale quando l'utente esegue l'accesso. Se successivamente si modificano le impostazioni di voicemail utilizzando un altro metodo, come il telefono, è possibile che le informazioni memorizzate in one-X Portal risultino errate. Se si modificano le impostazioni della posta vocale utilizzando un metodo diverso da one-X Portal, è necessario disconnettersi ed effettuare nuovamente l'accesso a one-X Portal.

## <span id="page-118-1"></span>**7.2 Selezione di un profilo**

Il profilo correntemente attivo è visualizzato nella <u>riga dello [stato](#page-18-0)<sup>le 19</sup>l</u> nell'angolo in alto a destra della schermata di one-X Portal.

#### **Per selezionare il profilo corrente:**

- 1. Nella scheda **Configura**, selezionare **Profili**. Verrà visualizzato l'elenco dei profili.
- 2. Nell'elenco dei profili, selezionare il profilo che si desidera far utilizzare al telefono.

**Nota**: quando si seleziona o si modifica un profilo attivo, le impostazioni del profilo vengono applicate alle impostazioni del sistema telefonico con un certo ritardo. Uno sfondo arancione indica che le modifiche apportate al profilo non sono state integralmente applicate dal sistema telefonico. Uno sfondo verde indica che le modifiche apportate al profilo attivo sono state applicate integralmente.

## <span id="page-119-1"></span>**7.3 Modifica di un profilo**

È possibile modificare i profili predefiniti e i profili creati.

#### **Per modificare un profilo:**

- 1. Nella scheda **Configura**, selezionare **Profili.** Verrà visualizzato l'elenco dei profili.
- 2. Nell'elenco dei profili, fare clic sul collegamento **Modifica** vicino al profilo che si desidera modificare.
- 3. Selezionare le varie impostazioni disponibili per l'utilizzo nei propri profili.
- 4. Dopo aver configurato le impostazioni desiderate per il profilo, fare clic su **OK**.
- 5. Fare clic su **Salva**.

**Nota**: quando si seleziona o si modifica un profilo attivo, le impostazioni del profilo vengono applicate alle impostazioni del sistema telefonico con un certo ritardo. Uno sfondo arancione indica che le modifiche apportate al profilo non sono state integralmente applicate dal sistema telefonico. Uno sfondo verde indica che le modifiche apportate al profilo attivo sono state applicate integralmente.

## <span id="page-119-0"></span>**7.4 Aggiunta di un profilo**

È possibile aggiungere quattro ulteriori profili in aggiunta ai tre predefiniti.

**Per aggiungere un nuovo profilo:**

- 1. Nella scheda **Configura**, selezionare **Profili**. Verrà visualizzato l'elenco dei profili.
- 2. Fare clic su **Aggiungi nuova definizione profilo**.
- 3. Inserire un nome per il profilo.
- 4. Selezionare le varie impostazioni disponibili per l'utilizzo nei propri profili.
- 5. Dopo aver configurato il profilo come richiesto, fare clic su **OK**.
- 6. Fare clic su **Salva**.

**Nota**: non è possibile eliminare i profili predefiniti, ma soltanto modificarli. Tuttavia, è possibile modificarli ed eliminare gli altri profili creati.

## <span id="page-120-2"></span>**7.5 Impostazioni dei profili**

Questa sezione riepiloga le impostazioni disponibili per i profili.

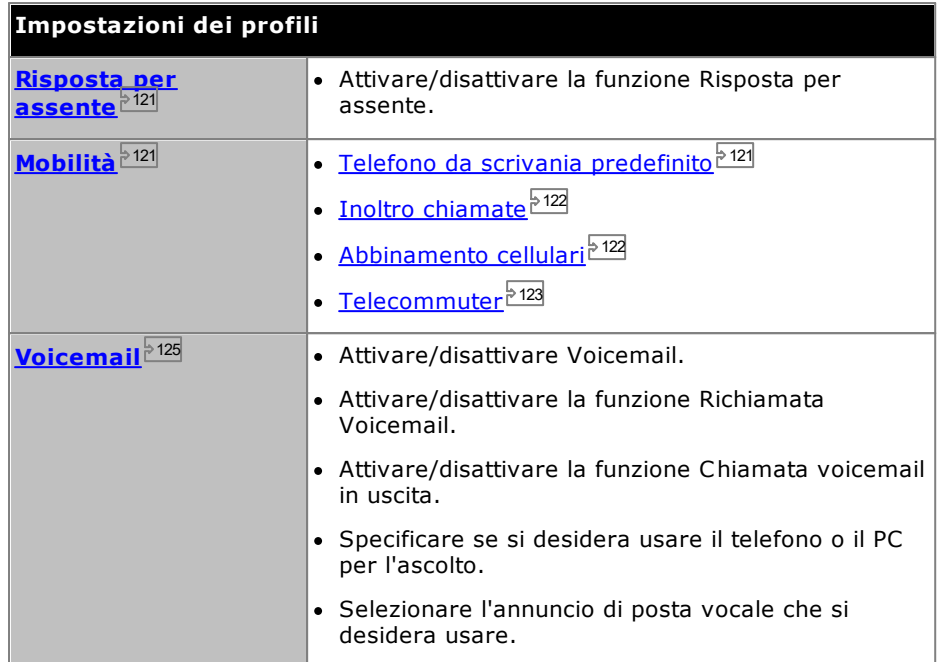

## <span id="page-120-0"></span>**7.5.1 Risposta per assente**

Questa opzione consente di specificare se gli altri utenti di one-X Portal possono [rispondere](#page-43-0) alle proprie [chiamate](#page-43-0)<sup>, 44</sup> quando il profilo selezionato corrisponde al profilo attivo personale.

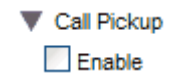

Nel gadget Rubrica degli altri utenti di one-X Portal verrà indicato quando ci sono chiamate in attesa per consentire loro di rispondere.

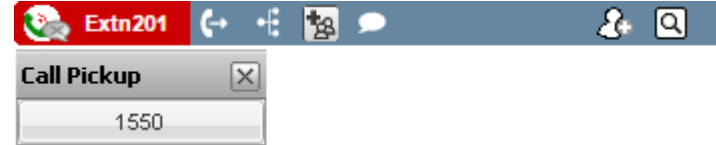

## <span id="page-120-1"></span>**7.5.2 Mobilità - Usa telefono da tavolo predefinito**

In questa modalità, le chiamate vengono effettuate semplicemente sull'interno in uso. Non sono previste ulteriori impostazioni di mobilità.

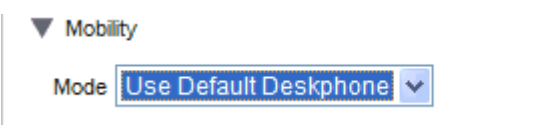

### <span id="page-121-0"></span>**7.5.3 Mobilità - Inoltra**

Questa modalità consente di programmare un altro numero a cui inoltrare le chiamate. È possibile inoltrare le chiamate senza farle squillare sull'interno in uso oppure solo dopo che sono state presentate all'interno e non hanno ottenuto una risposta.

Vengono inoltrate solo le chiamate esterne in entrata. Le chiamate interne e indirizzate ai gruppi vengono inoltrate solo se l'amministratore del sistema ha configurato questa funzione oppure se si utilizzano i pulsanti del telefono.

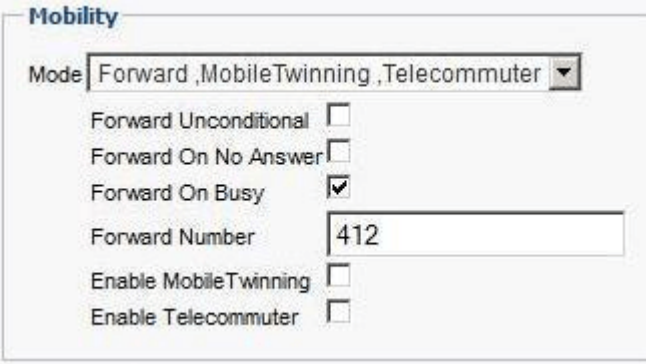

È possibile usare le seguenti opzioni per scegliere come inoltrare le chiamate quando il profilo corrispondente è attivo:

· **Inoltro incondizionato**

Se questa opzione è selezionata, le chiamate sono inoltrate immediatamente senza squillare all'interno. Questa funzione viene chiamata anche "Invia tutte le chiamate" o "Inoltra tutto".

· **Inoltra se senza risposta**

Se si seleziona questa opzione, le chiamate in entrata vengono inoltrate solo se rimangono senza risposta per un determinato periodo di tempo. Per ulteriori informazioni, vedere [Chiamate](#page-44-0) senza risposta<sup>545</sup>.

· **Inoltra se occupato**

Quando si imposta un numero e si attiva questa opzione, il sistema inoltra la chiamata al numero Inoltra se occupato nel caso in cui l'utente è occupato in una chiamata o se l'aspetto della chiamata è Occupato. Questo numero può essere interno o esterno.

· **Numero di inoltro** Consente di impostare il numero a cui inoltrare le chiamate. Questo numero può essere interno o esterno. Ricordarsi di aggiungere anche il prefisso esterno usato dal sistema telefonico se il numero da chiamare è un numero esterno.

È possibile anche utilizzare i menu del telefono per selezionare le impostazioni di inoltro. Se queste impostazioni sono diverse da quelle impostate nel profilo, one-X Portal cambia il profilo in **Rilevato**.

#### <span id="page-121-1"></span>**7.5.4 Mobilità - Abbinamento cellulari**

La funzione di abbinamento cellulari consente di ricevere le chiamate in entrata sia sull'interno che su un altro numero configurato. Questa funzione non può essere usata da tutti gli utenti.

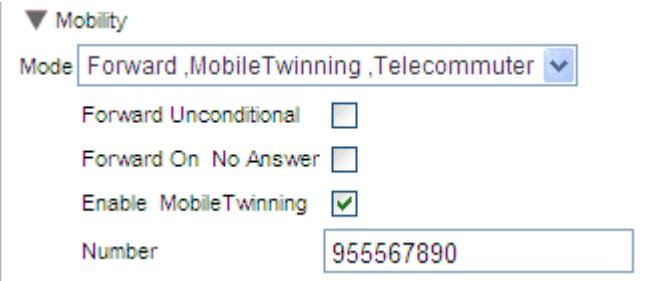

#### · **Attiva abbinamento cellulari**

Selezionando questa opzione attiva l'uso dell'abbinamento cellulari per le chiamate e visualizza il numero di abbinamento corrente. Inoltre, attiva i pulsanti per le chiamate abbinate nel gadget **Chiamate**. È possibile utilizzare questi pulsanti per [trasferire](#page-65-0) le chiamate abbinate<sup>, 660</sup> fra l'interno consueto e il numero di abbinamento, o viceversa.

#### ·**Numero**

Consente di impostare il numero a cui ricevere le chiamate abbinate, dirette anche all'interno dell'ufficio.

#### <span id="page-122-0"></span>**7.5.5 Mobilità - Modalità Telecommuter**

La modalità Telecommuter consente di effettuare e ricevere chiamate utilizzando un telefono remoto. Tutte le chiamate vengono avviate e gestite tramite il sistema telefonico. Per utilizzare questa modalità, è indispensabile anche che ci sia una connessione dati per connettere il browser Web al server di one-X Portal. Questa modalità è disponibile solo se è stata configurata dall'amministratore del sistema.

- · Per effettuare le chiamate, è necessario utilizzare one-X Portal per comporre il numero. Il sistema telefonico effettua la chiamata al numero configurato per il telelavoro e, appena ottiene una risposta, chiama il numero come se venisse composto dall'interno normale, dal telefono di casa o dal cellulare. I numeri chiamati sono soggetti alle stesse limitazioni applicabili alle normali chiamate.
- · Le chiamate in entrata indirizzate all'interno normale vengono reindirizzate al numero impostato per il telelavoro e i dettagli della chiamata vengono visualizzati in one-X Portal.
- · Quando è attiva la modalità di telelavoro, si è disconnessi dall'interno telefonico normale. Quando si esce dalla modalità, il numero di interno viene reimpostato sul normale interno telefonico, a condizione che sia disponibile o che non sia in uso a un altro utente in modalità hot [desking](#page-14-0)<sup>\$15]</sup>. Se l'utente non ha un normale interno o non è libero, viene considerato disconnesso dal sistema telefonico. Quindi, le nuove chiamate indirizzate a tale utente vengono trasferite alla posta vocale, se disponibile, oppure viene riprodotto il tono di occupato.
- · Se si accede al proprio interno o cellulare, quindi si modifica la propria presenza e messaggio di stato utilizzando uno dei client, la modifica viene sincronizzata con l'altro client.
- · Si presume che l'ubicazione del numero configurato per il telelavoro sia un telefono con una sola linea. Se nella configurazione del sistema telefonico è stata attivata la messa in attesa, è possibile utilizzarla per una sola chiamata aggiuntiva, quando è connessa una chiamata precedente tramite il sistema telefonico.

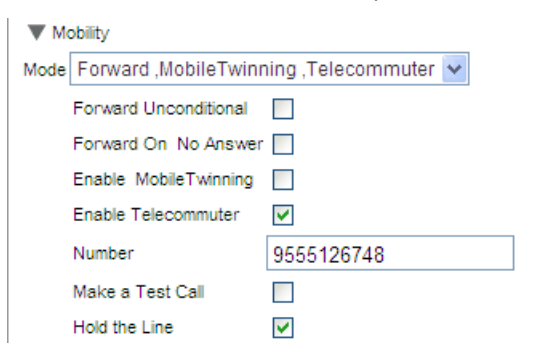

#### · **Attiva Telecommuter**

Selezionando questa opzione si attiva l'utilizzo della modalità Telecommuter e vengono visualizzate le impostazioni del Telecommuter corrente.

#### · **Numero**

Consente di impostare il numero di telelavoro a cui inoltrare le chiamate. Il numero deve essere un numero che possa essere chiamato direttamente dal sistema telefonico.

#### · **Esegui chiamata di prova**

Se si seleziona questa opzione e si attiva il profilo, il sistema telefonico chiama il numero impostato per il Telecommuter. Se si effettua l'accesso a one-X Portal con il profilo già attivo, non vengono effettuate chiamate di prova.

#### · **Attendere in linea**

Questa impostazione consente di specificare come deve essere usata la connessione tra il sistema telefonico e il numero impostato per il Telecommuter.

#### · **Se non selezionato**

Quando è attiva questa modalità, il sistema telefonico chiama il numero di Telecommuter tutte le volte che è necessario, ossia quando è necessario effettuare o ricevere una chiamata. Ad esempio, quando si effettua una chiamata tramite one-X Portal, il sistema telefonico chiama il numero di telelavoro e si collega e chiama il numero composto in one-X Portal solo se ottiene una risposta. Per terminare la chiamata, è possibile usare sia one-X Portal che riagganciare semplicemente il ricevitore.

- · In questa modalità, è possibile usare il numero di telelavoro anche per ricevere ed effettuare chiamate provenienti da ubicazioni diverse da quella remota. Le chiamate effettuate da ubicazioni remote vengono sempre visualizzate in one-X Portal.
- · Le chiamate non vengono effettuate se il sistema telefonico rileva che il tipo di trunk usato è errato (Loop Start analogico o emulazione Loop Start analogica).
- · Non è possibile trasferire le chiamate da cercapersone al numero di telelavoro. Le chiamate intercom e a composizione diretta vengono trasferite come chiamate normali.

#### · **Se selezionato**

In questa modalità, quando si attiva il profilo, il sistema telefonico chiama il numero di Telecommuter. Quando si risponde, è necessario lasciare la connessione aperta. e usare quindi one-X Portal per effettuare, rispondere e gestire le chiamate senza che sia necessario riagganciare il ricevitore tra una chiamata e un'altra.

- · Questa opzione deve essere utilizzata quando vengono utilizzati o quando si sospetta che vengano utilizzati trunk Loop Start analogici o con emulazione Loop Start, ad esempio nel caso di cellulari collegati a gateway di cellulari su trunk analogici.
- · In questa modalità, se la chiamata continua termina mentre sono presenti chiamate parcheggiate o in attesa, non è possibile effettuare nuove chiamate se si utilizza one-X Portal per rimuovere le chiamate dalla messa in attesa o dal parcheggio.

### <span id="page-124-0"></span>**7.5.6 Voicemail**

È possibile usare le seguenti impostazioni del profilo per modificare il funzionamento della posta vocale. Nota: alcune delle opzioni possono essere utilizzate soltanto se il server di posta vocale è un sistema Voicemail Pro e non saranno attive se il proprio sistema utilizza la posta vocale integrata.

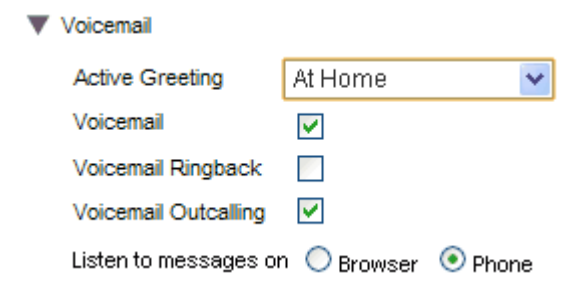

· **Annuncio attivo** *(solo Voicemail Pro)*

Se il servizio voicemail è fornito da Voicemail Pro, la casella postale può contenere fino a 9 annunci [registrati](#page-131-0)<sup>e 132</sup> dall'utente. Per ciascun profilo di one-X Portal, è possibile usare l'impostazione **Annuncio attivo** per specificare quale annuncio deve essere usato per la casella postale quando il profilo è attivo.

#### · **Voicemail**

Questa impostazione controlla l'utilizzo di voicemail per la ricezione di messaggi quando non è possibile rispondere alle chiamate.

· **Richiamata voicemail**

Se si attiva questa funzione e arrivano nuovi messaggi di voicemail, quando si utilizza nuovamente l'interno del telefono, il server di voicemail richiama l'utente per segnalare la presenza di nuovi messaggi.

- · **Chiamata voicemail in uscita** *(solo Voicemail Pro)* Se questa funzione è configurata per la casella postale di voicemail, è possibile utilizzare questa impostazione del profilo per attivare e disattivare la chiamata in uscita.
- · **Ascolta i messaggi su**

Questa impostazione consente di selezionare se, durante l'utilizzo del gadget **Messaggi**, one-X Portal debba riprodurre i messaggi sul telefono o mediante il browser.

- Nel gadget dei messaggi viene visualizzata l'icona di un ricevitore  $\blacktriangleright$  quando i messaggi vengono riprodotti sul telefono.
- Nel gadget dei messaggi viene visualizzata l'icona di un ricevitore  $\mathbf{\Omega}$  quando i messaggi vengono riprodotti tramite il browser. La riproduzione tramite browser è supportata solo con Voicemail Pro.
- · Per la riproduzione sul PC potrebbe essere necessario accettare il certificato di protezione utilizzato dal server Voicemail. Immettere *https://<voicemail server address>:5443/* nel browser e accettare l'eccezione del certificato.

#### **Modifica delle impostazioni della posta vocale utilizzando altre interfacce**

one-X Portal carica le impostazioni della posta vocale quando l'utente esegue l'accesso. Se successivamente si modificano le impostazioni di voicemail utilizzando un altro metodo, come il telefono, è possibile che le informazioni memorizzate in one-X Portal risultino errate. Se si modificano le impostazioni della posta vocale utilizzando un metodo diverso da one-X Portal, è necessario disconnettersi ed effettuare nuovamente l'accesso a one-X Portal.

# **Voicemail Capitolo 8.**

# **8. Voicemail**

Se il sistema telefonico è collegato a un server di posta vocale Avaya, è possibile controllare i messaggi della casella postale tramite il gadget **Messaggi**.

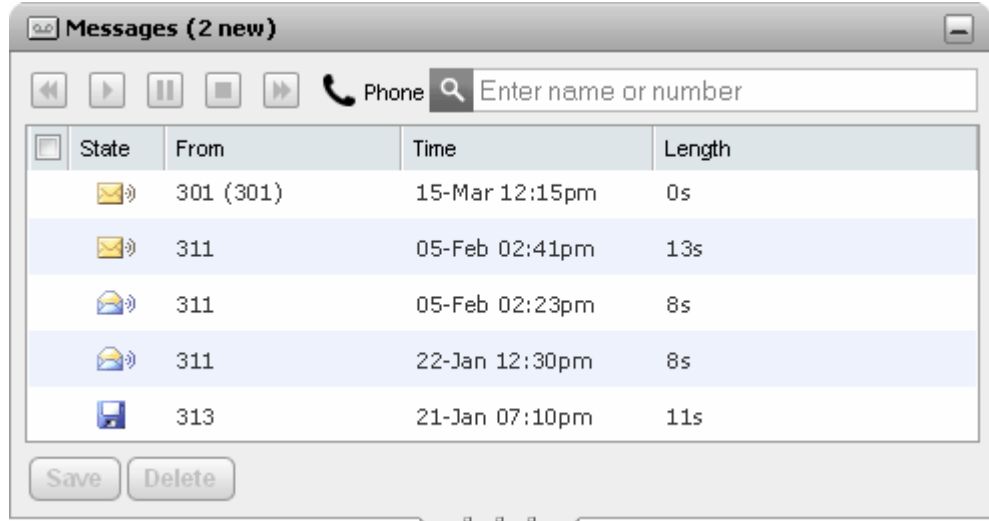

Il gadget presenta un'icona se la password della casella postale corrente non corrisponde ai requisiti per le [password](#page-131-1) impostati dall'amministratore del sistema. Fare clic sull'icona per cambiare la password<sup>\5132</sup>.

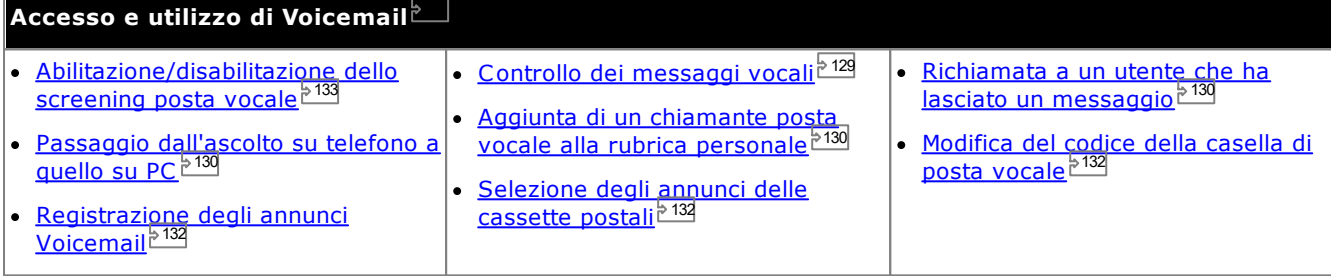

#### **Modifica delle impostazioni della posta vocale utilizzando altre interfacce**

one-X Portal carica le impostazioni della posta vocale quando l'utente esegue l'accesso. Se successivamente si modificano le impostazioni di voicemail utilizzando un altro metodo, come il telefono, è possibile che le informazioni memorizzate in one-X Portal risultino errate. Se si modificano le impostazioni della posta vocale utilizzando un metodo diverso da one-X Portal, è necessario disconnettersi ed effettuare nuovamente l'accesso a one-X Portal.

## <span id="page-127-0"></span>**8.1 Messaggi del gruppo**

L'amministratore del sistema può configurare l'utente affinché riceva le indicazioni sui messaggi nelle caselle postali del gruppo di ricerca selezionate. Questi messaggi vengono visualizzati in one-X Portal, da cui possono anche essere riprodotti.

## <span id="page-128-0"></span>**8.2 Controllo dei messaggi vocali**

È possibile visualizzare i messaggi voicemail mediante il gadget **Messaggi**.

1. Nella scheda **Principale**, il gadget **Messaggi** mostra il numero di messaggi voicemail nuovi o non letti presenti nella casella postale.

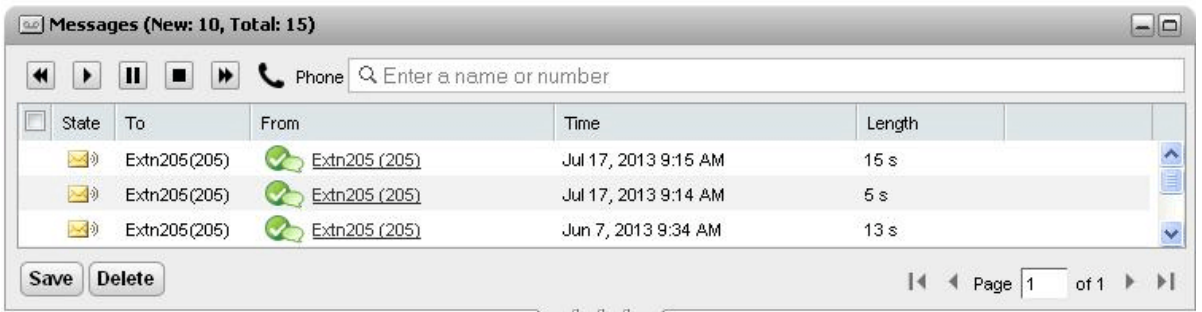

- 2. È possibile fare clic sull'intestazione di una colonna per ordinare i messaggi.
- 3. È inoltre possibile utilizzare la casella **Cerca** in alto per filtrare i messaggi visualizzati in base ai nomi o numeri dei valori **Da**.
- 4. Per chiamare un numero associato al messaggio, fare clic sui dettagli **Da** sottolineati.
- 5. È anche possibile selezionare le caselle di controllo per scegliere uno o più messaggi e scegliere quindi una delle seguenti opzioni:
	- · **Salvare il messaggio**

Per contrassegnare i messaggi come salvati, fare clic su **Salva**. L'icona del messaggio assume la forma di un dischetto per computer . Tenere presente che, sebbene il portale visualizzi anche i [messaggi](#page-127-0) dei [gruppi](#page-127-0)<sup>5 128</sup>, non è in grado di salvarli.

#### · **Eliminare il messaggio**

Per eliminare i messaggi, fare clic su **Elimina**. Tenere presente che, sebbene il portale visualizzi anche i [messaggi](#page-127-0) dei gruppi<sup>> 128</sup>, non è in grado di eliminarli.

#### ·**Riproduci il messaggio**

Consente di riprodurre il messaggio selezionato o riavviare la riproduzione se messa in pausa. È inoltre possibile selezionare il messaggio da riprodurre facendo clic sull'icona **edicità di la accanto al** messaggio.

#### ·**Interrompi**

Consente di interrompere la riproduzione del messaggio corrente.

#### · **Pausa**

Consente di mettere in pausa la riproduzione del messaggio corrente.

#### ·**Avanzamento rapido**

Questa opzione non è selezionabile e non è supportata quando si utilizza la riproduzione dei messaggi tramite PC.

#### ·**K** Riavvolgi

Questa opzione non è selezionabile e non è supportata quando si utilizza la riproduzione dei messaggi tramite PC.

• Lo Questa icona indica che il [profilo](#page-117-0)<sup>5118</sup> attivo è impostato per la riproduzione dei messaggi sull'interno.

•  $\bullet$  Questa icona indica che il [profilo](#page-117-0) $^{\circ}$ <sup>118</sup> attivo è stato impostato per la riproduzione dei messaggi sul PC.

#### **Icone dei messaggi**

· **Messaggio non letto**

#### · **Messaggio letto**

Per impostazione predefinita un messaggio letto viene eliminato definitivamente dalla casella postale dopo 30 giorni a meno che non sia stato modificato in un messaggio salvato.

#### · **Messaggio salvato**

Se si imposta un messaggio come salvato, il messaggio non viene automaticamente eliminato dopo l'intervallo di tempo predefinito.

#### ·**Messaggio prioritario**

Questa icona viene aggiunta a un messaggio a indicare che il chiamante ha impostato il messaggio come prioritario.

#### ·**Messaggio privato**

Questa icona viene aggiunta alle icone dei messaggi descritte in precedenza per indicare che il chiamante ha impostato il messaggio come privato. Non è possibile inoltrare i messaggi privati a un'altra casella di posta vocale.

## <span id="page-129-2"></span>**8.3 Richiamata a un utente che ha lasciato un messaggio**

È possibile richiamare la persona che ha lasciato un messaggio di posta vocale.

#### **Per effettuare una richiamata da voicemail:**

1. Usare il gadget **Messaggi** nella scheda **Principale** per ricercare il messaggio della persona che si desidera richiamare.

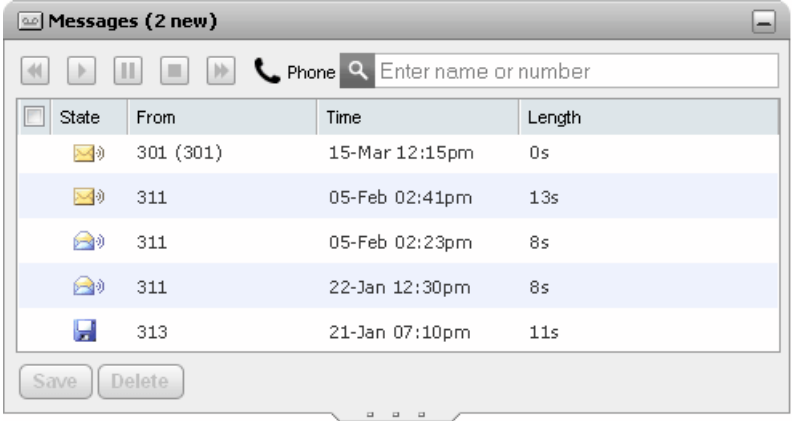

- 2. Fare clic sul nome o numero per effettuare la richiamata.
	- · L'avanzamento delle chiamate viene visualizzato in una scheda del gadget **Chiamate**. Se la chiamata non riesce, il gadget visualizza il motivo di tale errore, se noto.
	- Quando si chiama un utente interno, se questo non risponde è possibile impostare una [richiamata](#page-42-0) <sup>543</sup> in modo da essere richiamati al termine della sua chiamata corrente o di quella successiva.

## <span id="page-129-0"></span>**8.4 Attivazione dell'ascolto dei messaggi sul telefono e PC**

È possibile configurare il gadget **Messaggi** in modo che riproduca i messaggi sul telefono o sul computer. L'impostazione utilizzata è parte delle opzioni di posta vocale dei [profili](#page-117-0)<sup>e 118</sup> attualmente attivi.

· Per la riproduzione sul PC potrebbe essere necessario accettare il certificato di protezione utilizzato dal server Voicemail. Immettere *https://<voicemail\_server\_address>:5443/* nel browser e accettare l'eccezione del certificato.

## <span id="page-129-1"></span>**8.5 Aggiunta di un chiamante alla rubrica personale**

È possibile aggiungere i dettagli di un chiamante che ha lasciato un messaggio di posta vocale alla rubrica **personale**.

**Per aggiungere un chiamante Voicemail dalla rubrica personale:**

- 1. Fare clic su **Principale**.
- 2. Aprire il gadget **Messaggi**.
- 3. Fare clic sull'icona Aggiungi **contragli del messaggio.** 
	- a. Immettere i dettagli del contatto nella finestra **Aggiungi nuovo contatto**.
		- · Se l'impostazione **Telefono ufficio** corrisponde al numero di interno di un utente di un sistema telefonico, il contatto della rubrica visualizza lo stato [dell'utente](#page-101-0) <sup>5102</sup>. Questo si verifica anche nel caso in cui sia attualmente impostato un altro numero come **Telefono [principale](#page-232-0)** . 233
		- È possibile usare l'elenco Gruppo per selezionare in quali schede dei [contatti](#page-110-0)<sup>5111</sup> personali deve essere visualizzato il contatto.
- · È possibile aggiungere l'indirizzo Gmail e l'indirizzo OCS (Office Communications Server ) del contatto. Dopo aver aggiunto gli indirizzi, è possibile <u>avviare [un'email](#page-113-0)e la o</u> iniziare una chat dalla rubrica di one-X Portal. 114
- b. Al termine, fare clic su **Salva**.

## <span id="page-131-1"></span>**8.6 Modifica del codice Voicemail**

È possibile utilizzare il gadget **Messaggi** per accedere ai [messaggi](#page-128-0) di posta vocale anche senza inserire codici speciali dal momento che l'accesso a one-X Portal è stato effettuato utilizzando un nome e una password. Tuttavia, quando si accede alla casella di voicemail mediante altri metodi, come ad esempio il telefono, è possibile proteggere l'accesso con un codice di accesso alla voicemail. 129

È possibile usare one-X Portal per impostare e modificare il codice di posta vocale.

#### **Per cambiare il codice voicemail:**

- 1. Nella scheda **Configura**, selezionare **Sicurezza**. Viene visualizzata la sezione **Codice di accesso alla Voicemail**.
- 2. Inserire il nuovo codice che si desidera usare e confermarlo.
	- · Il codice voicemail è sempre di tipo numerico.
	- · Leggere le regole visualizzate per gli elementi che è necessario includere nella password. Tali regole vengono impostate dall'amministratore del sistema.
- 3. Fare clic su **Salva**.

## <span id="page-131-0"></span>**8.7 Registrazione dei saluti della posta vocale**

È possibile utilizzare one-X Portal per registrare un massimo di 9 annunci per la casella di posta vocale. Usare quindi l'impostazione *[Annuncio](#page-124-0) attivo* <sup>125</sup> all'interno dei profili per selezionare quali annunci devono essere utilizzati da ciascun profilo.

· Questa opzione è supportata solo se il sistema utilizza un server voicemail Voicemail Pro. Non è supportata se il sistema telefonico utilizza Embedded Voicemail. Se non si è sicuri del tipo di Voicemail utilizzato dal proprio sistema, contattare l'amministratore del sistema.

#### **Per modificare gli annunci personali:**

- 1. Nella scheda **Configura**, selezionare **Posta vocale**.
- 2. Fare clic su **Modifica annunci personali**. Viene chiamato l'interno dell'utente.
- 3. Nel campo del nome, immettere un nome per l'annuncio.
- 4. Utilizzare l'icona **Registra** per iniziare la registrazione, e l'icona **Fine** per terminarla.
- 5. Dopo il caricamento dell'annuncio, è possibile utilizzare le icone **Riproduci** e **Interrompi** per riprodurre l'annuncio. Per eliminare il file, è sufficiente fare clic sull'icona Elimina .
- 6. Per salvare la registrazione, fare clic sull'icona Salva . Dopo il salvataggio del file viene riprodotto un tono.

## <span id="page-131-2"></span>**8.8 Selezione di un annuncio della posta vocale**

Se il servizio di posta vocal<u>e è</u> fornito da Voicemail Pro, è possibile <u>[registrare](#page-131-0) della f</u>ino a 9 annunci per la casella postale. Per ciascun [profilo](#page-117-0) di one-X Portal è possibile utilizzare l'impostazione **Annuncio attivo** per specificare quale annuncio deve essere utilizzato per la casella postale quando il profilo è attivo. 132 118

· Questa opzione è supportata solo se il sistema utilizza un server voicemail Voicemail Pro. Non è supportata se il sistema telefonico utilizza Embedded Voicemail. Se non si è sicuri del tipo di Voicemail utilizzato dal proprio sistema, contattare l'amministratore del sistema.

## <span id="page-132-0"></span>**8.9 Screening Voicemail**

È possibile utilizzare one-X Portal per lo screening delle chiamate. Quando questa funzione è attiva, è possibile decidere di ascoltare il chiamante mentre lascia un messaggio in voicemail e stabilire se rispondere o meno.

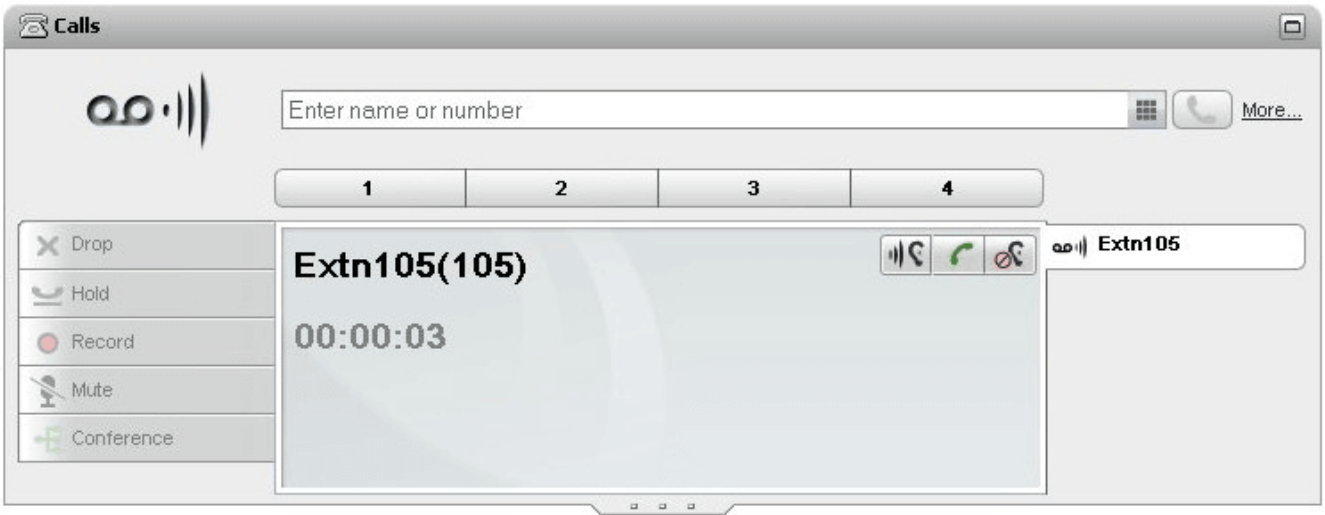

Nell'esempio precedente, Extn 105 ha effettuato una chiamata che è stata trasferita al voicemail. Quando lo screening delle chiamate è attivo, il gadget **Chiamate** visualizza i dettagli della chiamata durante la registrazione di un messaggio da parte del chiamante. Il gadget **Chiamate** consente di eseguire varie azioni sulla chiamata filtrata.

- · **Ascolto:** Fare clic su questa opzione consente di ascoltare il chiamante mentre lascia il messaggio.
- ·**Risposta:** Fare clic su questa opzione consente di rispondere al chiamante.
- · **Ignora:** Facendo clic su questa opzione si rimuovono i dettagli della chiamata dal gadget Chiamate.

#### **Per abilitare l'opzione di filtraggio della posta vocale:**

- 1. Nell'interfaccia one-X Portal, fare clic su **Configura > Posta vocale**.
- 2. Nella scheda **Voicemail**, passare a **Configurazione screening voicemail**.
- 3. Selezionare **Attiva risposta/ascolto voicemail**.

# **Messaggistica istantanea Accesso mediante client esterni Capitolo 9.**

# **9. Messaggistica istantanea Accesso mediante client esterni**

È possibile utilizzare one-X Portal per inviare messaggi istantanei agli altri utenti del portale e tenere una sessione di chat. È inoltre possibile utilizzare alcuni

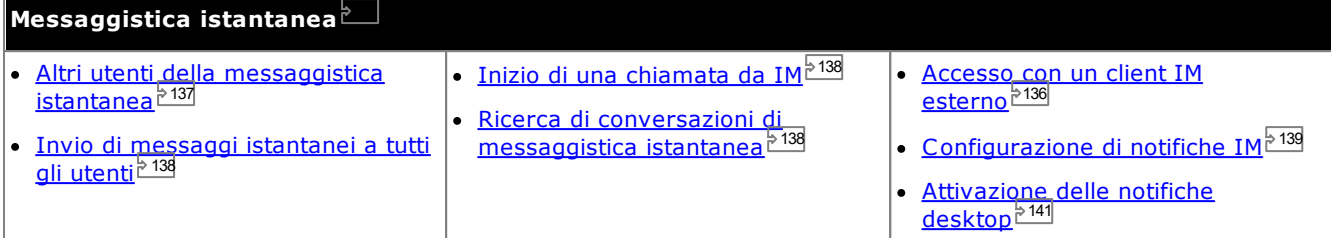

#### · **Nota:**

Tenere in considerazione che, quando si invia un messaggio a un utente che sta avendo problemi con la connettività di rete, la consegna del messaggio potrebbe non essere affidabile. Questo può succedere anche se lo stato presenza attuale dell'utente indica che è disponibile.

## <span id="page-135-0"></span>**9.1 Invio di un messaggio IM ad altri utenti Invio di messaggi istantanei a tutti gli utenti**

È possibile accedere a one-X Portal anche in movimento, mediante client di messaggistica istantanea come Pidgin o Adium.

#### · **Nome utente**:

Se il nome utente di one-X Portal contiene spazi, il nome utente del client esterno non conterrà alcuno spazio.

· **Password**:

Se non è stata impostata alcuna password per one-X Portal, la password del client esterno corrisponde al numero di interno.

## <span id="page-136-0"></span>**9.2 Inizio di una chiamata da IM**

one-X Portal consente di intrattenere sessioni chat di messaggi istantanei con altri utenti. È possibile riconoscerli

dall'icona verde viella rubrica. È possibile avviare una sessione chat anche con l'utente con cui si sta parlando telefonicamente.

Se si desidera impedire agli altri utenti di avviare sessioni chat mentre si sta usando one-X Portal, è necessario [impostare](#page-18-0) lo stato della propria presenza<sup> $\frac{b}{a}$ 19</sub> su *Non in linea*.</sup>

#### **Per inviare un messaggio istantaneo a un contatto:**

1. Individuare l'altro utente di one-X Portal nel gadget **Rubrica**.

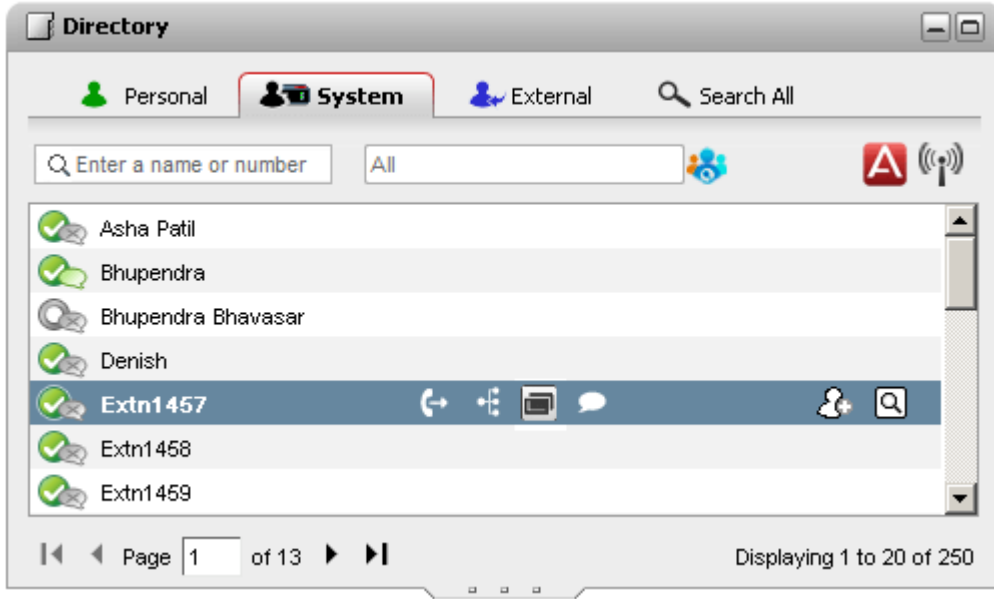

- 2. Spostare il mouse sopra il contatto. Viene visualizzata l'icona Chat che indica che l'utente è disponibile per una sessione chat. Fare clic sull'icona Chat per aprire la finestra corrispondente.
- 3. La finestra di popup della sessione chat viene visualizzata in one-X Portal e nella copia di one-X Portal dell'altro utente.

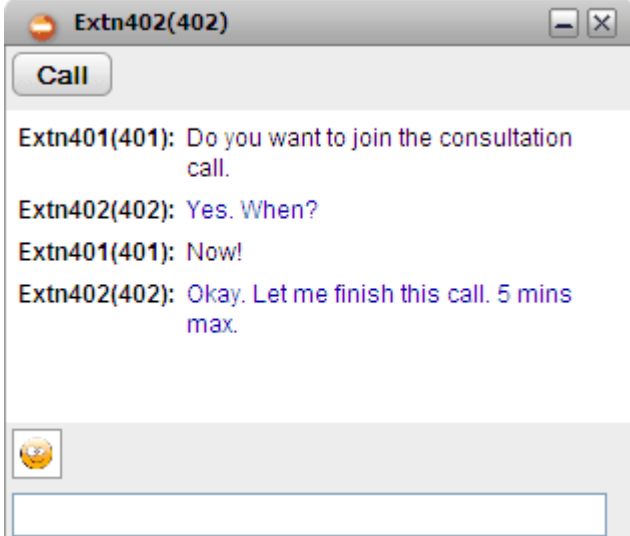

- 4. A questo punto è possibile iniziare a digitare i messaggi e rispondere a quelli ricevuti.
- 5. È possibile avviare una sessione di messaggistica istantanea con più utenti di one-X Portal contemporaneamente. Ciascuna sessione chat viene visualizzata in una finestra popup a parte.

## <span id="page-137-0"></span>**9.3 Ricerca di conversazioni IM**

È possibile avviare una sessione IM con tutti gli altri utenti di one-X Portal.

#### **Per inviare messaggi istantanei a tutti:**

- 1. Nel gadget **Rubrica** selezionare la scheda **Sistema**.
- 2. Fare clic sull'icona ((1)

## <span id="page-137-1"></span>**9.4 Notifiche IM**

A volte una sessione di messaggistica istantanea non è sufficiente per trasmettere un'idea all'altra persona, in questo caso una chiamata telefonica è un modo più veloce per ottenere il risultato desiderato. È possibile chiamare la persona in una finestra di conversazione IM utilizzando il comando *@call* .

- · È possibile avviare una chiamata vocale solo quando si è in una sessione IM con un contatto elencato nella propria rubrica one-X Portal **di sistema**.
- · È possibile avviare una chiamata vocale anche quando si utilizza one-X Mobile o un client IM esterno.
- · Avviare una chiamata vocale non termina la sessione IM. È possibile comunicare tramite telefono e IM contemporaneamente.

#### **Per cambiare una sessione di messaggistica in una chiamata vocale:**

- 1. In qualsiasi momento durante una conversazione IM con un contatto elencato nella rubrica one-X Portal di sistema, digitare *@chiama*.
- 2. Premere Invio.
- 3. La sessione IM visualizza un messaggio di questo tipo: *"<nome utente> desidera parlare con voi; il vostro telefono squillerà a breve"*. Il sistema avvia una chiamata fra il proprio telefono e l'altra persona.

## <span id="page-137-2"></span>**9.5 Configurazione delle notifiche**

È possibile cercare le conversazioni di messaggistica istantanea intrattenute con altri contatti.

#### **Per cercare le conversazioni di messaggistica istantanea:**

1. Nel gadget **Cronologia conversazioni** della scheda **Principale** , selezionare la scheda **IM**.

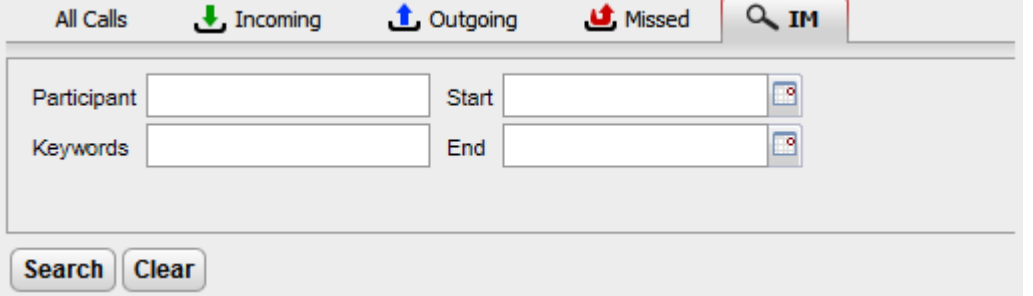

2. Immettere i criteri di ricerca. Ciascuno dei campi è opzionale.

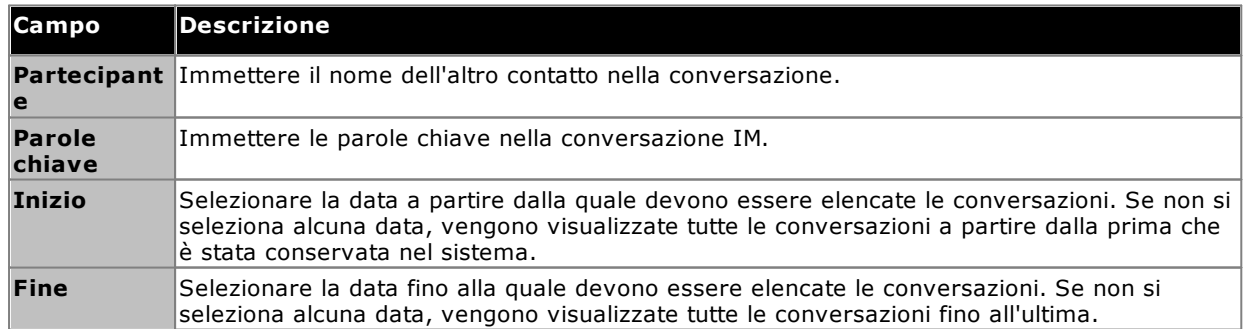

- 3. Fare clic su **Cerca**. Viene visualizzato un elenco di tutte le conversazioni in base ai criteri di ricerca. Se non si trovano risultati, fare clic su **Indietro** per modificare i criteri di ricerca.
- 4. Fare clic sulla conversazione da aprire. La conversazione viene aperta.

## <span id="page-138-0"></span>**9.6 Notifiche IM**

Oltre che a utilizzare l'IM per chattare con altri utenti in one-X Portal, il sistema è in grado di inviare all'utente notifiche eventi mediante l'IM di one-X Portal.

#### **9.6.1 Configurazione delle notifiche**

Dopo aver attivato le notifiche IM, è possibile selezionare quali notifiche ricevere.

#### **Per configurare le notifiche:**

- 1. Fare clic sulla scheda **Configura** e selezionare **IM/Presenza**.
- 2. Impostare le varie opzioni in base alle proprie esigenze.
	- · **Invia IM ingresso conferenza** Se si seleziona questa opzione, il sistema invia un IM all'utente quando qualcuno si unisce alla conferenza Incontro.
	- · **Invia IM uscita conferenza** Se si seleziona questa opzione, il sistema invia un IM all'utente quando qualcuno abbandona la conferenza Incontro.
	- · **IM inizio messaggio vocale** Se si seleziona questa opzione, il sistema invia un IM all'utente quando qualcuno inizia a lasciare un messaggio nella casella vocale.
	- · **IM fine messaggio vocale**

Se si seleziona questa opzione, il sistema invia un IM all'utente dopo che qualcuno ha lasciato un messaggio nella casella vocale.

· **ID IM alternativo**

Il sistema può inviare le notifiche precedenti a un'identità IM alternativa. Ciò richiede che il programma di manutenzione del sistema abbia un server XMPP configurato per la federazione server. In questo modo, l'utente ottiene una notifica sul proprio client IM. Le notifiche all'identità alternativa si aggiungono a quelle all'interno di one-X Portal.

- · Dopo aver definito un **ID IM alternativo**, sarà necessario aggiungere o invitare *mybuddy* al proprio elenco di contatti nell'applicazione IM alternativa. Immettere *mybuddy@<dominio\_XMPP>* (ad esempio, *mybuddy@esempio.com*).
- · **Pubblica stato chiamata** Vedere <u>[Pubblicare](#page-139-0) lo stato della chiamata 2140</u>.
- · **Pubblica stato calendario** Vedere *Pubblicare lo stato del [calendario](#page-139-1)* <sup>2140</sup>.
- 3. Dopo aver apportato le modifiche, fare clic su **Salva**.

### <span id="page-139-0"></span>**9.6.2 Pubblicazione dello stato della chiamata**

È possibile selezionare se il sistema debba modificare automaticamente lo stato di presenza IM quando si è impegnati in una chiamata.

#### **Per configurare la pubblicazione dello stato della chiamata:**

- 1. Fare clic sulla scheda **Configura** e selezionare **IM/Presenza**.
- 2. Impostare **Pubblica stato chiamata** sull'impostazione richiesta.

#### · **Presenza e messaggio**

Se selezionato, quando si sta effettuando una chiamata, la presenza dell'utente viene modificata in DND e lo stato viene impostato su Occupato e Al telefono per gli altri utenti. Non si visualizzerà lo stato di presenza Occupato nell'angolo superiore sinistro della rubrica di sistema.

#### · **Solo messaggio**

Se questa opzione è selezionata, durante le chiamate il sistema aggiorna il messaggio di stato per indicare che si è impegnati in una chiamata. Non è possibile impostare o modificare il messaggio di stato Al telefono.

#### · **Nessuno**

Il sistema non modifica il messaggio di stato o l'indicatore di presenza mentre si è impegnati in una chiamata.

3. Fare clic su **Salva**.

#### <span id="page-139-1"></span>**9.6.3 Pubblicazione dello stato nel calendario**

È possibile selezionare se il sistema deve cambiare automaticamente lo stato della presenza IM quando si ha un appuntamento o una riunione nel calendario.

#### **Per configurare la pubblicazione dello stato della chiamata:**

- 1. Fare clic sulla scheda **Configura** e selezionare **IM/Presenza**.
- 2. Impostare **Pubblica stato chiamata** sull'impostazione richiesta.
	- · **Presenza e messaggio**

Il sistema aggiorna il messaggio di stato per indicare che si è in riunione e imposta la presenza su DND.

- · **Solo messaggio** Viene visualizzato solo il messaggio del calendario.
- · **Nessuno** Il messaggio di stato o l'indicatore di presenza resta inalterato.
- 
- 3. Fare clic su **Salva**.

### **9.6.4 Caricamento di un'immagine avatar**

#### **Per aggiungere un'immagine avatar:**

- 1. Fare clic su **Configurazione IM/Presenza**.
- 2. Passare alla sezione **Avatar**.
- 3. Fare clic su **Sfoglia** per cercare l'immagine avatar nel computer.
- 4. Selezionare l'immagine e fare clic su **Apri**. Il percorso dell'immagine viene visualizzato nella finestra di dialogo **Sfoglia**.
- 5. Fare clic su **Cambia Avatar**. L'immagine selezionata viene caricata.

#### **Per eliminare un'immagine avatar:**

1. Fare clic su **Ripristina Avatar**. L'immagine predefinita viene caricata nel server Openfire.

#### **Per cambiare un'immagine avatar esistente:**

- 1. Fare clic su **Sfoglia** per cercare la nuova immagine avatar nel computer.
- 2. Selezionare l'immagine e fare clic su **Apri**.
- 3. Fare clic su **Cambia Avatar**. La nuova immagine viene caricata.

#### <span id="page-140-0"></span>**9.6.5 Attivazione delle notifiche desktop**

Oltre all'utilizzo dell'IM per usare le notifiche visibili nella sessione del browser di one-X Portal, è possibile fornire notifiche nella barra delle applicazioni di Windows quando il browser viene ridotto a icona. Per effettuare questa operazione, le notifiche desktop devono essere attivate sia per il browser che per one-X Portal.

La modalità esatta di attivazione delle notifiche desktop dipende dal browser.

- · **[Attivazione](#page-140-1) delle notifiche in Google Chrome** 141
- · **[Attivazione](#page-141-0) delle notifiche in Firefox** 142
- · **[Attivazione](#page-141-1) delle notifiche in Internet Explorer** 142

#### <span id="page-140-1"></span>**9.6.5.1 Attivazione delle notifiche in Google Chrome**

Con le notifiche attivate come indicato di seguito, se si riceve un messaggio istantaneo mentre one-X Portal è ridotto a icona in Chrome, viene visualizzata una finestra di notifica. Questa visualizza l'avatar del contatto che ha inviato l'IM e, quando si fa clic sulla finestra di notifica, viene visualizzata la finestra di one-X Portal.

#### **Per abilitare le notifiche desktop per IM in Google Chrome:**

- 1. Nella scheda **Configura**, fare clic sulla scheda **Notifiche**.
- 2. Selezionare **Abilita notifiche desktop per IM**. Viene visualizzata una finestra pop-up in cui viene richiesto di consentire l'autorizzazione per le notifiche desktop per IM nel dominio one-X Portal.
- 3. Fare clic su **Consenti**. Il sistema visualizza un messaggio di benvenuto e invia le notifiche desktop per IM.
- 4. Fare clic su **Salva**.

Se non è stata concessa al browser l'autorizzazione per le notifiche desktop, le notifiche non verranno visualizzate neanche se è stata selezionata l'opzione **Abilita notifiche desktop per IM**. Per risolvere il problema, attenersi alla procedura seguente:

#### **Per aggiungere il portale alle autorizzazioni del browser:**

- 1. Nel browser, digitare *chrome://chrome/settings/contentExceptions#notifications*.
- 2. Selezionare l'indirizzo IP del dominio one-X Portal. Ad esempio, *http://148.147.206.147:8080*.
- 3. Fare clic sulla **X** a destra della riga selezionata.
- 4. Fare clic su **OK**.
- 5. Accedere a one-X Portal
- 6. Selezionare la scheda **Configura > Notifiche**.
- 7. Selezionare **Abilita notifiche desktop per IM**. Viene visualizzata una finestra pop-up in cui viene richiesto di consentire l'autorizzazione per le notifiche desktop per IM nel dominio one-X Portal.
- 8. Fare clic su **Consenti**. Il sistema visualizza un messaggio di benvenuto e invia le notifiche desktop per IM.

#### <span id="page-141-0"></span>**9.6.5.2 Attivazione delle notifiche in Firefox**

Con le notifiche attivate come indicato di seguito, se si riceve un messaggio istantaneo mentre one-X Portal è ridotto a icona in Firefox, viene visualizzata una finestra di notifica. Questa visualizza l'avatar del contatto che ha inviato l'IM e, quando si fa clic sulla finestra di notifica, viene visualizzata la finestra di one-X Portal.

**Per attivare le notifiche desktop per IM in Firefox:**

1. Nella scheda **Configura**, fare clic sulla scheda **Notifiche**.

- 2. Selezionare **Abilita notifiche desktop per IM**.
	- · **Abilita notifiche desktop per IM oscurata** Se l'opzione **Abilita notifiche desktop per IM** è disattivata:
		- a. Fare clic sul collegamento indicato sotto la casella **Abilita notifiche desktop per IM**.
		- b. Fare clic sulla casella di controllo **Abilita notifiche desktop per IM**.
		- c. Si apre un pop-up che richiede se si desidera visualizzare le notifiche. Nell'elenco a discesa del popup, modificare l'opzione di selezione in **Mostra sempre le notifiche**.
		- d. Si apre una notifica desktop di benvenuto.

#### <span id="page-141-1"></span>**9.6.5.3 Attivazione delle notifiche in Explorer**

Le notifiche sono supportate da Internet Explorer 10 e 11. Con le notifiche attivate come indicato di seguito, se si riceve un messaggio istantaneo mentre one-X Portal è ridotto a icona in Explorer, il sistema visualizza una finestra di notifica nella barra delle applicazioni. Questa visualizza l'avatar del contatto che ha inviato l'IM e, quando si fa clic sulla finestra di notifica, viene visualizzata la finestra di one-X Portal.

· **Nota:** Non è possibile aggiungere one-X Portal in modalità HTTPS.

#### **Per abilitare le notifiche desktop per IM in Internet Explorer:**

- 1. Nella scheda **Configura**, fare clic sulla scheda **Notifiche**.
	- 2. Attenersi a una delle procedure seguenti:
		- · Se non è stato già aggiunto one-X Portal a Internet Explorer, vengono visualizzate le istruzioni per aggiungere one-X Portal.
		- · Se one-X Portal è stato già aggiunto a Internet Explorer, selezionare **Abilita notifiche desktop per IM**.
# **MyBuddy Capitolo 10.**

# **10. MyBuddy**

MyBuddy è una funzione interattiva di one-X Portal che agisce da assistente virtuale e risponde ai comandi immessi dall'utente. Inoltre, presenta le informazioni sugli eventi di chiamata e sui cambiamenti di stato dei contatti.

MyBuddy funziona con qualsiasi client di messaggistica basato su <u>[XMPP](#page-233-0) est</u> e può essere utilizzato su PC, Tablet o Smartphone senza dover eseguire one-X Portal. 234

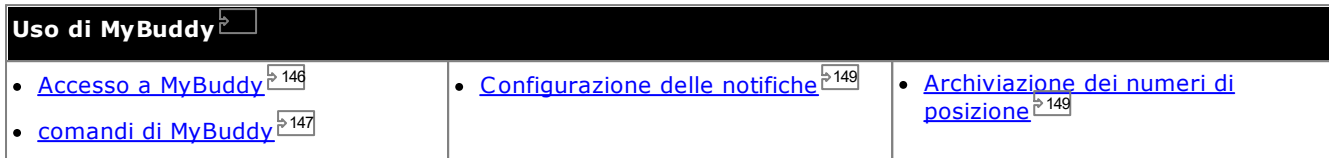

## <span id="page-145-0"></span>**10.1 Accesso a MyBuddy**

**Per accedere a MyBuddy da one-X Portal:**

- 1. Nel gadget **Rubrica** fare clic sulla scheda **Sistema**.
- 2. Fare clic sull'icona  $\blacktriangle$ . Il sistema visualizza la finestra MyBuddy.

# <span id="page-146-0"></span>**10.2 Comandi di MyBuddy**

Tenere presente che la lingua utilizzata per i comandi di MyBuddy corrisponde a quella impostata per l'utente nel sistema telefonico.

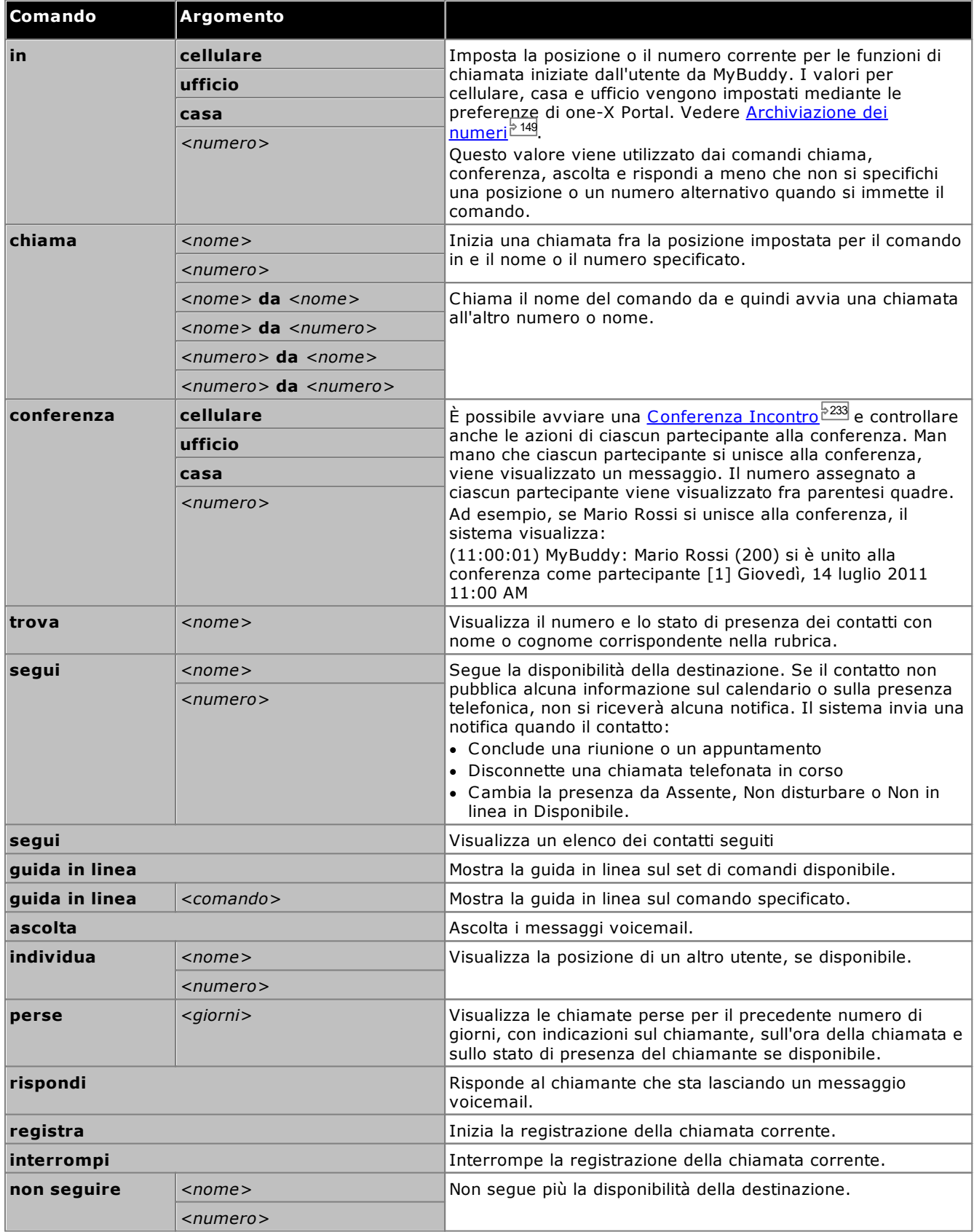

## **Comandi della chiamata conferenza**

È possibile avviare una <u>[Conferenza](#page-232-0) Incontro<sup>15233</sup> e controllare anche le azioni di ciascun partecipante alla</u> conferenza. Per le conferenze avviate dall'utente, il sistema visualizza un messaggio ogni volta che un utente si unisce alla conferenza o la abbandona. Ad esempio, se Mario Rossi si unisce alla conferenza, il sistema visualizza:

(11:00:01) MyBuddy: Mario Rossi (200) si è unito alla conferenza come partecipante [1] Giovedì, 14 luglio 2011 *11:00 AM*

Il numero assegnato a ciascun partecipante viene visualizzato fra parentesi quadre.

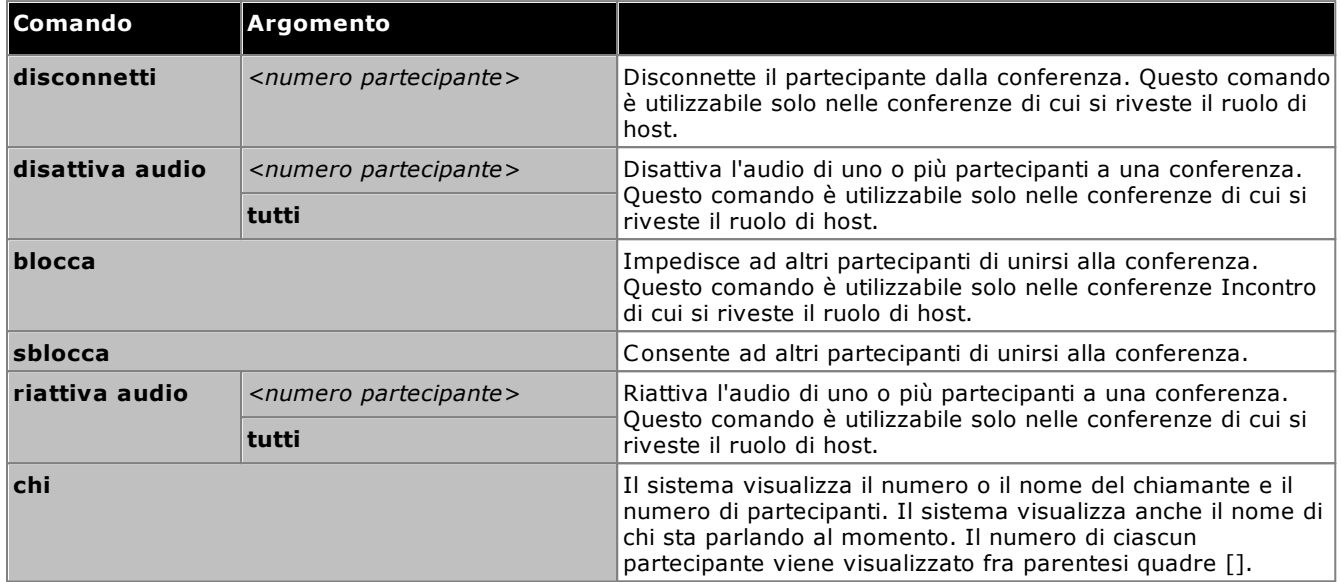

## <span id="page-148-0"></span>**10.3 Notifiche**

MyBuddy è in grado di inviare una notifica degli eventi relativi a conferenze e voicemail quando il client IM è aperto. Tale configurazione avviene mediante le preferenze di one-X Portal. Vedere [IM/Presenza](#page-138-0)<sup>%139</sup>.

Gli eventi relativi alle conferenze sono puramente di carattere informativo. Il comando *@conf* è usato solo nel contesto di chat room. Ad esempio, se un altro utente inserisce @conf durante una conversazione IM con l'utente, MyBuddy informerà quest'ultimo che è stato inviato a una chiamata in conferenza. Se si riveste il ruolo di [Host](#page-231-0) [conferenza](#page-231-0)<sup>>233</sup>, MyBuddy provvederà a informare sull'arrivo e l'abbandono dei partecipanti durante la chiamata.

Eventi relativi a voicemail: È possibile ascoltare i messaggi di posta vocale quando si riceve un messaggio, oltre a poter intercettare il chiamante e rispondere alla chiamata mentre l'interlocutore sta lasciando un messaggio di posta vocale.

#### **Per ascoltare i messaggi di posta vocale:**

- 1. Nella finestra di conversazione di MyBuddy, immettere *Ascolta*.
- 2. Il telefono configurato per one-X Portal squilla.
- 3. Rispondere al telefono e ascoltare il messaggio voicemail.

Se si sceglie di rispondere alla chiamata mentre un chiamante sta lasciando un messaggio di posta vocale, il sistema non provvederà all'inoltro di tale messaggio alla casella postale e avvierà una chiamata fra l'utente e il chiamante.

#### **Per rispondere alla chiamata:**

- 1. Nella finestra di conversazione di MyBuddy, immettere *Rispondi*.
- 2. Il telefono configurato per one-X Portal squilla.
- 3. Rispondere al telefono e ascoltare il messaggio voicemail.

## <span id="page-148-1"></span>**10.4 Archiviazione dei numeri**

È possibile preimpostare i numeri di telefono di casa e del cellulare per utilizzarli nei comandi. È possibile accedere ai numeri mediante i valori *Casa* o *Cellulare* nei comandi.

Ad esempio, quando ci si trova a casa, digitare *Numero Casa* nella finestra MyBuddy. Il sistema risponde con il messaggio "*I comandi "Chiama", "Conferenza", "Ascolta" e "Rispondi" chiameranno l'utente sul telefono di Casa"*. Quando si effettua una chiamata mediante MyBuddy, ad esempio Chiama 555123456, il sistema chiamerà inizialmente il numero di casa impostato e, alla risposta, avvierà una chiamata al numero specificato.

#### **Per archiviare i numeri di casa e del cellulare:**

- 1. Fare clic sulla scheda **Configura** e selezionare **Telefonia**.
- 2. Nella sezione **Numeri personali**, immettere il numero nei campi del telefono di casa e del cellulare. Per impostazione predefinita, entrambi i campi sono vuoti.
	- · Se è necessario aggiungere un prefisso di composizione per le chiamate esterne dal sistema telefonico, includere tale prefisso nei numeri impostati.
- 3. Fare clic su **Salva**.

# **Configurazione Capitolo 11.**

# <span id="page-151-0"></span>**11. Configurazione**

È possibile usare la scheda **Configura** per impostare e gestire le diverse opzioni di one-X Portal. I pulsanti **Salva** si attivano solo quando si apportano modifiche che richiedono un'operazione di salvataggio (non applicabile a tutte le modifiche). Le modifiche che richiedono un'operazione di salvataggio sono evidenziate con il simbolo dell'asterisco (\*) nella scheda **Configura**.

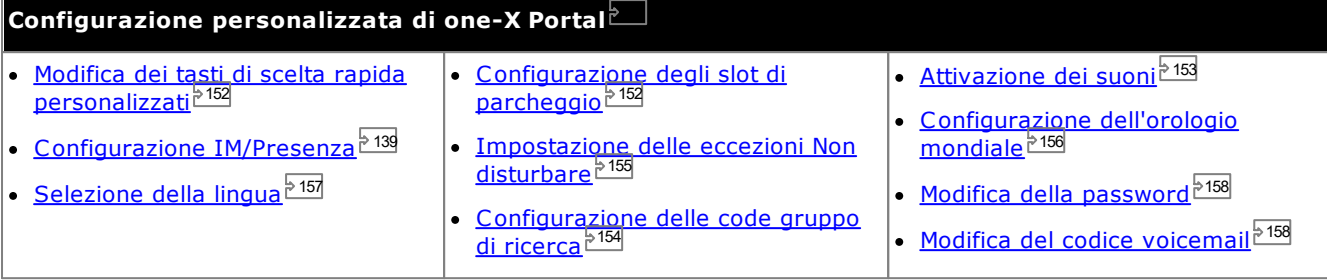

## <span id="page-151-1"></span>**11.1 Tasti di scelta rapida**

È possibile usare i seguenti tasti di scelta rapida in one-X Portal. Ed eventualmente modificarli.

- · **Rispondere a una chiamata:** *Ctrl+Alt+A*
- · **Per effettuare una chiamata:** *Ctrl+Alt+C*
- · **Per mettere in attesa la chiamata in corso:** *Ctrl+Alt+H*
- · **Per rilasciare la chiamata in corso:** *Ctrl+Alt+D*

**Per cambiare i tasti di scelta rapida:**

· **IMPORTANTE**

I tasti di scelta rapida impostati nel browser hanno la priorità rispetto a quelli che possono essere utilizzati con one-X Portal. Se ad esempio si preme **Ctrl+Q**, è probabile che il browser Web si chiuda. Consultare la guida del browser per i dettagli sui tasti di scelta rapida in uso.

- 1. Nella scheda **Configura**, selezionare **Telefonia**.
- 2. Nella sezione **Tasti di scelta rapida** fare clic sul tasto di scelta rapida che si desidera modificare.
- 3. Premere il tasto o la combinazione di tasti che si desidera usare come tasto di scelta rapida. Se il tasto o la combinazione di tasti è disponibile, viene aggiunta la stringa di tasti corrispondente.
- 4. Fare clic su **Salva**.

## <span id="page-151-2"></span>**11.2 Slot di parcheggio**

one-X Portal mette a disposizione quattro pulsanti per slot di parcheggio. È possibile configurare a quali slot di parcheggio del sistema telefonico corrispondono i pulsanti. Se i numeri o i nomi utilizzati corrispondono a quelli usati da altri utenti, è possibile visualizzare le chiamate parcheggiate da altri in tali slot di parcheggio. E usare i pulsanti corrispondenti per rimuovere le chiamate dal parcheggio. Allo stesso modo, gli altri utenti potranno visualizzare e annullare il parcheggio delle chiamate parcheggiate dall'utente.

**Per configurare gli slot di parcheggio:**

- 1. Nella scheda **Configura**, selezionare **Telefonia**.
- 2. Nella sezione **Slot di parcheggio** immettere il numero o il nome dello slot di parcheggio. Per impostazione predefinita, gli slot di parcheggio sono denominati da 1 a 4.
	- · **Nota:** Assicurarsi che il nome dello slot di parcheggio non ecceda nove caratteri. Il nome dello slot di parcheggio può essere in formato alfanumerico e può contenere caratteri speciali.
- 3. Fare clic su **Salva**.

## <span id="page-152-0"></span>**11.3 Configurazione suono**

Se il computer e il browser sono configurati per la riproduzione di audio, one-X Portal può generare una serie di notifiche acustiche per eventi specifici come l'arrivo di nuove chiamate o messaggi di posta vocale. Ciò è possibile solo se il browser supporta un lettore multimediale come **[Windows](http://www.microsoft.com/windowsmedia/download) Media Player** o **[Quick](http://www.apple.com/quicktime/download) Time**.

· Per la riproduzione sul PC potrebbe essere necessario accettare il certificato di protezione utilizzato dal server Voicemail. Immettere *https://<voicemail\_server\_address>:5443/* nel browser e accettare l'eccezione del certificato.

## **Per abilitare le notifiche audio:**

- 1. Fare clic sulla scheda **Configura** e selezionare **Telefonia**.
- 2. Nella sezione **Configurazione suono** , selezionare **Attiva notifiche audio**.
- 3. Fare clic su **Salva**.

## **11.3.1 Eccezioni del server proxy**

Per riprodurre i messaggi di posta vocale sul computer, è necessario inserire l'indirizzo IP del server di posta vocale nell'elenco dei browser delle eccezioni del server proxy.

· **Google Chrome**

Fare clic sull'icona di personalizzazione e selezionare **Options**. Selezionare **Under the Hood** e fare clic su **Change proxy settings**. Selezionare **Connessioni | Impostazioni LAN | Avanzate**. Inserire l'indirizzo IP del server di posta vocale nell'elenco **Eccezioni**.

· **Firefox**

Selezionare **Tools | Options | Network | Setting | Manual proxy configuration** (Strumenti | Opzioni | Rete | Impostazione | Configurazione manuale del proxy). Inserire l'indirizzo IP del server di posta vocale nell'elenco **Nessun proxy per**.

## <span id="page-153-0"></span>**11.4 Configurazione delle code gruppo di ricerca**

È possibile utilizzare il gadget **Controllo code e agenti** per visualizzare i dettagli delle chiamate in coda in attesa di risposta da parte di differenti gruppi di ricerca. Vedere <u>[Visualizzazione](#page-62-0) delle code gruppo di ricerca <sup>563</sup>. Per</u> utilizzare il gadget **Controllo code e agenti**, selezionare quali gruppi di ricerca monitorare.

Tenere presente che è possibile monitorare solo i gruppi di ricerca che hanno l'inserimento nella coda attivato nel sistema telefonico.

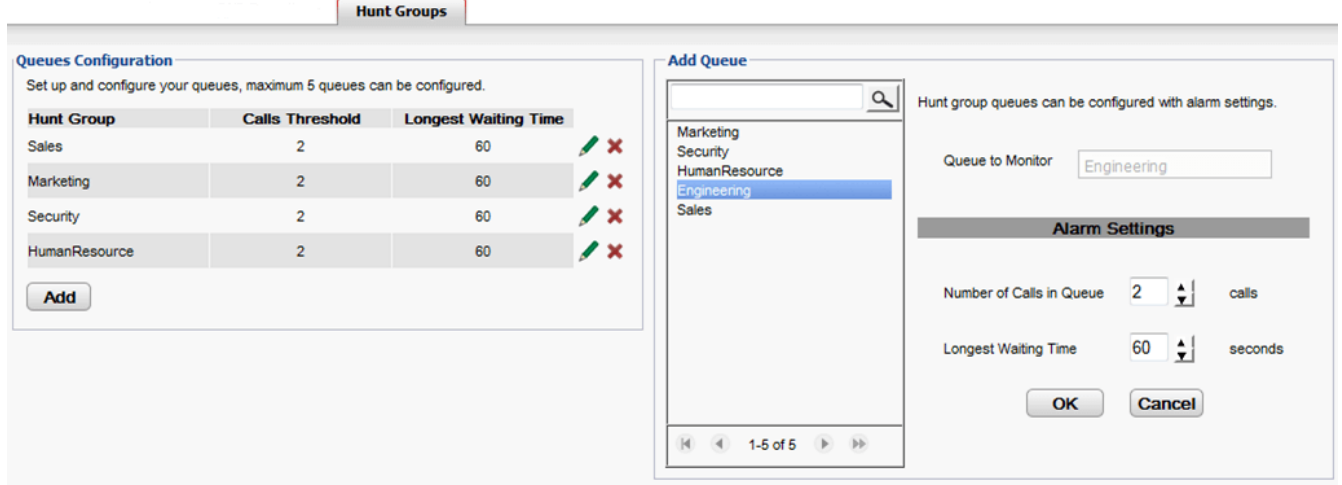

## **Per visualizzare i gruppi di ricerca configurati per il monitoraggio:**

- 1. Nella scheda **Configurazione**, selezionare **Gruppi di ricerca**.
	- · I gruppi di ricerca attualmente configurati per il monitoraggio sono visualizzati nella sezione **Configurazione code**.
	- · Per ciascun gruppo di ricerca sono inoltre elencate le soglie di allarme.

## **Per aggiungere un gruppo di ricerca da monitorare:**

È possibile aggiungere fino a 5 gruppi di ricerca da monitorare.

- 1. Nella scheda **Configurazione**, selezionare **Gruppi di ricerca**.
- 2. Fare clic sul pulsante **Aggiungi**.
- 3. Nel pannello **Aggiungi coda** selezionare il gruppo di ricerca richiesto. È possibile utilizzare la casella di ricerca per ricercare un gruppo di ricerca con una particolare denominazione.
- 4. Impostare le soglie di allarme per il gruppo di ricerca.

## · **Numero di chiamate nella coda**

Questo allarme viene attivato quando si supera il numero di chiamate nella coda in attesa di risposta da parte del gruppo di ricerca. Quando attivato, le icone delle chiamate in coda eccessive cambiano da verdi in rosse e anche il numero di chiamate in attesa diventa rosso.

## · **Tempo di attesa massimo**

Questo allarme viene attivato quando il suo valore viene superato dalla chiamata con il tempo di attesa più lungo nella coda del gruppo di ricerca. Quando attivato, il tempo di attesa più lungo visualizzato per la coda cambia in rosso.

5. Fare clic su **OK**.

## **Per modificare le impostazioni di allarme di un gruppo di ricerca monitorato:**

- 1. Nella scheda **Configurazione**, selezionare **Gruppi di ricerca**.
- 2. Fare clic sull'icona accanto al gruppo di ricerca che si desidera modificare.
- 3. Modificare gli allarmi in base alle esigenze.
- 4. Fare clic su **OK**.

## **Per rimuovere un gruppo di ricerca monitorato:**

- 1. Nella scheda **Configurazione**, selezionare **Gruppi di ricerca**.
- 2. Fare clic sull'icona **ancicanto al gruppo di ricerca che si desidera rimuovere.**
- 3. Fare clic su **OK**.

## <span id="page-154-0"></span>**11.5 Eccezioni Non disturbare**

Le chiamate effettuate dai numeri contenuti in questo elenco vengono presentate all'interno anche se la funzione **Non disturbare** è stata [attivata](#page-60-0) <sup>561</sup>. Tuttavia, lo stato rimarrà comunque visualizzato come impostato su "Non disturbare".

Questo si applica solo alle chiamate dirette al proprio numero di interno non si applica alle chiamate agli eventuali gruppi di [ricerca](#page-232-1)<sup>> 233</sup> di cui si fa parte.

È possibile utilizzare one-X Portal per aggiungere numeri dalla rubrica personale e di sistema all'elenco di eccezioni. Anche i numeri aggiunti in altri modi, ad esempio dal telefono o da parte dell'amministratore del sistema, sono visualizzati e possono essere eliminati tramite one-X Portal.

#### **Per configurare le eccezioni Non disturbare:**

- 1. Nella scheda **Configura**, selezionare **Eccezioni Non disturbare**.
- 2. L'elenco delle eccezioni viene visualizzato se un numero nell'elenco delle eccezioni corrisponde a un numero della rubrica **Personale** o **Sistema**; nell'elenco delle eccezioni viene visualizzato anche il nome.
	- · **Per aggiungere un numero dalla rubrica** Fare clic sulla scheda **Personale** o **Sistema**. Selezionare i contatti da aggiungere alle **eccezioni**. Per i contatti della rubrica Personale, verrà sempre aggiunto il <u>telefono [principale](#page-232-2) <sup>5233</sup>d</u>el contatto.
	- · **Per rimuovere un numero** Per rimuovere un numero dall'elenco di eccezioni, fare clic sul simbolo **X** accanto al numero.
- 3. Fare clic su **Salva**.

#### **Nota**

- 1. Nell'elenco delle eccezioni vengono memorizzati solo i numeri, non i nomi. I nomi visualizzati nell'elenco vengono mappati abbinando i numeri di one-X Portal corrispondenti nell'elenco delle eccezioni ai [telefoni](#page-232-2) [principali](#page-232-2)<sup>is 233</sup> dei contatti della rubrica. Se il contatto contenuto nella rubrica non corrisponde più al numero nell'elenco delle eccezioni, non viene visualizzato alcun nome.
- 2. one-X Portal non consente attualmente l'inserimento dei caratteri jolly *N* e *X*, dove *N* rappresenta qualsiasi numero e *X* rappresenta una singola cifra. Ad esempio per consentire l'uso dei numeri da 5551000 a 5551099, è necessario aggiungere il numero di eccezione nel formato *55510XX* o *55510N*. Questa operazione può essere effettuata dall'<u>[amministratore](#page-232-3) del sistema 233</u>.

## <span id="page-155-0"></span>**11.6 Gadget Orologio mondiale**

Il gadget **Orologio mondiale** visualizza l'ora nei fusi orari selezionati aggiunti al gadget. È possibile aggiungere fino a 5 fusi orari all'orologio mondiale.

La vista dell'orologio è disponibile in due modalità: **Fusi orari** od **Orologi**, selezionabili facendo clic sulla rispettiva scheda.

· **Fusi orari**

In questa visualizzazione ogni fuso orario appare come una fascia che indica l'ora corrente e le ore diurne. Passando il cursore su una qualsiasi delle fasce orarie vengono visualizzate l'ora e la data correnti nella zona di fuso orario specifica.

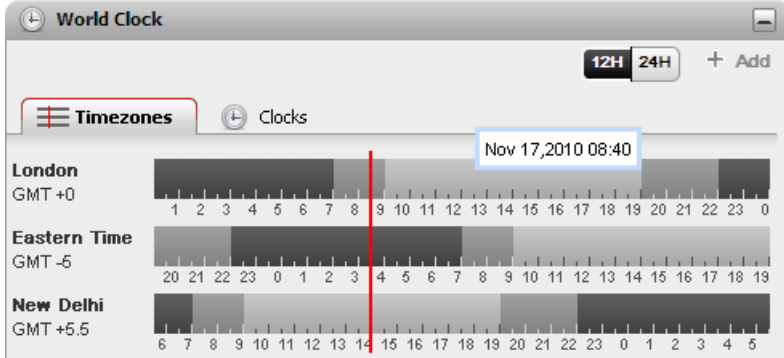

#### ·**Orologio**

In questa visualizzazione ogni singolo fuso orario viene visualizzato come un orologio.

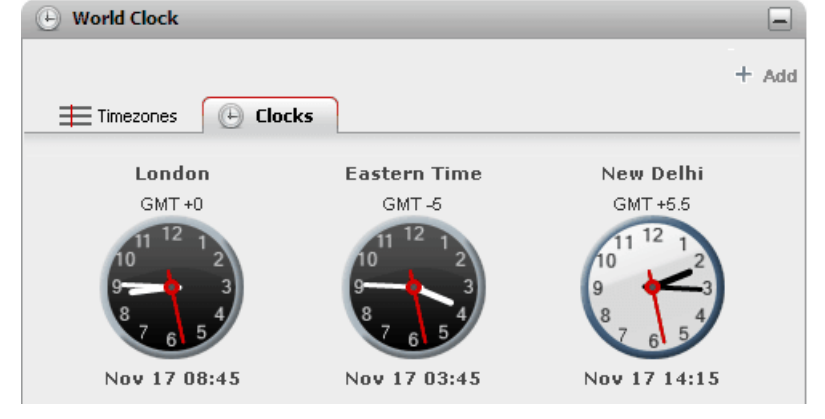

#### **24H 12/24 ore**

·

Questa opzione è visualizzata nella visualizzazione **Fusi orari**. Fare clic su questi pulsanti per passare dalla visualizzazione a 12 ore a quella a 24, e viceversa. Ciò influenza sia l'arco temporale mostrato dalle fasce che il formato di orologio usato sotto ciascuna fascia.

#### ·**+ Aggiungi**

Fare clic sull'icona **+ Aggiungi** per aggiungere un'altra fascia del fuso orario alla visualizzazione. Viene visualizzato l'elenco dei fusi orari dalle quali selezionare il fuso richiesto per la nuova fascia. Usare la casella in alto per filtrare l'elenco dei fusi orari in base al nome. È possibile aggiungere fino a 5 fusi orari all'orologio mondiale.

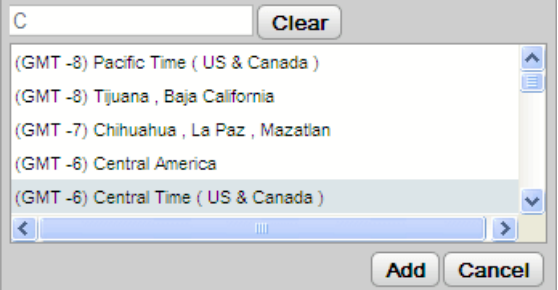

#### ·**Sostituisci/Elimina**

Se si sposta il puntatore sul nome di un fuso orario, vengono visualizzate le icone per sostituire o eliminare il fuso orario specifico.

## <span id="page-156-0"></span>**11.7 Supporto delle lingue**

one-X Portal supporta le lingue elencate di seguito. È possibile selezionare la lingua desiderata da utilizzare durante l'[accesso](#page-13-0)<sup>i> 14</sup>. La lingua impostata è valida solo per one-X Portal. Questa impostazione non ha alcuna influenza sulla lingua di altri siti Web a cui si accede mediante il browser.

· **Brasiliano** · **Cinese** · **Ceco** · **Olandese** · **Inglese (Stati Uniti)** · **Italiano** · **Inglese (Regno Unito)** · **Francese** · **Tedesco** · **Giapponese** · **Coreano** · **Polacco** · **Russo** · **Spagnolo (America Latina)** · **Svedese** · **Turco**

## **11.8 Modifica dei numeri ponte conferenza**

Le conferenze Incontro avviate utilizzano il numero ponte personale. Attualmente questo è fisso in modo che corrisponda al numero di interno.

## **Per configurare le impostazioni del ponte conferenza:**

- 1. Nella scheda **Configura** selezionare **Telefonia**.
- 2. Nella sezione **Configurazione ponte** impostare i dettagli del ponte della conferenza Incontro che si desidera utilizzare:
	- · **Numero ponte**

Questo è il numero di ponte della conferenza personale per le conferenze Incontro. È impostato per corrispondere all'interno e non è al momento modificabile.

· **PIN audioconferenza**

Questo è il numero PIN della conferenza impostato nel sistema telefonico e necessario per accedere alla conferenza. Per impostazione predefinita, quando si pianifica una conferenza questo valore viene anche impostato come codice del partecipante e host per la conferenza.

3. Fare clic su **Salva**.

## <span id="page-157-0"></span>**11.9 Modifica della password**

È possibile modificare la password utente. Questa è la password che viene utilizzata per accedere a one-X Portal e ad altre applicazioni di IP Office. Tenere presente che questa non corrisponde al <u>codice di posta [vocale](#page-131-0) di 33</u> o al codice di accesso al telefono.

· È possibile cambiare la password anche senza accedere a one-X Portal. A tale scopo, fare clic su **Cambia password** nella parte inferiore del menu di accesso.

#### **Per modificare la password:**

1. Nella scheda **Configura**, selezionare **Sicurezza**.

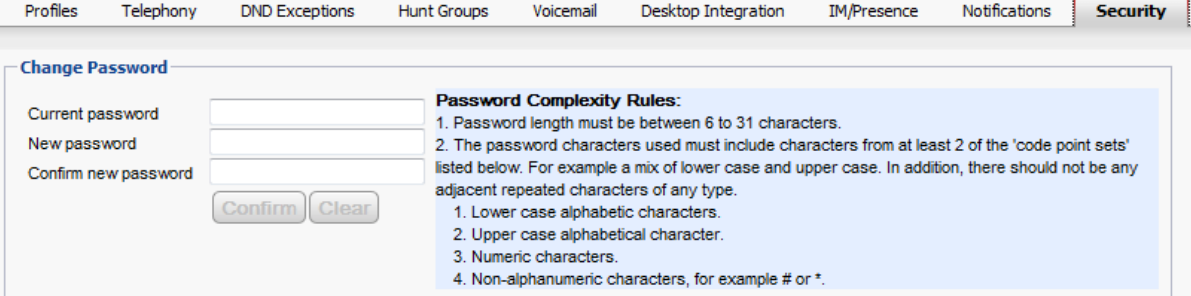

- 2. Immettere la password corrente nel campo **Password corrente**.
- 3. Immettere la nuova password nei campi **Nuova password** e **Conferma nuova password**. Leggere le regole visualizzate per gli elementi che è necessario includere nella password. Queste regole vengono impostate dall'amministratore di sistema mediante il sistema telefonico.
- 4. Fare clic su **Conferma**. Se la nuova password non soddisfa le regole di complessità della password, in one-X Portal viene visualizzato un messaggio che indica di riprovare.
- 5. Dopo aver modificato la password, viene richiesto di eseguire di nuovo l'accesso.

## <span id="page-157-1"></span>**11.10 Modifica del codice Voicemail**

 $\dot{\bf \mathsf{\hat{E}}}$  possibile utilizzare il gadget  $\bf \mathsf{Messaggi}$  per <u>accedere ai [messaggi](#page-128-0) di posta vocale $^{\tt b\,129}$ </u> anche senza inserire codici speciali dal momento che l'accesso a one-X Portal è stato effettuato utilizzando un nome e una password. Tuttavia, quando si accede alla casella di voicemail mediante altri metodi, come ad esempio il telefono, è possibile proteggere l'accesso con un codice di accesso alla voicemail.

È possibile usare one-X Portal per impostare e modificare il codice di posta vocale.

#### **Per cambiare il codice voicemail:**

- 1. Nella scheda **Configura**, selezionare **Sicurezza**. Viene visualizzata la sezione **Codice di accesso alla Voicemail**.
- 2. Inserire il nuovo codice che si desidera usare e confermarlo.
	- · Il codice voicemail è sempre di tipo numerico.
	- · Leggere le regole visualizzate per gli elementi che è necessario includere nella password. Tali regole vengono impostate dall'amministratore del sistema.
- 3. Fare clic su **Salva**.

# **one-X Call Assistant Capitolo 12.**

# **12. one-X Call Assistant**

È possibile utilizzare l'applicazione one-X Call Assistant per eseguire una serie di funzioni di controllo delle chiamate senza accedere a one-X Portal mediante il browser. È possibile utilizzare one-X Call Assistant per:

- · Far comparire i dettagli delle chiamate.
- · Mostrare il contatto corrispondente in Microsoft Outlook quando Outlook viene eseguito contemporaneamente a one-X Call Assistant.
- · Selezionare e comporre un numero visualizzato da un'altra applicazione Windows.
- · Avviare one-X Portal nel caso in cui sia necessario accedere alle altre funzioni.

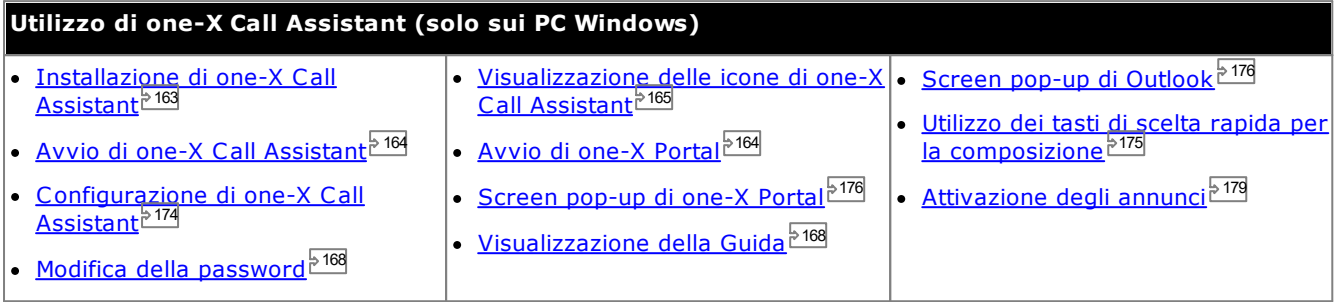

## **12.1 Requisiti di sistema di one-X Call Assistant**

Prima di installare one-X Call Assistant, assicurarsi che siano soddisfatti i seguenti requisiti di sistema:

- Requisiti [hardware](#page-160-0)<sup>5161</sup>
- Requisiti [software](#page-161-0)<sup>162</sup>

## <span id="page-160-0"></span>**12.1.1 Requisiti hardware**

Quelli che seguono sono i requisiti hardware:

- · Processore da 1 GHz
- · 1 GB di RAM
- · Almeno 1 GB di spazio disponibile per un sistema operativo a 32 bit o almeno 2 GB per un sistema operativo a 64 bit.

## <span id="page-161-0"></span>**12.1.2 Requisiti software**

**Sistemi operativi supportati** solo sulle versioni **Pro** (**Professional**), **Enterprise** e **Ultimate**:

· **Windows 10**, **Windows 11**.

**Browser**

- · **Windows:** Chrome, Edge, and Firefox.
- · **macOS:** Chrome and Safari.

## **Outlook Screen pop-up**

· **Outlook 2016, Outlook 2019, Microsoft Outlook (Office 365) thick client**

#### **Requisiti software aggiuntivi**

- · **Windows Installer 3.1** o versioni successive.
- · **Piattaforma Microsoft speech**
- · **Motore Microsoft speech** (a seconda delle impostazioni internazionali)
- · **.NET Framework 4.5.2** Se necessario, il pacchetto di installazione può essere scaricato dalla pagina **Configura | Desktop Integration** in one-X Portal.
- · **.NET Framework 3.5**

Il supporto per .NET Framework 3.5 deve essere abilitato nelle funzionalità di Windows sul PC utente (dal **Pannello di controllo**, selezionare **Programmi e funzionalità | Attivazione o disattivazione delle funzionalità Windows**).

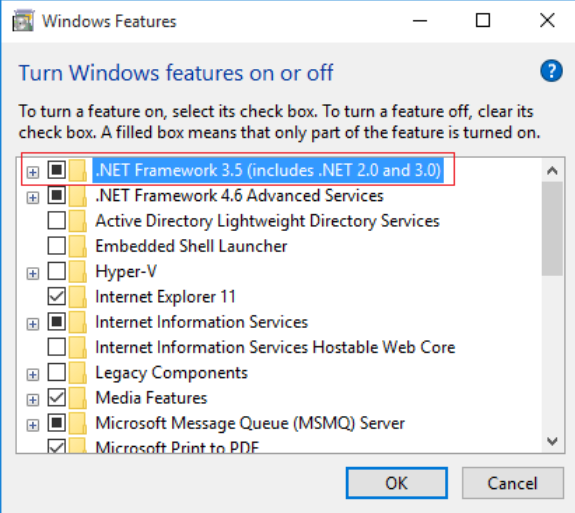

## <span id="page-161-1"></span>**12.1.3 Supporto delle lingue**

one-X Call Assistant supporta le lingue elencate di seguito. Quando viene avviato per la prima volta, la lingua selezionata dipende dalla lingua impostata nelle **Impostazioni internazionali** del computer. Se la lingua selezionata non è supportata, viene selezionata la lingua **Inglese**.

· **Inglese (Stati Uniti)** · **Giapponese**

- · **Brasiliano**
- · **Cinese**
- · **Francese**
- · **Tedesco**

· **Italiano**

- · **Polacco**
	- · **Russo**

· **Coreano**

- · **Spagnolo (America Latina)**
- · **Svedese**
- · **Turco**

· **Olandese**

· **Ceco**

**12.1.4 Servizi terminal**

one-X Call Assistant supporta i servizi terminal utilizzando i client di Citrix e Servizi terminal Microsoft.

## <span id="page-162-0"></span>**12.2 Installazione di one-X Call Assistant**

Il file per installare i client desktop del portale per one-X Call Assistant e Avaya IP Office Plug-in può essere scaricato dal server one-X Portal. Questo programma di installazione comune viene utilizzato per entrambi i client desktop.

#### **Per installare il software del client desktop:**

- 1. Accedere a one-X Portal.
- 2. Nella scheda **Configura**, selezionare **Integrazione con il desktop**.
- 3. Fare clic sul collegamento per scaricare il file di installazione Avaya IP Office Plug-in e one-X Call Assistant. Nota: Non rinominare il file scaricato.
- 4. I passaggi successivi variano a seconda del browser:
	- · **Internet Explorer o Safari** Il menu di download del file chiede le opzioni da eseguire sul file. Selezionare **Esegui**.
	- · **Google Chrome o Firefox** Selezionare **Salva** quando richiesto dal browser. Il file di installazione viene scaricato. Quando il download è completo, fare doppio clic sul file scaricato e selezionare **Esegui**.
- 5. Il sistema decomprime il file di installazione e si prepara per installare il software. Selezionare la lingua del file di installazione e fare clic su **OK**. Nella schermata di benvenuto fare clic su **Avanti**.
	- · Se one-X Call Assistant è già stato installato, il sistema visualizza le opzioni seguenti: **Modifica**, **Ripara** e **Rimuovi**. Selezionare **Modifica** per installare la nuova versione su quella esistente. Allo stesso modo, se una versione diversa è già installata, il sistema richiederà di effettuare un aggiornamento.
- 6. Selezionare **Accetto i termini del contratto di licenza** e fare clic su **Avanti**.
- 7. Verificare i dettagli della connessione al server one-X Portal. Tali dettagli dovrebbero corrispondere a parti dell'URL utilizzato normalmente per collegare il browser a one-X Portal.
	- · **Indirizzo IP o nome del server Avaya one-X Portal:** Impostare questa voce affinché corrisponda alla parte dell'URL utilizzata per navigare nel portale, compresa tra i caratteri // e :. Se i caratteri // non sono visualizzati, partire dall'inizio dell'URL fino al carattere :.
	- · **Porta:** Impostare questa voce affinché corrisponda alle cifre che seguono il carattere : nell'URL utilizzato per navigare in one-X Portal. Ad esempio *9443*, *8443* o *8080*.
	- · **Modalità comunicazione protetta:** se l'URL utilizzato nel browser è HTTPS, selezionare questa opzione.
- 8. Fare clic su **Avanti**. Il sistema visualizza la finestra di dialogo **Tipo di configurazione**.
	- a. Selezionare **Completa** per installare one-X Call Assistant e Avaya IP Office Plug-in.
	- b. Selezionare **Personalizzata** per installare soltanto uno dei client desktop.
- 9. Fare clic su **Avanti**. Per semplificare il supporto, si consiglia di accettare la cartella di destinazione predefinita. Fare clic su **Avanti**.
- 10. Fare clic su **Installa**. Viene visualizzato l'avanzamento dell'installazione.
- 11. Al termine, viene visualizzato un elenco di opzioni. Selezionare le opzioni desiderate e fare clic su **Fine**.

## <span id="page-163-0"></span>**12.3 Avvio di one-X Call Assistant**

Per impostazione predefinita one-X Call Assistant si avvia automaticamente all'avvio del computer. Tuttavia, è possibile anche avviarlo manualmente.

## · **Aggiornamento automatico**

Se sul server del portale è disponibile una nuova versione del software di assistenza alle chiamate, sarà richiesto di aggiornarlo. Se si seleziona *Sì* potrebbe essere necessario riavviare l'assistente alle chiamate. È possibile selezionare *Dopo* per installare l'aggiornamento in un secondo momento. Tuttavia, alcune funzioni potrebbero non essere disponibili al momento dell'installazione.

## **Per avviare one-X Call Assistant manualmente:**

- 1. Fare clic su **Start**. Selezionare **Tutti i programmi**.
- 2. Selezionare **IP Office** e quindi **Avaya one-X Call Assistant**.
- 3. L'icona visualizzata nell'area delle notifiche della barra delle applicazioni di Windows indica lo stato dell'applicazione:
	- · Se one-X Call Assistant si connette in modo corretto al server one-X Portal, verrà visualizzata un'icona  $|\mathbf{X}|$ , mentre in caso di chiamate perse, verrà visualizzata un'icona  $|\mathbf{X}|$ .
	- Se one-X Call Assistant non è connesso al server one-X Portal, verrà visualizzata un'icona **XI**. Se l'icona non cambia in una delle due precedenti dopo qualche secondo:
		- a. Fare clic con il pulsante destro del mouse sull'icona e selezionare **Impostazioni**.
		- b. Selezionare **[Connessione](#page-173-1)**. Impostare le impostazioni richieste (vedere Connessione<sup>&174</sup>) e fare clic su **OK**.

#### **Per eseguire il client come amministratore:**

Per ricevere notifiche dal server è necessario disporre di privilegi di amministrazione. A tale scopo, fare clic con il pulsante destro del mouse su one-X Call Assistant e selezionare **Esegui come amministratore**.

**Per eseguire il client sempre come amministratore:**

- 1. Fare clic con il pulsante destro del mouse su **Client one-x per desktop** e selezionare **Proprietà**.
- 2. Nella finestra **Proprietà - Client one-X per desktop** , selezionare la scheda **Compatibilità .**
- 3. Nella sezione **Livello di privilegio** selezionare **Esegui questo programma come amministratore**.
- 4. Fare clic su **OK**.

## <span id="page-163-1"></span>**12.4 Avvio di one-X Portal**

Quando one-X Call Assistant è in esecuzione, è possibile utilizzare one-X Call Assistant per avviare one-X Portal e accedere al portale.

## **Per avviare one-X Portal:**

- 1. Per accedere utilizzando one-X Call Assistant, fare clic con il pulsante destro del mouse su **AC** Connesso.
- 2. Selezionare **Apri one-X Portal**.

## <span id="page-164-0"></span>**12.5 Icone di one-X Call Assistant**

Il sistema visualizza le icone di one-X Call Assistant nella barra delle applicazioni di Windows (di solito in basso a destra sullo schermo). È possibile fare clic sull'icona con il pulsante destro del mouse, per visualizzare i comandi disponibili e qualsiasi altra informazione aggiuntiva.

Spostando il mouse sull'icona di one-X Call Assistant il sistema visualizza lo stato e il numero dei messaggi di posta vocale ricevuti dall'utente.

## · **Non connesso**

Un punto rosso grande indica che one-X Call Assistant non è connesso al server one-X Portal. Il sistema visualizza l'icona soltanto all'avvio del software one-X Call Assistant. Se l'icona continua a essere visualizzata dopo l'avvio, controllare le [impostazioni](#page-173-0)<sup>e 174</sup>.

## · **Connesso**

Un punto verde grande indica che one-X Call Assistant è connesso al proprio server one-X Portal.

#### ·**Chiamate perse**

I punti esclamativi sull'icona indicano che sono presenti chiamate perse nel registro chiamate. Spostando il mouse sull'icona, il sistema visualizza il numero di chiamate perse.

· **Nuovi messaggi di posta vocale senza chiamate perse** Un punto rosso piccolo indica la presenza di un nuovo messaggio di posta vocale. Spostando il mouse sull'icona, il sistema visualizza il numero di nuovi messaggi.

#### ·**Nuovi messaggi di posta vocale con chiamate perse**

Gli indicatori per le chiamate perse e per i nuovi messaggi di posta vocale possono essere visualizzati contemporaneamente. Spostando il mouse sull'icona, il sistema visualizza i dettagli aggiuntivi.

## <span id="page-165-0"></span>**12.6 Messaggi di one-X Call Assistant**

Quando si effettuano e ricevono chiamate, one-X Call Assistant mostra l'avanzamento delle stesse. Il sistema mostra il nome o soltanto il numero dell'interlocutore all'altro chiamante.

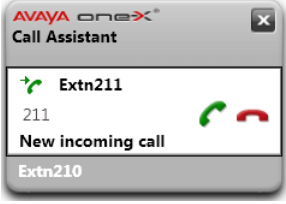

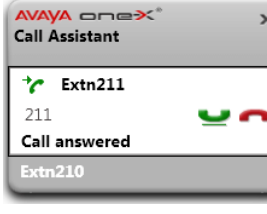

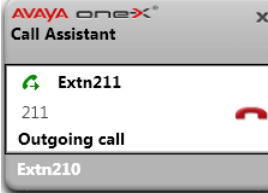

#### **Chiamata in entrata**

- · Se arriva una nuova chiamata, il messaggio di one-X Call Assistant visualizza i dettagli del chiamante. Fare clic su **Rispondi** per rispondere alla chiamata. Quando si risponde a una chiamata e nel sistema è stata impostata la funzione di screen pop-up, la finestra esistente di one-X Portal viene chiusa e ne viene aperta un'altra.
- · Per comporre un numero utilizzando i tasti di scelta rapida, premere il tasto **Tab** finché non viene evidenziato il pulsante di risposta (C), quindi premere la combinazione di tasti di scelta rapida **Ctrl+Maiusc+A**.

## **Chiamata connessa**

- · Il sistema visualizza questo messaggio all'avvenuta connessione del chiamante.
- · Per mettere in attesa una chiamata o per recuperare una chiamata messa in attesa utilizzando i tasti di scelta rapida, premere il tasto **Tab** finché non viene evidenziato il pulsante per mettere in attesa o recuperare la chiamata  $\Box$ , quindi premere la combinazione di tasti di scelta rapida **Ctrl+Maiusc+U**.

#### **Chiamata in uscita**

Quando si effettua una chiamata utilizzando il proprio telefono, [one-X](#page-174-0) Portal o one-X Call [Assistant](#page-174-0)<sup>>175</sup>, il sistema visualizza i dettagli sull'avanzamento della chiamata. L'opzione **Interrompi** consente di terminare il tentativo.

- · Per terminare la chiamata utilizzando i tasti di scelta rapida, premere il tasto **Tab** finché non viene evidenziato il pulsante di interruzione della chiamata  $\Box$ , quindi premere la combinazione di tasti di scelta rapida **Ctrl+Maiusc+D**.
- · Per alcuni tipi di chiamate esterne, come quelle effettuate tramite le linee telefoniche analogiche, il sistema non è in grado di rilevare lo stato di avanzamento della chiamata, pertanto quest'ultima viene considerata connessa, anche se sta ancora squillando.

## **Chiamate multiple**

Il pop-up consente di gestire chiamate multiple, ad esempio se arriva un'altra chiamata mentre si è già in conversazione.

## **Chiamata non riuscita**

· Questo messaggio indica che per qualche motivo non è stato possibile effettuare la chiamata.

#### **Accesso**

 $\mathbf{x}$ 

 $\overline{\mathbf{x}}$ 

· Il sistema visualizza questo messaggio quando one-X Call Assistant viene avviato, sta effettuando l'accesso al server di one-X Portal e riceve le informazioni sulle proprie chiamate.

#### **Accesso non riuscito**

- · Il sistema visualizza questo messaggio se one-X Call Assistant riesce a connettersi al server di one-X Portal, ma il nome utente o la password specificati non corrispondono a quelli impostati per l'accesso a one-X Portal.
- Fare clic con il pulsante destro del mouse su **AU** Connesso e selezionare **Impostazioni**. Verificare che i dettagli nella finestra di dialogo **Connessione** siano corretti e fare clic su **OK**.

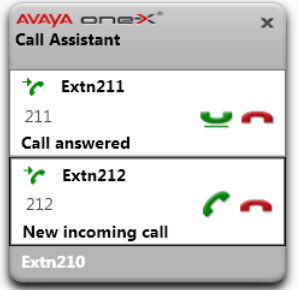

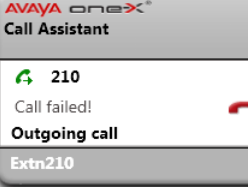

WA oneX **Call Assistant** Logging in as Extn210..  $xtn210$ 

#### 'A oneX **Call Assistant**

Login failed due to invalid credentials.  $m210$ 

## **12.7 Messaggi vocali**

In presenza di nuovi messaggi voicemail, l'icona di one-X Call Assistant cambia e presenta un puntino rosso, ad esempio un'icona **XC** o  $\frac{P}{2}$  Passando il puntatore del muse sopra l'icona, questa visualizza le informazioni sul numero di messaggi.

## **12.8 Chiamate perse**

In presenza di chiamate perse, l'icona di one-X Call Assistant cambia per mostrare !!, ad esempio un'icona  $\| \mathcal{K} \|$ o  $\frac{116}{16}$ . Passando il puntatore del muse sopra l'icona, questa visualizza le informazioni sul numero di chiamate perse.

Oltre alle chiamate perse visualizzate in precedenza, è possibile anche accedere al registro chiamate [completo](#page-171-0)  $^{\geq 172}$ mediante one-X Call Assistant.

## **Per cancellare le chiamate perse:**

1. Fare clic con il pulsante destro del mouse sull'icona **Addicionale di Cancella chiamate perse**.

## <span id="page-167-0"></span>**12.9 Modifica della password**

È possibile utilizzare one-X Call Assistant per modificare la password utente. Si tratta della stessa password per tutti gli accessi al one-X Portal.

**Per impostare i dettagli di connessione di one-X Call Assistant:**

- 1. Nell'area delle notifiche, fare clic con il pulsante destro del mouse sull'icona  $\mathbf{X}$  e selezionare **Impostazioni**.
- 2. Selezionare **Connessione**.
- 3. Fare clic su **Cambia password**.
- 4. Immettere la password corrente e quella nuova da utilizzare.
	- · Tenere presente che potrebbero valere le regole di complessità della password impostate dall'amministratore del sistema. Per visualizzare tali regole, fare clic su **Regole di complessità password**.
- 5. Fare clic su **Conferma**.
- 6. Fare clic su **OK**.

## <span id="page-167-1"></span>**12.10 Menu Guida in linea**

**Per visualizzare la Guida in linea:**

1. Nell'area delle notifiche, fare clic con il pulsante destro del mouse sull'icona **A** e selezionare **Guida**.

## **12.11 Notifica di nuova versione disponibile**

Quando si accede a one-X Portal, se viene rilevata una nuova versione del server, si riceve una notifica. one-X Call Assistant avvisa immediatamente l'utente della disponibilità della nuova versione. È necessario scaricare manualmente la nuova versione da one-X Portal e installarla.

## <span id="page-168-0"></span>**12.12 Gestione delle chiamate**

## **12.12.1 Esecuzione di una chiamata**

Per effettuare una chiamata è possibile utilizzare l'assistente alle chiamate. Tenere presente che le [regole](#page-177-0) di [composizione](#page-177-0) <sup>e 178</sup> dell'assistente potrebbero organizzare il numero in modo da essere certi che possa essere utilizzato per la composizione dal sistema telefonico.

#### **Per effettuare una chiamata:**

1. Nell'applicazione in uso, evidenziare il numero da comporre.

- 2. Premere **Ctrl+Maiusc+C** (i <u>tasti di scelta rapida [predefiniti](#page-174-0)<sup>≽175</sup></u> per questa funzione).
	- · Se la combinazione di tasti di scelta rapida corrisponde a una di quelle utilizzate dall'applicazione in uso, la composizione viene ignorata. In tal caso:
		- · Copiare il numero negli Appunti mediante **Ctrl+C**.
		- · Fare clic sul desktop per deselezionare l'applicazione e premere **Ctrl+Maiusc+C** per comporre il numero copiato negli Appunti.
- 3. Prima di essere composto, al numero vengono applicate le regole di composizione.
- 4. Il pop-up della chiamata indica lo stato di avanzamento del tentativo di chiamata.

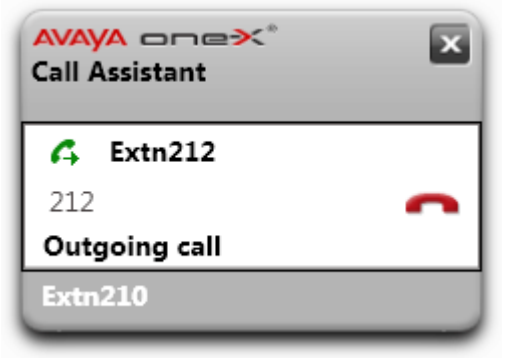

• Per terminare il tentativo di chiamata, fare clic sull'icona Fine chiamata **.** . .

## **12.12.2 Risposta a una chiamata**

**Per rispondere a una chiamata:**

1. Quando arriva una chiamata in entrata, si apre il pop-up contenente i dettagli della chiamata.

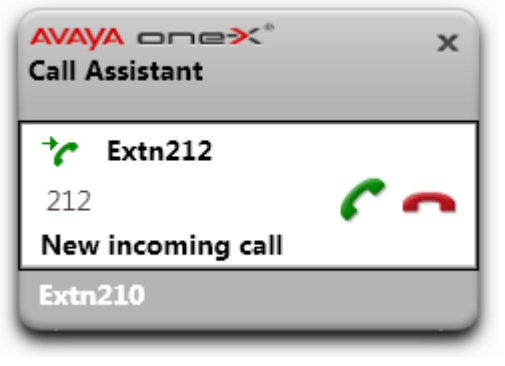

- 2. Fare clic sull'icona **Accetta** per rispondere alla chiamata.
	- · Per ignorare la chiamata, fare clic sull'icona **Ignora**. Per le chiamate dirette, queste vengono reindirizzate a voicemail se disponibile, mentre le chiamate ai gruppi di ricerca vengono trasferite al membro successivo disponibile del gruppo stesso.

## **12.12.3 Messa in attesa di una chiamata**

È possibile utilizzare il pop-up one-X Call Assistant per mettere in attesa le chiamate.

- · Per le chiamate in attesa viene riprodotta la musica d'attesa, se disponibile. Il tono di musica riprodotto dipende dalla configurazione del sistema. Se non è stata configurata alcuna musica d'attesa, viene riprodotto un tono con due bip ad intervalli di 4 secondi.
- · Il **timeout di attesa** per tutte le chiamate messe in attesa viene configurato dall'amministratore del sistema. Per impostazione predefinita è 15 secondi, ma può anche essere modificato o disattivato. La chiamata riproposta ignora tutte le impostazioni di inoltro o di Non disturbare. Non è possibile abbandonare un promemoria di messa in attesa.
- · Se l'amministratore del sistema ha configurato l'impostazione **Occupato in attesa**, mentre sono presenti chiamate in attesa, il sistema telefonico considera l'utente occupato per ulteriori chiamate in entrata.

#### **Per mettere in attesa una chiamata:**

1. Fare clic sull'icona **Attesa**. La chiamata viene messa in attesa. Il pop-up indica che la chiamata è in attesa.

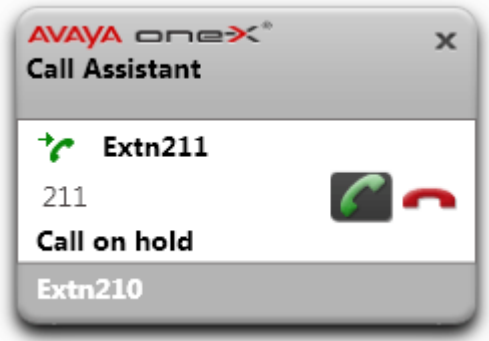

**Per riprendere una chiamata in attesa:**

1. Fare clic sull'icona **Recupera** accanto ai dettagli della chiamata.

## **12.12.4 Termine di una chiamata**

**Per terminare una chiamata:**

- 1. Fare clic sull'icona **Fine** nel pop-up della chiamata.
- 2. Il pop-up indica che la chiama è stata terminata per qualche secondo e poi si chiude se non sono presenti altre chiamate in corso.

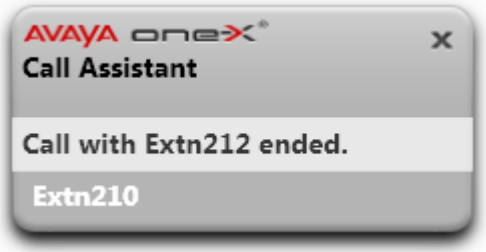

## **12.12.5 Chiamate conferenza**

In presenza di una chiamata in attesa e di un'altra in corso, è possibile trasformare tutte le chiamata in una conferenza ad hoc.

## **Per inserire le chiamate in una conferenza:**

- 1. Fare clic sull'icona conferenza **. In alternativa, premere Ctrl+Maiusc+F** (i tasti di scelta [rapida](#page-174-0) [predefiniti](#page-174-0)<sup>> 175</sup> per questa funzione).
- 2. Adesso, il pop-up indica che la chiamata connessa è diventata una chiamata conferenza.

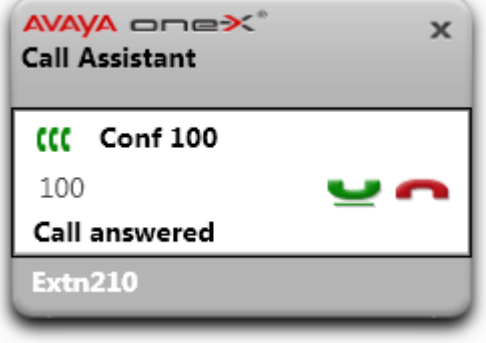

## **12.12.6 Trasferimento di una chiamata**

È possibile utilizzare one-X Call Assistant per trasferire la chiamata corrente. Si tratta di un trasferimento diretto immediato. Il numero selezionato per la composizione potrebbe subire modifiche in base alle [regole](#page-177-0) di [composizione](#page-177-0) <sup>e 178</sup> configurate al fine di garantire l'idoneità del numero di telefono in uscita rispetto al sistema telefonico.

#### **Per trasferire una chiamata:**

- 1. Nell'applicazione in uso, evidenziare il numero a cui trasferire la chiamata corrente.
- 2. Premere Ctrl+Maiusc+T (i <u>tasti di scelta rapida [predefiniti](#page-174-0) <sup>5175</sup></u> per questa funzione).
	- · Se la combinazione di tasti di scelta rapida corrisponde a una di quelle utilizzate dall'applicazione in uso, la composizione viene ignorata. In tal caso:
		- · Copiare il numero negli Appunti mediante **Ctrl+C**.
		- · Fare clic sul desktop per deselezionare l'applicazione e premere **Ctrl+Maiusc+T** per comporre il numero copiato negli Appunti.
- 3. Prima di trasferire la chiamata corrente, al numero vengono applicate le regole di composizione di one-X Call Assistant.

## <span id="page-171-0"></span>**12.13 Registro chiamate**

È possibile accedere al registro chiamate mediante one-X Call Assistant. Quindi, è possibile utilizzare tale registro per effettuare le richiamate

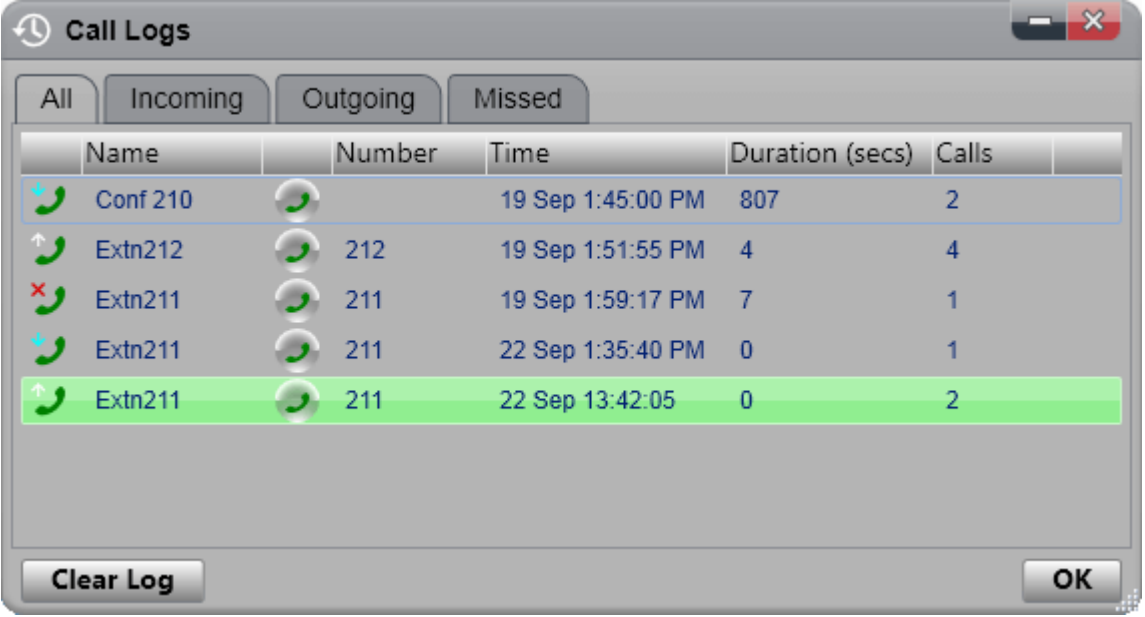

#### **Registro chiamate**

Il registro chiamate visualizzato viene memorizzato nel sistema telefonico insieme alle impostazioni utente. Vengono memorizzati fino a 30 record e i nuovi record sostituiscono quelli precedenti quando il limite viene raggiunto. Tuttavia, i record riferiti a chiamate ripetute effettuate dallo/allo stesso numero vengono semplicemente aggiornati e il numero del conteggio chiamate incluso nel record viene incrementato.

Per impostazione predefinita, nel registro chiamate vengono incluse solo le chiamate in entrata personali effettuate all'utente (non quelle al gruppo di ricerca) e a cui l'utente ha risposto o le chiamate senza risposta.

## · **Chiamate perse**

Le chiamate a cui l'utente non ha risposto, ma a cui ha risposto il voicemail o un interno sostitutivo non vengono di solito registrate come chiamate perse. Tuttavia, l'amministratore del sistema telefonico può configurare la modalità di registrazione delle chiamate perse.

## · **Chiamate perse gruppo di ricerca**

Per impostazione predefinita, vengono registrate solo le chiamate al gruppo di ricerca registrate a cui l'utente risponde. Tuttavia, l'amministratore del sistema telefonico può configurare il registro chiamate affinché includa le chiamate perse dei gruppi di ricerca specificati.

## · **Eliminazione automatica**

I record delle chiamate precedenti vengono eliminati automaticamente quando la capacità del registro chiamate è esaurita e deve essere aggiunto un nuovo record delle chiamate. Inoltre, l'amministratore può configurare il sistema telefonico affinché elimini le voci del registro dopo un periodo impostato.

#### **Registro chiamate del telefono**

Se si sta utilizzando un telefono della serie 1400, 1600, 9500 o 9600 munito di un pulsante **Registro chiamate** o Cronologia, oppure un telefono della serie M e T, per impostazione predefinita, lo stesso registro chiamate visualizzato da one-X Portal sarà visualizzato anche sul telefono. A questo punto è possibile usare e modificare il Registro chiamate tramite il telefono o one-X Portal. Le modifiche apportate vengono aggiornate in parallelo.

Se si utilizza un altro tipo di telefono con un Registro chiamate, tale registro viene memorizzato solo nella memoria del telefono e quindi non corrisponde a quello di one-X Portal. È possibile ad esempio che il Registro chiamate del telefono non visualizzi le chiamate effettuate tramite one-X Portal e viceversa.

In entrambi i casi, il registro chiamate one-X si limita a visualizzare 255 record.

## <span id="page-172-0"></span>**12.13.1 Visualizzazione del Registro chiamate**

**Per visualizzare il registro chiamate:**

- 1. Fare clic con il pulsante destro del mouse sull'icona di **K**one-X Call Assistant e selezionare Registri chiamate. In alternativa, premere **Ctrl+Maiusc+G** (i <u>tasti di scelta rapida [predefiniti](#page-174-0)<sup>e 175</sup>)</u>.
- 2. Viene visualizzato il registro chiamate. Tale registro è composto da schede per i vari tipi di chiamata, assieme a una per tutte le chiamate. L'icona accanto a ciascun tipo di chiamata ne indica anche il tipo:
	- ·**In entrata**

Chiamate risposte. Vengono visualizzati i dettagli delle ultime 10 chiamate.

- · **In uscita** Chiamate effettuate. Vengono visualizzati i dettagli delle ultime 10 destinazioni di chiamata.
- · **Perse** Chiamate senza risposta. Sono inclusi i dettagli dei 10 chiamanti persi più recenti.

## **12.13.2 Esecuzione di una chiamata dal Registro chiamate**

**Per effettuare una chiamata dal registro chiamate:**

- 1. [Accedere](#page-172-0) al registro chiamate<sup>[2173]</sup>.
- 2. Individuare la chiamata da ripetere o a cui tornare.
- 3. Fare clic sull'icona nei dettagli della chiamata.
- 4. Si apre il pop-up che indica l'avanzamento della chiamata e che consente di terminarla se necessario.

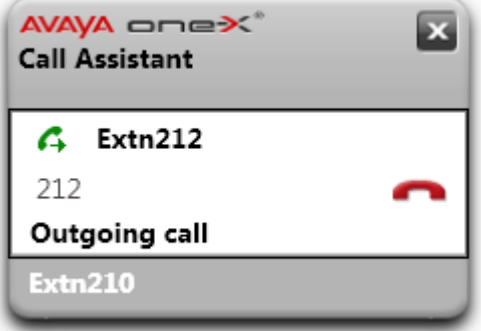

## **12.13.3 Cancellazione del Registro chiamate**

**Per cancellare il registro chiamate:**

- 1. [Accedere](#page-172-0) al registro chiamate <sup>5173</sup>.
- 2. Fare clic su **Cancella registro**.

## <span id="page-173-0"></span>**12.14 Impostazioni**

È possibile accedere alle impostazioni di one-X Call Assistant facendo clic con il pulsante destro del mouse sull'icona delle applicazioni nella barra delle applicazioni e selezionando **Impostazioni**.

## <span id="page-173-1"></span>**12.14.1 Connessione**

**Per impostare i dettagli di connessione di one-X Call Assistant:**

- 1. Nell'area delle notifiche, fare clic con il pulsante destro del mouse sull'icona  $\mathbb{X}$  e selezionare **Impostazioni**.
- 2. Selezionare **Connessione**.
- 3. Nella sezione **Informazioni sul server**:
	- · **Server applicazione:**

Impostare questa voce affinché corrisponda alla parte dell'URL utilizzata per navigare nel portale, compresa tra i caratteri // e :. Se i caratteri // non sono visualizzati, partire dall'inizio dell'URL fino al carattere :.

- · **Porta del server:** Impostare questa voce affinché corrisponda alle cifre che seguono il carattere : nell'URL utilizzato per navigare in one-X Portal. Ad esempio *9443*, *8443* o *8080*.
- · **Utilizza comunicazione protetta:** se l'URL utilizzato nel browser è HTTPS, selezionare questa opzione. Quando si seleziona questa opzione, anche la funzione di pop-up del browser che apre il client Web one-X Portal utilizza la stessa modalità.
- 4. Nella sezione **Informazioni di accesso**, immettere il **nome utente** e la **password** utilizzata per l'accesso a one-X Portal nel browser.
- 5. Fare clic su **OK**.

## <span id="page-174-0"></span>**12.14.2 Tasti di scelta rapida**

È possibile personalizzare una combinazione di tasti di scelta rapida per varie funzioni. Se la combinazione di tasti di scelta rapida impostata per one-X Call Assistant è identica al numero utilizzato da una funzione nell'applicazione corrente, quest'ultima ha la precedenza su one-X Call Assistant.

I tasti di scelta rapida predefinita sono: 212 211

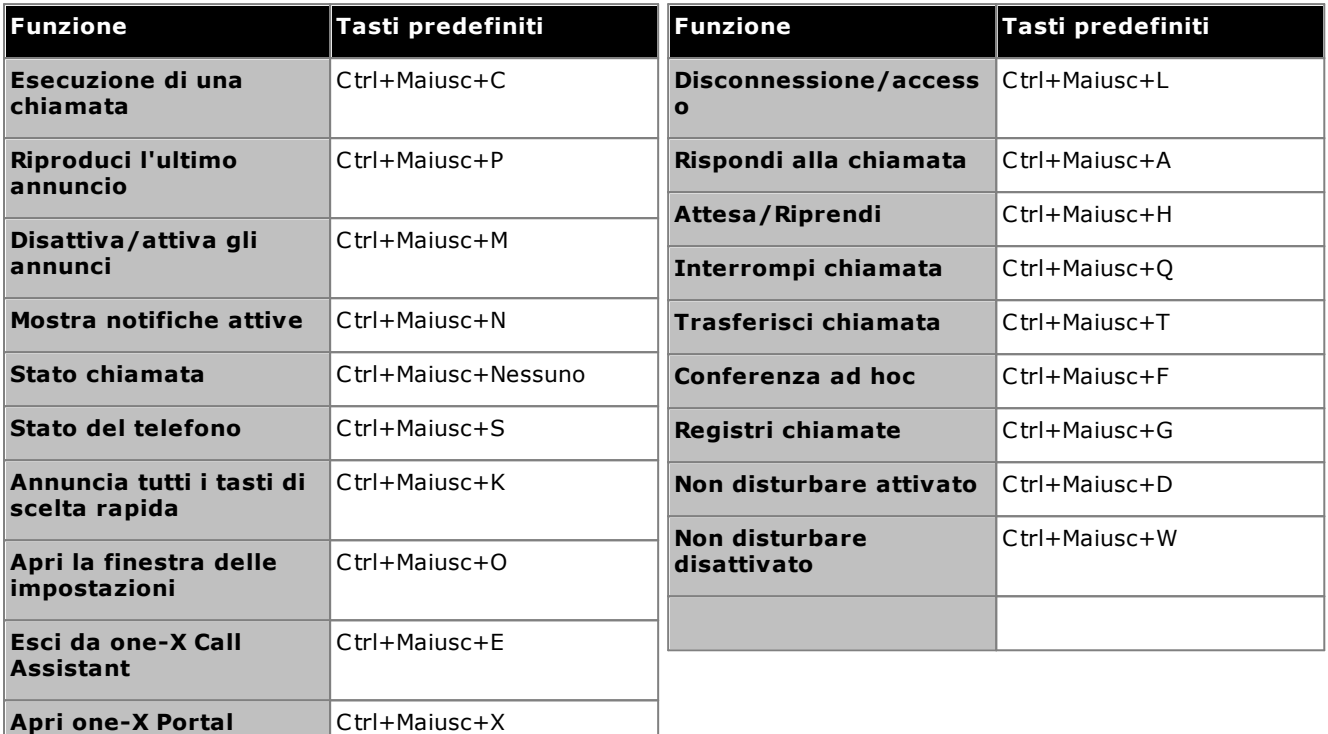

· **Nota:** Dopo aver installato one-X Call Assistant, il sistema non visualizza i tasti di scelta rapida predefiniti per *Riproduci l'ultimo annuncio, Disattiva annuncio, Stato del telefono* e *Annuncia tutti i tasti di scelta rapida* finché non avviene l'[attivazione](#page-178-0) degli annunci<sup>e 179</sup>.

#### **Per personalizzare i tasti di scelta rapida:**

- 1. Nell'area delle notifiche, fare clic con il pulsante destro del mouse sull'icona  $\mathbb{X}$  e selezionare **Impostazioni**.
- 2. Selezionare **Tasti di scelta rapida**. Selezionare la combinazione di tasti di scelta rapida da utilizzare.
- 3. Fare clic su **Aggiorna tasto di scelta rapida**.
- 4. Fare clic su **OK**.

#### **Per utilizzare i tasti di scelta rapida:**

Per rispondere, mettere in attesa, recuperare e interrompere una chiamata nei <u>[messaggi](#page-165-0) di one-X Call Assistant<sup>\2166</sup></u> mediante i tasti di scelta rapida, verificare che sia il selezionato il pulsante per rispondere, mettere in attesa, recuperare o interrompere la chiamata. Per selezionare il pulsante, premere il tasto **Tab** finché il sistema non evidenza il pulsante desiderato.

## <span id="page-175-0"></span>**12.14.3 Screen pop-up**

Quando si effettuano chiamate o si risponde mediante one-X Call Assistant, è possibile utilizzare questa funzione per aprire automaticamente il client one-X Portal completo in una finestra del browser. Tale operazione può essere utile per eseguire altre azioni sulla chiamata o per ottenere ulteriori informazioni.

Lo screen pop-up utilizza una versione ridotta del browser predefinito. Ossia, una finestra del browser priva delle tipiche barre degli strumenti e dei pulsanti e pertanto più compatta del solito.

## **Pop-up di Outlook**

È possibile anche impostare il sistema in modo che visualizzi le schede dei contatti della rubrica di Outlook in base all'identità di linea di chiamata del chiamante e/o al numero composto. Questa funzione richiede che Outlook sia in esecuzione.

Il sistema supporta la funzione di visualizzazione dei contatti di Outlook per le seguenti piattaforme:

- · **Versioni di Outlook:**
	- · **Outlook 2016, Outlook 2019, Microsoft Outlook (Office 365) thick client**
- · **Sistemi operativi:**
	- · **Windows 10**, **Windows 11**

#### **Per configurare lo screen pop-up:**

- 1. Nell'area delle notifiche, fare clic con il pulsante destro del mouse sull'icona  $\mathbb{X}$  e selezionare **Impostazioni**.
- 2. Selezionare **Screen pop-up**. Attivare le impostazioni desiderate.

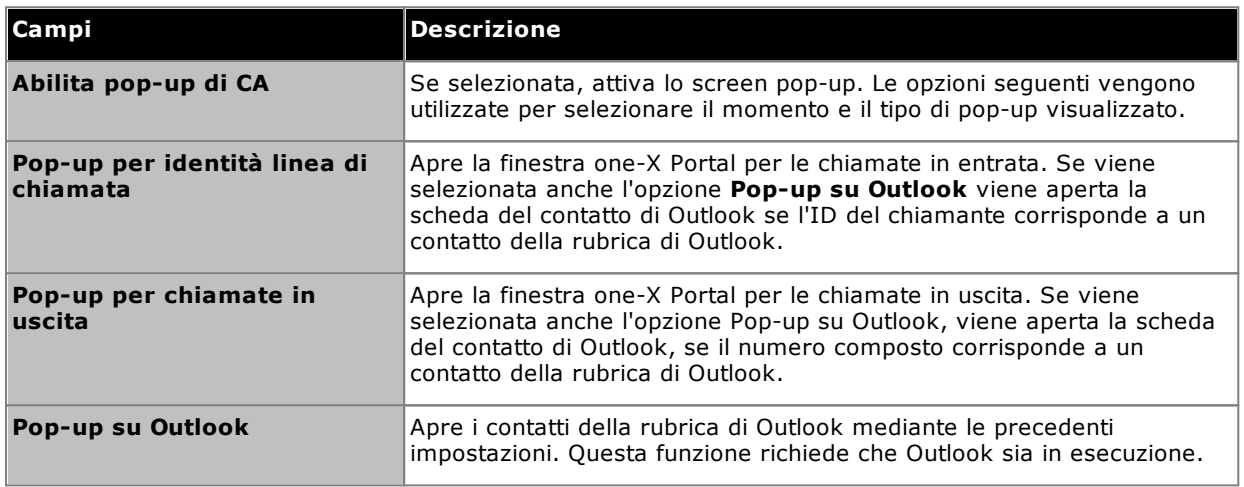

## **12.14.4 Registrazione**

Il sistema crea i file di registro per tutti gli eventi che si verificano in one-X Call Assistant. Inoltre, nei file di registro vengono registrate le informazioni di debug. I file di registro sono contrassegnati da un indicatore orario e possono essere utilizzati per risolvere i problemi.

### **Per configurare la registrazione:**

- 1. Nell'area delle notifiche, fare clic con il pulsante destro del mouse sull'icona  $\mathbb{X}$  e selezionare **Impostazioni**.
- 2. Selezionare **Registrazione**. Selezionare le opzioni per la creazione dei file di registro.

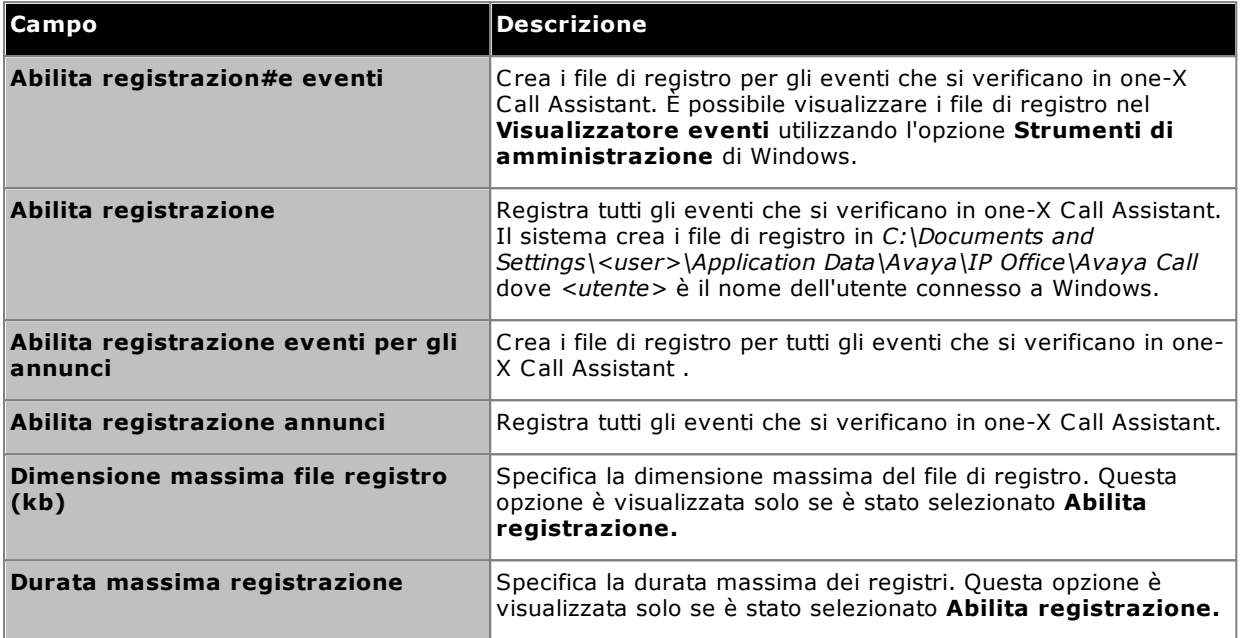

3. Fare clic su **OK**.

**Per accedere ai file di registro:**

- 1. Nell'area delle notifiche, fare clic con il pulsante destro del mouse sull'icona  $\mathbb{X}$  e selezionare **Impostazioni**.
- 2. Selezionare **Registri**.

## <span id="page-177-0"></span>**12.14.5 Regole di composizione**

Potrebbe essere necessario configurare le regole di composizione per modificare il numero composto quando si effettua una [chiamata](#page-168-0) <sup>5169</sup> mediante one-X Call Assistant. Tali regole garantiscono che il numero composto sia un numero telefonico corretto per una chiamata in uscita dal sistema telefonico.

**Per impostare le regole di composizione:**

- 1. Nell'area delle notifiche, fare clic con il pulsante destro del mouse sull'icona  $\mathbb{X}$  e selezionare **Impostazioni**.
- 2. Selezionare **Regole di composizione**.
- 3. Nella finestra di dialogo **Regole di composizione**, selezionare le regole da applicare:

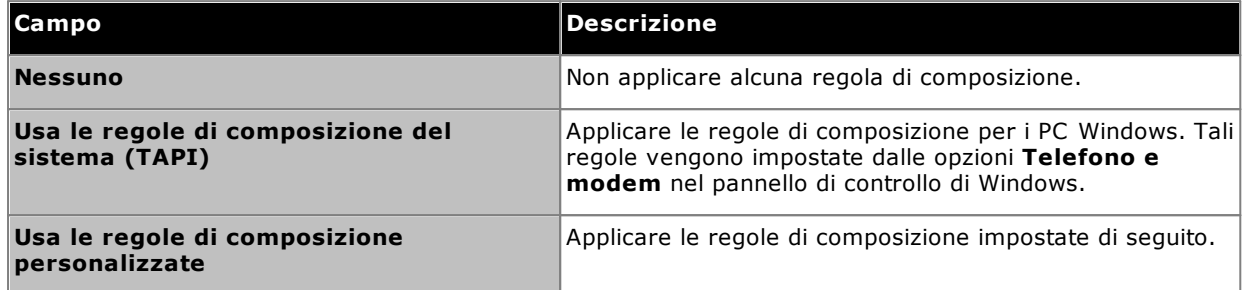

4. Se è stata selezionata **Usa le regole di composizione personalizzate**, impostare le regole:

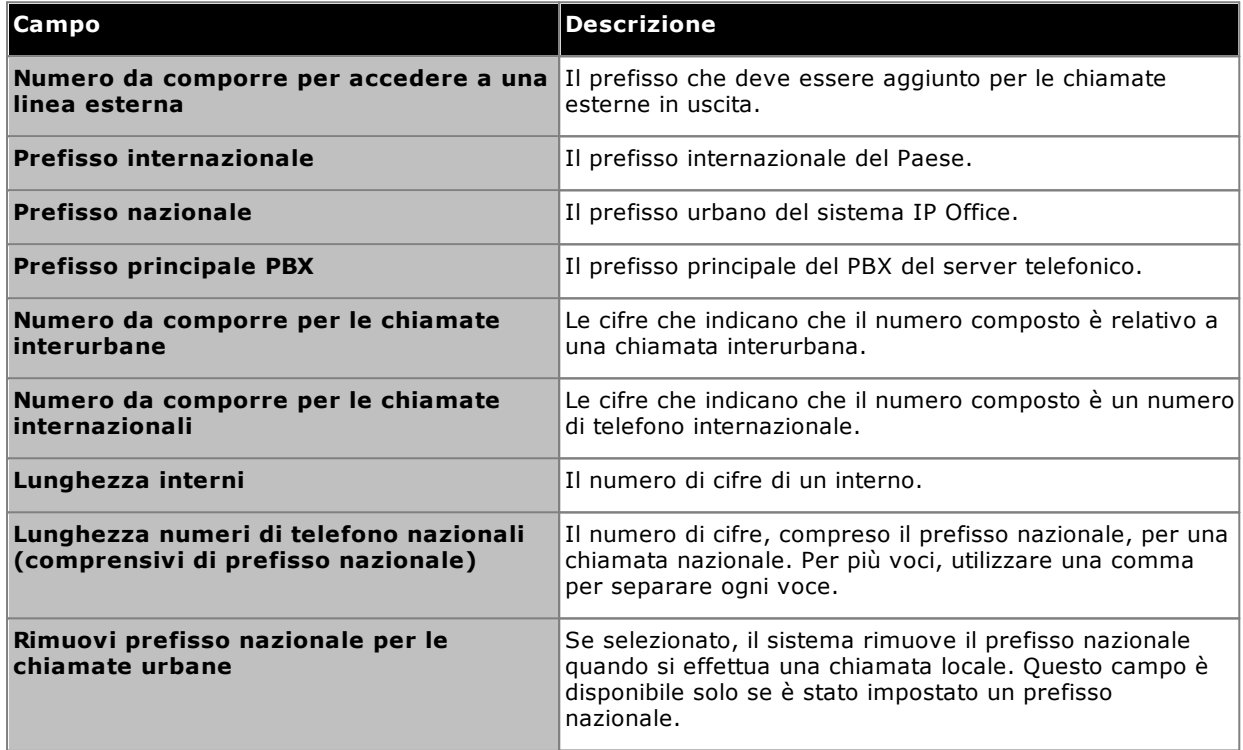

## <span id="page-178-0"></span>**12.14.6 Impostazioni degli annunci**

one-X Call Assistant può annunciare vari eventi. Le impostazioni seguenti consentono di attivare gli annunci e impostare la relativa voce. Le impostazioni [Selezione](#page-179-0) annunci<sup>e 180</sup> consentono dunque di selezionare quali eventi annunciare.

**Per configurare le impostazioni degli annunci:**

- 1. Nell'area delle notifiche, fare clic con il pulsante destro del mouse e selezionare l'icona  $\mathbb{X}$ , quindi fare clic su **Impostazioni**.
- 2. Selezionare **Impostazioni annunci**.
- 3. Selezionare le impostazioni per gli annunci.

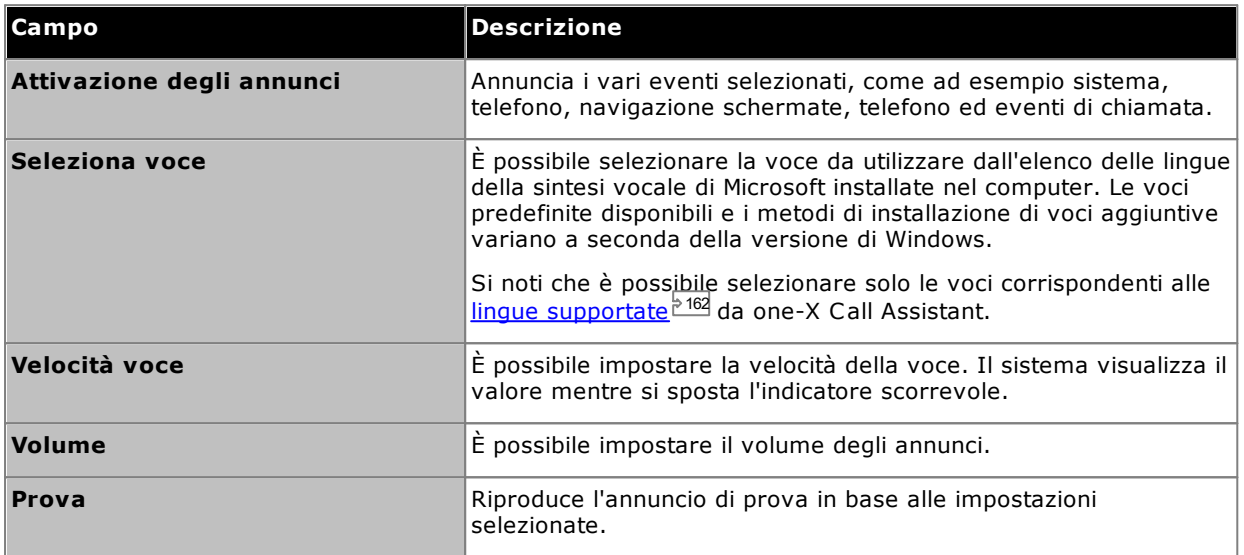

## <span id="page-179-0"></span>**12.14.7 Selezione degli annunci**

È possibile attivare gli annunci e selezionare la voce mediante Inpostazioni annunci è 179. Le impostazioni **Selezione annunci** controllano quali eventi vengono annunciati.

#### **Priorità degli annunci**

I possibili annunci sono suddivisi in quattro categorie. Quando si verificano più eventi contemporaneamente, la riproduzione degli annunci avviene secondo la priorità seguente. Ad esempio: Se si riproduce un messaggio sullo stato del telefono e si verifica un errore di sistema, il messaggio sullo stato del telefono viene interrotto e viene riprodotto quello relativo a tale errore. Dopo la riproduzione del messaggio relativo all'errore di sistema, viene ripresa la riproduzione del messaggio sullo stato del telefono.

- · **Stato del sistema:** Alta
- · **Eventi di chiamata:** Alta
- · **Stato del telefono:** Media
- · **Navigazione schermate:** Bassa

#### **Per configurare quali eventi vengono annunciati:**

- 1. Nell'area delle notifiche, fare clic con il pulsante destro del mouse sull'icona  $\mathbb{X}$  e selezionare **Impostazioni**.
- 2. Selezionare **Selezione annunci**.
- 3. Selezionare le opzioni che devono essere annunciate dal sistema.

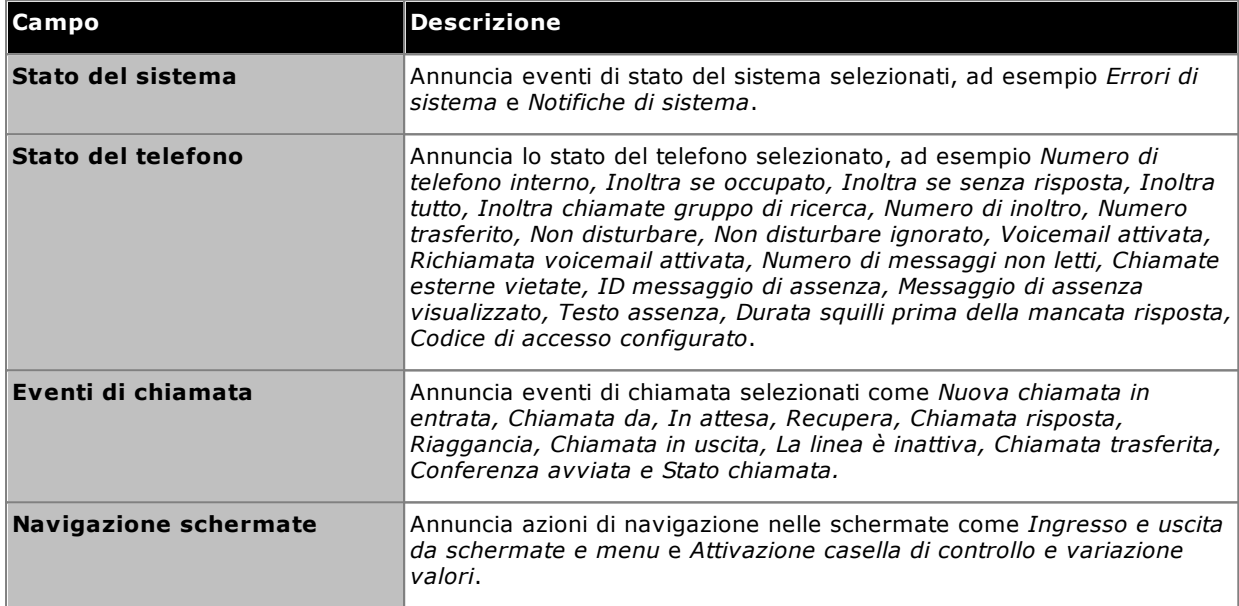
# **Plug-in di Microsoft Outlook Capitolo 13.**

# **13. Plug-in di Microsoft Outlook**

È possibile utilizzare Avaya IP Office Plug-in con Microsoft Outlook. Quando è presente una riunione pianificata nell'agenda di Outlook per il quale è necessario chiamare, è possibile accedere direttamente a one-X Portal ed effettuare una chiamata, rispondere a una chiamata o trasferire una chiamata. Non è necessario aprire one-X Portal utilizzando un browser, per poi effettuare una chiamata.

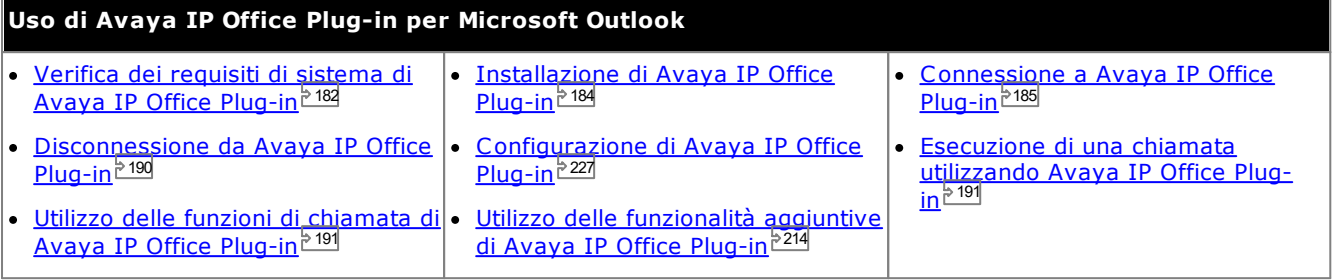

# <span id="page-181-0"></span>**13.1 Installazione**

Prima di installare Avaya IP Office Plug-in, assicurarsi che siano soddisfatti i seguenti requisiti di sistema.

- Requisiti [hardware](#page-181-1)<sup>182</sup>
- Requisiti [software](#page-182-0)<sup>[183</sup>
- <u>Versioni di [Microsoft](#page-182-1) Outlook <sup>5183</sup></u>

# <span id="page-181-1"></span>**13.1.1 Requisiti hardware**

Quelli che seguono sono i requisiti hardware:

- · Processore da 1 GHz
- · 1GB RAM (minimo) Il numero di contatti di Outlook visualizzati dal sistema è limitato dalla quantità di RAM disponibile nel computer in cui è in esecuzione il plug-in. Se si caricano troppi contatti con una quantità di RAM insufficiente, le prestazioni del computer potrebbero risultare ridotte.
- · Almeno 1 GB di spazio disponibile per un sistema operativo a 32 bit o almeno 2 GB per un sistema operativo a 64 bit.

# <span id="page-182-0"></span>**13.1.2 Requisiti software**

**Sistemi operativi supportati** solo sulle versioni **Pro** (**Professional**), **Enterprise** e **Ultimate**:

· **Windows 10**, **Windows 11**.

**Requisiti del browser:**

- · **Windows:** Chrome, Edge, and Firefox.
- · **macOS:** Chrome and Safari.

**Requisiti software aggiuntivi**

- · **Windows Installer 3.1** o versioni successive.
- · **.NET Framework 4.5.2** Se necessario, il pacchetto di installazione può essere scaricato dalla pagina **Configura | Desktop Integration** in one-X Portal.
- · **.NET Framework 3.5**

Il supporto per .NET Framework 3.5 deve essere abilitato nelle funzionalità di Windows sul PC utente (dal **Pannello di controllo**, selezionare **Programmi e funzionalità | Attivazione o disattivazione delle funzionalità Windows**).

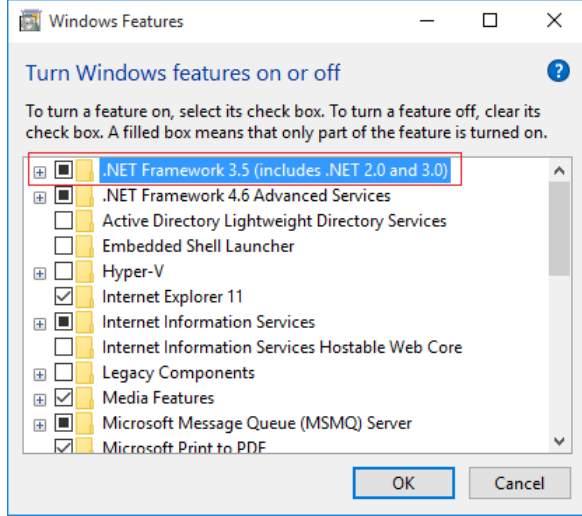

# <span id="page-182-1"></span>**13.1.3 Versioni di Microsoft Outlook**

Sono supportate le versioni di Microsoft Outlook seguenti:

- · **Microsoft Outlook 2013** *(Outlook contact screen popping not supported)*
- · **Microsoft Outlook 2016** *(Outlook contact screen popping not supported)*
- · **Microsoft Outlook 365** thick client *(Outlook contact screen popping not supported)*

# <span id="page-183-0"></span>**13.1.4 Installazione di Avaya IP Office Plug-in**

Il file per installare i client desktop del portale per one-X Call Assistant e Avaya IP Office Plug-in può essere scaricato dal server one-X Portal. Questo programma di installazione comune viene utilizzato per entrambi i client desktop.

# **Per installare il software del client desktop:**

- 1. Accedere a one-X Portal.
- 2. Nella scheda **Configura**, selezionare **Integrazione con il desktop**.
- 3. Fare clic sul collegamento per scaricare il file di installazione Avaya IP Office Plug-in e one-X Call Assistant. Nota: Non rinominare il file scaricato.
- 4. I passaggi successivi variano a seconda del browser:
	- · **Internet Explorer o Safari** Il menu di download del file chiede le opzioni da eseguire sul file. Selezionare **Esegui**.
	- · **Google Chrome o Firefox** Selezionare **Salva** quando richiesto dal browser. Il file di installazione viene scaricato. Quando il download è completo, fare doppio clic sul file scaricato e selezionare **Esegui**.
- 5. Il sistema decomprime il file di installazione e si prepara per installare il software. Selezionare la lingua del file di installazione e fare clic su **OK**. Nella schermata di benvenuto fare clic su **Avanti**.
	- · Se one-X Call Assistant è già stato installato, il sistema visualizza le opzioni seguenti: **Modifica**, **Ripara** e **Rimuovi**. Selezionare **Modifica** per installare la nuova versione su quella esistente. Allo stesso modo, se una versione diversa è già installata, il sistema richiederà di effettuare un aggiornamento.
- 6. Selezionare **Accetto i termini del contratto di licenza** e fare clic su **Avanti**.
- 7. Verificare i dettagli della connessione al server one-X Portal. Tali dettagli dovrebbero corrispondere a parti dell'URL utilizzato normalmente per collegare il browser a one-X Portal.
	- · **Indirizzo IP o nome del server Avaya one-X Portal:** Impostare questa voce affinché corrisponda alla parte dell'URL utilizzata per navigare nel portale, compresa tra i caratteri // e :. Se i caratteri // non sono visualizzati, partire dall'inizio dell'URL fino al carattere :.
	- · **Porta:** Impostare questa voce affinché corrisponda alle cifre che seguono il carattere : nell'URL utilizzato per navigare in one-X Portal. Ad esempio *9443*, *8443* o *8080*.
	- · **Modalità comunicazione protetta:**
	- se l'URL utilizzato nel browser è HTTPS, selezionare questa opzione.
- 8. Fare clic su **Avanti**. Il sistema visualizza la finestra di dialogo **Tipo di configurazione**.
	- a. Selezionare **Completa** per installare one-X Call Assistant e Avaya IP Office Plug-in.
	- b. Selezionare **Personalizzata** per installare soltanto uno dei client desktop.
- 9. Fare clic su **Avanti**. Per semplificare il supporto, si consiglia di accettare la cartella di destinazione predefinita. Fare clic su **Avanti**.
- 10. Fare clic su **Installa**. Viene visualizzato l'avanzamento dell'installazione.
- 11. Al termine, viene visualizzato un elenco di opzioni. Selezionare le opzioni desiderate e fare clic su **Fine**.

# <span id="page-184-0"></span>**13.2 Accesso**

È possibile accedere a one-X Portal utilizzando Avaya IP Office Plug-in.

#### **Per effettuare l'accesso:**

- 1. Avviare Outlook.
- 2. Nella barra degli strumenti, selezionare **Componenti aggiuntivi** e fare clic su **Avaya IP Office Plug-in**. Viene visualizzata la finestra di dialogo **Accedi**.

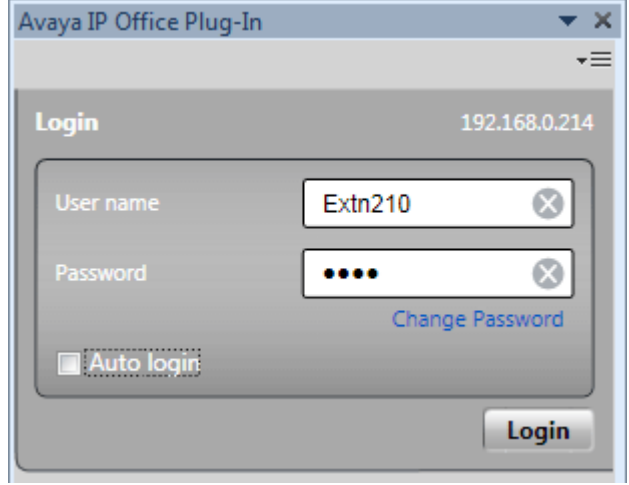

- 3. Immettere il nome utente e la password di one-X Portal. Il menu consente anche di modificare una [password](#page-228-0), vedere <u>Modifica della password 229</u>
- 4. Per accedere automaticamente all'avvio successivo del plug-in, selezionare **Accesso automatico**. È possibile anche selezionare di avviar<u>e e</u> visualizzare automaticamente il plug-in ogni volta che si avvia Outlook. Vedere <u>[Impostazioni](#page-226-1) utente<sup>1,227</sup>.</u>
- 5. Fare clic su **Accedi**.
	- · **Aggiornamento automatico**

Se sul server del portale è disponibile una nuova versione del software del plug-in, sarà richiesto di aggiornarlo. Se si seleziona *Sì* potrebbe essere necessario riavviare Outlook. È possibile selezionare *Dopo* per installare l'aggiornamento in un secondo momento. Tuttavia, alcune funzioni potrebbero non essere disponibili al momento dell'installazione.

6. La schermata principale del plug-in visualizza l'elenco dei contatti.

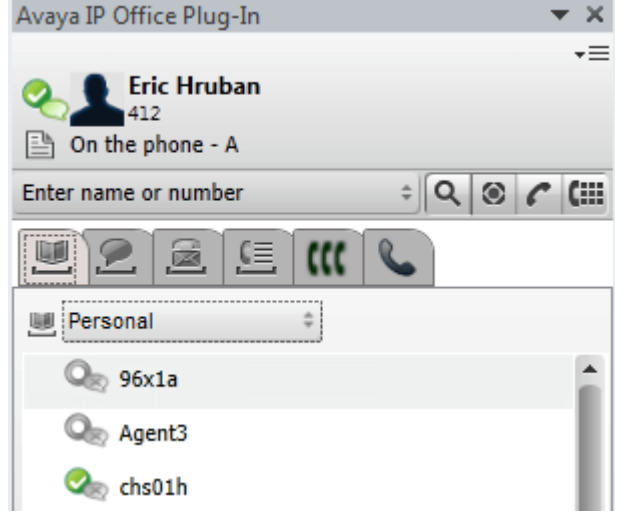

Per verificare la ricezione delle notifiche dal server, è necessario disporre dei privilegi di amministrazione sul PC e aver selezionato l'opzione *Mostra [notifiche](#page-226-1) <sup>> 227</sup>i* nella configurazione utente del plug-in.

**Per eseguire Outlook come amministratore:**

- 1. Individuare il file *Outlook.exe* . Di solito si trova in **Risorse del computer > C: > Programmi > Microsoft Office > Office14**.
- 2. Fare clic con il pulsante destro del mouse sul file **Outlook.exe** e selezionare **Esegui come amministratore**.

**Per eseguire sempre Outlook come amministratore:**

- 1. Fare clic con il pulsante destro del mouse su Microsoft Office Outlook e selezionare **Proprietà**.
- 2. Selezionare la scheda **Compatibilità** .
- 3. Nella sezione **Livello di privilegio** selezionare **Esegui questo programma come amministratore**.
- 4. Fare clic su **OK**.

# **13.3 Visualizzazione Avaya IP Office Plug-in**

La sezione seguente offre una panoramica della visualizzazione del plug-in.

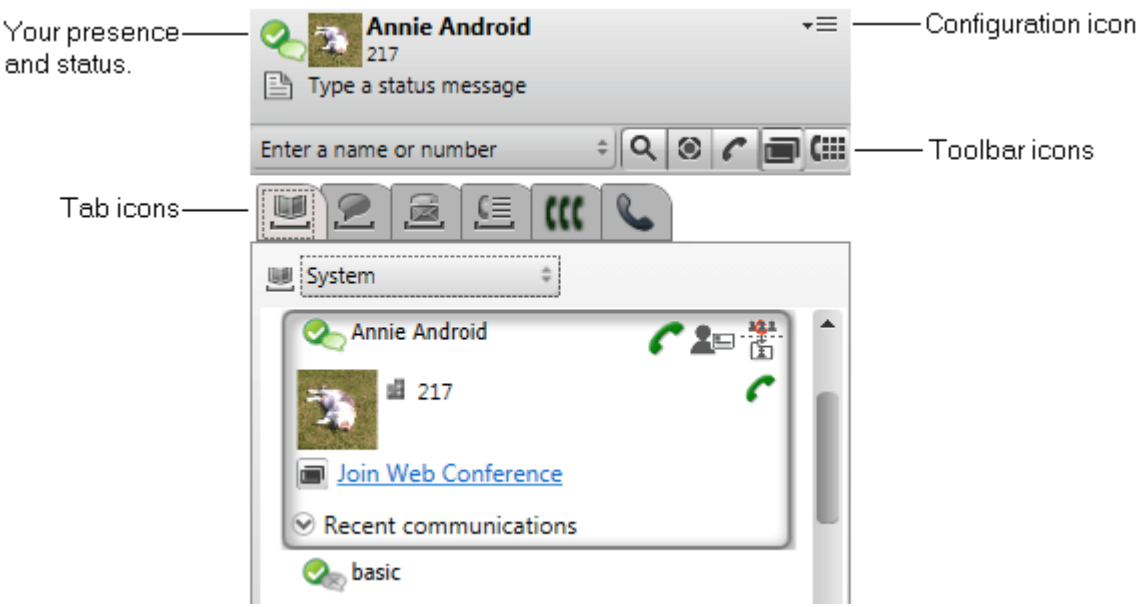

# · **Presenza e stato**

Visualizza la presenza e lo stato dell'utente. Passare con il puntatore del mouse sopra gli elementi per ulteriori informazioni. Fare clic su di essi per apportare modifiche. Vedere [Informazioni](#page-221-0) sulla presenza<sup>1</sup>223

· **Icona Configurazione**

Consente di accedere a varie attività. Vedere [Impostazioni](#page-226-0)<sup>5227</sup>, [Profili](#page-223-0)<sup>5224</sup>, [Disconnessione](#page-189-0)<sup>5190</sup>l e [Sincronizzazione](#page-211-0) dei contatti di Outlook 212.

# · **Icone della barra degli strumenti**

# · **[Cerca](#page-206-0)** 207

Consente di ricercare nelle rubriche un nome o un numero corrispondente a quello immesso nell'apposita casella adiacente.

· **[Altro](#page-190-2)** 191

Aggiunge ulteriori informazioni a una chiamata, come l'oggetto (tag) o il codice account.

• *C*hiama<sup>>191</sup>

Chiama il nome o il numero immesso nell'apposita casella adiacente.

· **Tastiera di [selezione](#page-190-3)** 191 Visualizza la tastiera di selezione per effettuare una chiamata.

# · **Icone delle tabelle**

·

La parte inferiore del plug-in è composta da un certo numero di tabelle.

**[Rubriche](#page-203-0)** 204

Visualizza le varie rubriche. Il selettore nella parte superiore della scheda consente di selezionare la rubrica da visualizzare.

- · **[Chat/Messaggi](#page-207-0) istantanei** Visualizza le sessioni di messaggistica istantanea. 208
- ■ <u>[Voicemail](#page-217-0) 218</u>

Questa scheda mostra i messaggi di voicemail e consente di controllarne la riproduzione. L'icona presenta un puntino rosso in caso di nuovi messaggi.

· **Registro [chiamate](#page-216-0)** 217

Visualizza il registro chiamate. Il selettore nella parte superiore della scheda consente di selezionare il tipo di chiamata da visualizzare

#### ·**KK** [Conferenze](#page-198-0)

Questa scheda visualizza le conferenze a cui l'utente è stato invitato o a cui ha invitato altri utenti.

·**[Chiamata](#page-190-0)** 

Questa scheda fornisce le informazioni sulla chiamata corrente o le chiamate in corso.

# **13.4 Panoramica rapida**

È possibile utilizzare la schermata principale di Avaya IP Office Plug-in per eseguire le attività seguenti:

#### **Visualizzazione dello stato di presenza**

Per visualizzare la propria presenza, passare con il puntatore del mouse sopra l'icona rotonda accanto al proprio nome utente. Per visualizzare la propria presenza IM, passare con il puntatore del mouse sopra l'icona con il fumetto accanto al proprio nome utente. È inoltre possibile modificare la presenza IM facendo clic sull'icona con il fumetto e selezionando uno stato dall'elenco. Per ulteriori informazioni sulla presenza degli utenti, vedere <u>[Informazioni](#page-221-0) sulla presenza 2222</u>

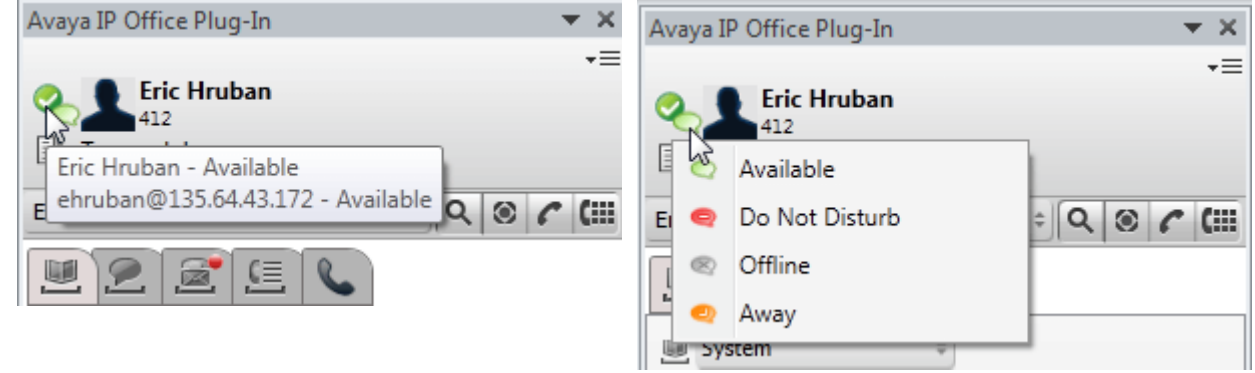

## **Visualizzazione di contatti**

È possibile visualizzare i contatti personali o di sistema dall'elenco Rubrica. È possibile anche cercare un nome di contatto mediante la casella di ricerca e facendo clic sull'icona **Cerca**. Per ulteriori informazioni, vedere [Rubrica](#page-207-1) [contatti](#page-207-1)<sup>2208</sup>.

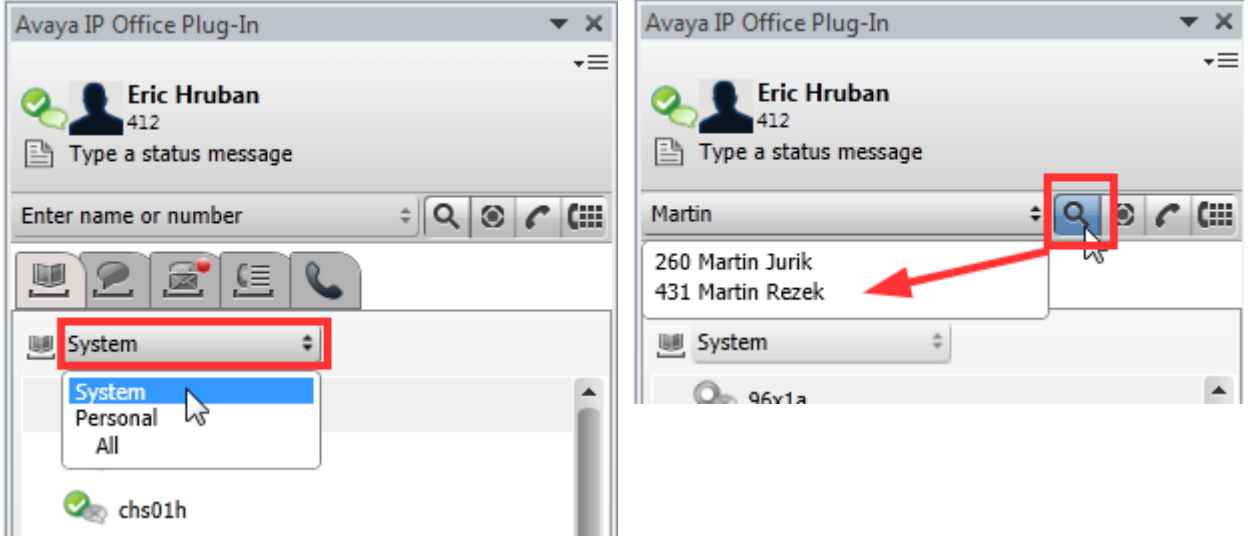

#### **Visualizzazione di messaggi di voicemail non letti e chiamate perse**

È possibile portare il puntatore del mouse sull'icona di messaggio vocale per visualizzare il numero di messaggi di voicemail non letti. Per visualizzare il registro chiamate, fare clic sulla relativa icona. Per ulteriori informazioni sulla gestione dei messaggi di [voicemail](#page-217-0) e delle [chiamate](#page-190-0), vedere <u>Opzioni voicemail<sup>5218</sup> e Funzioni chiamate<sup>5191</sup>Avaya IP</u> Office Plug-in.

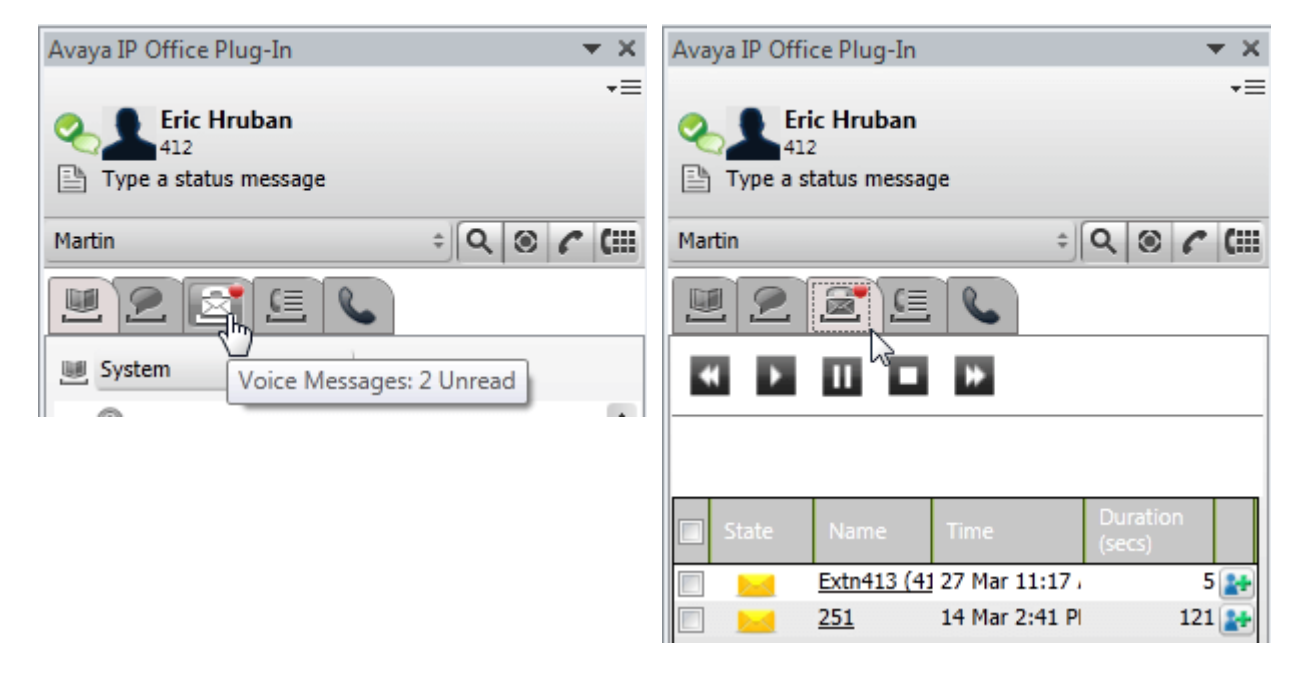

#### **Attività rapide**

È possibile personalizzare le impostazioni di Avaya IP Office Plug-in, importare contatti da Outlook, visualizzare l'elenco dei registri, e leggere contenuti della Guida per l'utilizzo diAvaya IP Office Plug-in facendo clic sull'icona a forma di freccia giù.. Per ulteriori informazioni, vedere <u>[Connessione](#page-226-2) 227</u>.

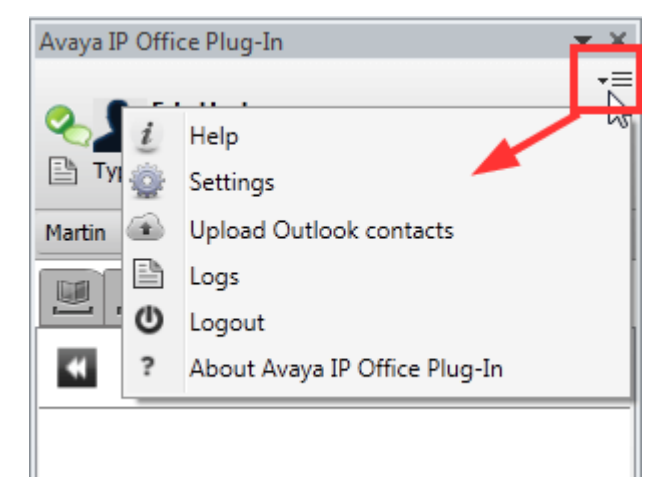

# <span id="page-189-1"></span>**13.5 Nascondere il plug-in**

È possibile chiudere la finestra del plug-in senza disconnettersi. Potrebbe essere necessario eseguire tale operazione se occorre temporaneamente più spazio nella finestra di Outlook, per eseguire altre funzioni.

Mentre la finestra è chiusa, il plug-in non si riaprirà automaticamente in caso di chiamata. Per effettuare o ricevere chiamate, è necessario utilizzare i comandi sul telefono.

## **Per chiudere la finestra del plug-in:**

1. Fare clic sull'icona **X** sulla parte superiore del plug-in. In alternativa, fare clic su ve selezionare **Chiudi**.

#### **Per riaprire la finestra del plug-in:**

1. Nella barra degli strumenti, selezionare **Componenti aggiuntivi** e fare clic su **Avaya IP Office Plug-in**.

# <span id="page-189-0"></span>**13.6 Disconnessione**

**Per disconnettersi dal sistema:**

- 1. Nell'angolo superiore destro della finestra **Avaya IP Office Plug-in** fare clic con il pulsante destro del mouse su  $\overline{=}$  **Opzioni.**
- 2. Selezionare **Disconnetti** . Il sistema visualizza la finestra di dialogo **Disconnetti**.
- 3. Fare clic su **Disconnetti**.

# <span id="page-190-0"></span>**13.7 Funzioni di chiamata**

Il Avaya IP Office Plug-in per Microsoft Outlook offre varie funzioni di chiamata.

# <span id="page-190-1"></span>**13.7.1 Esecuzione di chiamate**

Le chiamate possono essere effettuate utilizzando il plug-in in un certo numero di modi. Tenere presente che il numero composto potrebbe essere interessato dalle regole di [composizione](#page-228-1) configurate  $e^{2.229}$ :

- [Immettendo](#page-190-4) un nome o un numero<sup>5191</sup>
- [Utilizzando](#page-190-3) il tastierino<sup>5191</sup>
- Utilizzando la [composizione](#page-191-0) con clic<sup>5192</sup>
- [Aggiungere](#page-190-2) un codice account e un oggetto<sup>[>191</sup>]

#### <span id="page-190-4"></span>**13.7.1.1 Immettendo un nome o un numero**

È possibile chiamare un contatto immettendone il nome o il numero in Avaya IP Office Plug-in.

#### **Per effettuare una chiamata:**

- 1. Immettere il nome o il numero del contatto nel campo **Immettere un nome o numero** . Per ulteriori informazioni sull'aggiunta di un codice account e un oggetto a una chiamata, vedere <u>[Aggiunta](#page-190-2) di un codice</u> [account](#page-190-2) e un oggetto <sup>>191</sup>.
- 2. Premere **Invio** o fare clic su **Chiama**.

#### <span id="page-190-3"></span>**13.7.1.2 Utilizzare il tastierino**

È possibile chiamare un contatto utilizzando il tastierino in Avaya IP Office Plug-in.

#### **Per effettuare una chiamata mediante la tastiera di selezione:**

- 1. Fare clic sulla **tastiera di selezione**.
- 2. Immettere il numero del contatto da chiamare.
- 3. Fare clic su **Chiama***.*

#### <span id="page-190-2"></span>**13.7.1.3 Aggiunta di un codice account e un oggetto**

È possibile anche aggiungere un oggetto e un codice account alla chiamata.

#### **Per aggiungere l'oggetto e il codice account a una chiamata:**

- 1. Fare clic su **Altro**.
- 2. Digitare l'oggetto nel campo **Oggetto** della chiamata. L'oggetto diventerà un tag di testo visualizzato su altri telefoni interni a cui potrebbe essere trasferita la chiamata.
- 3. Immettere il codice account nel campo **Codice account**. Il codice account viene inserito nei record chiamate del sistema telefonico dopo la conclusione della chiamata.
- 4. Fare clic su **OK**.

## <span id="page-191-0"></span>**13.7.1.4 Utilizzando la composizione con clic**

È possibile effettuare una chiamata utilizzando il numero di telefono nel messaggio e-mail mediante la funzione [Composizione](#page-213-1) con clic<sup>>214</sup>.

#### **Prerequisito:**

- · Assicurarsi di aver eseguito l'accesso a Avaya IP Office Plug-in.
- · Il numero telefonico è in un formato che può essere elaborato dal sistema. Per ulteriori informazioni, vedere <u>Formati dei numeri [telefonici](#page-214-0)<sup>5215</sup>.</u>

#### **Microsoft Outlook 2007**

- 1. Aprire il messaggio e-mail.
- 2. Attenersi a una delle procedure seguenti:
	- · Se il messaggio e-mail è stato aperto in modalità di lettura, passare con il puntatore del mouse sopra il numero di telefono contrassegnato come smart tag. Il sistema visualizza l'icona dello smart tag  $\circledA$ . Per ulteriori informazioni, vedere <u>[Smart](#page-213-1) tagle214</u>
	- · Se il messaggio e-mail è stato aperto in modalità di modifica, digitare uno spazio dopo il numero di telefono. Il sistema visualizza l'icona dello smart tag  $\overline{3}$ .
- 3. Fare clic su **Chiama**.

#### **Microsoft Outlook 2010 e 2013**

- 1. Nel messaggio e-mail, fare clic con il tasto destro sul numero di telefono che il sistema ha contrassegnato come smart tag. Per ulteriori informazioni, vedere [Smart](#page-213-1) tag<sup>>214</sup>
- 2. Selezionare **Azioni aggiuntive**.
- 3. Fare clic su **Chiama**.

#### **13.7.1.5 Chiamata da Outlook**

La funzionalità di chiamata è disponibile nel riquadro dei plug-in di Outlook. È possibile avviare una chiamata dal menu contestuale. La funzionalità di chiamata è disponibile in Outlook 2007 e Outlook 2010.

#### **Chiamata dalle schede dei contatti:**

- 1. Fare clic con il pulsante destro del mouse sul contatto. I numeri del contatto vengono visualizzati nel menu.
- 2. Fare clic su **IP Office - Call**.
- 3. Fare clic sul numero preferito dal menu per avviare una chiamata.

#### **Chiamata dei destinatari e-mail:**

- 1. Fare clic con il tasto destro sul destinatario e-mail.I numeri di contatto devono esistere sul server Exchange.
- 2. Fare clic su **IP Office - Call**.
- 3. Fare clic sul numero preferito dal menu per avviare una chiamata.

#### **Chiamata dalla richiesta di riunione:**

- 1. Fare clic con il pulsante destro del mouse sulla richiesta di riunione. L'oggetto della richiesta di riunione deve contenere i numeri del contatto.
- 2. Fare clic su **IP Office - Call**.
- 3. Fare clic sul numero preferito dal menu per avviare una chiamata.

# **13.7.2 Risposta a una chiamata**

**Per rispondere a una chiamata:**

1. Quando si riceve una chiamata in entrata, l'icona della presenza cambia in ......... Inoltre, la parte inferiore del plug-in mostra i dettagli del chiamante e le opzioni di gestione della chiamata.

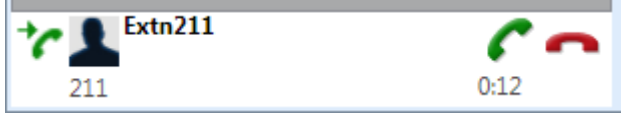

- · Per ignorare la chiamata, fare clic sull'icona . Per le chiamate dirette, queste vengono reindirizzate a voicemail se disponibile, mentre le chiamate ai gruppi di ricerca vengono trasferite al membro successivo disponibile del gruppo stesso.
- 2. Per rispondere a una chiamata in entrata, fare clic sull'icona . I dettagli della chiamata vengono visualizzati nella scheda delle chiamate.

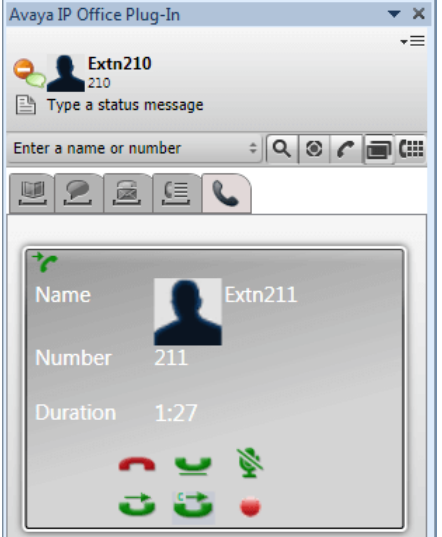

- 3. I controlli delle chiamate visualizzati variano in base alle funzioni disponibili:
	- · **Termina chiamata** Termina la chiamata. Il chiamante viene disconnesso. Per le conferenze ad hoc avviate dall'utente, questa opzione termina del tutto la conferenza.
	- ·**[Attesa](#page-193-0)**<sup> $>194$ </sup> Mette la chiamata in attesa.
	- · **[Disattiva](#page-193-1) audio** 194 Disattiva l'audio della chiamata.
	- · **[Riattiva](#page-193-1) audio** 194 Riattiva l'audio della chiamata.
	- ·**[Trasferisci](#page-194-0)**<sup> $\ge$  195</sup> Trasferisce la chiamata a un altro numero.
	- ·**[Consulta](#page-194-1)**<sup> $>195$ </sup> Mette la chiamata in attesa di trasferimento, mentre si effettua una chiamata di consultazione con la destinazione del trasferimento stesso.
	- ·**Completa [trasferimento](#page-194-1)**  $h^{195}$ Conclude una chiamata di consultazione trasferendo la chiamata in attesa.
	- ·**LLL** [Conferenza](#page-195-0)<sup>>196</sup> Trasforma in conferenza la chiamata corrente e tutte quelle in attesa.
	- ·**Registra** Avvia la registrazione della chiamata.

# <span id="page-193-1"></span>**13.7.3 Disattivazione dell'audio di una chiamata**

È possibile disattivare l'audio della connessione vocale alle chiamate. Mentre l'audio delle chiamate è disattivato, è possibile sentire il chiamante ma non viceversa.

· **Controlli telefono di disattivazione audio**

one-X Portal non riflette lo stato e l'utilizzo del pulsante di disattivazione audio sul proprio telefono. Utilizzare solo il telefono o one-X Portal per disattivare e riattivare l'audio delle chiamate.

# · **Chiamate parcheggiate**

Recuperare le chiamate parcheggiate annulla l'eventuale disattivazione dell'audio impostata prima del parcheggio.

· **Chiamate in attesa**

Se si disattiva l'audio di una chiamata e poi la si mette in attesa, la disattivazione dell'audio viene annullata quando la chiamata viene ripresa. Tuttavia, se si disattiva l'audio di una chiamata e un altro partecipante mette la chiamata in attesa, la disattivazione dell'audio non viene annullata quando la chiamata viene ripresa.

· **Chiamate conferenza**

Se si riveste il ruolo di host conferenza, è possibile disattivare l'audio degli altri partecipanti alla conferenza. Vedere <u>[Disattivazione](#page-71-0) dell'audio dei partecipanti alla conferenza<sup>> 72</sup>.</u>

#### **Per disattivare l'audio di una chiamata:**

1. Per disattivare l'audio di un utente, fare clic su **Disattiva audio**.

#### **Per riattivare l'audio di una chiamata:**

1. Per riattivare l'audio di un utente, fare clic su **Riattiva audio**.

# <span id="page-193-0"></span>**13.7.4 Mettere in attesa una chiamata o riprenderla**

È possibile mettere in attesa una chiamata e riprenderla in un secondo momento. Quando una chiamata viene messa in attesa, il sistema riproduce il brano musicale di attesa o i normali toni di promemoria per il chiamante.

- · Per le chiamate in attesa viene riprodotta la musica d'attesa, se disponibile. Il tono di musica riprodotto dipende dalla configurazione del sistema. Se non è stata configurata alcuna musica d'attesa, viene riprodotto un tono con due bip ad intervalli di 4 secondi.
- · Il **timeout di attesa** per tutte le chiamate messe in attesa viene configurato dall'amministratore del sistema. Per impostazione predefinita è 15 secondi, ma può anche essere modificato o disattivato. La chiamata riproposta ignora tutte le impostazioni di inoltro o di Non disturbare. Non è possibile abbandonare un promemoria di messa in attesa.
- · Se l'amministratore del sistema ha configurato l'impostazione **Occupato in attesa**, mentre sono presenti chiamate in attesa, il sistema telefonico considera l'utente occupato per ulteriori chiamate in entrata.

#### **Per mettere in attesa una chiamata:**

1. Nella schermata dei dettagli della chiamata, fare clic su . Le chiamate in attesa tornano a essere visualizzate nelle parte inferiore della schermata del plug-in.

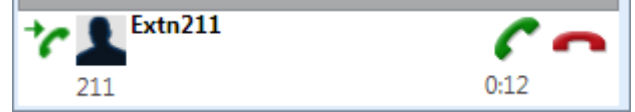

#### **Per recuperare una chiamata:**

1. Per riprendere una chiamata messa in attesa, fare clic su **Recupera**.

# **13.7.5 Trasferire una chiamata utilizzando Avaya IP Office Plug-in**

È possibile trasferire una chiamata in entrata a un'altra persona utilizzando Avaya IP Office Plug-in.

- Esecuzione di un [trasferimento](#page-194-1) monitorato<sup>5195</sup>
- Esecuzione di un [trasferimento](#page-194-0) non monitorato<sup>5195</sup>

#### <span id="page-194-1"></span>**13.7.5.1 Esecuzione di un trasferimento monitorato**

Il trasferimento monitorato avviene quando si parla a un contatto prima di trasferire la chiamata. La chiamata iniziale indirizzata al contatto viene detta chiamata di consulenza o di richiesta di informazioni.

In un trasferimento monitorato è possibile confermare che il contatto è presente e desidera accettare la chiamata.

#### **Per effettuare un trasferimento monitorato:**

- 1. Rispondere alla chiamata in entrata.
- 2. Fare clic su **Consulta**.
- 3. Utilizzare il modulo visualizzato per immettere il nome o il numero a cui trasferire la chiamata.
- 4. Dopo aver selezionato la corrispondenza richiesta o aver immesso il numero fare clic su **Vai**. Il sistema mette la chiamata corrente in attesa durante la consultazione con l'interlocutore.
	- · Se l'interlocutore risponde e accetta il trasferimento, fare clic su **Completa trasferimento**.
	- · Se l'interlocutore non risponde o non desidera accettare la chiamata, premere **Fine**. Quindi, fare clic su **per riprendere la chiamata precedente.**

#### <span id="page-194-0"></span>**13.7.5.2 Esecuzione di un trasferimento non monitorato**

Componendo il numero di un contatto e trasferendo una chiamata senza attendere la risposta si ottiene un trasferimento non monitorato.

**Per effettuare un trasferimento non supervisionato:**

- 1. Fare clic su **Trasferisci**.
- 2. Utilizzare il modulo visualizzato per immettere il nome o il numero a cui trasferire la chiamata.
- 3. Dopo aver selezionato la corrispondenza richiesta o aver immesso il numero fare clic su **Vai**. La chiamata viene trasferita.

# **13.7.6 Termine di una chiamata**

Dopo aver stabilito una chiamata fra l'utente e il contatto, il sistema visualizza i dettagli della chiamata.

#### **Per terminare una chiamata:**

1. Per terminare una chiamata, fare clic su **Termina chiamata**.

# <span id="page-195-0"></span>**13.8 Chiamate in conferenza**

È possibile usare Avaya IP Office Plug-in per selezionare e chiamare i partecipanti alla conferenza e iniziare la chiamata.

Sono due i tipi di chiamate in conferenza che possono essere effettuate tramite Avaya IP Office Plug-in:

- Chiamata in [conferenza](#page-195-1) ad hoc<sup>5196</sup>
- Chiamata in [conferenza](#page-197-0) Incontro<sup>5198</sup>

# <span id="page-195-1"></span>**13.8.1 Chiamata in conferenza ad hoc**

In una conferenza ad hoc, un utente chiama i vari partecipanti, dopodiché imposta la chiamata su una modalità conferenza. Chi inizia la chiamata conferenza ad hoc è il relativo host.

#### **Per avviare una conferenza ad hoc:**

1. Con una chiamata connessa, eseguire una delle operazioni seguenti:

- · Mettere la chiamata in attesa facendo clic su ed effettuare una seconda chiamata. Alla risposta, fare clic su  $\prod$
- Se arriva un'altra chiamata, fare clic su per accettarla. La chiamata esistente viene automaticamente messa in attesa. Fare clic su **per mettere insieme le chiamate nella conferenza.**
- 2. La conferenza viene avviata ed è visualizzata nella scheda dei dettagli della chiamata.

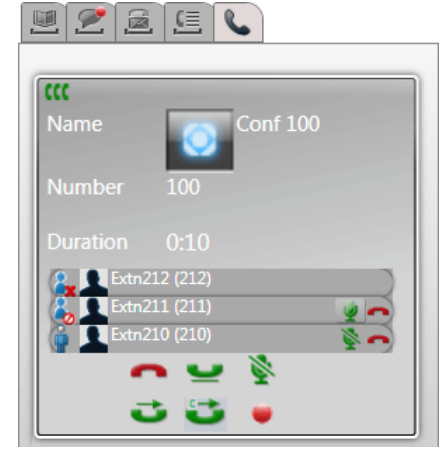

3. Poiché l'utente ha avviato la conferenza, viene indicato come host da . In qualità di host, è possibile disconnettere gli altri partecipanti e disattivarne e riattivarne l'audio, mediante le icone accanto ai rispettivi dettagli.

#### **Per disconnettersi dalla conferenza:**

1. Fare clic sull'icona accanto al proprio nome nell'elenco dei partecipanti alla conferenza. Si viene disconnessi dalla conferenza.

# **Comandi dell'host conferenza**

Se si riveste il ruolo di host conferenza, è possibile eseguire varie funzioni come indicato di seguito.

#### **Per disconnettere un partecipante dalla conferenza:**

1. Fare clic sull'icona **anciente al nome del partecipante alla conferenza da disconnettere. Il partecipante** viene disconnesso e la relativa icona cambia in  $\mathbf{X}$ 

#### **Per terminare del tutto una conferenza:**

1. Fare clic sull'icona nella parte inferiore della schermata della conferenza.

#### **Per disattivare e riattivare l'audio di un partecipante alla conferenza:**

1. Fare clic sull'icona  $\bullet$  o  $\bullet$  accanto al nome del partecipante alla conferenza di cui disattivare o riattivare l'audio. I partecipanti il cui audio è attualmente disattivato vengono indicati dall'icona <sup>1</sup>0

**Per disattivare e riattivare l'audio di tutti i partecipanti a una conferenza:**

1. Fare clic sull'icona **o nella parte inferiore della schermata della conferenza.** I partecipanti il cui audio è attualmente disattivato vengono indicati dall'icona .

# <span id="page-197-0"></span>**13.8.2 Chiamata in conferenza Incontro**

In una conferenza Incontro, tutti i partecipanti compongono un determinato numero ponte a un orario prefissato. Il titolare del numero ponte per la conferenza è l'host conferenza.

Una chiamata conferenza Incontro offre funzioni simili a quelle di una conferenza ad hoc. Tuttavia l'oratore attivo in

una conferenza Incontro viene indicato (  $\mathbb{R}$  o  $\mathbb{R}$  >) e l'host può bloccare e sbloccare la conferenza.

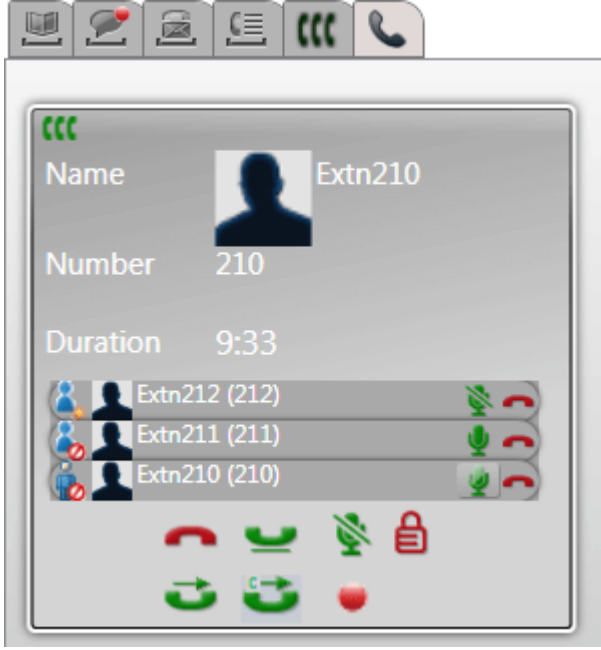

# **Comandi dell'host conferenza**

Se si riveste il ruolo di host conferenza, è possibile eseguire varie funzioni come indicato di seguito.

#### **Per disconnettere un partecipante dalla conferenza:**

1. Fare clic sull'icona **anciena** accanto al nome del partecipante alla conferenza da disconnettere. Il partecipante viene disconnesso e la relativa icona cambia in  $\mathbf x$ 

#### **Per terminare del tutto una conferenza:**

1. Fare clic sull'icona nella parte inferiore della schermata della conferenza.

**Per disattivare e riattivare l'audio di un partecipante alla conferenza:**

1. Fare clic sull'icona **o accanto al nome del partecipante alla conferenza di cui disattivare o riattivare** l'audio. I partecipanti il cui audio è attualmente disattivato vengono indicati dall'icona <sup>1</sup>0.

# **Per disattivare e riattivare l'audio di tutti i partecipanti a una conferenza:**

1. Fare clic sull'icona **o nella parte inferiore della schermata della conferenza.** I partecipanti il cui audio è attualmente disattivato vengono indicati dall'icona <sup>do</sup>

# **Per bloccare la conferenza:**

1. Fare clic sull'icona **inella parte inferiore della schermata della conferenza.** L'icona cambia in  $\Box$  e nessun altro utente potrà partecipare alla conferenza bloccata.

#### **Per sbloccare la conferenza:**

1. Fare clic sull'icona **inella parte inferiore della schermata della conferenza.** L'icona cambia in **E** 

# **13.8.3 Aggiunta di un altro partecipante alla conferenza**

Se necessario, è possibile aggiungere un altro partecipante alla conferenza (ad hoc o incontro).

**Per aggiungere un altro partecipante alla conferenza:**

- 1. Fare clic sull'icona **Attesa** nella parte inferiore dei dettagli della chiamata. Le conferenza continua senza l'utente e viene visualizzata come una chiamata nella parte inferiore della relativa scheda.
- 2. Utilizzare il plug-in per effettuare una chiamata all'altro partecipante da aggiungere alla conferenza.
	- · Se i partecipanti intendono unirsi alla conferenza, fare clic sull'icona **Conferenza**.
	- · Se invece non desiderano unirsi alla conferenza, fare clic sull'icona **Fine** per terminare la chiamata.

Quindi fare clic sull'icona **Recupera** visualizzata dalla conferenza telefonica nella parte inferiore della scheda della chiamata.

# <span id="page-198-0"></span>**13.8.4 Conferenze pianificate**

Facendo clic sulla scheda  $\bf W$ , vengono visualizzate le conferenze pianificate. Si tratta delle conferenze a cui si è stati invitati e quelle pianificate dall'utente.

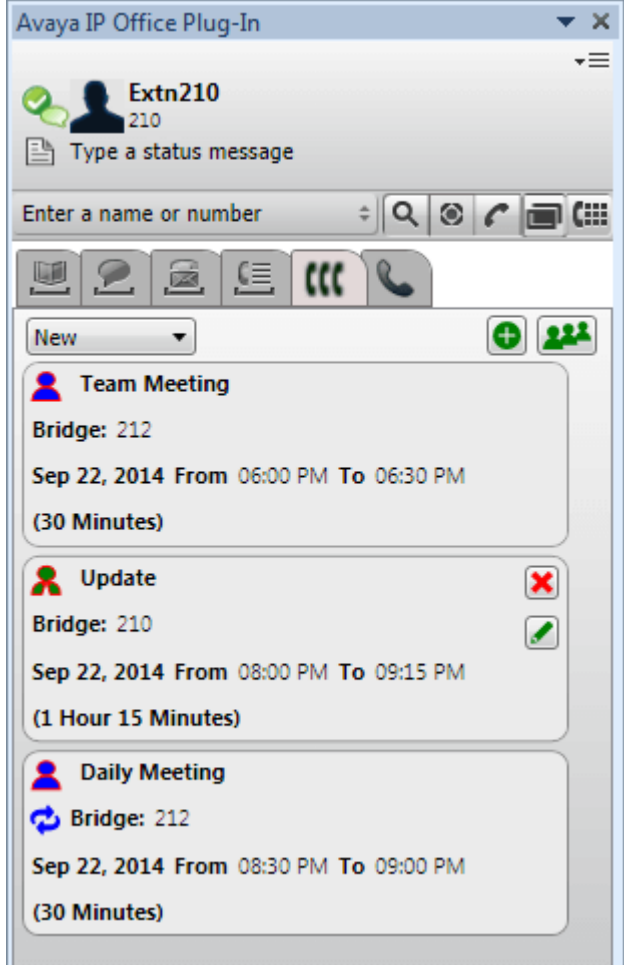

- **A** Una conferenza di cui si è l'host.
- · Una conferenza a cui si è stati invitati.
- **O** Una conferenza ricorrente.

È possibile utilizzare l'elenco a discesa nella parte superiore per selezionare le conferenze da visualizzare:

· **Nuovo**

Visualizza le conferenze pianificate impostate per essere tenute in futuro.

· **Cronologico**

Visualizza le conferenze pianificate che si sono tenute in passato. Per impostazione predefinita, il sistema conserva i dettagli delle conferenze per un massimo di 15 giorni (impostazione da parte dell'amministratore del sistema).

· **Tutto**

Visualizza le conferenze pianificate future e precedenti.

# **13.8.4.1 Visualizzazione delle conferenze nel dettaglio**

# **Per visualizzare i dettagli della conferenza:**

- 1. Fare clic sulla scheda **KK** per visualizzare le conferenze pianificate.
- 2. Fare clic sull'icona **222**. In alternativa, fare doppio clic su una delle conferenze pianificate.
- 3. Fare clic sulla scheda **Elenco conferenze**.

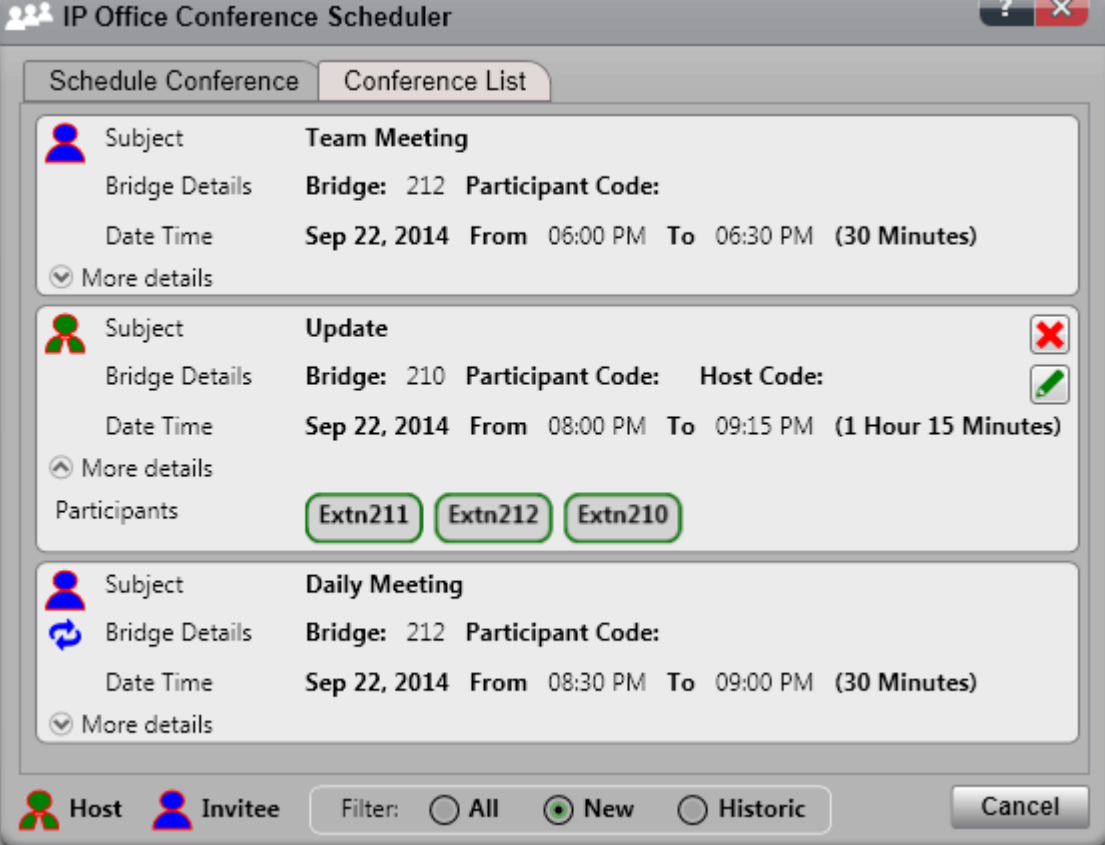

4. È possibile filtrare, modificare ed eliminare le conferenze come nella finestra principale del plug-in.

# · **Nuovo**

Visualizza le conferenze pianificate impostate per essere tenute in futuro.

· **Cronologico**

Visualizza le conferenze pianificate che si sono tenute in passato. Per impostazione predefinita, il sistema conserva i dettagli delle conferenze per un massimo di 15 giorni (impostazione da parte dell'amministratore del sistema).

· **Tutto**

Visualizza le conferenze pianificate future e precedenti.

#### <span id="page-200-0"></span>**13.8.4.2 Pianificazione di una nuova conferenza**

È possibile utilizzare il plug-in per pianificare una conferenza.

#### **Per pianificare una nuova conferenza:**

- 1. Selezionare la scheda **Conferenze**.
- 2. Fare clic sull'icona  $\bullet$ .
- 3. Nella sezione **Partecipanti** immettere le persone che si desidera invitare alla chiamata. Man mano che si digita, il portale mostra le corrispondenze dalle rubriche. Selezionare una corrispondenza per completare l'immissione. È possibile aggiungere un intero <u>[gruppo](#page-110-0) $^{\triangleright}$ 111</u> dalla rubrica personale digitando il nome di tale gruppo.
	- Per aggiungere un contatto esterno che non è al momento nella rubrica, fare clic sull'icona  $\blacksquare^\varepsilon$ e immetterne i dettagli.
	- Per cercare un contatto della rubrica, fare clic su **columentere il nome da individuare e ricercare** all'interno dell'elenco dei contatti personali e di sistema. Fare clic su una delle corrispondenze per aggiungerla ai partecipanti.
- 4. Immettere un **Oggetto** che riepiloghi il motivo della riunione.
- 5. I campi **Codice host** e **Codice partecipante** corrispondono automaticamente al PIN della conferenza. Tuttavia, è possibile modificarli secondo necessità.
- 6. In **Località** impostare una nota per l'ubicazione fisica di eventuali riunioni fisiche che si stanno svolgendo in parallelo con la conferenza audio.
- 7. In **Descrizione**, immettere eventuali dettagli aggiuntivi sulla conferenza.
- 8. Impostare la data e l'ora per l'inizio e per la fine della conferenza.
- 9. Affinché il server chiami i partecipanti all'inizio della conferenza, selezionare **Invita automaticamente**.
- 10. Se si desidera ripetere la conferenza a intervalli regolari, selezionare **Ricorrenza** e impostare la frequenza di ripetizione della conferenza e la fine della ripetizione.

# · **Modello ricorrenza**

Questo campo consente di selezionare la frequenza di ciascuna conferenza ripetuta.

# · *Giornaliera*

Quando selezionata, le opzioni aggiuntive **Ogni giorno** o **Ogni giorno della settimana** sono disponibili.

# · *Settimanale*

Quando selezionata, è possibile selezionare i giorni della settimana in cui la riunione deve essere eseguita.

· *Mensile*

Quando selezionata, è possibile selezionare il giorno del mese (specificando la data) e il numero di mesi che devono trascorrere tra le ripetizioni.

# · **Selezionare l'intervallo di occorrenze**

Questo campo consente di impostare la data in cui le conferenze ricorrenti devono terminare.

- 11. In qualità di host [conferenza](#page-90-0) è possibile ricevere tramite e-mail un rapporto sulla conferenza<sup>» 91</sup> quando questa termina. Per ricevere un rapporto, selezionare **Invia rapporto tramite e-mail**.
- 12. Fare clic su **Pianifica**.
- 13. Fare clic su **OK**.

# **13.8.4.3 Pianificazione da Outlook**

Questa opzione richiede l'<u>[accesso](#page-184-0) al plug-in<sup>≽185</sup></u> da parte dell'utente. Tuttavia, è possibile utilizzarla quando il plug-in è <u>[nascosto](#page-189-1) 2019</u>.

#### **Per pianificare una conferenza all'interno di Outlook:**

- 1. Nella scheda Home, fare clic su **Nuovi elementi** e selezionare **Conferenza di Avaya Office**.
- 2. In alternativa, nella visualizzazione del calendario di Outlook, fare clic sull'icona
- 3. Viene visualizzato il menu del pianificatore conferenze. Da qui è possibile pianificare la conferenza. Vedere [Pianificazione](#page-200-0) di una nuova conferenza<sup>>201</sup>.

#### **13.8.4.4 Partecipazione a una conferenza pianificata**

È possibile utilizzare il plug-in quando è necessario partecipare a una conferenza.

#### **Per partecipare a una conferenza pianificata:**

1. Nell'elenco delle conferenze pianificate, le conferenze già iniziate vengono visualizzate con uno sfondo

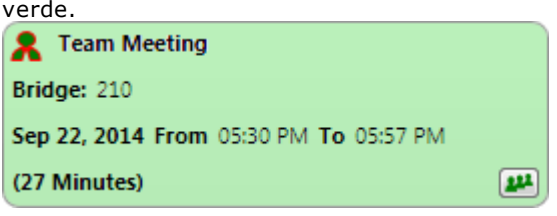

2. Per partecipare a tale conferenza, fare clic sull'icona . Il telefono squillerà con l'invito alla conferenza,

# **13.8.4.5 Modifica di una conferenza**

È possibile modificare le conferenze pianificate di cui si è l'host.

# **Per modificare una conferenza pianificata:**

- 1. Fare clic sull'icona **Modifica conferenza**.
- 2. Modificare i dettagli della conferenza in base alle esigenze e fare clic su **Aggiorna**.

#### **13.8.4.6 Eliminazione di una conferenza**

È possibile eliminare le conferenze pianificate di cui si è l'host.

#### **Per eliminare una conferenza pianificata:**

1. Fare clic sull'icona **Elimina conferenza**.

# **13.8.4.7 Accettazione degli inviti alle riunioni**

Le pianificazioni della conferenza one-X Portal e Avaya IP Office Plug-in possono inviare un invito e-mail in formato Outlook ai partecipanti alla conferenza. Tuttavia, i partecipanti potrebbero visualizzare l'errore *"La riunione non è stata trovata nel calendario"* nel proprio Outlook. Per risolvere questo problema, è necessario modificare le impostazioni di registro come indicato di seguito.

#### **Per abilitare l'accettazione degli inviti per la conferenza nel calendario di Outlook:**

- 1. Fare clic su **Start** e selezionare **Esegui**.
- 2. Digitare **regedit** e fare clic su **OK**.
- 3. Individuare la seguente chiave di registro e farvi clic: *HKEY\_CURRENT\_USER\Software\Microsoft\Office\<version>\Outlook\Options\Calendar*
- 4. Dalla barra dei menu, selezionare **Modifica | Nuovo | Valore DWORD**.
- 5. Immettere *ExtractOrganizedMeetings*.
- 6. Dalla barra dei menu, selezionare **Modifica | Modifica**.
- 7. Impostare i **dati del valore** su *1* e fare clic su **OK**.
	- · Quando questa chiave è impostata su *1*, Outlook tenta di interpretare i formati di calendario di terze parti/sconosciuti in modo che l'utente possa accettare l'invito.
	- · Quando questa chiave non è inserita o è impostata su *0*, Outlook non accetta gli inviti alle riunioni inviati in un formato di calendario di terze parti/sconosciuto.
- 8. Selezionare **File | Esci**.

# <span id="page-203-0"></span>**13.9 Rubriche**

Il plug-in mostra le rubriche dei nomi e dei numeri di telefono associati nella scheda **Rubrica**. Quando si passa con il puntatore del mouse sopra un contatto, il sistema <u>[visualizza](#page-205-0) le icone <sup>5206</sup>l</u> per varie azioni.

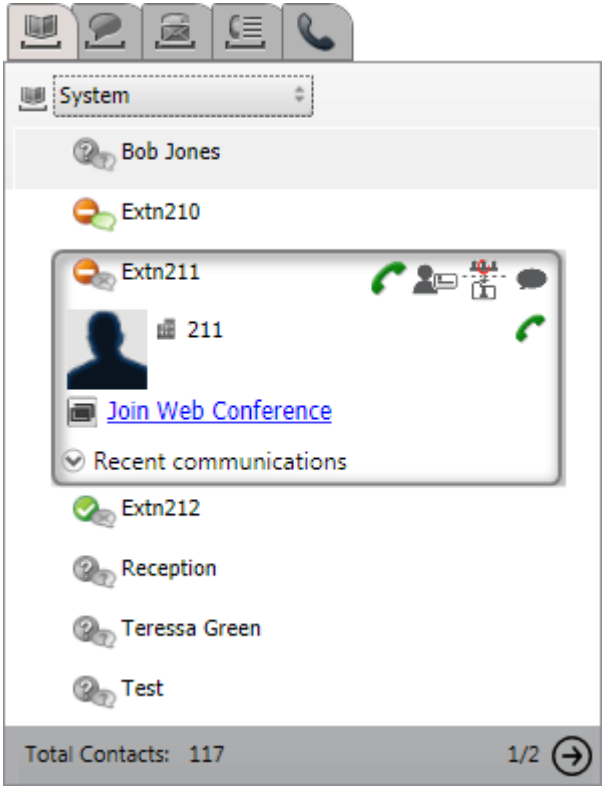

Il selettore a discesa nella parte superiore consente di selezionare quale rubrica visualizzare. Le varie rubriche sono:

# · **Personale**

Visualizza i contatti personali archiviati nel sistema telefonico. Se si utilizza un telefono Avaya, è possibile accedere a questi contatti anche tramite il telefono. È possibile anche organizzare i contatti personali in un massimo di 5 [gruppi](#page-211-1)<sup> $\frac{1}{2}$ 212</mark> e selezionare quale gruppo visualizzare o una delle seguenti opzioni:</sup>

·**Tutto**

Mostra tutti i contatti personali, tranne quelli di Outlook.

· **Outlook**

Mostra i contatti <u>[importati](#page-211-0) da Outlook <sup>5212</sup>.</u>

· **Sistema**

Visualizza i contatti memorizzati nel sistema telefonico utilizzabili da tutti gli utenti oltre ai dettagli di altri utenti e gruppi di ricerca.

· **Esterno**

Visualizza i contatti da una directory LDAP configurata dall'amministratore del sistema del portale. Tenere presente che vengono visualizzati solo i primi 1000 contatti. Se viene eseguita una ricerca tra i contatti esterni, i contatti saranno aggironati in modo da visualizzare le prime 1000 corrispondenze.

· **Risultati della ricerca**

Visualizza i risultati dell'attuale <u>ricerca nella [rubrica](#page-206-0) 2007</u>.

# **Uso delle rubriche**

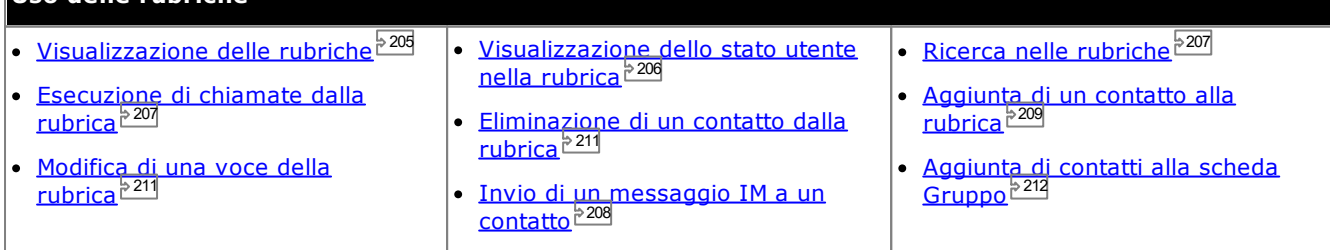

# <span id="page-204-0"></span>**13.9.1 Visualizzazione delle rubriche**

Avaya IP Office Plug-in visualizza le rubriche di nomi e numeri telefonici associati.

# · **Rubrica personale**

È possibile associare più numeri a un nome e selezionare un numero da utilizzare quando di effettua una chiamata. È anche possibile modificare i contatti della rubrica tramite Avaya IP Office Plug-in. E impostare sottogruppi per alcuni contatti. Su alcuni tipi di telefoni *(vedere la sezione che segue)*, è possibile anche accedere, utilizzare e modificare la rubrica **personale** direttamente tramite il telefono.

# · **Rubrica di sistema**

Questa rubrica contiene i nomi e i numeri del sistema telefonico, oltre a tutti gli utenti e i gruppi di ricerca presenti nel sistema telefonico. L'amministratore di sistema di one-X Portal può anche aggiungere contatti alla rubrica di sistema. Gli utenti non possono modificare questi contatti. Ma possono copiare una rubrica di sistema nella loro rubrica [personale](#page-208-1) 2009.

# · **Esterna**

L'<u>[amministratore](#page-232-0) del sistema e 233</u> può configurare one-X Portal in modo che acceda alla directory LDAP esterna. Se il server one-X Portal è stato configurato in modo opportuno, è possibile effettuare ricerche anche nella rubrica esterna. I risultati della ricerca vengono visualizzati in questa pagina.

#### **Rubrica personale**

Se si utilizza un telefono serie 1400, 1600, 9500 o 9600 munito di un pulsante **Contatti**, o un telefono serie M, T o T3, è possibile anche usare e modificare i contatti della rubrica **Personale** direttamente tramite il telefono.

- 1. I contatti che si aggiungono alla rubrica **personale** vengono memorizzati sia in one-X Portal che nella memoria del telefono e mantenuti sincronizzati. L'applicazione one-X Portal e il sistema telefonico possono memorizzare fino a 250 contatti della rubrica personale per utente (a seconda dei limiti del sistema).
	- · I contatti caricati da Avaya IP Office Plug-in vengono elencati nel gruppo Outlook nella scheda Personale. Vengono archiviati solo in one-X Portal in aggiunta al numero massimo di 250 contatti nella rubrica personale.
- 2. È possibile modificare i contatti tramite il telefono o one-X Portal.
- 3. I contatti delle rubriche personali visualizzati in one-X Portal possono essere associati a più numeri, con un solo numero impostato come **Telefono principale** corrente. Il record del sistema telefonico corrispondente contiene un solo numero, che viene modificato in base al **telefono principale** impostato in one-X Portal.

# <span id="page-205-0"></span>**13.9.2 Icone della rubrica**

La rubrica presenta varie icone. Comprese quelle relative a diverse azioni eseguibili quando si passa con il puntatore del mouse sopra un contatto.

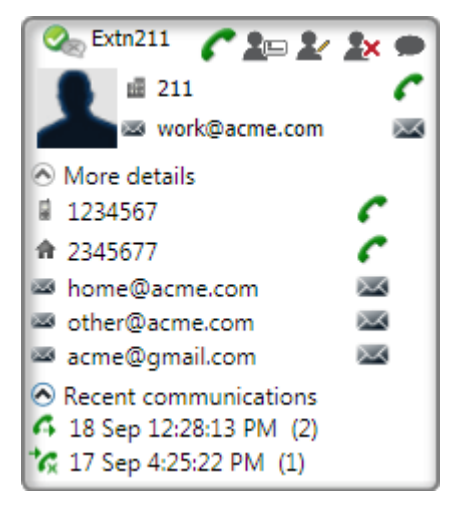

# **Azioni della rubrica personale**

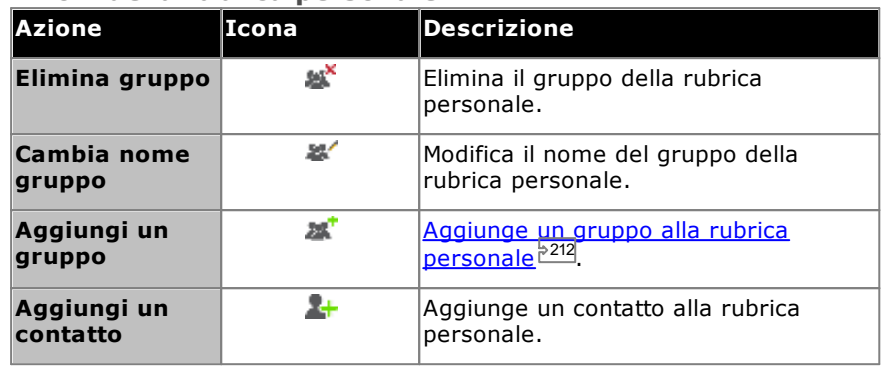

## **Azioni relative alle chiamate**

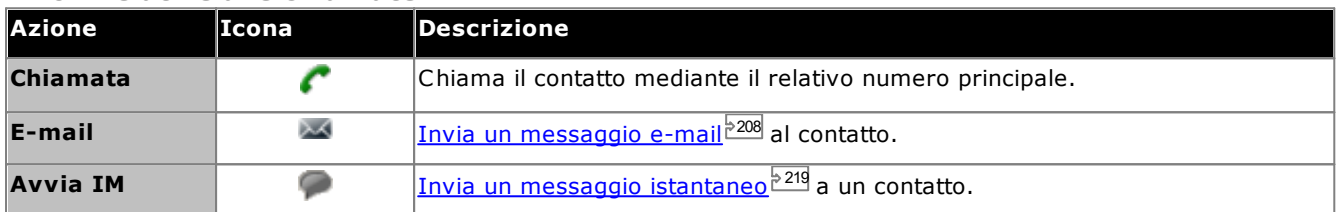

# **Azioni dei contatti**

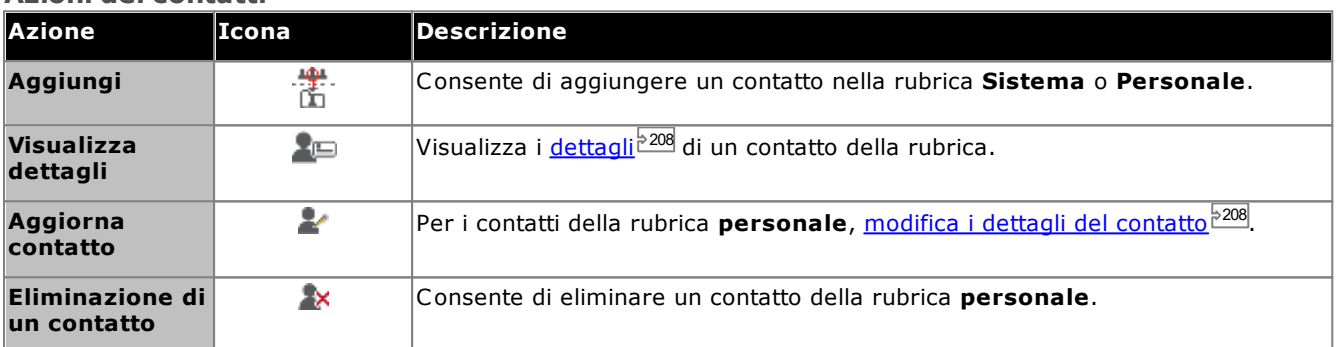

## **Icone dei contatti**

Vedere anche [Informazioni](#page-221-0) sulla presenza <sup>5222</sup>.

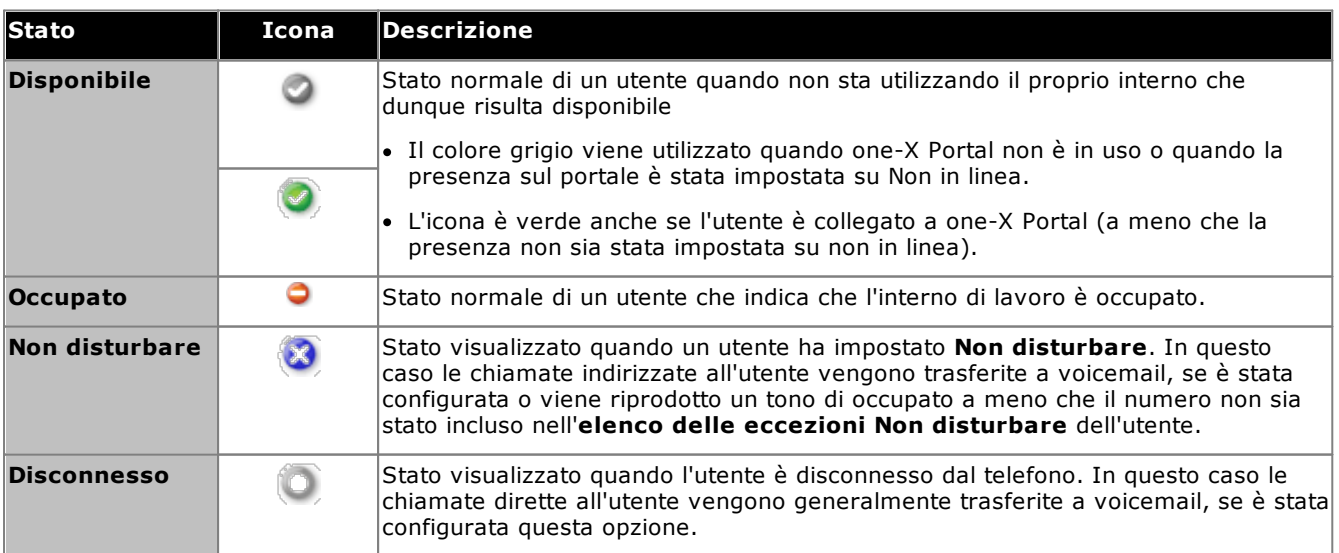

# <span id="page-206-0"></span>**13.9.3 Ricerca delle rubriche**

**Per cercare un contatto nella rubrica:**

- 1. Immettere il nome o il numero del contatto nella casella di testo.
- 2. Fare clic sull'icona di ricerca Q. Vengono visualizzati i contatti corrispondenti. Nota: la rubrica esterna restituisce solo le prime 1000 corrispondenze possibili.

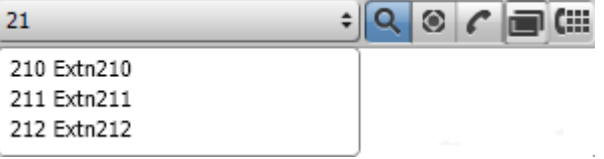

- Per effettuare una chiamata, selezionare un contatto e fare clic su $\blacktriangle$ .
- · Nella scheda **Rubriche**, è possibile selezionare **Risultati della ricerca** per ulteriori informazioni sui risultati della ricerca.

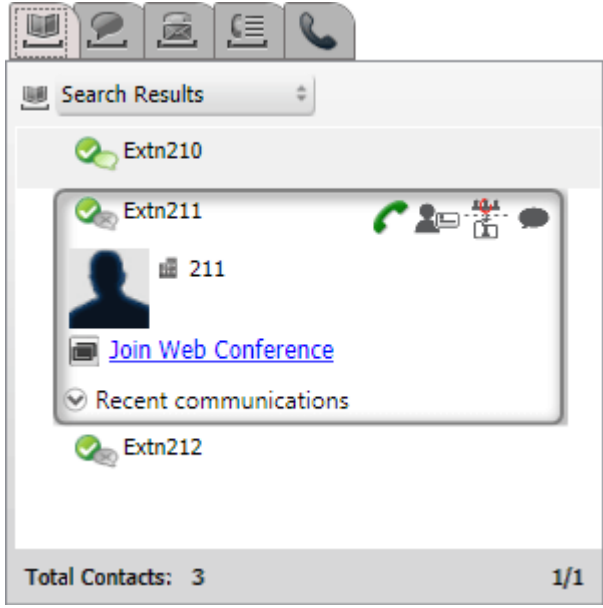

# <span id="page-206-1"></span>**13.9.4 Esecuzione di una chiamata dalla rubrica**

#### **Per chiamare un contatto:**

- 1. Passare con il puntatore del mouse sopra il contatto.
- 2. Fare clic su ... Il sistema invia chiama il numero di telefono principale del contatto.
	- · Per selezionare un numero alternativo, fare clic sull'elenco a discesa **Ulteriori dettagli**. Il sistema visualizza l'elenco a discesa **Ulteriori dettagli** solo se il contatto ha un ID e-mail o un numero di telefono alternativo.

# <span id="page-207-1"></span>**13.9.5 Modifica dei dettagli dei contatti**

Facendo clic sull'icona **Dettagli** o **Modifica**, si visualizzano i dettagli di un contatto. Questi comprendono la selezione del numero di telefono da utilizzare come numero principale del contatto e in quali gruppi della rubrica personale tale contatto debba essere inserito.

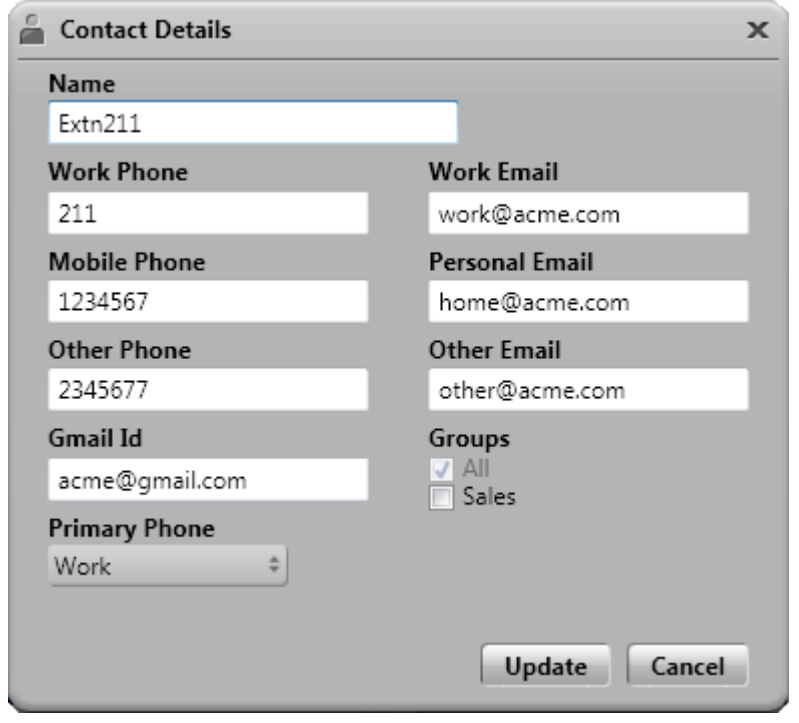

# <span id="page-207-0"></span>**13.9.6 Invio di un messaggio IM a un contatto**

**Per inviare un messaggio immediato a un contatto in Avaya IP Office Plug-in:**

- 1. Cercare il contatto in Avaya IP Office Plug-in.
- 2. Fare clic su **Avvia IM**. Il sistema visualizza la finestra **Conversazione**.

# <span id="page-207-2"></span>**13.9.7 Invio di un messaggio e-mail a un contatto**

#### **Per inviare un messaggio e-mail a un contatto:**

- 1. Passare con il puntatore del mouse sopra il contatto.
- 2. Per selezionare un ID e-mail alternativo, fare clic sull'elenco a discesa **Ulteriori dettagli**. Il sistema visualizza l'elenco a discesa **Ulteriori dettagli** solo se il contatto ha un ID e-mail o un numero di telefono alternativo.
- 3. Fare clic su *.* Il sistema invia via e-mail il telefono principale e l'ID e-mail del contatto.

# **13.9.8 Visualizzazione delle comunicazioni recenti**

Il sistema visualizza le comunicazioni recenti in base alle informazioni nel registro chiamate. È possibile visualizzare le comunicazioni recenti con un contatto solo se è stata effettivamente effettuate una comunicazione. Se non è mai stata effettuata alcuna comunicazione con il contatto, l'elenco a discesa **Comunicazioni recenti** non è visualizzato.

## **Per visualizzare le comunicazioni recenti con un contatto:**

- 1. Individuare il contatto.
- 2. Passare con il puntatore del mouse sopra il contatto.
- 3. Fare clic sull'elenco a discesa **Comunicazioni recenti**.

# <span id="page-208-0"></span>**13.9.9 Aggiunta di un nuovo contatto della rubrica personale**

È possibile aggiungere un nuovo contatto alla rubrica personale.

- 1. Nella scheda **Rubrica**, selezionare la rubrica **Personale**.
- 2. Immettere il nome o il numero che si desidera aggiungere e fare clic sull'icona
- 3. Il sistema visualizza la finestra **Dettagli contatto**.
	- a. Immettere le informazioni sul contatto nella finestra **Dettagli contatto**.
		- · Se l'impostazione **Telefono ufficio** corrisponde al numero di interno di un utente di un sistema telefonico, il contatto della rubrica visualizza lo stato dell'utente. Questo si verifica anche nel caso in cui sia attualmente impostato un altro numero come **Telefono principale**.
		- · È possibile selezionare il **gruppo** nel quale visualizzare il contatto personale.
		- · È possibile aggiungere l'indirizzo Gmail del contatto. Dopo aver aggiunto gli indirizzi, è possibile iniziare un'e-mail o avviare una chat dalla rubrica di Avaya IP Office Plug-in .
		- b. Al termine, fare clic su **Aggiungi**.

#### **Rubrica personale**

Se si utilizza un telefono serie 1400, 1600, 9500 o 9600 munito di un pulsante **Contatti**, o un telefono serie M, T o T3, è possibile anche usare e modificare i contatti della rubrica **Personale** direttamente tramite il telefono.

- 1. I contatti che si aggiungono alla rubrica **personale** vengono memorizzati sia in one-X Portal che nella memoria del telefono e mantenuti sincronizzati. L'applicazione one-X Portal e il sistema telefonico possono memorizzare fino a 250 contatti della rubrica personale per utente (a seconda dei limiti del sistema).
	- · I contatti caricati da Avaya IP Office Plug-in vengono elencati nel gruppo Outlook nella scheda Personale. Vengono archiviati solo in one-X Portal in aggiunta al numero massimo di 250 contatti nella rubrica personale.
- 2. È possibile modificare i contatti tramite il telefono o one-X Portal.
- 3. I contatti delle rubriche personali visualizzati in one-X Portal possono essere associati a più numeri, con un solo numero impostato come **Telefono principale** corrente. Il record del sistema telefonico corrispondente contiene un solo numero, che viene modificato in base al **telefono principale** impostato in one-X Portal.

#### <span id="page-208-1"></span>**13.9.9.1 Aggiunta di un contatto dalla rubrica di sistema**

È possibile aggiungere un contatto contenuto nella rubrica di **sistema** a una rubrica **personale**. La copia resta collegata alla rubrica **di sistema**. Non è possibile modificarla, tuttavia le modifiche apportate alla rubrica **di sistema** vengono aggiornate nella rubrica **personale**.

#### **Per aggiungere un contatto dalla rubrica di sistema:**

- 1. Nella scheda **Rubrica**, selezionare la rubrica **Sistema**.
- 2. Trovare il contatto che si desidera aggiungere alla rubrica **personale**. Passare con il cursore del mouse sul contatto e fare clic sull'icona ...
- 3. Non è possibile modificare i dettagli del contatto, ma è possibile selezionare i gruppi di contatti personali a cui si desidera aggiungere il contatto di sistema.
- 4. Fare clic su **Aggiungi** per aggiungere il contatto nel gruppo di ricerca selezionato.

#### **Suggerimento**

· Per aggiungere una copia di un contatto di sistema che possa essere modificata e altri dettagli sul contatto, come altri numeri telefonici o indirizzi e-mail, usare il metodo standard per l'aggiunta di un contatto della rubrica personale. Se l'impostazione **Telefono ufficio** corrisponde al numero di interno di un utente del sistema telefonico, il contatto personale visualizza lo stato di tale utente.

#### **13.9.9.2 Aggiunta di un chiamante dal Registro chiamate**

#### **Per aggiungere un chiamante ai contatti personali:**

- 1. Fare clic sull'icona **A** accanto ai dettagli della chiamata.
- 2. Viene visualizzato il modulo dei dettagli del contatto, contenente le informazioni provenienti dal registro chiamate aggiunto.
- 3. Inserire i dettagli e quindi fare clic su **Aggiungi**.

# **13.9.9.3 Aggiunta di un chiamante Voicemail alla rubrica**

È possibile aggiungere i dettagli di un chiamante che ha lasciato un messaggio di posta vocale alla rubrica **personale**.

- 1. Fare clic sulla scheda **Messaggi vocali**.
- 2. Fare clic sull'icona Aggiungi **att** nei dettagli del messaggio.
	- a. Immettere le informazioni sul contatto nella finestra **Dettagli contatto**.
		- · Se l'impostazione **Telefono ufficio** corrisponde al numero di interno di un utente di un sistema telefonico, il contatto della rubrica visualizza lo stato dell'utente. Questo si verifica anche nel caso in cui sia attualmente impostato un altro numero come **Telefono principale**.
		- · È possibile selezionare il **gruppo** nel quale visualizzare il contatto personale.
		- · È possibile aggiungere l'indirizzo Gmail del contatto. Dopo aver aggiunto gli indirizzi, è possibile iniziare un'e-mail o avviare una chat dalla rubrica di Avaya IP Office Plug-in .
	- b. Al termine, fare clic su **Aggiungi**.

# <span id="page-210-0"></span>**13.9.10 Modifica di un contatto personale**

non è possibile modificare un contatto aggiunto alla rubrica personale dalla rubrica di sistema. Tali contatti resteranno collegati alla voce corrispondente nella scheda della rubrica di sistema.

- 1. Cercare il contatto nella rubrica.
- 2. Fare clic su **Aggiorna contatto**.
	- a. Immettere le informazioni sul contatto nella finestra **Dettagli contatto**.
		- · Se l'impostazione **Telefono ufficio** corrisponde al numero di interno di un utente di un sistema telefonico, il contatto della rubrica visualizza lo stato dell'utente. Questo si verifica anche nel caso in cui sia attualmente impostato un altro numero come **Telefono principale**.
		- · È possibile selezionare il **gruppo** nel quale visualizzare il contatto personale.
		- · È possibile aggiungere l'indirizzo Gmail del contatto. Dopo aver aggiunto gli indirizzi, è possibile iniziare un'e-mail o avviare una chat dalla rubrica di Avaya IP Office Plug-in .
	- b. Al termine, fare clic su **Aggiungi**.

# <span id="page-210-1"></span>**13.9.11 Eliminazione di un contatto dalla rubrica personale**

Se il contatto è presente in più gruppi personali, questa operazione elimina solo il contatto del gruppo attualmente visualizzato. Per visualizzare i gruppi che contengono un determinato contatto, selezionare **Visualizza dettagli** anziché **Elimina contatto**.

Se si elimina un contatto dal gruppo **Tutto**, il sistema elimina il contatto anche da tutti gli altri gruppi.

#### **Per eliminare un contatto da un gruppo:**

- 1. Cercare il contatto nella rubrica.
- 2. Passare con il puntatore del mouse sopra il contatto.
- 3. Fare clic sull'icona **Elimina**.
- 4. Nella finestra di dialogo **Conferma**, fare clic su **Sì** per rimuovere un contatto dall'elenco.

#### **Per eliminare più contatti da un gruppo:**

- 1. Selezionare i contatti nel gruppo. Nota: È possibile utilizzare le normali opzioni di selezione nelle finestre usando i tasti **Maiusc** o **Ctrl** per selezionare i contatti.
- 2. Fare clic sull'icona **Elimina** accanto alla casella combinata a elenco **Rubrica** .
- 3. Nella finestra di dialogo **Conferma**, fare clic su **Sì** per rimuovere un contatto dall'elenco.

# <span id="page-211-1"></span>**13.9.12 Aggiunta di un gruppo di contatti personali**

È possibile aggiungere fino a cinque gruppi nella rubrica personale, oltre al gruppo predefinito **Tutto**. Un contatto personale può essere presente in più di un gruppo.

**Nota**: Non è possibile modificare, rinominare o eliminare un gruppo denominato Outlook nel gruppo di contatti personali. Per ulteriori informazioni, vedere Gruppo [Outlook](#page-212-0) <sup>5213</sup> e <u>[Sincronizzazione](#page-211-0) dei contatti di Outlook <sup>5212</sup>.</u>

#### **Aggiunta di un gruppo di contatti personali**

- 1. Selezionare **Personale** nella scheda Rubrica.
	- 2. Fare clic su **Aggiungi gruppo**.

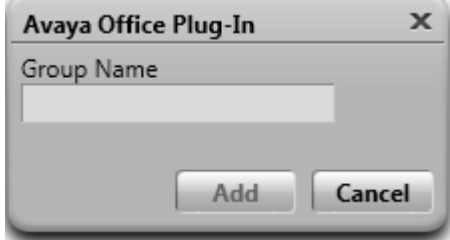

- 3. Inserire il nome della nuova scheda.
- 4. Fare clic su **Aggiungi**. Viene visualizzata una nuova scheda nella rubrica personale.

#### **Rinominare un gruppo**

- 1. Nella rubrica personale, selezionare il gruppo.
- 2. Fare clic su **2<sup>.</sup> Modifica gruppo**.
- 3. Immettere il nuovo nome nella casella di testo.
- 4. Fare clic su **Aggiorna**.

#### **Eliminazione di un gruppo**

- 1. Nella rubrica personale, selezionare il gruppo.
- 2. Fare clic su **Elimina gruppo**.

# <span id="page-211-0"></span>**13.9.13 Importazione dei contatti di Outlook**

È possibile caricare i contatti da MicrosoftOutlook nella rubrica. Questi vengono visualizzati nella rubrica personale all'interno di un gruppo denominato **Outlook**.

La tabella delle mappature elenca i campi del contatto di Outlook e i campi corrispondenti nella rubrica del plug-in. Si noti tuttavia che il plug-in non è in grado di importare i contatti dalla cartella Contatti di Public Exchange.

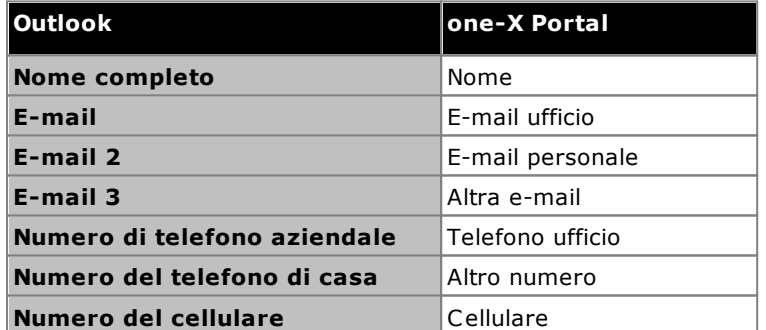

#### **Per caricare i contatti da Microsoft Outlook:**

Il processo sovrascriverà tutti i contatti esistenti nel gruppo Outlook.

- 1. Nell'angolo superiore destro della finestra **Avaya IP Office Plug-in** fare clic con il pulsante destro del mouse  $\overline{\mathsf{su}}$   $\overline{\mathsf{=}}$  **Opzioni.**
- 2. Fare clic su **Carica contatti Outlook**.
- 3. Selezionare i contatti da caricare o selezionarli tutti.
- 4. Fare clic su **Carica**.

#### <span id="page-212-0"></span>**13.9.13.1 Gruppo Outlook in Avaya IP Office Plug-in**

- · È possibile aggiornare o eliminare il contatto dal gruppo **Outlook**. Tuttavia, non è possibile aggiungere un contatto al gruppo **Outlook**.
- · Tutte le modifiche apportate ai contatti nel gruppo **Outlook** vengono sovrascritte dai caricamenti futuri.

#### **Per visualizzare i contatti importati:**

1. Selezionare **Rubrica > Personale > Outlook**.

## **Per aggiornare i dettagli di un contatto nel gruppo Outlook:**

- 1. Fare clic su **Aggiorna contatto**.
- 2. Nella finestra di dialogo **Dettagli contatto**, modificare o aggiornare i dettagli del contatto.
- 3. Fare clic su **Aggiorna**.

#### **Per eliminare un contatto dal gruppo Outlook:**

- 1. Fare clic su **Elimina contatto**.
- 2. Nella finestra di dialogo **Conferma**, fare clic su **Sì** per rimuovere un contatto dall'elenco.

# <span id="page-213-0"></span>**13.10 Funzionalità aggiuntive**

Il sistema conserva la scheda in uso anche se si chiude Avaya IP Office Plug-in. Per esempio, se si utilizza la scheda Rubrica di Avaya IP Office Plug-in e successivamente si arresta, al momento del riavvio di Avaya IP Office Plug-in viene visualizzata la scheda Rubrica.

L'applicazione Avaya IP Office Plug-in supporta varie funzionalità aggiuntive.

- [Composizione](#page-213-1) con clic<sup>5214</sup>
- Registro [chiamate](#page-216-0)<sup>5217</sup>
- Rubrica dei [contatti](#page-207-1)<sup>2008</sup>
- [Sincronizzazione](#page-211-0) dei contatti di Outlook<sup>5212</sup>
- [Informazioni](#page-221-0) sulla presenza<sup>5222</sup>
- <u>[Opzioni](#page-217-0) della posta vocale<sup>5218</sup></u>
- [Supporto](#page-219-0) per più lingue<sup>5220</sup>
- <u>[Avatar](#page-215-0)<sup>5216</sup></u>
- Servizi [terminal](#page-220-0)<sup>>221</sup>

# <span id="page-213-1"></span>**13.10.1 Composizione con clic**

È possibile effettuare una chiamata da Outlook mediante la funzione composizione con clic. Inoltre, se si attivano gli smart tag, è possibile effettuare chiamate partendo dai numeri di altre applicazioni. Se si effettua una chiamata mediante la funzione Composizione con clic e sono state definite preferenze specifiche per la composizione in uscita, il sistema applica le regole al numero per il quale è stata usata la funzione Composizione con clic.

Per impostazione predefinita, tutti i componenti di Microsoft necessari per utilizzare la funzione composizione con clic vengono installati insieme alla suite Microsoft Office. Se, tuttavia, si personalizzano le opzioni al momento dell'installazione della suite Microsoft Office in modo da non includere alcun componente, non è possibile usare la funzione composizione con clic.

I componenti di Microsoft Office richiesti per utilizzare la funzione composizione con clic sono:

- · Microsoft Outlook
	- · La funzione Composizione con clic è supportata solo nelle versioni a 32 bit di Microsoft Outlook 2007, 2010 e 2013.
	- · Se è stato installato solo Microsoft Outlook mediante il programma di installazione singolo di Microsoft Outlook, non sarà possibile utilizzare la funzione composizione con clic.
- · Microsoft Word
- · Microsoft Outlook con supporto della programmabilità .NET
- · Strumenti di Office
	- · Supporto programmabilità .NET per azioni (per Outlook 2010, 2013)
	- · Supporto programmabilità .NET per smart tag (per Outlook 2007)
	- · Supporto programmabilità .NET per Microsoft Forms 2.0

## **Numeri di smart tag**

Se si abilitano gli smart tag, il sistema elabora determinati tipi di dati in un documento. Ad esempio, il sistema elabora date e nomi e li contrassegna automaticamente come smart tag dopo aver sottolineato il testo con una linea tratteggiata viola. Facendo clic su uno smart tag, il sistema visualizza le diverse azioni che possono essere eseguite per quel tipo di dati.

## **13.10.1.1 Abilitazione degli smart tag**

## **Microsoft Outlook 2007**

- 1. Nel menu **Strumenti**, selezionare **Opzioni**.
- 2. Fare clic sulla scheda **Formato posta**.
- 3. Fare clic su **Opzioni editor**.
- 4. Fare clic su **Strumenti di correzione**, quindi su **Opzioni di correzione automatica**.
- 5. Fare clic sulla scheda **Smart tag**.
- 6. Attivare la casella di controllo **Contrassegna testo tramite smart tag**.
- 7. Selezionare lo smart tag **Avaya IP office** elencato in **Riconoscitori**.
- 8. Attivare la casella di controllo **Mostra pulsanti azioni smart tag**.
- 9. Fare clic su **OK**.

# **Microsoft Outlook 2010 e 2013**

- 1. Selezionare **File > Opzioni di Outlook**.
- 2. Fare clic su **Posta**.
- 3. Fare clic su **Opzioni editor**.
- 4. Fare clic su **Opzioni di correzione automatica**.
- 5. Fare clic sulla scheda **Azioni**.
- 6. Selezionare la casella di controllo **Abilita azioni aggiuntive nel menu di scelta rapida**.
- 7. Selezionare lo smart tag **Avaya IP office** elencato in **Azioni** disponibili.
- 8. Fare clic su **OK**.

#### <span id="page-214-0"></span>**13.10.1.2 Formati dei numeri telefonici**

Per utilizzare la funzione di composizione con clic, il numero deve essere separato dal testo restante della frase da un delimitatore non alfabetico, ad esempio uno spazio, una virgola, :, ::, ->, - e così via. Ad esempio, il sistema non può elaborare il seguente formato: *Numero di telefono 9960000671*

Il sistema non è in grado di elaborare numeri di telefono contrassegnati come collegamento ipertestuale.

#### **Esempi dei formati che possono essere elaborati dal sistema:**

- · Numero di telefono 9960000671
- · Numero di telefono->9960000671
- · Numero di telefono:9960000671 · Numero di telefono-9960000671

#### **Formati di numeri telefonici supportati dal sistema:**

 $(10)$  69445464

· 800 555 1212

- $\cdot$  06 87 71 23 45
- · 080312345
- · 07700 954 321
- · (954) 555-1234
- · 800-555-1212
- · 800.555.1212
- $\cdot$  1-800-555-1212
- · 800-555-1212-1234
- 1-(800) 555.1212
- $\cdot$  +919960000671
- $\bullet$  (+91) 99960000671

# <span id="page-215-0"></span>**13.10.2 Avatar**

Il sistema visualizza l'avatar configurato in one-X Portal nelle seguenti schermate:

- · Accanto al nome utente.
- · Quando si passa con il puntatore del mouse su un contatto della rubrica di sistema per gli utenti che hanno configurato l'avatar in one-X Portal. Se il contatto di sistema viene aggiunto come contatto personale, l'avatar viene visualizzato anche nel contatto personale.
- · Nella chiamata in entrata.
- · In una chiamata attiva.
- · Contatto conversazione IM.
- · Per un partecipante a una conferenza.
- · Quando si riproduce un messaggio di voicemail di un contatto.

Ogni volta che si modifica l'avatar in one-X Portal, il sistema visualizza l'avatar aggiornato in Avaya IP Office Plugin. Se non viene impostato alcun avatar, il sistema visualizza l'immagine predefinita.
#### **13.10.3 Registro chiamate**

Il Avaya IP Office Plug-in registro chiamate visualizza e classifica le voci delle chiamate in base al tipo: *Tutte*, *In entrata*, *In uscita* e *Perse*. Nel registro chiamate, è possibile:

**Per visualizzare il registro chiamate:**

1. Fare clic sulla scheda **Registro chiamate**. Viene visualizzato il registro chiamate.

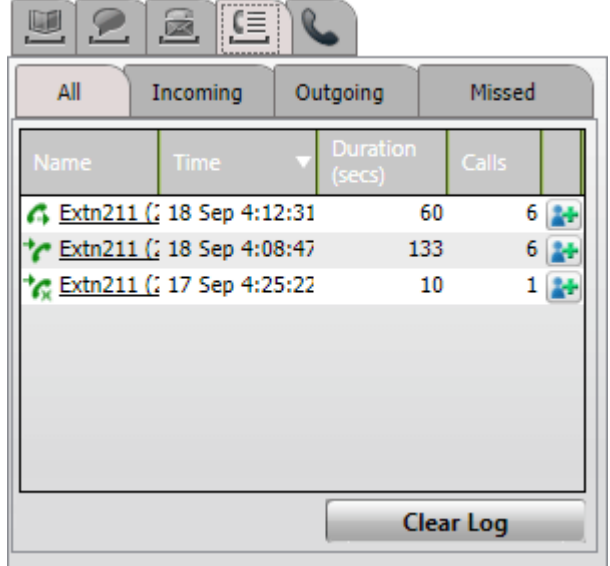

2. Il registro chiamate è suddiviso in sottoschede per i vari tipi di chiamata, ciascuno con un'icona diversa:

#### · **Tutto**

Questa scheda mostra tutte le chiamate effettuate, a cui si è risposto e quelle perse.

- · **In entrata**
	- Questa scheda mostra le telefonate a cui si è risposto.
- ·**In uscita**

Questa scheda mostra le chiamate effettuate.

· **Perse** Questa scheda mostra le chiamate perse.

#### **Per cancellare il registro chiamate:**

1. Fare clic sul pulsante **Cancella registro**.

#### **Per aggiungere un chiamante ai contatti personali:**

- 1. Fare clic sull'icona **A** accanto ai dettagli della chiamata.
- 2. Viene visualizzato il modulo dei dettagli del contatto, contenente le informazioni provenienti dal registro chiamate aggiunto.
- 3. Inserire i dettagli e quindi fare clic su **Aggiungi**.

#### **Per effettuare una chiamata dal registro chiamate:**

1. Fare clic sul nome e sul numero mostrati nel registro chiamate.

## <span id="page-217-0"></span>**13.10.4 Opzioni Voicemail**

Fare clic sull'icona per visualizzare i messaggi di Voicemail nella casella postale. L'icona visualizza un puntino rosso in caso di nuovi messaggi. È possibile utilizzare la scheda per ordinare, gestire e riprodurre i messaggi.

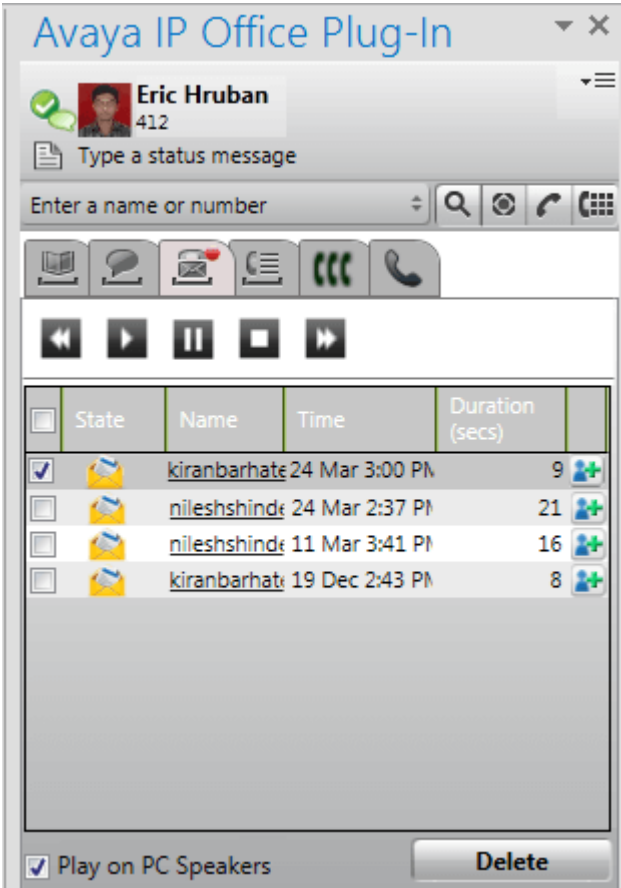

#### **Per riprodurre un messaggio:**

- 1. Selezionare il messaggio da riprodurre.
- 2. Fare clic sull'icona **per iniziare la riproduzione del messaggio.** È possibile utilizzare le altre icone per controllare la riproduzione del messaggio.
	- · L'opzione **Riproduci sugli altoparlanti del PC** controlla se la riproduzione debba avvenire sul telefono o mediante il PC. È possibile impostare il valore predefinito per l'opzione mediante le <u>[impostazioni](#page-225-0)</u> [profilo](#page-225-0) 226.

#### **Per eliminare un messaggio:**

- 1. Selezionare il messaggio o i messaggi da eliminare.
- 2. Fare clic su **Elimina**.

#### **Per richiamare il chiamante:**

1. Fare clic sul nome del chiamante.

#### **Per aggiungerlo ai contatti:**

- 1. Fare clic sull'icona **. Viene creato un nuovo contatto contenente le informazioni disponibili con il** messaggio.
- 2. Completare le informazioni sul contatto e fare clic su **Aggiorna**.

#### **13.10.5 Invio di un messaggio immediato**

È possibile inviare un messaggio immediato a un contatto e trasmetterlo a tutti i contatti del sistema utilizzando Avaya IP Office Plug-in.

#### **13.10.5.1 Invio di un messaggio immediato a un contatto**

È possibile inviare un messaggio IM ai contatti mediante Avaya IP Office Plug-in. Se si riceve un nuovo messaggio IM durante la conversazione con un contatto, il nome di chi invia il messaggio lampeggia nell'elenco di contatti IM.

#### **Per inviare un messaggio immediato:**

- 1. Fare clic sulla scheda **Contatti**. Viene visualizzato un elenco di tutti i contatti.
- 2. Passare con il puntatore del mouse sopra il contatto.
- 3. Fare clic su **IM**. Il sistema visualizza una finestra di conversazione.
- 4. Immettere il messaggio nell'apposita casella.
- 5. Premere il tasto **Invio** per inviare un messaggio IM.

#### **13.10.5.2 Invio di un messaggio immediato a tutti i contatti del sistema**

È possibile inviare un messaggio immediato a tutti i contatti del sistema.

#### **Per inviare un messaggio immediato:**

- 1. Fare clic sulla scheda **IM**. Viene visualizzata una finestra di conversazione con un elenco di tutti i contatti IM.
- 2. Selezionare *tutti*.
- 3. Immettere il messaggio nell'apposita casella.
- 4. Premere il tasto **Invio** per inviare un messaggio IM.

#### **13.10.5.3 Utilizzo di MyBuddy**

**Per utilizzare la funzione mybuddy:**

- 1. Fare clic sulla scheda **IM**. Viene visualizzata una finestra di conversazione con un elenco di tutti i contatti IM.
- 2. Selezionare *MyBuddy*.
- 3. Immettere il comando nella casella dei messaggi.
- 4. Premere il tasto **Invio** per inviare un messaggio IM.

#### **13.10.6 Supporto delle lingue**

Avaya IP Office Plug-in supporta le lingue elencate di seguito. Quando viene avviato per la prima volta, la lingua selezionata dipende dalla lingua impostata nelle **Impostazioni internazionali** del computer. Se la lingua selezionata non è supportata, viene selezionata la lingua **Inglese**.

- · **Brasiliano** · **Inglese (Stati Uniti)** · **Italiano**
- · **Cinese**
- · **Giapponese**
- · **Inglese (Regno Unito)**
	- · **Coreano**

· **Olandese**

· **Ceco**

- · **Francese** · **Tedesco**
- · **Polacco**
	-
- · **Russo**
- · **Spagnolo (America Latina)**
- · **Svedese**
- · **Turco**

#### **13.10.7 Servizi terminal**

Avaya IP Office Plug-in per Microsoft Outlook 2010 e Microsoft Outlook 2013 supporta i servizi terminal mediante i client di Citrix e Servizi terminal Microsoft.

- · Avaya IP Office Plug-in per Microsoft Outlook 2007 non supporta i servizi terminal.
- · Avaya IP Office Plug-in è compatibile con Citrix solo quando utilizzato nei profili locali.

#### <span id="page-220-0"></span>**13.10.8 Comunicazioni codificate**

Il sistema può codificare tutte le informazioni inviate e ricevute tra one-X Portal e Avaya IP Office Plug-in utilizzando determinate porte. Questo rende la connessione più sicura. Il numero di porta per un server one-X Portal basato su Windows è 8443, mentre per un server basato su Linux è 9443.

È possibile configurare il sistema in modo che possa utilizzare la modalità codificata. Per ulteriori informazioni, vedere [Connessione](#page-226-0)<sup>> 227</sup>. Nota: Il sistema non codifica i messaggi IM.

## **13.11 Informazioni sulla presenza**

Il sistema visualizza le informazioni sulle presenza nel contesto dei contatti nella rubrica. È anche possibile visualizzare la presenza di tipo Telefonia degli utenti nella rubrica.

#### **Presenza utente**

La presenza dell'utente indica la presenza corrente dell'utente nell'interfaccia one-X Portal. Questa presenza è visibile all'utente nell'interfaccia one-X Portal. La presenza cambia a seconda che l'utente utilizzi il telefono, si connetta o si disconnetta. Le icone sono simili a quelle mostrate nel gadget della rubrica per gli altri utenti.

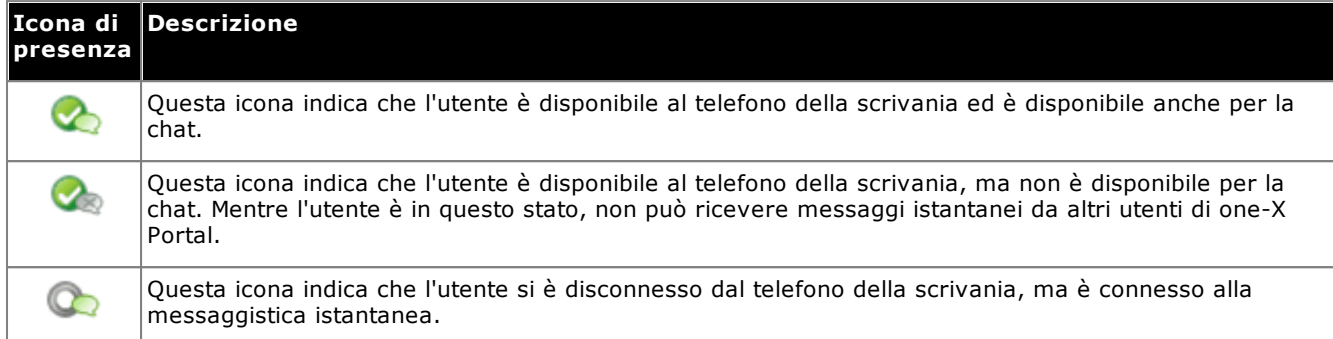

#### **Presenza Telefonia**

La presenza Telefonia è associata a un interno del sistema telefonico.

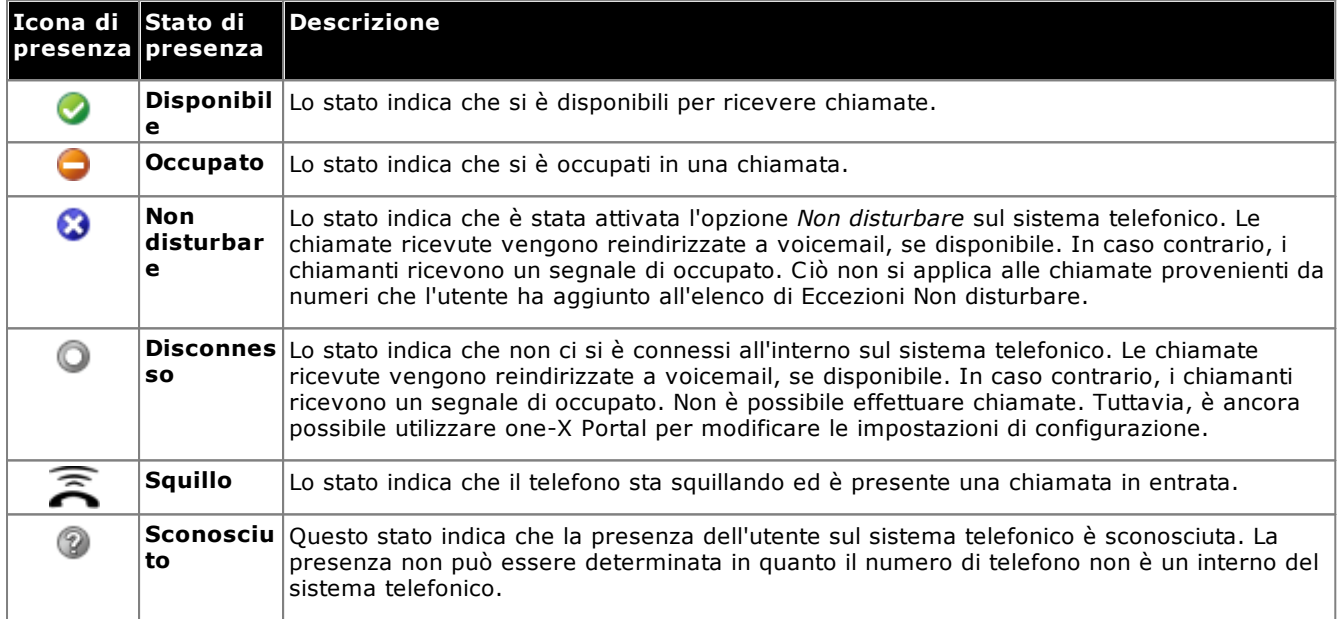

#### **Presenza IM**

La presenza IM indica lo stato di una voce nella rubrica.

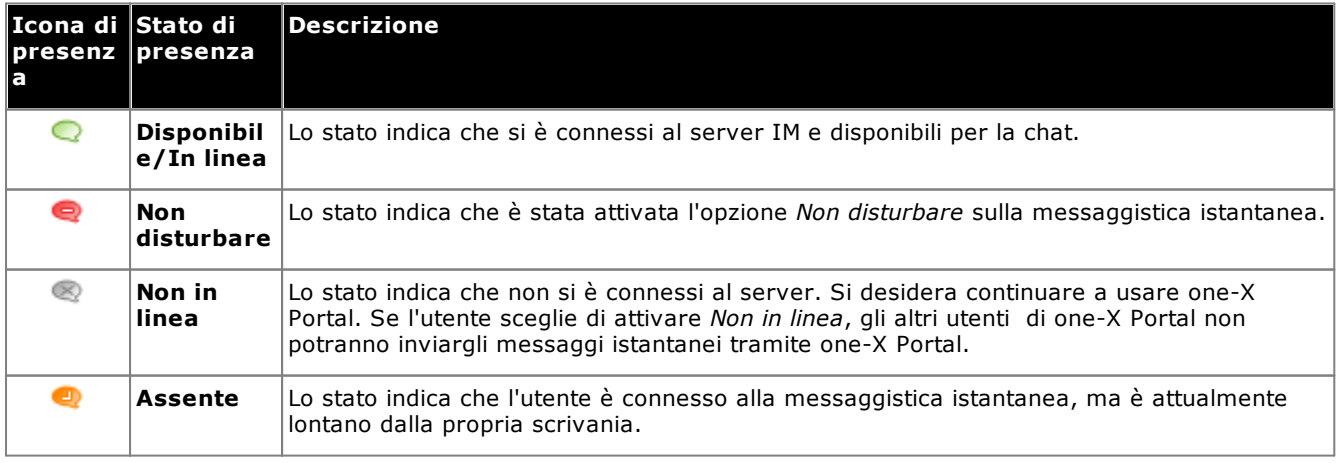

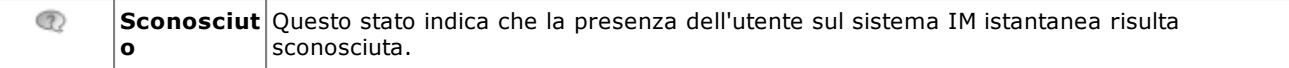

#### **13.11.1 Impostazione di un messaggio di stato**

È possibile impostare un messaggio di stato utilizzando Avaya IP Office Plug-in.

#### **Per impostare un messaggio di stato:**

- 1. Passare con il puntatore del mouse sopra l'etichetta **Digita un messaggio di stato**. Viene visualizzato il messaggio *Fare clic per impostare un messaggio di stato*.
- 2. Fare clic sull'etichetta **Digita un messaggio di stato**.
- 3. Immettere il messaggio di stato nella casella di testo.
- 4. Premere il tasto **Invio** o **Esc**. Il sistema visualizza il messaggio di stato sotto il nome utente e lo stato di presenza.

## <span id="page-223-1"></span>**13.12 Profili**

È possibile creare profili che contengono una serie di impostazioni del sistema telefonico. Quando si imposta un profilo come attivo, tali impostazioni vengono applicate al sistema telefonico. I profili permettono di controllare facilmente dove indirizzare le chiamate e come gestirle.

Per impostazione predefinita, il sistema visualizza tre profili: **Ufficio**, **Cellulare** e **Casa**. È possibile modificare questi profili, ma non eliminarli. È possibile anche aggiungere altri quattro profili da modificare ed eventualmente eliminare. Il sistema visualizza un profilo speciale denominato [Rilevato](#page-223-0) 224 se le impostazioni correnti del sistema telefonico non corrispondono ad alcun profilo.

#### **Esempio**

Grazie ai profili è possibile alternare velocemente le varie posizioni di inoltro e chiamate ricevute. Ad esempio è possibile configurare un gruppo di profili come specificato di seguito.

- · **Ufficio**: Invia le chiamate all'interno della postazione di lavoro. Attivare Voicemail in caso di mancata risposta alle chiamate e anche la Risposta per assente per consentire ad altri utenti di one-X Portal di rispondere alle chiamate.
- · **Cellulare**: Utilizza l'abbinamento cellulari per ricevere chiamate all'interno della postazione di lavoro e sul numero di cellulare. Attivare voicemail e la risposta per assente.
- · **Casa**: Inoltra le chiamate a un numero esterno. Attivare voicemail e disattivare la risposta per assente.

#### <span id="page-223-0"></span>**13.12.1 Profilo rilevato**

Se le impostazioni del sistema telefonico corrente non corrispondono ad alcun profilo, Avaya IP Office Plug-in visualizzerà il profilo*Rilevato* .

Il profilo **Rilevato** viene talvolta nuovamente visualizzato anche se si seleziona un profilo attivo. Ad esempio, quando si attiva un profilo, le rispettive impostazioni vengono applicate al sistema telefonico. Se, tuttavia, si modificano queste impostazioni utilizzando altri metodi, ad esempio mediante la composizione di codici funzione, le impostazioni del sistema telefonico non corrisponderanno a quelle del profilo, pertanto il sistema visualizza il profilo **Rilevato**.

#### **13.12.2 Selezione di un profilo**

**Per selezionare un profilo e applicarlo:**

- 1. Nell'angolo superiore destro del plug-in, fare clic su  $\overline{=}$ . Fare clic su Impostazioni.
- 2. Nel pannello di navigazione della finestra di dialogo **Impostazioni generali**, fare clic su **Profili**.
- 3. Nella sezione Selezione profilo, scegliere il profilo. Per ulteriori informazioni, vedere [Profili](#page-223-1)<sup>5224</sup>.
- 4. Fare clic su **OK**.

#### **13.12.3 Modifica di un profilo**

È possibile modificare i profili predefiniti e i profili creati.

#### **Per modificare un profilo:**

- 1. Nell'angolo superiore destro del plug-in, fare clic su  $\overline{=}$ . Fare clic su **Impostazioni**.
- 2. Nel pannello di navigazione della finestra di dialogo **Impostazioni generali**, fare clic su **Profili**.
- 3. Nella sezione **Selezione profilo**, scegliere il profilo. Per ulteriori informazioni, vedere [Profili](#page-223-1)<sup>16224</sup>.
- 4. Fare clic su **Modifica**. Modificare le impostazioni del profilo.
- 5. Fare clic su **OK**.

#### **13.12.4 Aggiunta di un profilo**

È possibile aggiungere quattro ulteriori profili in aggiunta ai tre predefiniti. non è possibile eliminare i profili predefiniti, ma soltanto modificarli. Tuttavia, è possibile modificarli ed eliminare gli altri profili creati.

#### **Per aggiungere un profilo:**

- 1. Nell'angolo superiore destro del plug-in, fare clic su  $\overline{=}$ . Fare clic su **Impostazioni**.
- 2. Nel pannello di navigazione della finestra di dialogo **Impostazioni generali**, fare clic su **Profili**.
- 3. Nella sezione **Selezione profilo**, fare clic su **Aggiungi profilo**.
- 4. Nel campo **Nome**, immettere un nome per il profilo.
- 5. Selezionare le varie impostazioni disponibili per l'utilizzo nei propri profili. Vedere:
	- · **[Impostazioni](#page-225-1) di risposta per assente** 226
	- · **[Impostazioni](#page-225-2) di mobilità** 226
	- · **[Impostazioni](#page-225-0) di Voicemail** 226
- 6. Dopo aver configurato il profilo come richiesto, fare clic su **Salva**.
- 7. Fare clic su **OK**.

#### <span id="page-225-1"></span>**13.12.5 Impostazioni di risposta per assente**

Quando si attiva questa opzione, gli altri utenti del one-X Portal possono rispondere alle chiamate (non a quelle ai gruppi di ricerca). La schermata indica la presenza di una chiamata in attesa di risposta nel one-X Portal degli altri utenti.

#### <span id="page-225-2"></span>**13.12.6 Impostazioni di mobilità**

Questa modalità consente di inoltrare le chiamate a un altro numero impostato. Si può scegliere di inoltrare le chiamate come segue:

- · Senza chiamare l'interno.
- · Solo dopo la mancata risposta sull'interno.

Per impostazione predefinita, il sistema inoltra solo le chiamate esterne in entrata. L'inoltro di altre chiamate richiede la configurazione mediante i menu del telefono o da parte dell'amministratore del sistema.

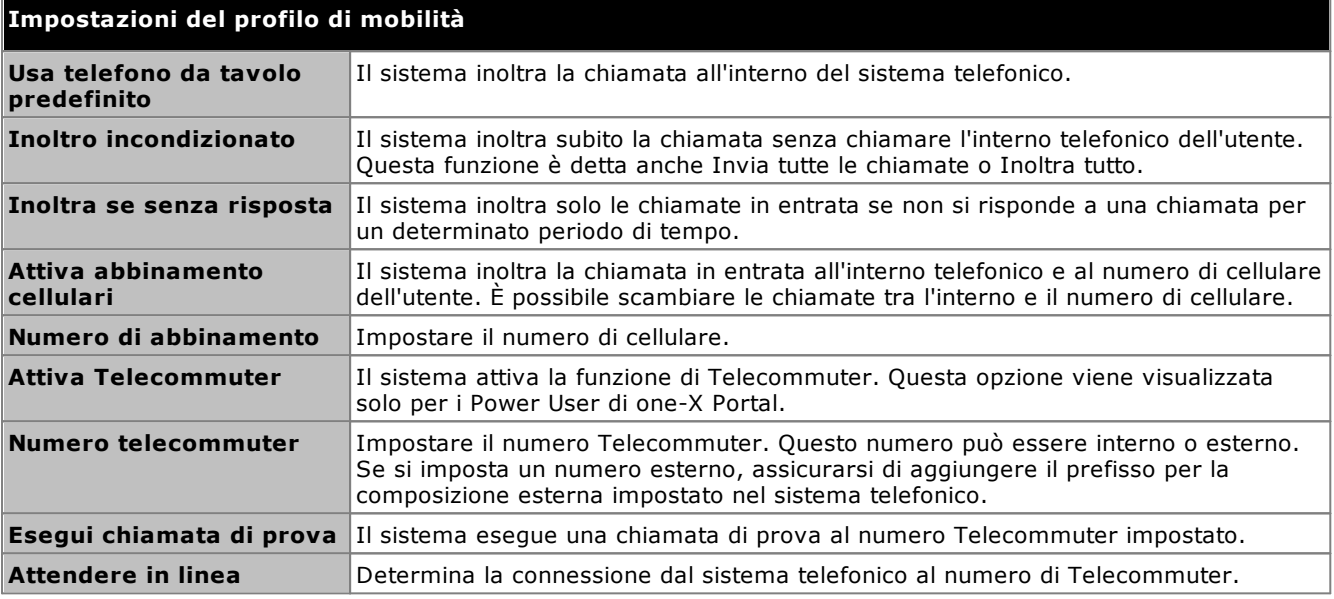

#### <span id="page-225-0"></span>**13.12.7 Impostazioni di Voicemail**

Le opzioni riportate di seguito consentono di modificare le impostazioni della posta vocale. Tenere presente che è possibile impostare solo alcune opzioni, se il server è Voicemail Pro e non saranno attivate se il sistema utilizza il voicemail integrato.

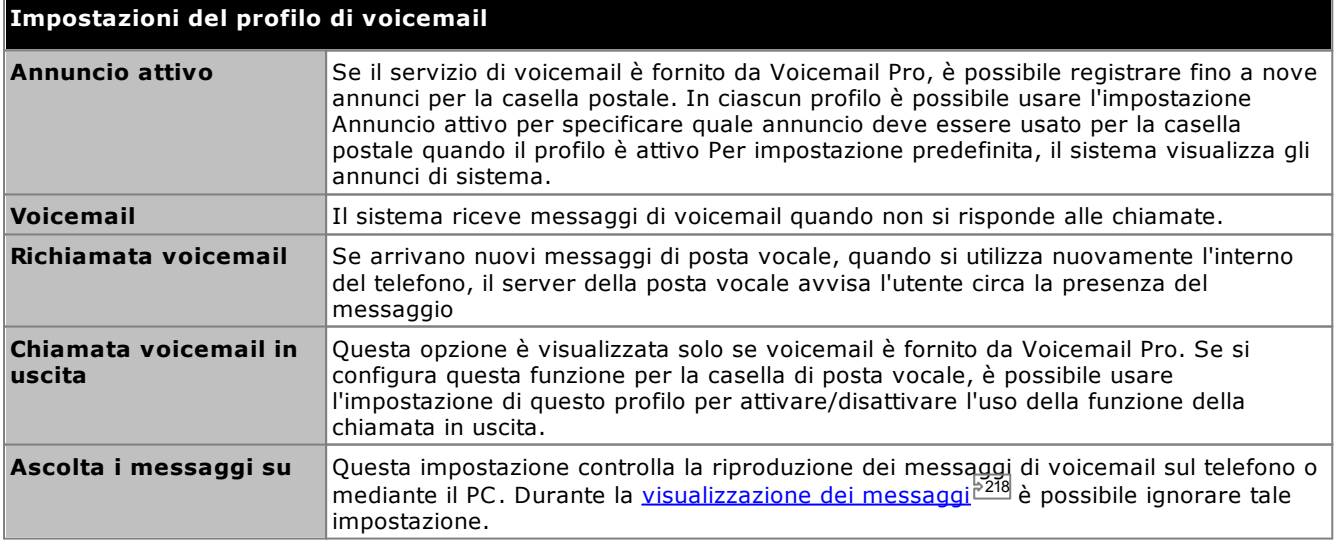

## **13.13 Configurazione**

È possibile definire le impostazioni di <u>[Connessione](#page-227-0)<sup> 5227</sup>, [Utente](#page-226-1) <sup>5227</sup> e Connessione <sup>5228</sup> per Avaya IP Office Plug-in.</u>

#### <span id="page-226-0"></span>**13.13.1 Impostazioni di connessione**

**Per impostare i dettagli di connessione di Avaya IP Office Plug-in:**

1. Nell'angolo superiore destro del plug-in, fare clic su  $\overline{=}$ . Fare clic su **Impostazioni**.

2. Nel pannello di navigazione, selezionare **Connessione**.

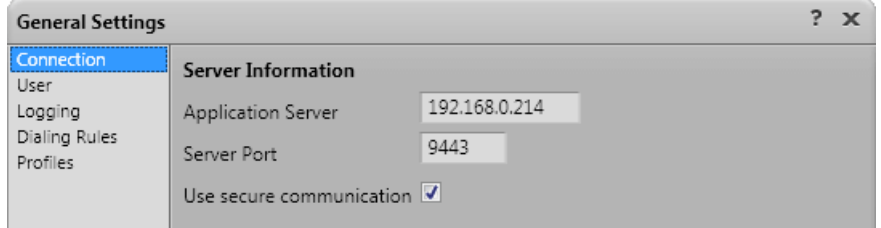

- 3. Nella sezione **Informazioni sul server**:
	- a. Immettere l'indirizzo IP di one-X Portal da connettere nel campo **Server applicazione**.
	- b. Immettere la porta del server per one-X Portal nel campo **Porta del server**. Per impostazione predefinita, la porta del server è 8080.
	- c. Se si seleziona la casella di controllo **Utilizza comunicazione protetta**, impostare il numero di porta per il server in modalità protetta. Per ulteriori informazioni vedere <u>[Comunicazioni](#page-220-0) protette 221</u>. Il numero di porta per un server one-X Portal basato su Windows è 8443, mentre per un server basato su Linux è 9443.
- 4. Fare clic su **OK**.

#### <span id="page-226-1"></span>**13.13.2 Impostazioni utente**

**Per configurare le impostazioni utente:**

- 1. Nell'angolo superiore destro del plug-in, fare clic su  $\overline{=}$ . Fare clic su Impostazioni.
- 2. Nel pannello di navigazione, selezionare **Utente**.

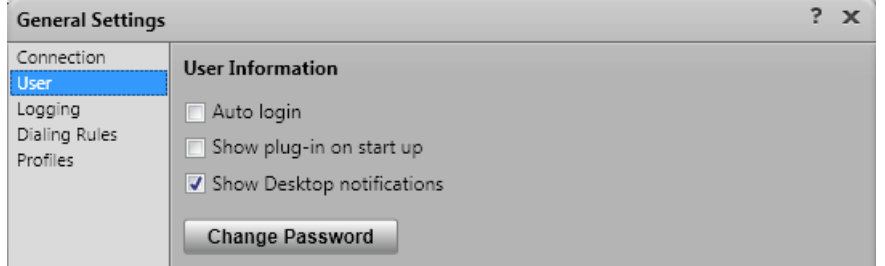

3. Nella sezione **Informazioni sull'utente** impostare le impostazioni secondo necessità:

#### · **Accesso automatico**

Se l'opzione **Accesso automatico** è attiva, Avaya IP Office Plug-in accede automaticamente al server one-X Portal quando il plug-in viene avviato in Outlook.

· **Mostra all'avvio**

Se l'opzione è selezionata, il plug-in viene avviato automaticamente assieme a Outlook. Viene utilizzata assieme ad **Accesso automatico** per l'avvio del plug-in e per il relativo accesso all'avvio di Outlook.

· **Mostra notifiche**

Quando si utilizza Outlook, il plug-in mostra le chiamate in entrata, i nuovi messaggi di voicemail e i messaggi istantanei per l'utente. Tuttavia se Outlook è ridotto a icona o non è in primo piano, l'utente non visualizzerà tali messaggi. Se l'opzione **Mostra notifiche** è attivata, le notifiche aggiuntive vengono visualizzate nella barra delle applicazioni di Windows.

· Viene visualizzata una notifica nella barra delle applicazioni per ciascuna chiamata in entrata o messaggio di voicemail. La notifica comprende i comandi per rispondere o ignorare la chiamata.

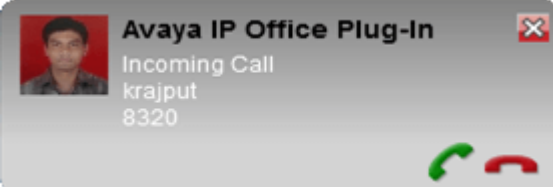

- · Per i messaggi istantanei, le notifiche vengono visualizzate solo quando un utente avvia una nuova sessione di chat. Gli ulteriori messaggi faranno lampeggiare l'icona di Outlook nella barra delle applicazioni. Tale comportamento viene reimpostato quando si cancellano i messaggi dall'apposita casella del plug-in o quando quest'ultima viene chiusa.
- 4. Fare clic su **OK**.

#### <span id="page-227-0"></span>**13.13.3 Impostazioni di registrazione**

I file di registro vengono creati in *C:\Documents and Settings\Utente attuale\Application Data\Avaya\IP Office\Avaya IP Office Plug-In for Microsoft® Outlook\Logging* dove *<Utente attuale>* è il nome dell'utente collegato a Windows al momento.

#### **Per configurare la registrazione:**

- 1. Nell'angolo superiore destro del plug-in, fare clic su  $\equiv$  Fare clic su **Impostazioni**.
- 2. Nel pannello di navigazione, selezionare **Registrazione**.

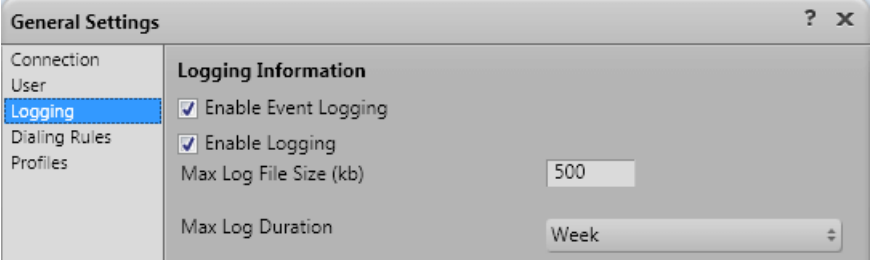

- 3. Nella sezione **Informazioni di registrazione**, è possibile
	- · Selezionare l'opzione **Abilita registrazione eventi**.
	- · Selezionare l'opzione **Abilita registrazione**.
	- · Specificare la **Dimensione massima file registro (kb)** consentita.
	- · Specificare la **Durata massima registrazione** dal menu a discesa
- 4. Fare clic su **OK**.

#### **Per accedere ai file di registro:**

- 1. Fare clic su **Start > Esegui**.
- 2. Nella finestra di dialogo Esegui, digitare *%appdata%\Avaya\IP Office\Avaya IP Office Plug-In for Microsoft® Outlook\Logging*
- 3. Fare clic su **OK**.

#### **13.13.4 Impostazioni delle regole di composizione**

È necessario configurare le regole di composizione per instradare le chiamate in uscita. Il sistema applica automaticamente le regole di composizione quando si effettua una chiamata con Avaya IP Office Plug-in.

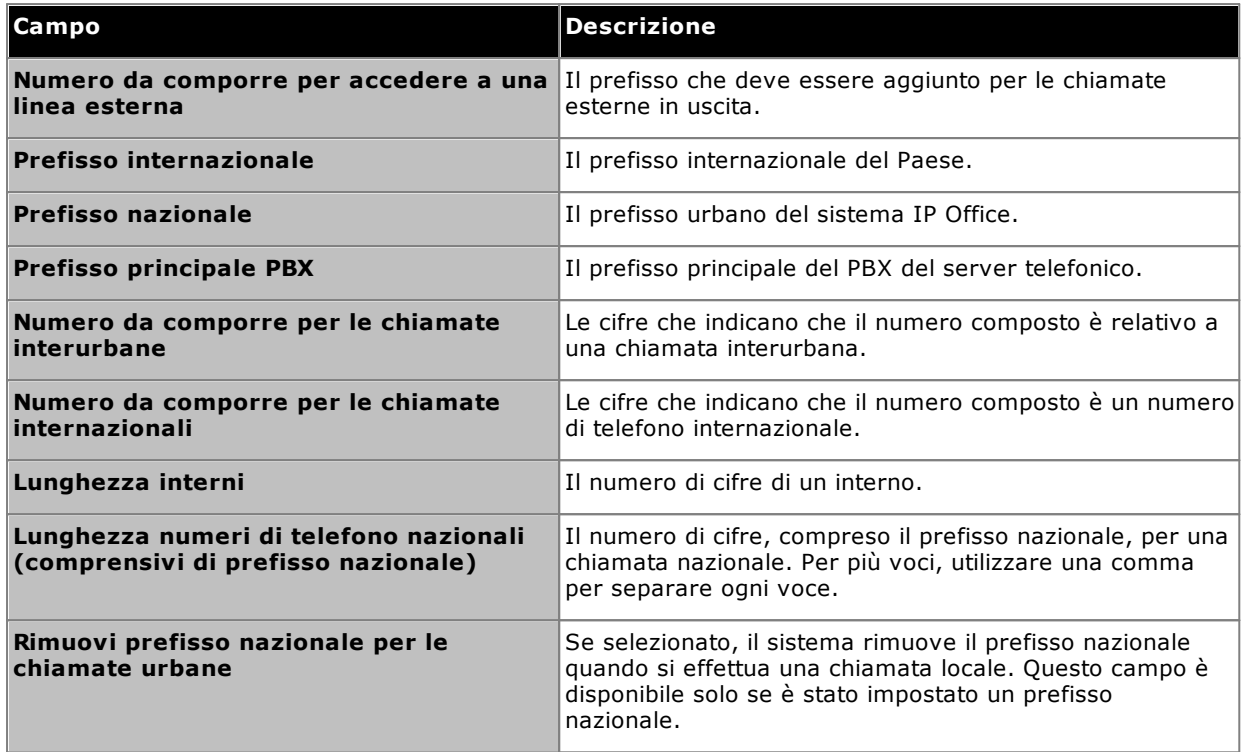

**Per configurare le regole di composizione:**

- 1. Nell'angolo superiore destro del plug-in, fare clic su  $\overline{=}$ . Fare clic su Impostazioni.
- 2. Nel pannello di navigazione sinistro della finestra di dialogo **Impostazioni generali**, fare clic su **Regole di composizione**.
- 3. Nella finestra di dialogo **Regole di composizione**, impostare le regole desiderate.
- 4. Fare clic su **OK** dopo aver impostato le regole di composizione.

#### **13.13.5 Modifica della password**

È possibile utilizzare il plug-in per modificare la password utente di IP Office. Questa è la password che viene utilizzata per accedere al plug-in, a one-X Portal e ad altre applicazioni di IP Office.

#### **Per modificare la password:**

- 1. Effettuare una delle seguenti operazioni:
	- · Nella schermata di accesso, fare clic sul collegamento **Cambia password**. Questo metodo consente di cambiare la password senza accedere effettivamente, nonché di specificare l'utente per cui si sta cambiando la password.
	- **•** Fare clic su <del>▼</del> e selezionare **Impostazioni**. Nel pannello di navigazione, selezionare Utente. Questo metodo consente solo di cambiare la password per l'utente che ha già effettuato l'accesso.
- 2. Fare clic su **Cambia Password**.
- 3. Immettere la password attuale e quella nuova e fare clic su **Conferma**.
	- · La password deve soddisfare le regole di complessità impostate dall'amministratore del sistema. È possibile visualizzare tali regole facendo clic sul collegamento **Regole di complessità password**.
- 4. Fare clic su **OK**.

## **13.14 Risoluzione dei problemi**

#### **13.14.1 Plug-in Outlook disattivato**

All'avvio, Outlook consente l'esecuzione dei componenti aggiuntivi di terze parti entro un dato periodo di tempo impostato. Se il caricamento supera questo periodo, il componente aggiuntivo viene disattivato automaticamente. Il timeout viene applicato indipendentemente dal fatto che il componente aggiuntivo venga avviato in modo corretto o meno.

In questa situazione, Outlook visualizza un messaggio di avviso circa la disattivazione del componente aggiuntivo. Fare clic su **Visualizza componenti aggiuntivi disattivati...** . Se il problema viene riscontrato in **Avaya IP Office Plug-in**, fare clic su **Attiva sempre questo componente aggiuntivo**.

Se si ritiene che tale situazione si sia verificata, ma non è stato seguito il collegamento nel messaggio di avviso indicato in precedenza, è possibile attivare il componente aggiuntivo tramite i menu di Outlook nel modo seguente:

#### **Per attivare il plug-in:**

- 1. In Outlook, selezionare **File | Opzioni**. Selezionare **Componenti aggiuntivi**. **Avaya IP Office Plug-in** viene visualizzato nell'elenco dei **Componenti aggiuntivi di applicazioni inattivi**.
- 2. Fare clic su **Opzioni componenti aggiuntivi**. Dall'elenco a discesa Gestisci selezionare **Componenti aggiuntivi COM** e fare clic su **Vai**.
- 3. Nel componente aggiuntivo, selezionare **Avaya IP Office Plug-in**.

# **Glossario Capitolo 14.**

## **14. Glossario**

## **14.1 Conferenza ad hoc**

Si tratta di semplici conferenze non prestabilite, iniziate effettuando una normale chiamata o rispondendo a una di esse e quindi aggiungendo manualmente altri partecipanti per trasformare la chiamata in una conferenza. La persona che inizia la conferenza aggiungendo gli altri partecipanti alla chiamata è l'host della conferenza. Le conferenze ad hoc non sono bloccabili e non indicano l'oratore dal volume più elevato.

## **14.2 Pulsanti identificativi**

Molti telefoni Avaya sono muniti di pulsanti programmabili che possono essere configurati per funzioni diverse. È possibile ad esempio impostarli come 'pulsanti identificativi' in modo che possano essere usati per effettuare e rispondere a vari tipi di chiamate. I tipi di pulsanti disponibili sono "pulsanti identificativi di chiamata", "pulsanti identificativi di linea", "pulsanti identificativi con ponte" e "pulsanti identificativi di copertura".

## **14.3 Attesa automatica**

Per impostazione predefinita, se si risponde a una chiamata mentre si è già impegnati in un'altra chiamata, la chiamata in corso viene automaticamente messa in attesa. Questa funzione prende il nome di **messa in attesa automatica**. Se l'amministratore del sistema disattiva questa funzione a livello di sistema, tutte le chiamate in corso vengono interrotte. In questo manuale si presuppone che venga usata la funzione di messa in attesa automatica.

## <span id="page-231-1"></span>**14.4 Occupato**

Sia il sistema telefonico che one-X Portal consentono di effettuare e ricevere più chiamate. Quindi, se si è impegnati in una chiamata, è possibile che i chiamanti successivi non sentano il tono di occupato.

Ci sono tuttavia alcune condizioni che determinano la riproduzione del tono di occupato. Quando ciò si verifica, le chiamate in entrata vengono gestite nel seguente modo in ordine di priorità di utilizzo:

- 1. Se è stato configurato un numero per la funzione **Inoltra se [occupato](#page-231-0)**  $\frac{1}{2}$ <sup>232</sup>, la chiamata viene inoltrata a tale numero.
- 2. Se è stato abilitato l'inoltro alla posta vocale, la chiamata viene trasferita alla posta vocale.
- 3. Se nessuna di queste funzioni è stata configurata, il chiamante sente il tono di occupato.

## **14.5 Gestore conferenza**

L'host conferenza è in grado di eseguire funzioni speciali, come ad esempio disattivare l'audio di altri partecipanti o disconnetterli. L'host conferenza viene visualizzato in cima ai dettagli della chiamata nel gadget **Chiamate**.

- · Per le conference ad hoc, l'host è la persona che ha avviato la conferenza.
- · Per una conferenza Incontro, l'host conferenza è il titolare del numero ponte per la conferenza.

## **14.6 Non disturbare**

Quando si seleziona questo stato, si ricevono chiamate solo dai numeri selezionati, aggiunti alle **[eccezioni](#page-154-0) Non** [disturbare](#page-154-0)<sup>>155</sup>. Tutti gli altri chiamanti vengono indirizzati alla posta vocale se disponibile oppure sentono il tono di occupato. In questo stato è possibile comunque effettuare chiamate in uscita.

## <span id="page-231-0"></span>**14.7 Inoltra se senza risposta**

È possibile impostare la funzione Inoltra se senza risposta per le chiamate. Se questa funzione è stata impostata e attivata e arriva una nuova chiamata mentre l'utente è *[occupato](#page-231-1)* 233 con altre chiamate, la nuova chiamata viene automaticamente inoltrata al numero impostato. Questo numero può essere un numero interno o esterno.

## **14.8 Inoltra se occupato**

È possibile impostare un numero Inoltra se occupato per le chiamate. Quando si imposta un numero e si attiva questa opzione, il sistema inoltra la chiamata al numero Inoltra se occupato nel caso in cui l'utente è occupato in una chiamata o se l'aspetto della chiamata è Occupato. Questo numero può essere un numero interno o esterno.

## **14.9 Inoltra a**

Questa funzione è chiamata anche Inoltra tutto o Inoltro incondizionato. Se la funzione è attivata, alcune delle chiamate vengono inoltrate al numero selezionato. Generalmente vengono inoltrate solo le chiamate personali esterne. Tuttavia, è possibile anche configurare l'inoltro delle chiamate interne e dei gruppi di ricerca utilizzando one-X Portal.

## <span id="page-231-2"></span>**14.10 Hot desking**

Se è stato configurato un codice di accesso per il sistema telefonico, è possibile usare qualsiasi telefono del sistema come interno personale. Per hot desking si intende la possibilità di lavorare da qualsiasi telefono.

## **14.11 Gruppo di ricerca**

Per gruppo di ricerca si intende un gruppo di utenti muniti di telefono. Ciascun gruppo di ricerca ha un nome e numero di interno univoco. Le chiamate indirizzate al numero di interno vengono presentate ai membri del gruppo di ricerca disponibili (ossia che non risultano disconnessi o impegnati in una chiamata).

## **14.12 IP Office**

IP Office è il sistema telefonico sviluppato da Avaya. che può essere usato insieme a one-X Portal per visualizzare informazioni sulla chiamata e gestire i telefoni.

### <span id="page-232-0"></span>**14.13 Accesso/disconnessione**

Se è stato configurato un codice di accesso per il sistema telefonico, è possibile usare qualsiasi telefono del sistema come interno personale e disconnettersi da tale interno. Quando ci si disconnette da un telefono, le chiamate vengono gestite come se il telefono fosse [occupato](#page-231-1) 2332.

La connessione e disconnessione al/dal telefono costituiscono un'operazione diversa dall'accesso e la disconnessione a/da one-X Portal. È necessario essere connessi a un interno per poter effettuare l'accesso a one-X Portal.

## **14.14 Conferenza Incontro**

Si tratta di una conferenza che utilizza un relativo numero ponte. Tutti i partecipanti possono unirsi alla conferenza secondo i vari metodi configurati dall'amministratore del sistema. Tuttavia, nessuno potrà sentire gli altri partecipanti né parlare con essi, ossia la conferenza non inizierà finché non si unirà il titolare del numero ponte.

## <span id="page-232-1"></span>**14.15 Parcheggio**

Una chiamata può essere ripresa solo dall'utente che l'ha messa in attesa. La messa in attesa e il parcheggio di una chiamata richiedono un procedimento simile. eccetto per il fatto che la chiamata parcheggiata può essere ripresa anche da altri utenti se conoscono il numero dello slot di parcheggio o il nome usato per parcheggiare la chiamata. one-X Portal fornisce 4 pulsanti di parcheggio. È possibile specificare un numero di slot di parcheggio o nome per ciascun pulsante ed usare quindi questi pulsanti per parcheggiare una chiamata in uno slot specifico, vedere quando la chiamata è stata parcheggiata nello slot e riprenderla.

È possibile parcheggiare una chiamata o riprenderla su una rete di telefonia multisito come una Small Community Network.

Per esempio, se si parcheggia una chiamata sullo slot 1, gli utenti nella rete di telefonia locale e Small Community Network possono riprenderla. Il sistema visualizza la chiamata parcheggiata sullo slot 1 per qualunque utente configurato su una rete di telefonia locale o una Small Community Network che abbia lo stesso slot.

## <span id="page-232-3"></span>**14.16 Telefono principale**

È possibile associare ad alcuni contatti della rubrica più numeri di telefono. È necessario usare l'impostazione **Telefono principale** per ciascuno di questi contatti per indicare quali numeri devono essere utilizzati da one-X Portal, quando si seleziona il contatto per una funzione.

## **14.17 Conferenza pianificata**

Le conferenze pianificate sono analoghe alle conferenze Incontro. Utilizzando one-X Portal, è possibile [pianificare](#page-79-0) [conferenze](#page-79-0) future  $^{\triangleright\,80]}$  e inviare inviti agli altri utenti. È inoltre possibile visualizzare le conferenze a cui si è stati invitati.

## **14.18 Amministratore di sistema**

Termine che indica la persona autorizzata ad apportare modifiche al sistema telefonico o a predisporre tali modifiche.

## <span id="page-232-2"></span>**14.19 Rete SNC (Small Community Network)**

Il sistema telefonico può talvolta essere costituito da più sistemi telefonici collegati tra di loro tramite una rete (chiamata Small Community Network). Benché la maggior parte dei telefoni e delle funzioni di one-X Portal sono in grado di utilizzare nomi e numeri in qualsiasi punto della rete, ciò non è vero per tutte le funzioni. Non è possibile ad esempio parcheggiare e rimuovere dal parcheggio chiamate tramite sistemi telefonici collegati in rete. L'amministratore del sistema dovrà indicare all'utente se ci sono altri limitazioni applicabili.

## <span id="page-232-4"></span>**14.20 Trasferimento monitorato**

Per trasferimento assistito si intende il tentativo di parlare con il destinatario di un trasferimento prima che questa operazione sia stata completata. La chiamata iniziale indirizzata alla destinazione di trasferimento viene detta chiamata di consulenza o di richiesta di informazioni.

Questo metodo di trasferimento delle chiamate consente di verificare che la persona a cui si sta trasferendo la chiamata sia presente e disposta ad accettare la chiamata.

## <span id="page-233-0"></span>**14.21 Trasferimento non monitorato**

Quando si effettua un trasferimento non monitorato, è sufficiente chiamare il numero a cui si desidera trasferire la chiamata e completare il trasferimento senza attendere la risposta.

## **14.22 XMPP**

XMPP è il protocollo utilizzato da one-X Portal per la messaggistica istantanea e la condivisione della presenza. XMPP consente a one-X Portal di interagire con numerosi client IM di terzi.

## **Indice**

**A** Abbinamento [66,](#page-65-0) [122](#page-121-0) Abbinamento cellulari [122](#page-121-0) Abbinamento di cellulari [66](#page-65-0) Accesso automatico [227](#page-226-1) Agganciato [102,](#page-101-0) [206](#page-205-0) Aggiungi Contatto della rubrica personale [108,](#page-107-0) [209](#page-208-0) Scheda Contatti [111,](#page-110-0) [212](#page-211-0) Aggiungi alla rubrica personale Dai messaggi vocali [109,](#page-108-0) [130,](#page-129-0) [210](#page-209-0) Dal Registro chiamate [96,](#page-95-0) [109](#page-108-1) Dalla rubrica di sistema [108,](#page-107-1) [209](#page-208-1) Aggiunta di un chiamante alla rubrica [96](#page-95-0) Al cellulare [66](#page-65-0) Al telefono da tavolo [66](#page-65-0) Allarme Coda [63,](#page-62-0) [154](#page-153-0) Allerta [37](#page-36-0) Analogico [21](#page-20-0) Annunci [132](#page-131-0) Annunci personali [132](#page-131-0) Ascolta [133](#page-132-0) Ascolto attivo [125,](#page-124-0) [226](#page-225-0) Attendere in linea [123](#page-122-0) Attesa [35,](#page-34-0) [47](#page-46-0) Scelta rapida [152](#page-151-0) Attesa automatica [47](#page-46-1) Attivazione Notifiche audio [153](#page-152-0) Attivazione del tasto di scelta rapida [174,](#page-173-0) [175](#page-174-0) Attivazione/disattivazione delle chiamate [49](#page-48-0) Audio [153](#page-152-0) Automatico [122,](#page-121-1) [226](#page-225-2) Avanzamento [39,](#page-38-0) [40,](#page-39-0) [41,](#page-40-0) [42,](#page-41-0) [96,](#page-95-1) [106,](#page-105-0) [130](#page-129-1) Avanzamento di una chiamata [39,](#page-38-0) [40,](#page-39-0) [41,](#page-40-0) [42,](#page-41-0) [96,](#page-95-1) [106,](#page-105-0) [130](#page-129-1) Avvio Call Assistant [164](#page-163-0) Awiso Registrazione [51](#page-50-0) Avviso di chiamata attivo [21,](#page-20-0) [49](#page-48-0) Avviso di registrazione chiamata [51](#page-50-0) **B** Barra delle applicazioni [160](#page-159-0) Browser [14](#page-13-0) **C** Call Assistant [160](#page-159-0) Avvio [164](#page-163-0) Caricamento di un annuncio personalizzato [132](#page-131-0) Casa [118,](#page-117-0) [224](#page-223-1) Casella postale [129](#page-128-0) Cellulare [118,](#page-117-0) [224](#page-223-1) Chiamata [39](#page-38-0) Attivazione/disattivazione [49](#page-48-0) Da Voicemail [42](#page-41-0) Dal Registro chiamate [41](#page-40-1) Dalla rubrica [41](#page-40-0) Icone [32](#page-31-0) Interno occupato [43](#page-42-0) Registrazione [51](#page-50-0) Scambio [49](#page-48-0) Chiamata di consulenza [54,](#page-53-0) [77](#page-76-0)

Chiamata di prova [123](#page-122-0) Chiamata di prova iniziale [123](#page-122-0) Chiamata di richiesta di informazioni [54,](#page-53-0) [77](#page-76-0) Chiamata in uscita [125,](#page-124-0) [226](#page-225-0) Chiamata persa [45](#page-44-0) Chiamate [16](#page-15-0) Chiamate conferenza [77](#page-76-0) Chiamate perse del gruppo di ricerca [95](#page-94-0) Chrome [14,](#page-13-0) [153](#page-152-0) Coda [63,](#page-62-0) [154](#page-153-0) Codice account [39,](#page-38-0) [62](#page-61-0) Codice di accesso [132,](#page-131-1) [158,](#page-157-0) [233](#page-232-0) Codice Voicemail [132,](#page-131-1) [158](#page-157-0) Colore [119,](#page-118-0) [120](#page-119-0) Completa trasferimento [35,](#page-34-0) [54](#page-53-0) Concesso in licenza [14](#page-13-0) Conferenza [35,](#page-34-0) [37,](#page-36-0) [54,](#page-53-0) [77,](#page-76-0) [79,](#page-78-0) [157](#page-156-0) Incontro [198](#page-197-0) Trasferimento [52](#page-51-0) Configurazione [57,](#page-56-0) [61,](#page-60-0) [152,](#page-151-1) [155](#page-154-0) Suoni [153](#page-152-0) Configurazione screening voicemail [133](#page-132-0) Configurazione suono [153](#page-152-0) Connesso [14,](#page-13-0) [37](#page-36-0) Consulta [35,](#page-34-0) [54,](#page-53-0) [56,](#page-55-0) [107](#page-106-0) Contatto [96,](#page-95-0) [108,](#page-107-0) [109,](#page-108-1) [110,](#page-109-0) [130,](#page-129-0) [209,](#page-208-0) [210,](#page-209-0) [211](#page-210-0) E-mail [114](#page-113-0) Telefono principale [21,](#page-20-0) [101,](#page-100-0) [108,](#page-107-0) [205,](#page-204-0) [209](#page-208-0) Controllo dei messaggi vocali [129](#page-128-0) **D** Disattiva audio [70](#page-69-0) Disattiva audio a tutti [70](#page-69-0) Disconnesso [19,](#page-18-0) [102,](#page-101-0) [206,](#page-205-0) [233](#page-232-0) Disconnetti [15](#page-14-0) Disponibile [19](#page-18-0) **E** Eccezioni [155](#page-154-0) Eccezioni del server proxy [153](#page-152-1) Elimina Contatto della rubrica personale [110,](#page-109-1) [211](#page-210-1) Messaggi vocali [129](#page-128-0) Registro chiamate [95](#page-94-0) E-mail [96,](#page-95-0) [108,](#page-107-0) [109,](#page-108-1) [110,](#page-109-0) [114,](#page-113-0) [130,](#page-129-0) [209,](#page-208-0) [210,](#page-209-0) [211](#page-210-0) En-bloc [21](#page-20-0) Errore [37](#page-36-0) Esecuzione di un trasferimento monitorato [54](#page-53-0) Esecuzione di un trasferimento non monitorato [53](#page-52-0) Esecuzione di una chiamata [39](#page-38-0) Da Voicemail [42](#page-41-0) Dai messaggi [42,](#page-41-0) [130](#page-129-1) Dal Registro chiamate [41,](#page-40-1) [96](#page-95-1) Dalla rubrica [41,](#page-40-0) [106,](#page-105-0) [207](#page-206-0) Scelta rapida [152](#page-151-0) Esplora risorse [14](#page-13-0) Esterna [16](#page-15-0) **F** Finestra popup [115,](#page-114-0) [137](#page-136-0) Firefox [14,](#page-13-0) [153](#page-152-0) Formato [132](#page-131-0) Francese [13,](#page-12-0) [157](#page-156-1) Fusi orari [156](#page-155-0) **G** Gadget [16](#page-15-0)

Gadget 16 Orologio mondiale [156](#page-155-0) Google Chrome [14,](#page-13-0) [153](#page-152-0) Gruppi di ricerca [95](#page-94-0) Gruppo Coda [63,](#page-62-0) [154](#page-153-0) Gruppo di ricerca Coda [63,](#page-62-0) [154](#page-153-0) **H** Hot desking [15,](#page-14-1) [232](#page-231-2) **I** Icone Chiamata [32](#page-31-0) Messaggi [129](#page-128-0) Rubrica [32,](#page-31-0) [102,](#page-101-0) [206](#page-205-0) Utente [102,](#page-101-0) [206](#page-205-0) Icone dei messaggi [129](#page-128-0) Ignora [133](#page-132-0) messaggio precedente [129](#page-128-0) Riproduzione [129](#page-128-0) Immediato [122,](#page-121-1) [226](#page-225-2) Impostazioni per il reindirizzamento delle chiamate [19](#page-18-0) In attesa [37](#page-36-0) In entrata [95](#page-94-0) In uscita [95](#page-94-0) Indicatore [19](#page-18-0) Indicatore di messa in attesa di una chiamata [19](#page-18-0) Indicatore di messaggi vocali [19](#page-18-0) Indicatore messaggi [19](#page-18-0) Informazioni di accesso [174](#page-173-0) Informazioni sul server [174](#page-173-0) Inglese [13,](#page-12-0) [14,](#page-13-0) [157](#page-156-1) Inoltra Immediato [122,](#page-121-1) [226](#page-225-2) Inoltra se senza risposta [43,](#page-42-1) [45](#page-44-0) Inoltro [102,](#page-101-0) [206](#page-205-0) Installazione Applicazione delle schermate pop-up [163](#page-162-0) Internet Explorer [14](#page-13-0) Interno [14](#page-13-0) Interrompi [35,](#page-34-0) [45,](#page-44-1) [70,](#page-69-0) [77,](#page-76-0) [129](#page-128-0) Registrazione [51](#page-50-0) Scelta rapida [152](#page-151-0) Interruzione della registrazione [35](#page-34-0) Italiano [13,](#page-12-0) [157](#page-156-1) **J** JavaScript [14](#page-13-0) **L** LDAP [101,](#page-100-0) [205](#page-204-0) Lettore multimediale [153](#page-152-0) Lettura messaggio [129](#page-128-0) Lingua [13,](#page-12-0) [14,](#page-13-0) [157](#page-156-1) **M** Meno... [39](#page-38-0) Messaggi [16,](#page-15-0) [129,](#page-128-0) [166](#page-165-0) Esecuzione di una chiamata [42,](#page-41-0) [130](#page-129-1) Messaggio [115,](#page-114-0) [137](#page-136-0) Messaggio istantaneo [115,](#page-114-0) [137](#page-136-0) Messaggio non letto [129](#page-128-0) Messaggio prioritario [129](#page-128-0) Messaggio privato [129](#page-128-0) Messaggio salvato [129](#page-128-0) Mobilità

Abbinamento cellulari [122](#page-121-0) Inoltra [122,](#page-121-1) [226](#page-225-2) Modalità Telecommuter [123](#page-122-0) Usa telefono da tavolo predefinito [121](#page-120-0) Modalità Telecommuter [123](#page-122-0) Modifica Contatto della rubrica personale [110,](#page-109-0) [211](#page-210-0) Rubrica personale [96,](#page-95-0) [108,](#page-107-0) [109,](#page-108-1) [110,](#page-109-0) [130,](#page-129-0) [209,](#page-208-0) [210,](#page-209-0) [211](#page-210-0) Mostra all'avvio [227](#page-226-1) Mostra notifiche [227](#page-226-1) Mozilla Firefox [14,](#page-13-0) [153](#page-152-0) Musica d'attesa [47](#page-46-0) **N** Nome utente [174](#page-173-0) Non disturbare [19,](#page-18-0) [61,](#page-60-1) [102,](#page-101-0) [152,](#page-151-1) [155,](#page-154-0) [206](#page-205-0) Eccezioni [61,](#page-60-0) [152,](#page-151-1) [155](#page-154-0) Non in linea [19](#page-18-0) Non risposta [45,](#page-44-0) [122,](#page-121-1) [226](#page-225-2) Normale [102,](#page-101-0) [206](#page-205-0) Numeri degli slot di parcheggio [57](#page-56-1) Numero [32](#page-31-0) Numero di slot [57,](#page-56-1) [233](#page-232-1) Numero ponte [198,](#page-197-0) [227](#page-226-1) Nuovo Contatto della rubrica personale [108,](#page-107-0) [209](#page-208-0) **O** Occupato [19](#page-18-0) Occupato se già in attesa [47](#page-46-1) Oggetto [39](#page-38-0) Olandese [13,](#page-12-0) [157](#page-156-1) Orologio [16,](#page-15-0) [156](#page-155-0) Orologio mondiale [16,](#page-15-0) [156](#page-155-0) **P** Parcheggio [57,](#page-56-1) [233](#page-232-1) Richiamata [57,](#page-56-1) [58](#page-57-0) Ritorno [57](#page-56-1) Parcheggio di chiamate [57](#page-56-1) Parla in chat con [115,](#page-114-0) [137](#page-136-0) Passaggio da una chiamata all'altra [49](#page-48-0) Password [14,](#page-13-0) [174](#page-173-0) Pausa [129](#page-128-0) Perse [95](#page-94-0) Più.. [39](#page-38-0) Plug-in Configurazione utente [227](#page-226-1) Pop-up per [176](#page-175-0) Pop-up per chiamate in uscita [176](#page-175-0) Pop-up su CLI [176](#page-175-0) Porta del server [174](#page-173-0) Portoghese (Brasile) [13,](#page-12-0) [157](#page-156-1) Portoghese (Portogallo) [13,](#page-12-0) [157](#page-156-1) Prefisso [39](#page-38-0) Presenza [19,](#page-18-0) [61,](#page-60-0) [152,](#page-151-1) [155](#page-154-0) Principale [16](#page-15-0) Profilo Colore [119,](#page-118-0) [120](#page-119-0) Rilevato [119,](#page-118-1) [224](#page-223-0) Pulsanti [32](#page-31-0) Pulsanti identificativi [21,](#page-20-0) [49](#page-48-0) **Q** Quick Time [153](#page-152-0)

#### **Indice analitico**

Recupera [35,](#page-34-0) [54,](#page-53-0) [77](#page-76-0) Chiamata parcheggiata [57](#page-56-1) Registrazione [35,](#page-34-0) [37,](#page-36-0) [51](#page-50-0) Awiso [51](#page-50-0) Registro chiamate [16,](#page-15-0) [21,](#page-20-0) [94,](#page-93-0) [95,](#page-94-0) [172](#page-171-0) Aggiungi alla rubrica personale [96,](#page-95-0) [109](#page-108-1) Esecuzione di una chiamata [41,](#page-40-1) [96](#page-95-1) Registro chiamate centralizzato [95](#page-94-0) Rete [233](#page-232-2) Rete SNC (Small Community Network) [57,](#page-56-1) [233](#page-232-2) Riattiva audio [70](#page-69-0) Riattiva audio a tutti [70](#page-69-0) **Ricerca** Messaggi [129](#page-128-0) Rubriche [104,](#page-103-0) [207](#page-206-1) Ricevute [95](#page-94-0) Richiamata [43,](#page-42-0) [57,](#page-56-1) [58,](#page-57-0) [125,](#page-124-0) [226](#page-225-0) Rilevato [119,](#page-118-1) [224](#page-223-0) Ripresa dal parcheggio [57,](#page-56-1) [233](#page-232-1) Riproduci [16](#page-15-0) Riproduzione di un messaggio [129](#page-128-0) Risposta [35,](#page-34-0) [43,](#page-42-1) [121,](#page-120-1) [133,](#page-132-0) [226](#page-225-1) Chiamate nella coda [63](#page-62-0) Scelta rapida [152](#page-151-0) Ritorno Parcheggio [57](#page-56-1) Rubrica [16](#page-15-0) Aggiungi scheda [111,](#page-110-0) [212](#page-211-0) Esecuzione di una chiamata [41,](#page-40-0) [106](#page-105-0) Icone [32,](#page-31-0) [102,](#page-101-0) [206](#page-205-0) Richiamata [43](#page-42-0) Rubrica di sistema [16,](#page-15-0) [101,](#page-100-0) [205](#page-204-0) Aggiungi alla rubrica personale [108,](#page-107-1) [209](#page-208-1) Rubrica esterna [101,](#page-100-0) [205](#page-204-0) Rubrica personale [16,](#page-15-0) [101,](#page-100-0) [205](#page-204-0) Aggiunta da Voicemail [109,](#page-108-0) [130,](#page-129-0) [210](#page-209-0) Aggiunta dal Registro chiamate [96,](#page-95-0) [109](#page-108-1) Aggiunta dalla rubrica di sistema [108,](#page-107-1) [209](#page-208-1) Capacità [21,](#page-20-0) [101,](#page-100-0) [108,](#page-107-0) [205,](#page-204-0) [209](#page-208-0) Modifica [96,](#page-95-0) [108,](#page-107-0) [109,](#page-108-1) [110,](#page-109-0) [130,](#page-129-0) [209,](#page-208-0) [210,](#page-209-0) [211](#page-210-0) Rubriche [101,](#page-100-0) [205](#page-204-0) Russo [13,](#page-12-0) [157](#page-156-1) **S** Safari [153](#page-152-0) Salvataggio [129](#page-128-0) Scambio di chiamate [49](#page-48-0) Scheda Cancella [95](#page-94-0) Scheda Gruppo [111,](#page-110-0) [212](#page-211-0) Schede [16](#page-15-0)

**R**

Stato [19,](#page-18-0) [102,](#page-101-0) [206](#page-205-0) Stato utente [102,](#page-101-0) [206](#page-205-0) Suggerimenti pop-up [166](#page-165-0) Suoni [153](#page-152-0) **T** Tag [39](#page-38-0) Tasti di scelta rapida [152](#page-151-0) Tasto Al cellulare [66](#page-65-0) Al telefono da tavolo [66](#page-65-0) Tasto di scelta rapida [174,](#page-173-0) [175](#page-174-0) Tedesco [13,](#page-12-0) [14,](#page-13-0) [157](#page-156-1) Telefoni [14](#page-13-0) Analogico [21](#page-20-0) SIP [21](#page-20-0) Telefono da scrivania [121](#page-120-0) Telefono da scrivania predefinito [121](#page-120-0) Telefono principale [21,](#page-20-0) [96,](#page-95-0) [101,](#page-100-0) [108,](#page-107-0) [109,](#page-108-1) [110,](#page-109-0) [130,](#page-129-0) [205,](#page-204-0) [209,](#page-208-0) [210,](#page-209-0) [211,](#page-210-0) [233](#page-232-3) Tempo di ritorno [52,](#page-51-0) [53,](#page-52-0) [54](#page-53-0) Timeout attesa [47](#page-46-1) Trasferimenti tramite la rubrica [56](#page-55-0) Trasferimento [52,](#page-51-0) [53,](#page-52-0) [54,](#page-53-0) [56,](#page-55-0) [107,](#page-106-0) [233,](#page-232-4) [234](#page-233-0) Al cellulare [66](#page-65-0) Al telefono da tavolo [66](#page-65-0) Completato [54](#page-53-0) Monitorato [54](#page-53-0) Non monitorato [53](#page-52-0) Tempo di ritorno [52,](#page-51-0) [53,](#page-52-0) [54](#page-53-0) Trasferimento delle chiamate Non monitorato [52](#page-51-0) Trasferimento monitorato [52,](#page-51-0) [54,](#page-53-0) [233](#page-232-4) Trasferimento non monitorato [52,](#page-51-0) [53,](#page-52-0) [234](#page-233-0) Trasferisci [35](#page-34-0) Tutte [95](#page-94-0) **U** Ufficio [118,](#page-117-0) [224](#page-223-1) URL [14](#page-13-0) Usa telefono da tavolo predefinito [121](#page-120-0) Utente Icone [102,](#page-101-0) [206](#page-205-0) Nome [14](#page-13-0) Password [14](#page-13-0) **V** Voicemail [43](#page-42-1) Aggiungi alla rubrica personale [109,](#page-108-0) [130,](#page-129-0) [210](#page-209-0) Ascolto attivo [125,](#page-124-0) [226](#page-225-0) Chiamata in uscita [125,](#page-124-0) [226](#page-225-0) Messaggi [129](#page-128-0) Richiamata [125,](#page-124-0) [226](#page-225-0) **W** Wav [132](#page-131-0) Web Browser [14](#page-13-0) Indirizzo [14](#page-13-0) Windows Safari [153](#page-152-0) Windows Media Player [153](#page-152-0)

Squillo [153](#page-152-0)

Serie T3 [21,](#page-20-0) [101,](#page-100-0) [108,](#page-107-0) [205,](#page-204-0) [209](#page-208-0) Server applicazione [174](#page-173-0) Sfondo arancione [119,](#page-118-0) [120](#page-119-0) Sfondo verde [119,](#page-118-0) [120](#page-119-0) Sganciato [37,](#page-36-0) [102,](#page-101-0) [206](#page-205-0)

Slot di parcheggio [57,](#page-56-0) [152](#page-151-2)

Serie 1400 [21,](#page-20-0) [94,](#page-93-0) [101,](#page-100-0) [108,](#page-107-0) [172,](#page-171-0) [205,](#page-204-0) [209](#page-208-0) Serie 1600 [21,](#page-20-0) [94,](#page-93-0) [101,](#page-100-0) [108,](#page-107-0) [172,](#page-171-0) [205,](#page-204-0) [209](#page-208-0) Serie 9600 [21,](#page-20-0) [94,](#page-93-0) [101,](#page-100-0) [108,](#page-107-0) [172,](#page-171-0) [205,](#page-204-0) [209](#page-208-0)

Sconosciuto [102,](#page-101-0) [206](#page-205-0) Screen pop-up [163,](#page-162-0) [174](#page-173-0) Screening\_Voicemail [133](#page-132-0)

SIP [21](#page-20-0)

Softphone [14](#page-13-0)

Template: 20th December 2023

© 2024 Avaya LLC. Tutti i diritti riservati.